BA01126F/23/ES/04.18 71521462 2018-04-12 01.01.zz (Firmware del equipo)

# Manual de instrucciones Micropilot FMR53, FMR54 PROFIBUS PA

Radar sin contacto

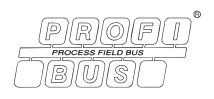

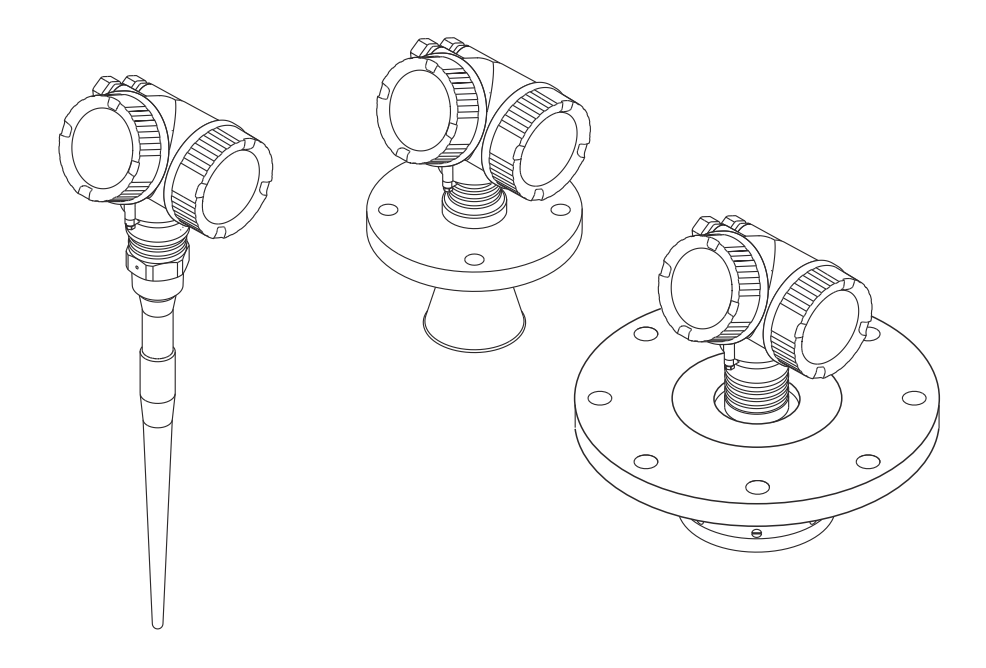

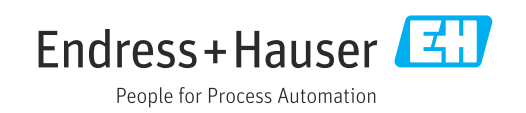

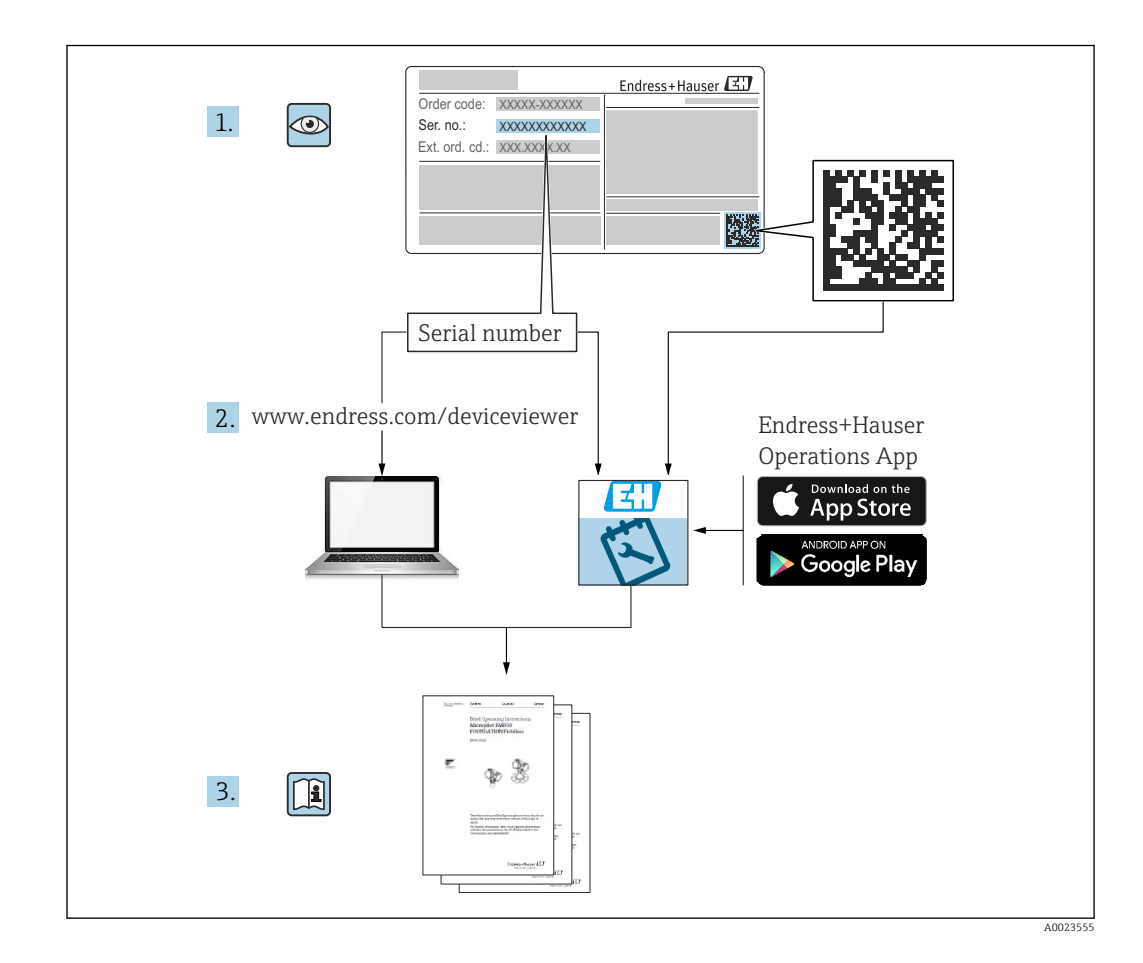

# Índice de contenidos

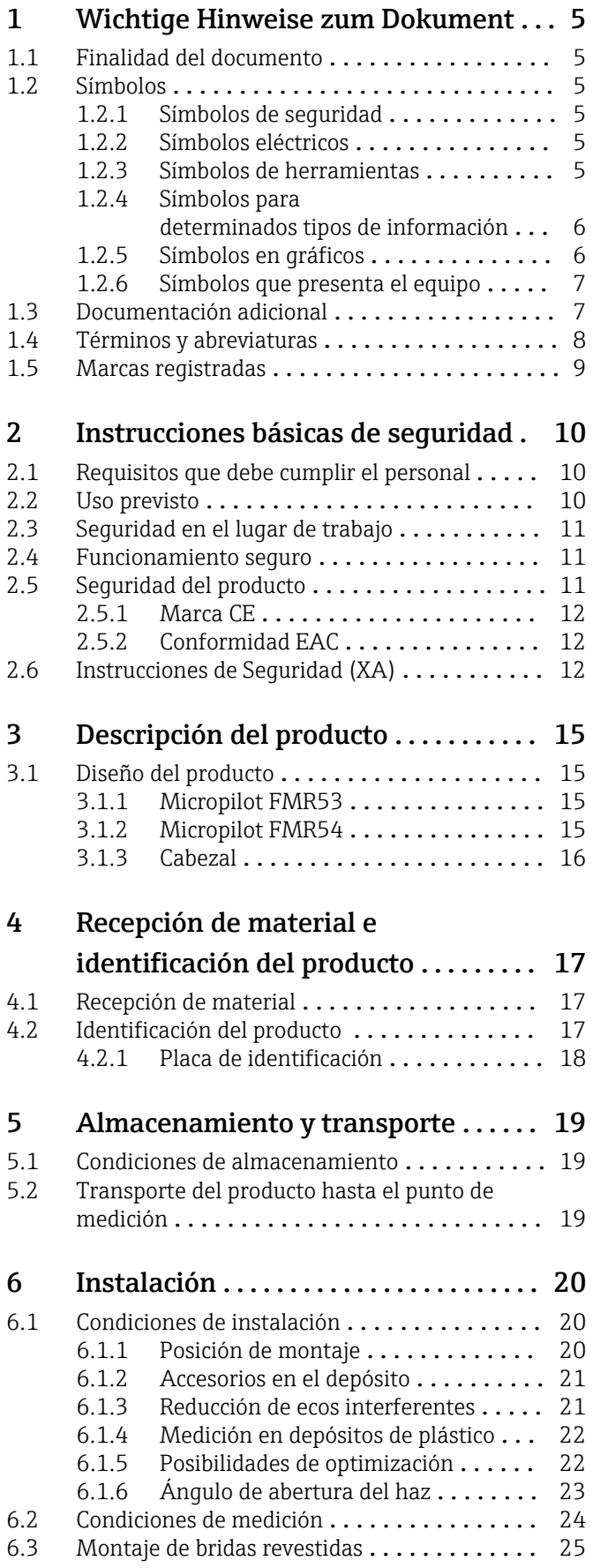

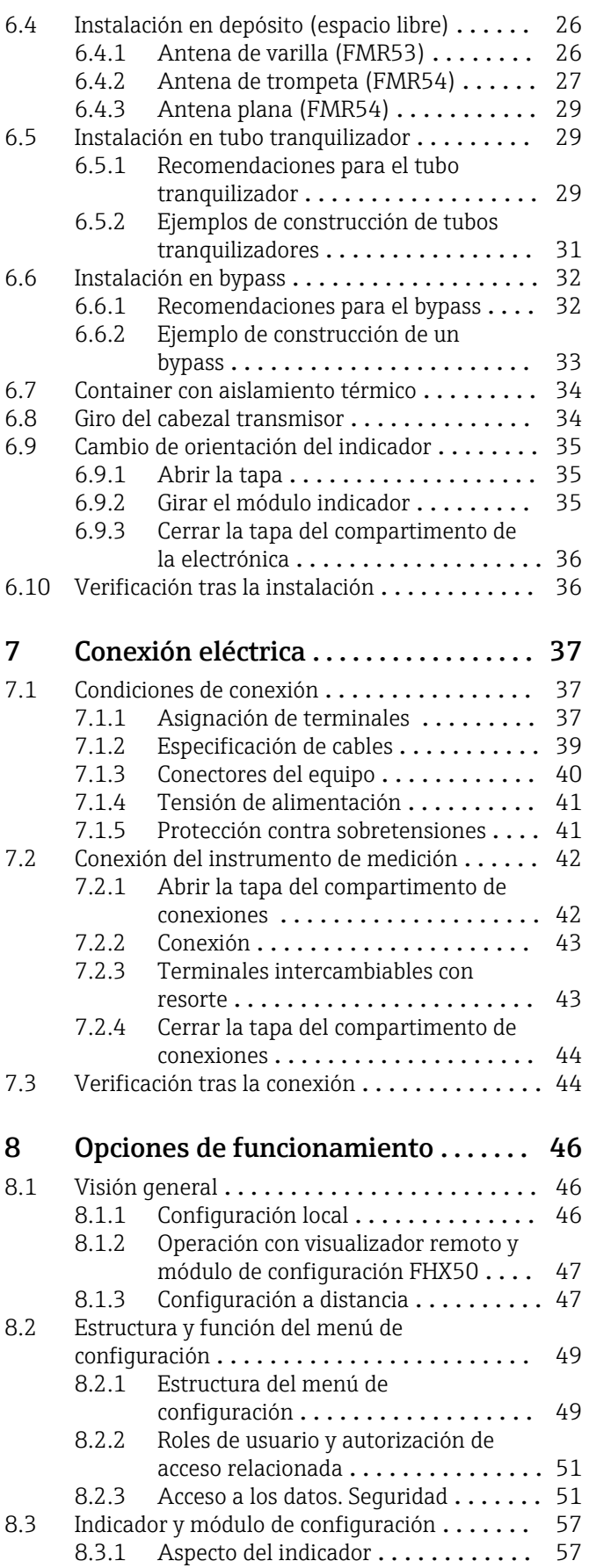

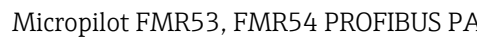

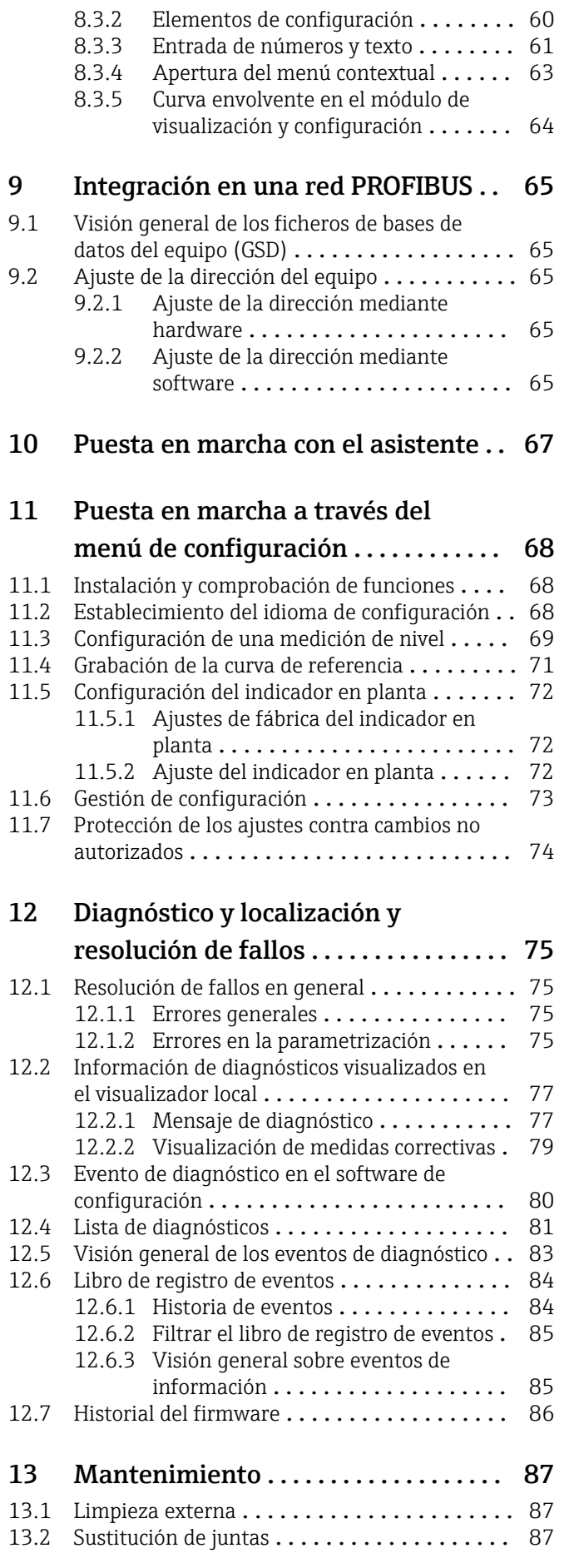

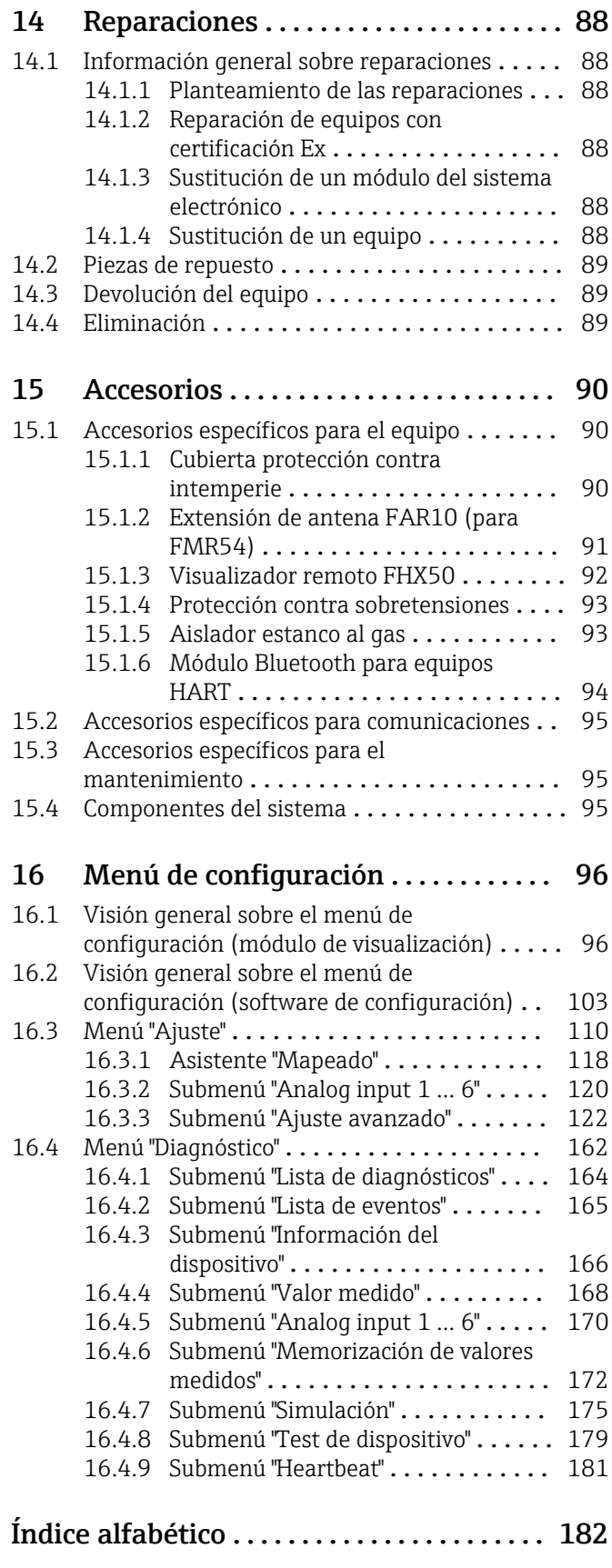

# <span id="page-4-0"></span>1 Wichtige Hinweise zum Dokument

# 1.1 Finalidad del documento

Este manual de instrucciones contiene toda la información que pueda necesitarse durante las distintas fases del ciclo de vida del instrumento: desde la identificación del producto, recepción de entrada del instrumento, el almacenamiento del mismo, hasta su montaje, conexión, configuración y puesta en marcha, incluyendo la localización y resolución de fallos, el mantenimiento y el desguace del instrumento.

# 1.2 Símbolos

#### 1.2.1 Símbolos de seguridad

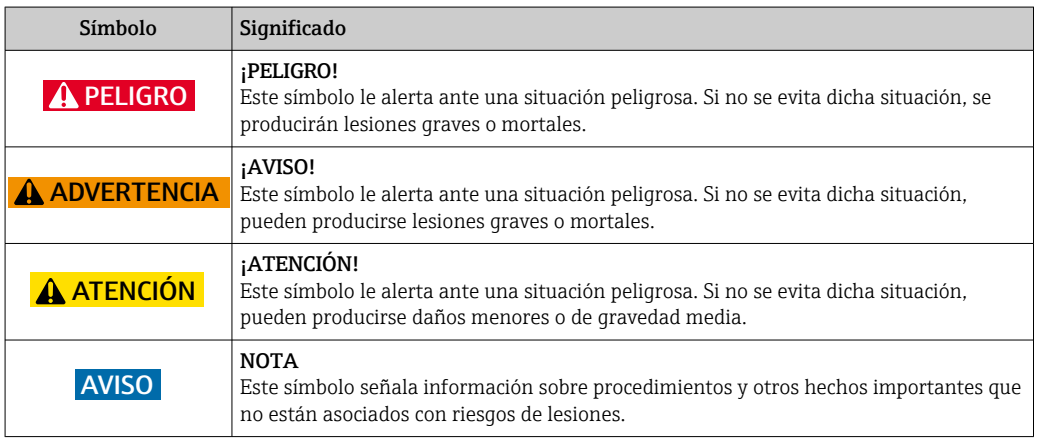

### 1.2.2 Símbolos eléctricos

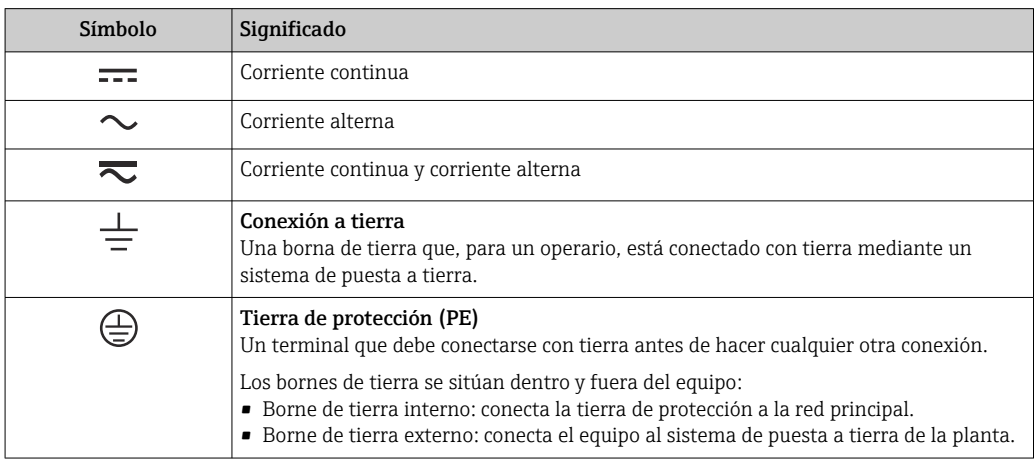

#### 1.2.3 Símbolos de herramientas

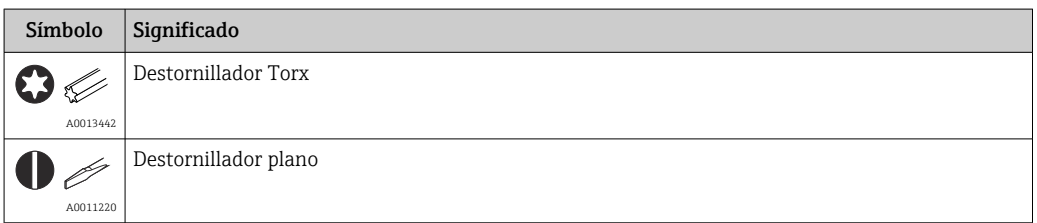

<span id="page-5-0"></span>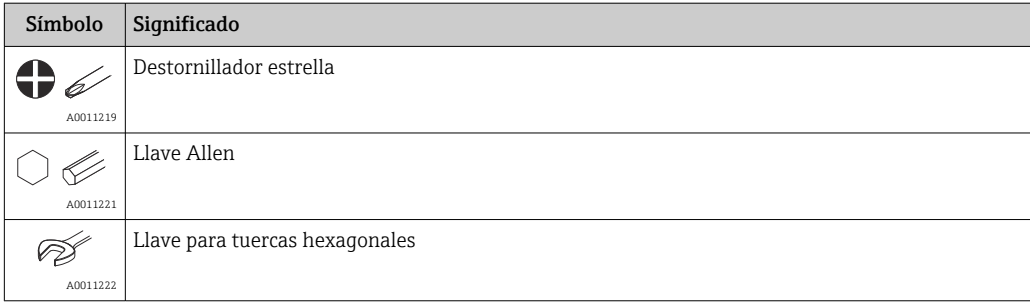

# 1.2.4 Símbolos para determinados tipos de información

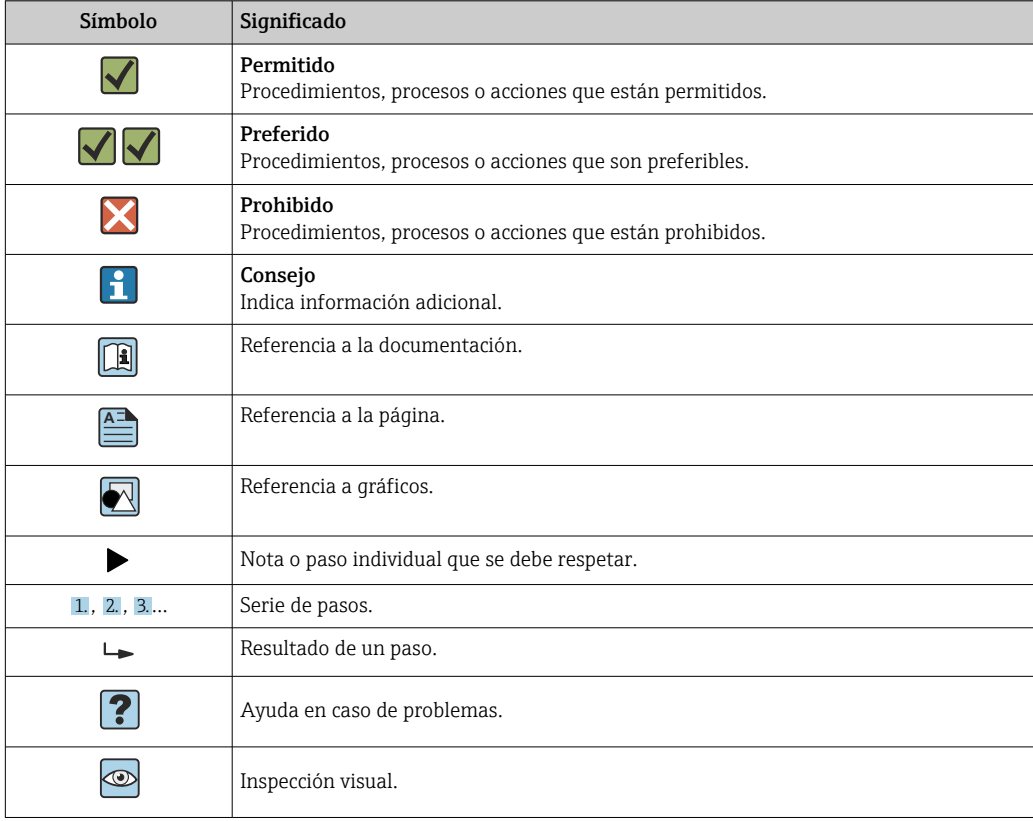

# 1.2.5 Símbolos en gráficos

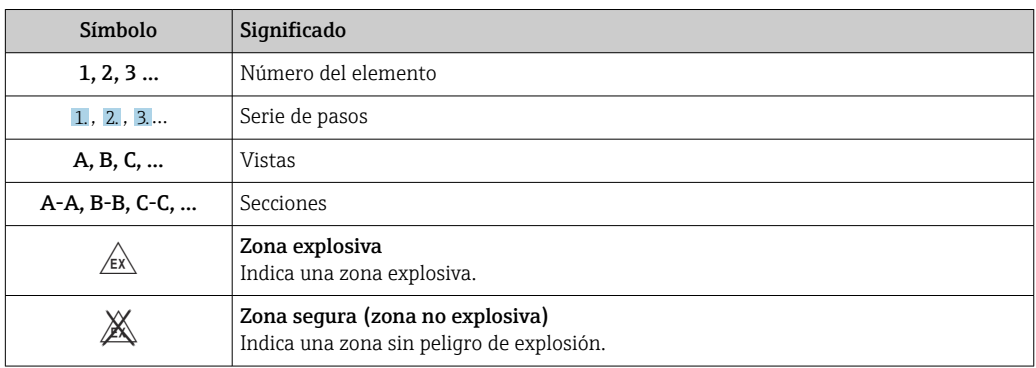

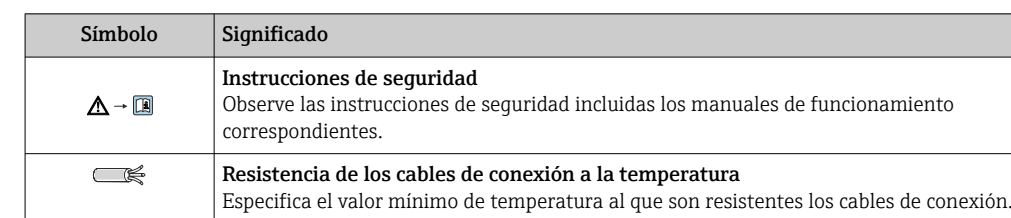

#### <span id="page-6-0"></span>1.2.6 Símbolos que presenta el equipo

# 1.3 Documentación adicional

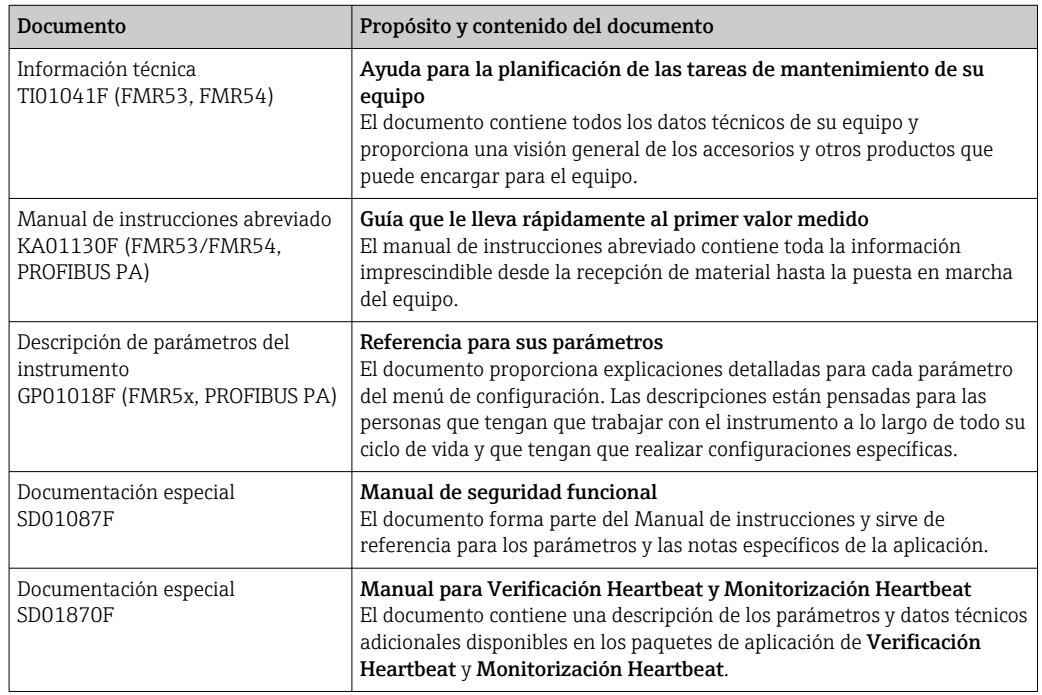

Para una visión general sobre el alcance de la documentación técnica del equipo, consulte:

- *W@M Device Viewer* : introduzca el número de serie indicado en la placa de identificación ([www.endress.com/deviceviewer\)](http://www.endress.com/deviceviewer)
- La *Endress+Hauser Operations App*: entre el número de serie indicado en la placa de identificación o escanee el código matricial 2D (código QR) que presenta la placa de identificación.

# <span id="page-7-0"></span>1.4 Términos y abreviaturas

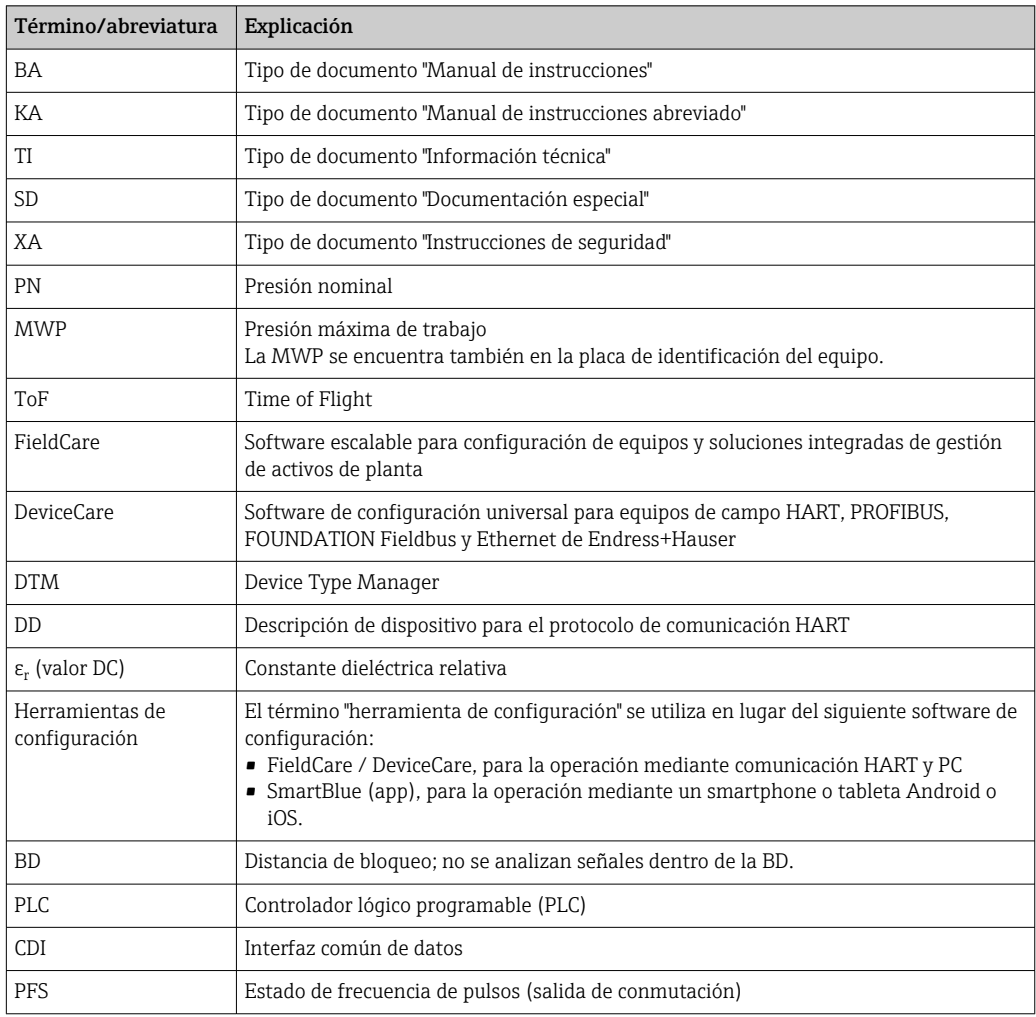

# <span id="page-8-0"></span>1.5 Marcas registradas

#### **PROFIBUS®**

Marca registrada de PROFIBUS User Organization, Karlsruhe, Alemania

#### Bluetooth®

La marca denominativa Bluetooth® y sus logotipos son marcas registradas propiedad de Bluetooth SIG, Inc. y cualquier uso por parte de Endress+Hauser de esta marca está sometido a un acuerdo de licencias. Otras marcas y nombres comerciales pertenecen a sus respectivos propietarios.

#### Apple®

Apple, el logotipo de Apple, iPhone y iPod touch son marcas registradas de Apple Inc., registradas en los EE. UU. y otros países. App Store es una marca de servicio de Apple Inc.

#### Android®

Android, Google Play y el logotipo de Google Play son marcas registradas de Google Inc.

#### KALREZ®, VITON®

Marca registrada de DuPont Performance Elastomers L.L.C., Wilmington, EE.UU.

#### TEFLON®

Marca registrada de E.I. DuPont de Nemours & Co., Wilmington, EE. UU.

#### TRI CLAMP®

Marca registrada de Alfa Laval Inc., Kenosha, EE. UU.

# <span id="page-9-0"></span>2 Instrucciones básicas de seguridad

# 2.1 Requisitos que debe cumplir el personal

El personal para las tareas de instalación, puesta en marcha, diagnósticos y mantenimiento debe cumplir los siguientes requisitos:

- ‣ El personal especializado cualificado y formado debe disponer de la cualificación correspondiente para esta función y tarea específicas.
- ‣ Deben tener la autorización del jefe/dueño de la planta.
- ‣ Deben estar familiarizados con las normas y reglamentos nacionales.
- ‣ Antes de comenzar con el trabajo, se debe leer y entender las instrucciones contenidas en el manual y la documentación complementaria, así como en los certificados (según cada aplicación).
- ‣ Debe seguir las instrucciones y satisfacer las condiciones básicas.

Los operarios deben satisfacer los siguientes requisitos:

- ‣ Haber recibido la formación apropiada y disponer de la autorización por parte del explotador/propietario de la planta para ejercer dichas tareas.
- ‣ Seguir las instrucciones del presente manual.

# 2.2 Uso previsto

#### Aplicación y materiales medibles

El instrumento de medición descrito en las presentes instrucciones de funcionamiento ha sido concebido para la medición sin contacto y en continuo del nivel de líquidos, pastas y fangos. Al funcionar a una frecuencia de aprox. 6 GHz, una potencia de pico máxima de 12,03 mW en el flujo radiante y una potencia media de salida de 0,024 mW, es completamente inocuo para el ser humano y animales.

Teniendo en cuenta los valores límite especificados en "Datos técnicos" y enumerados en las instrucciones de funcionamiento y documentación suplementaria, el instrumento de medición sólo debe utilizarse para las siguientes mediciones:

- ‣ Variables de proceso medidas: nivel, distancia, intensidad de señal
- ‣ Variables de proceso calculadas: volumen o masa en depósitos de forma arbitraria; flujo por vertederos de aforo o canales abiertos (calculado a partir del nivel utilizando la función de linealización)

Para asegurar que el instrumento de medición se mantenga en las condiciones apropiadas durante el tiempo útil:

- ‣ Utilice únicamente el instrumento de medición con materiales a los que son suficientemente resistentes las piezas del instrumento que entran en contacto con el producto.
- ‣ Observe los valores límite especificados en "Datos técnicos".

#### Uso incorrecto

El fabricante no se hace responsable de los daños causados por un uso incorrecto o no previsto del equipo.

Verificación en casos límite:

‣ En el caso de querer medir materiales especiales o utilizar agentes de limpieza especiales, Endress+Hauser estará encantada en brindarle asistencia en la verificación de la resistencia a la corrosión de las piezas del instrumento de medición que entrarían en contacto con dichos productos, pero no aceptará ninguna responsabilidad ni proporcionará ninguna garantía al respecto.

#### Riesgos residuales

La caja de la electrónica y los componentes que integra, como el módulo de visualización, el módulo de electrónica principal y el módulo de electrónica de E/S, pueden alcanzar durante el funcionamiento temperaturas de hasta 80 °C (176 °F) a consecuencia de la transmisión de calor del proceso y disipación de energía en la propia electrónica. Durante <span id="page-10-0"></span>el funcionamiento, el sensor puede alcanzar temperaturas próximas a la del material medido.

¡Riesgo de quemaduras por superficies calientes!

‣ Si las temperaturas del proceso son muy elevadas, instale una protección que impida el contacto y prevenga por tanto quemaduras.

# 2.3 Seguridad en el lugar de trabajo

Para trabajar con el instrumento:

‣ Lleve el equipo de protección personal conforme a las normas nacionales.

# 2.4 Funcionamiento seguro

Riesgo de lesiones.

- ‣ Opere únicamente con el instrumento si éste está en buenas condiciones técnicas y funciona de forma segura.
- ► El operador es responsable del funcionamiento libre de interferencias del instrumento.

#### Transformaciones en el instrumento

No está permitido someter el instrumento a modificaciones no autorizadas. Éstas pueden implicar riesgos imprevisibles.

‣ Si a pesar de ello se necesita realizar alguna modificación, consúltelo con el fabricante.

#### Reparaciones

Para asegurar el funcionamiento seguro y fiable del instrumento,

- ‣ Realice únicamente reparaciones del instrumento que estén permitidas expresamente .
- ‣ Observe las normas nacionales relativas a reparaciones de equipos eléctricos.
- ‣ Utilice únicamente piezas de repuesto originales y accesorios del fabricante.

#### Zona peligrosa

Para eliminar riesgos para el personal o la instalación, si ha de utilizar el instrumento en una zona clasificada como peligrosa (p. ej., protección contra explosiones, medidas de seguridad con depósitos a presión):

- ‣ Cerciórese mirando la placa de identificación que el instrumento pedido es apto para el uso en zonas peligrosas.
- ‣ Observe las especificaciones indicadas en la documentación suplementaria que forma parte de las instrucciones de funcionamiento.

# 2.5 Seguridad del producto

Este instrumento de medición ha sido diseñado de acuerdo a las buenas prácticas de ingeniería y cumple los requisitos de seguridad actuales, ha sido sometido a pruebas de funcionamiento y ha salido de fábrica en condiciones óptimas para funcionar de forma segura. Cumple las normas de seguridad y los requisitos legales pertinentes.

#### AVISO

Pérdida de grado de protección por abertura del equipo en ambientes húmedos

‣ Si el equipo se abre en un ambiente húmedo, el grado de protección que se indica en la placa de identificación pierde su validez. Ello también puede perjudicar el funcionamiento seguro del equipo.

### <span id="page-11-0"></span>2.5.1 Marca CE

El sistema de medición cumple con los requisitos legales de las directrices CE aplicables. Dichas disposiciones figuran en la "Declaración de conformidad" CE correspondiente, junto con los estándares aplicados.

Endress+Hauser confirma que las pruebas realizadas en el aparato son satisfactorias añadiendo la marca CE.

### 2.5.2 Conformidad EAC

El sistema de medición cumple con los requisitos legales de las directrices EAC aplicables. La lista de los mismos se halla en la correspondiente Declaración de Conformidad EAC en conjunción con las normas estándares aplicadas.

Endress+Hauser confirma que el equipo ha pasado las correspondientes verificaciones adhiriendo al mismo la marca EAC.

# 2.6 Instrucciones de Seguridad (XA)

Según las certificaciones pedidas para el equipo, se suministran las siguientes instrucciones de seguridad (XA) con el mismo. Forma parte del manual de instrucciones.

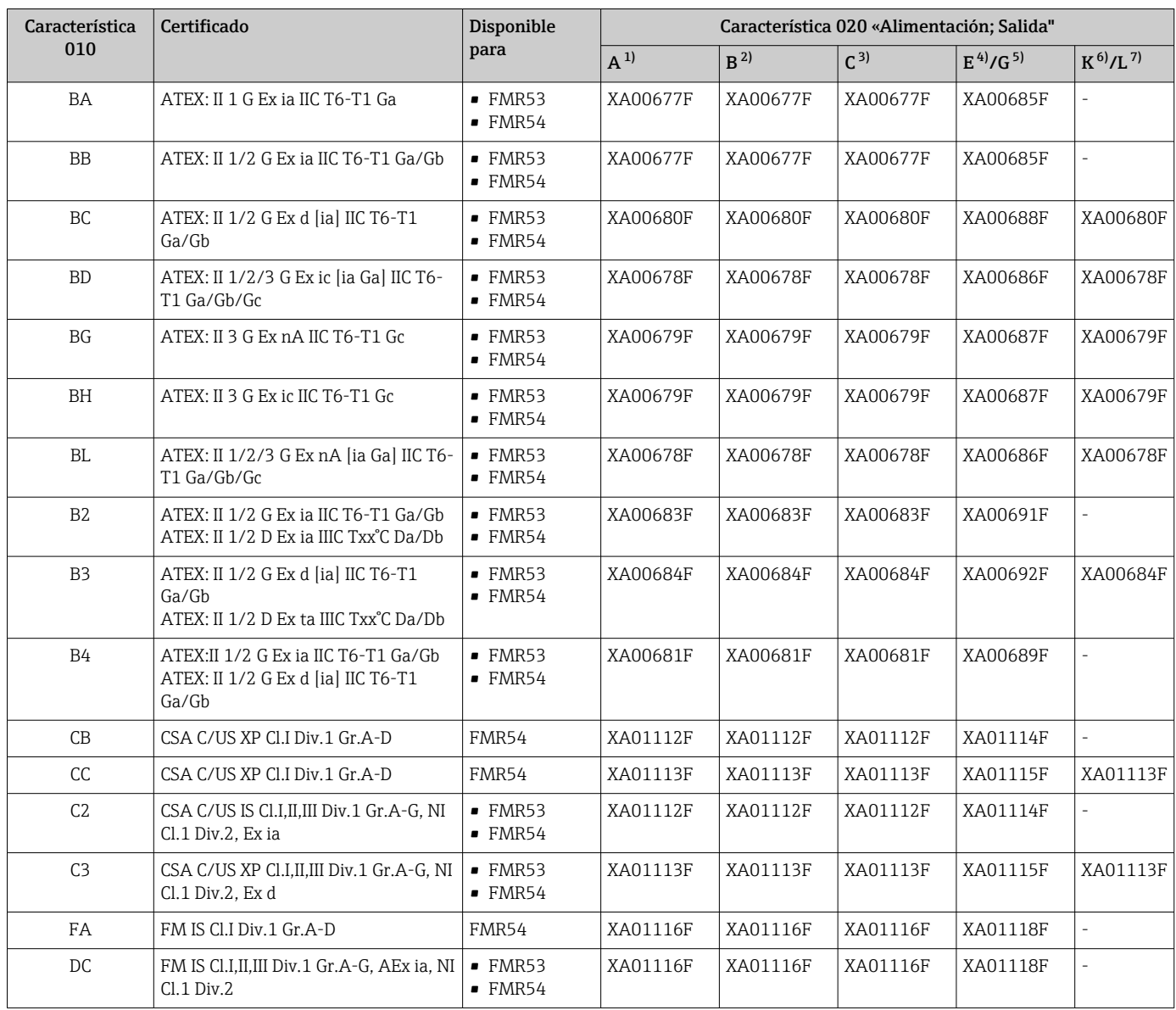

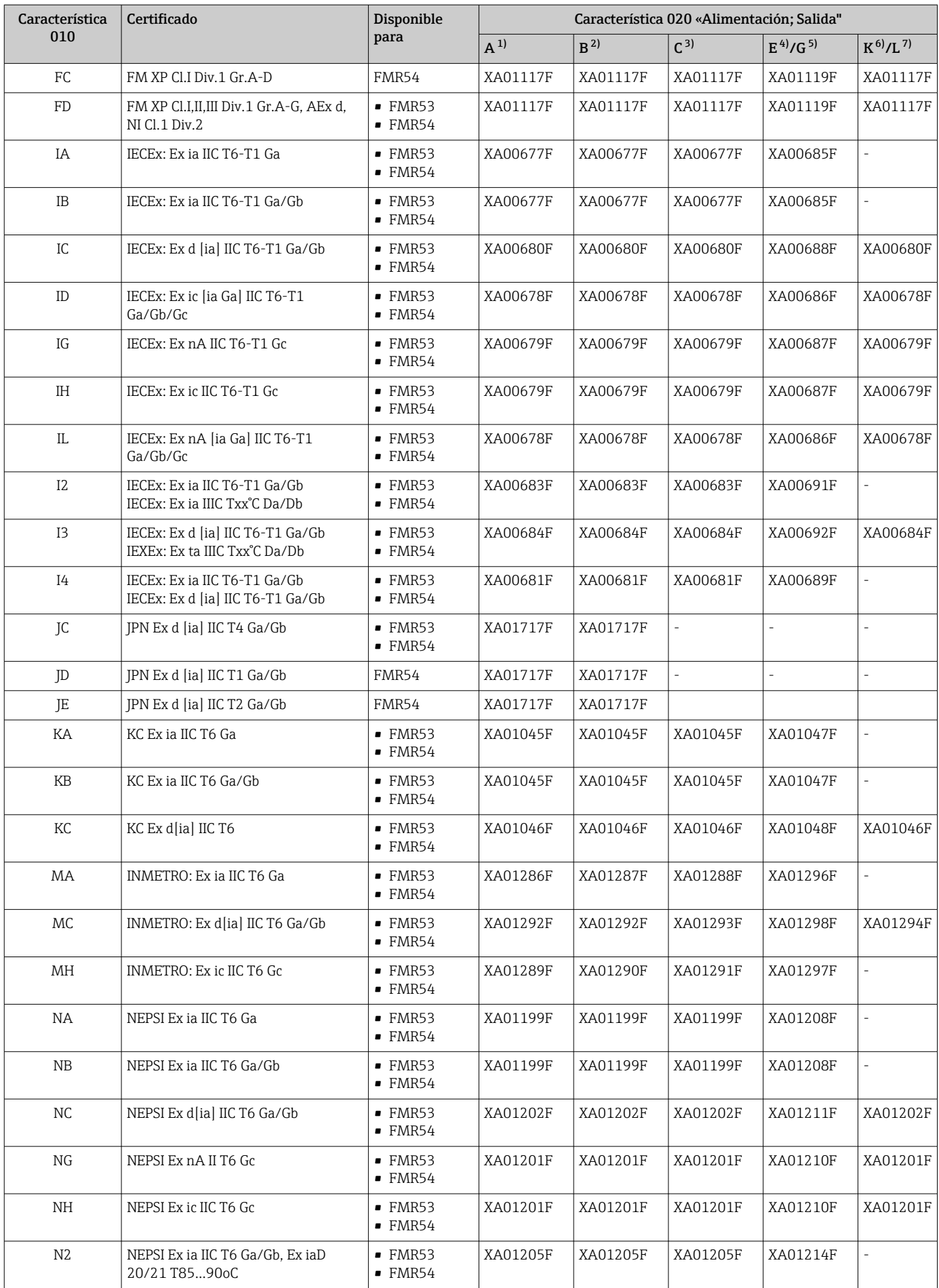

<span id="page-13-0"></span>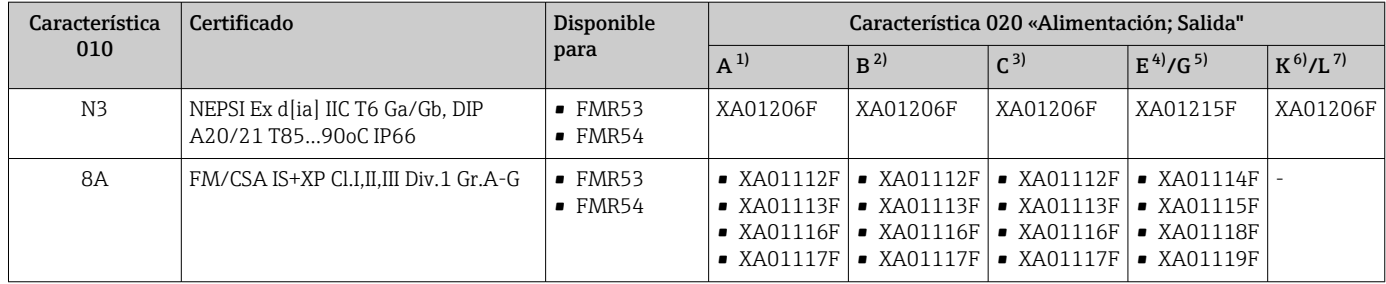

1) a dos hilos; 4-20 mA HART<br>2) a dos hilos: 4-20 mA HART

- 2) a dos hilos; 4-20 mA HART, salida de conmutación
- 3) a dos hilos; 4-20 mA HART, 4-20 mA
- 4) a dos hilos; Foundation Fieldbus, salida de conmutación
- 5) a dos hilos; PROFIBUS PA, salida de conmutación
- 6) a 4 hilos 90-253 V en CA; 4-20 mA HART
- 7) a 4 hilos 10,4-48 V en CC; 4-20 mA HART

Las instrucciones de seguridad (XA) que corresponden a un equipo con certificación vienen indicadas en la placa de identificación del mismo.

Si el instrumento es una versión para indicador remoto FHX50 (estructura de pedido: ítem 030: "visualización, operaciones", opción L o M), la marca Ex de algunos certificados varía según lo indicado en la tabla siguiente  $1$ :

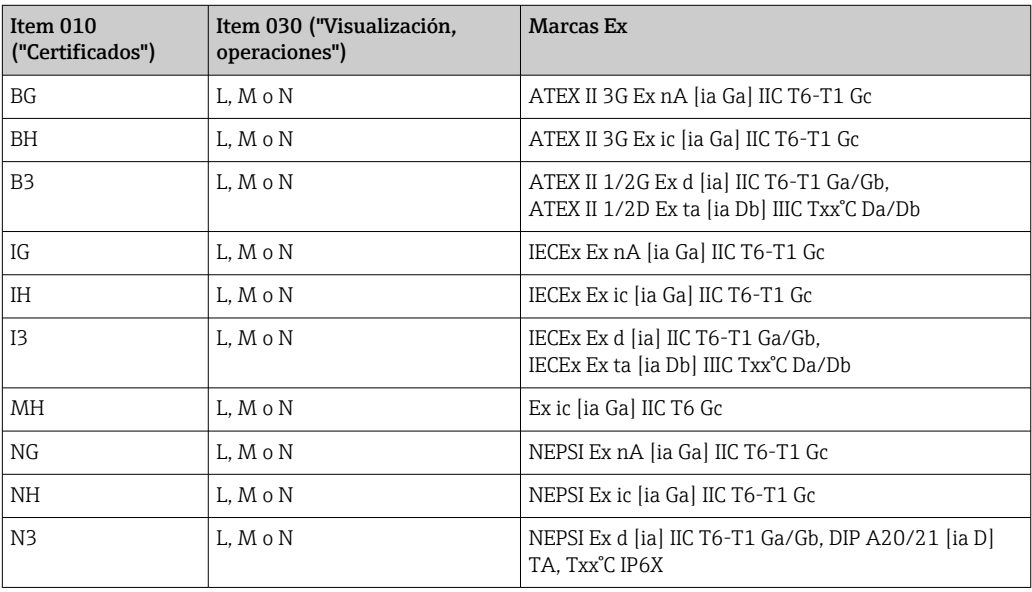

<sup>1)</sup> Las marcas de certificación no mencionadas en dicha tabla son marcas que no dependen del FHX50.

# <span id="page-14-0"></span>3 Descripción del producto

# 3.1 Diseño del producto

### 3.1.1 Micropilot FMR53

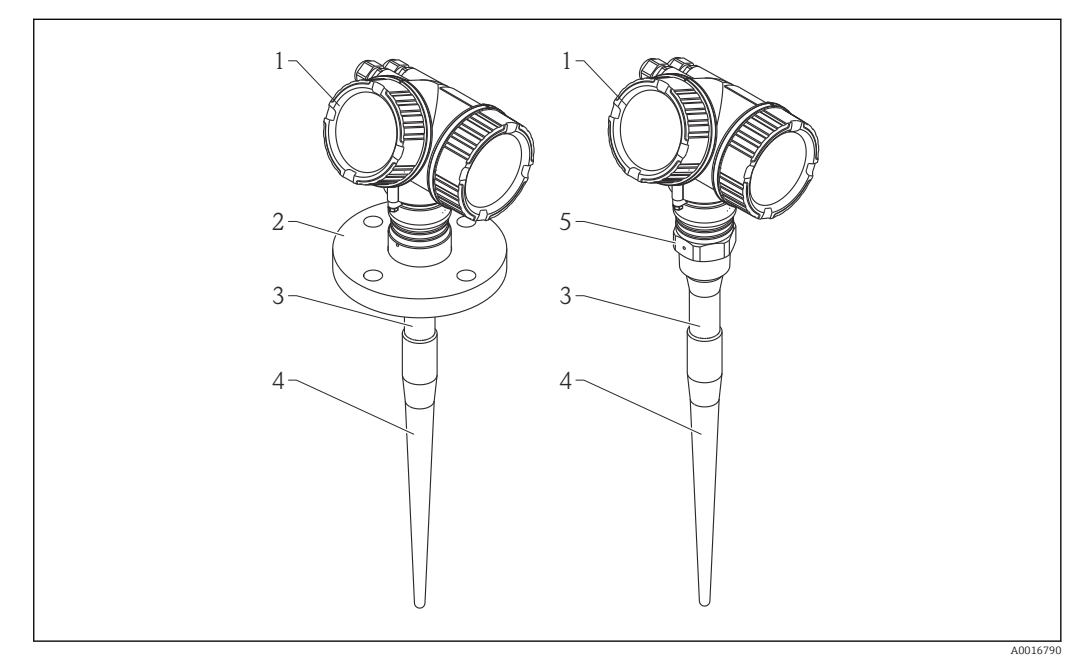

- *1 Diseño del Micropilot FMR53 (6 GHz)*
- *1 Cabezal*
- *2 Brida*
- *3 Longitud inactiva*
- *4 Parte activa de la antena*
- *5 Conexión a proceso (roscada)*

### 3.1.2 Micropilot FMR54

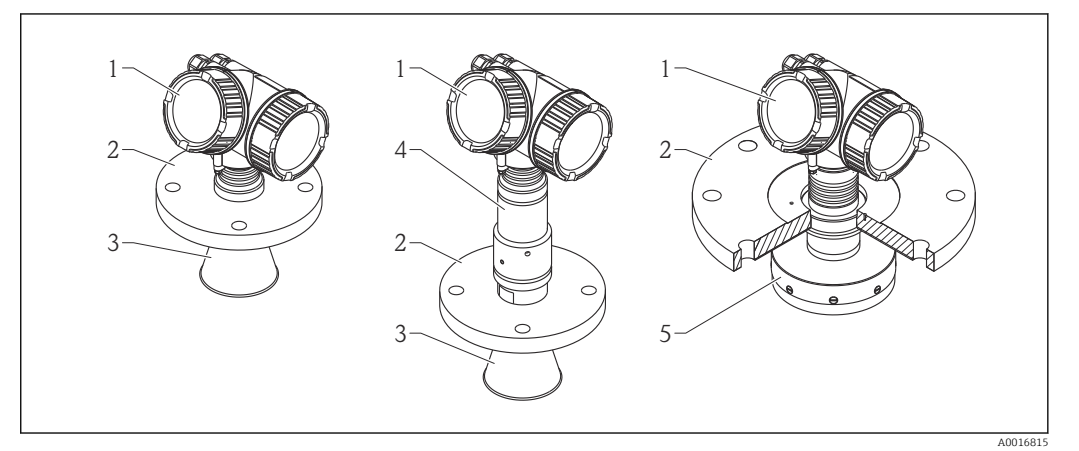

 *2 Diseño del Micropilot FMR54 (6 GHz)*

- 
- *1 Cabezal*
- *2 Brida 3 Antena de trompeta*
- *4 Conector de antena apto para altas temperaturas*
- *5 Antena planar*

#### <span id="page-15-0"></span>3.1.3 Cabezal

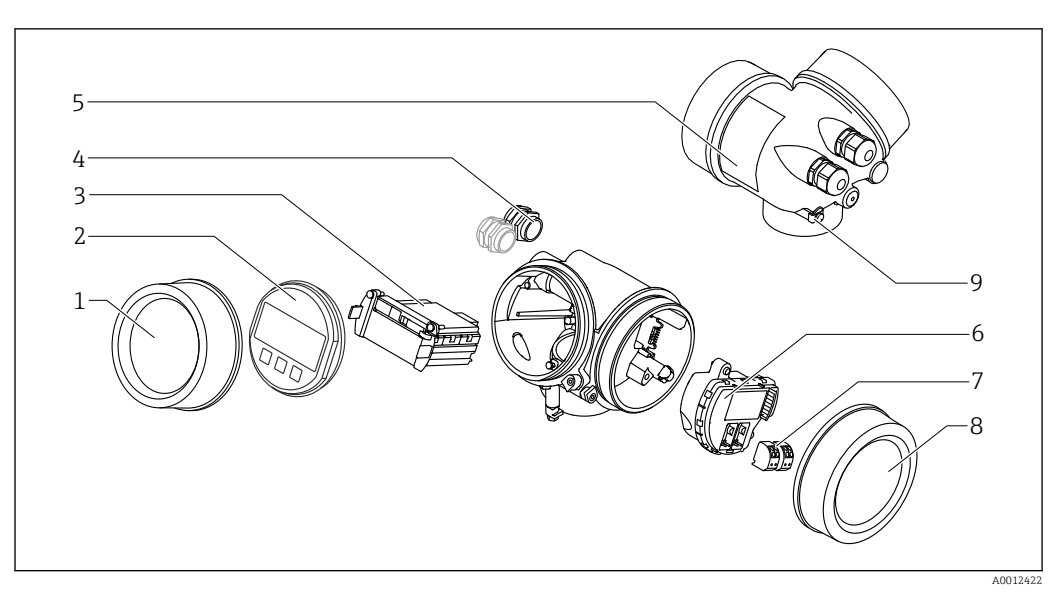

#### *3 Diseño de la caja*

- *Cubierta del compartimento de la electrónica*
- 
- *Módulo indicador Módulo principal de electrónica*
- *Prensaestopas (1 o 2, depende de la versión del instrumento)*
- *Placa de identificación*
- *Módulo de electrónica E/S*
- *Terminales (de clavija con resorte intercambiables)*
- *Tapa del compartimento de conexiones*
- *Terminal de puesta a tierra*

# <span id="page-16-0"></span>4 Recepción de material e identificación del producto

# 4.1 Recepción de material

Tras la recepción de la mercancía, efectúe las comprobaciones siguientes:

- ¿El código de pedido que aparece en el albarán coincide con el que aparece en la pegatina del producto?
- ¿La mercancía presenta daños visibles?
- ¿Los datos de la placa de identificación corresponden a la información del pedido indicada en el documento de entrega?
- ¿Ha recibido el DVD con el software de configuración? Si es requerido (véase placa de identificación): ¿Se han incluido las instrucciones de seguridad (XA)?

Si no se satisface alguna de estas condiciones, contacte con su Centro Endress +Hauser.

# 4.2 Identificación del producto

Dispone de las siguientes opciones para identificar el instrumento de medición:

- Especificaciones de la placa de identificación
- Código del pedido extenso con desglose de las características del instrumento en el albarán de entrega
- Introduzca los números de serie indicados en las placas de identificación en*W@M Device Viewer* ([www.endress.com/deviceviewer](http://www.endress.com/deviceviewer)): se visualiza toda la información sobre el equipo de medición.
- Entre los números de serie de las placas de identificación en la *Endress+Hauser Operations App* o escanee el código matricial bidimensional QR de la placa de identificación con la *Endress+Hauser Operations App*: se mostrará toda la información sobre el equipo de medición.

Para una visión general sobre el alcance de la documentación técnica del equipo, consulte:

- El *W@M Device Viewer*: introduzca el número de serie indicado en la placa de identificación [\(www.endress.com/deviceviewer](http://www.endress.com/deviceviewer))
- La *Endress+Hauser Operations App*: entre el número de serie indicado en la placa de identificación o escanee el código matricial 2D (código QR) que presenta la placa de identificación.

<span id="page-17-0"></span>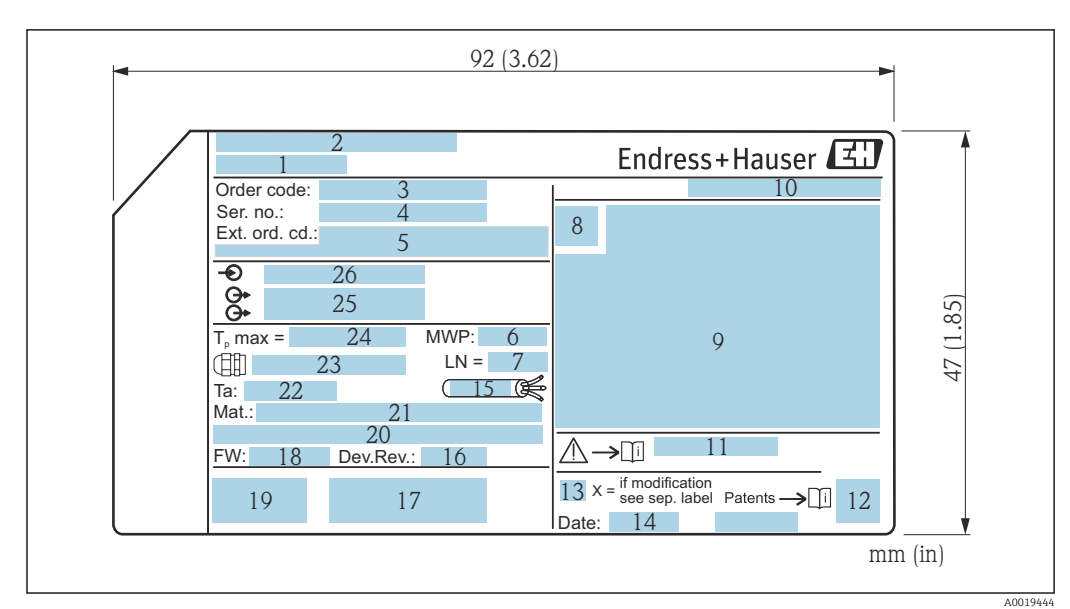

#### 4.2.1 Placa de identificación

 *4 Placa de identificación del Micropilot*

- *Nombre del equipo*
- *Dirección del fabricante*
- *Código de pedido*
- *Número de serie (Ser. no.)*
- *Código de pedido ampliado (Ext. ord. cd.)*
- *Presión de proceso*
- *Longitud de la antena (sólo FMR51 con extensión de antena)*
- *Símbolo de certificados*
- *Datos relevantes sobre certificados*
- *Grado de protección: p. ej., IP, NEMA*
- *Número de documento de las instrucciones de seguridad: p. ej., XA, ZD, ZE*
- *Código de la matriz de datos*
- *Marca de modificaciones*
- *Fecha de fabricación: año-mes*
- *Resistencia del cable a la temperatura*
- *Revisión del equipo*
- *Información adicional sobre la versión del equipo (certificados, comunicación): p. ej., SIL, PROFIBUS*
- *Versión de firmware (FW)*
- *Marca CE, marca C*
- *Profibus PA: Versión de perfil; FOUNDATION Fieldbus: ID de dispositivo*
- *Material en contacto con el proceso*
- *Temperatura ambiente admisible (T<sup>a</sup> )*
- *Tamaño de rosca de los prensaestopas*
- *Temperatura máxima de proceso*
- *Salidas de señal*
- *Tensión de servicio*
- En la placa de identificación sólo caben 33 dígitos del código del pedido. Si el código H ampliado de pedido tiene más de 33 dígitos, sólo se indicarán los 33 primeros. No obstante, puede visualizarse el código ampliado de pedido completo en el menú de configuración del equipo: Parámetro Código de Equipo Extendido 1 … 3

# <span id="page-18-0"></span>5 Almacenamiento y transporte

### 5.1 Condiciones de almacenamiento

- Temperatura de almacenamiento admisible:–40 … +80 °C (–40 … +176 °F)
- Utilice el embalaje original.

# 5.2 Transporte del producto hasta el punto de medición

### AVISO

#### El cabezal o la antena de trompeta pueden dañarse o romperse. ¡Riesgo de daños!

- ‣ Transporte el equipo de medida hacia el punto de medición dejándolo dentro del embalaje original o agarrándolo por la conexión a proceso.
- ‣ No agarre el equipo (con eslingas, cáncamos de elevación u otro dispositivo de elevación) por la caja o la antena de trompeta, si no únicamente por la conexión a proceso. Tenga en cuenta la posición del centro de masa del equipo para evitar que vuelque.
- $\triangleright$  Cumpla con las instrucciones de sequridad y las condiciones de transporte para equipos de más de 18 kg (39,6 libras) (IEC61010).

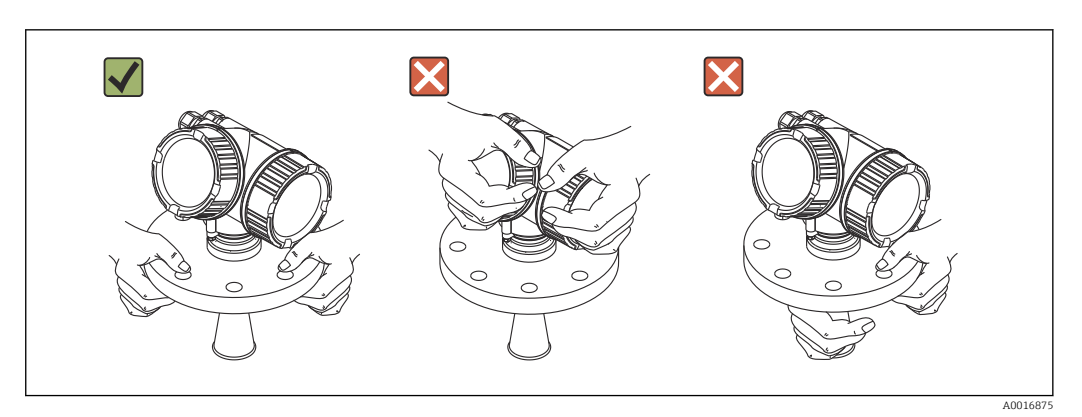

# <span id="page-19-0"></span>6 Instalación

# 6.1 Condiciones de instalación

### 6.1.1 Posición de montaje

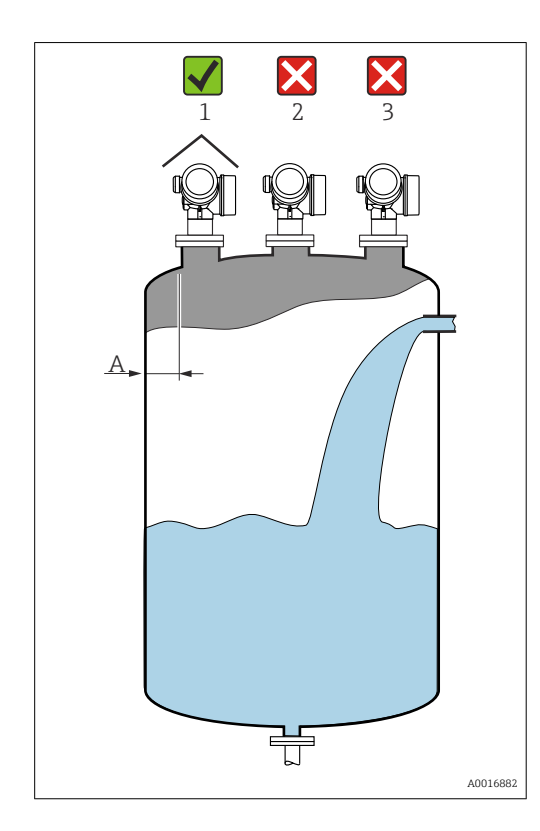

- Distancia A recomendada entre pared y extremo exterior de tubuladura: ~ 1/6 del diámetro del depósito. No obstante, el instrumento no debería instalarse a una distancia menor que 30 cm (11,8 in) de la pared del depósito.
- No en el centro (2) debido a interferencias que implican pérdida de señal.
- No instalar encima de la entrada de producto. (3).
- Se recomienda el uso de una cubierta contra intemperie (1) para proteger el equipo de la exposición directa al sol o lluvia.

#### <span id="page-20-0"></span>6.1.2 Accesorios en el depósito

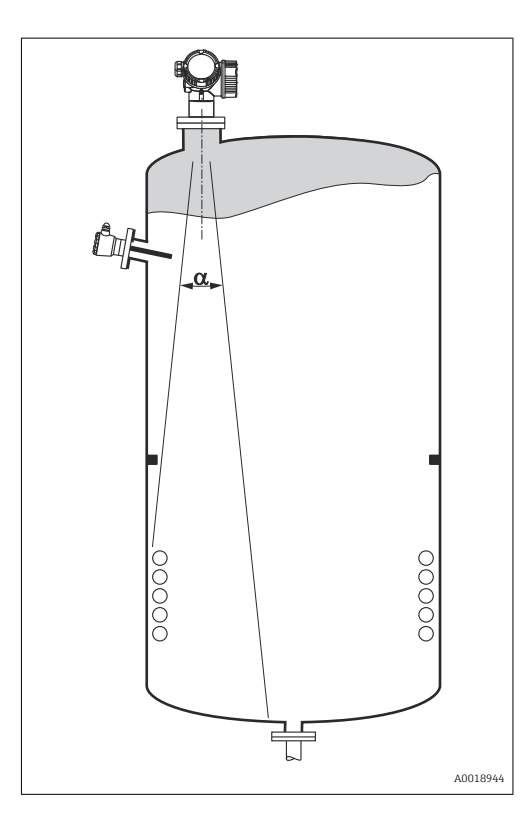

Evite la presencia de elementos instalados (detectores de nivel, sensores de temperatura, elementos de fijación, bocas para cierre al vacío, serpentines calefactores, obstáculos, etc.) que puedan interferir con el haz de señal. Tenga en cuenta el ángulo de abertura del haz  $\rightarrow$   $\bigoplus$  23.

#### 6.1.3 Reducción de ecos interferentes

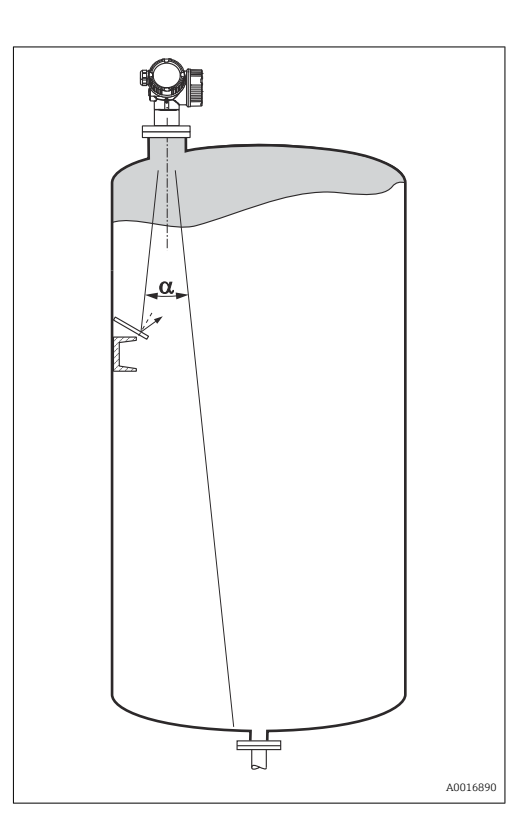

Unas pantallas metálicas montadas con cierta inclinación difunden la señal del radar y permiten reducir los ecos interferentes.

#### <span id="page-21-0"></span>6.1.4 Medición en depósitos de plástico

Si la pared exterior del depósito es de un material no conductor (p. ej., plástico reforzado con fibra de vidrio (GRP)), las microondas también pueden experimentar reflexiones por accesorios interferentes externos (p. ej., tuberías metálicas (1), escaleras (2), rejillas (3), ...). Por este motivo es conveniente que tales elementos interferentes no intercepten el haz de señal. Para más información, póngase por favor en contacto con Endress+Hauser.

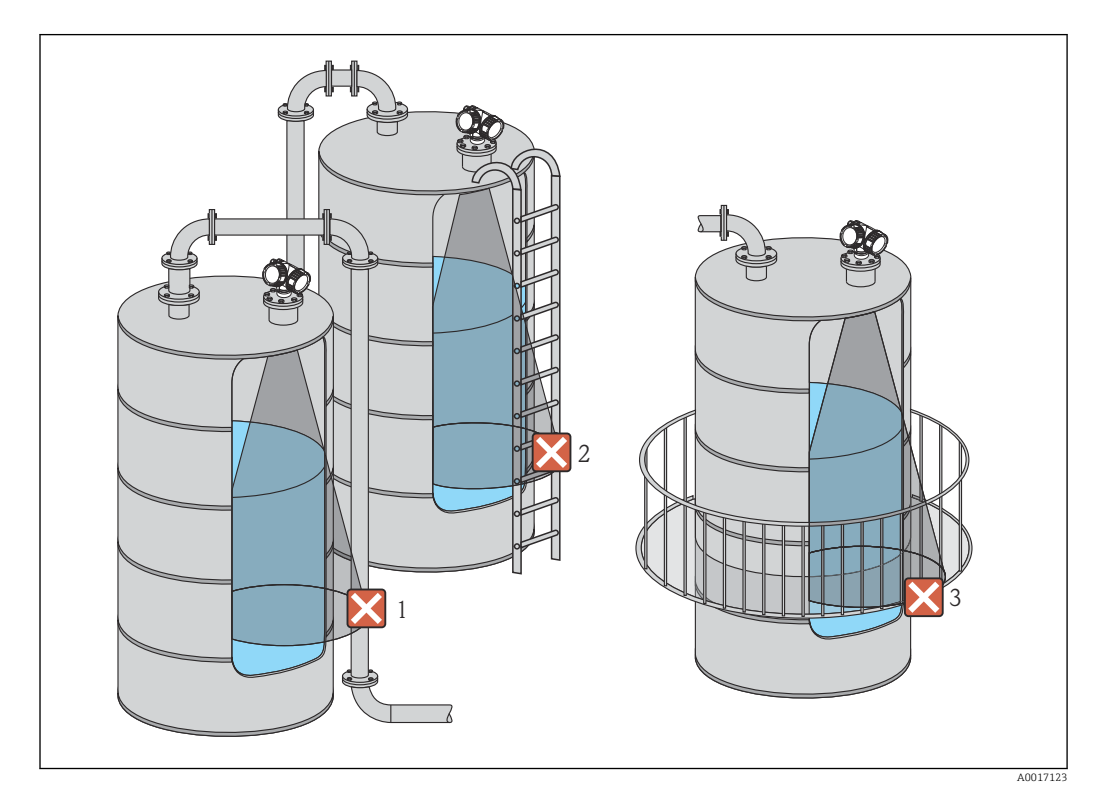

#### 6.1.5 Posibilidades de optimización

• Tamaño de la antena

Cuanto mayor es la antena, menor es el ángulo de abertura del haz α y menores las señales de eco de interferencia  $\rightarrow \blacksquare$  23.

- Mapeado La medición puede optimizarse mediante la supresión electrónica de ecos interferentes. Véanse los detalles en Parámetro Confirmación distancia (→  $\triangleq$  115).
- Alineación de la antena Tenga en cuenta el marcador que hay en la brida o conexión roscada .
- Tubo tranquilizador Puede utilizarse un tubo tranquilizador para evitar interferencias →  $\triangleq$  29.
- Pantallas metálicas montadas con cierta inclinación Difunden las señales de radar y reducen por tanto los ecos interferentes.

#### 6.1.6 Ángulo de abertura del haz

<span id="page-22-0"></span>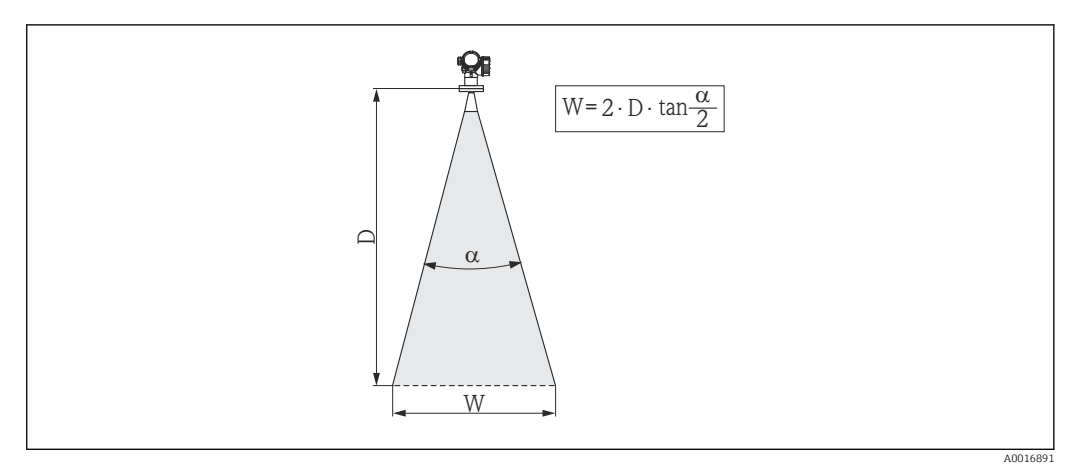

 *5 Relación entre ángulo de abertura del haz α, distancia D y diámetro del haz W*

El ángulo de abertura del haz viene definido por la superficie espacial α en la que la densidad de energía de las ondas de radar tiene la mitad del valor máximo (ancho de 3 dB). Pero se emiten también microondas fuera de esta frontera energética del haz de señal y éstas pueden sufrir reflexiones por elementos interferentes de la instalación.

El diámetro del haz W es una función del ángulo de abertura del haz α y de la distancia de medición D:

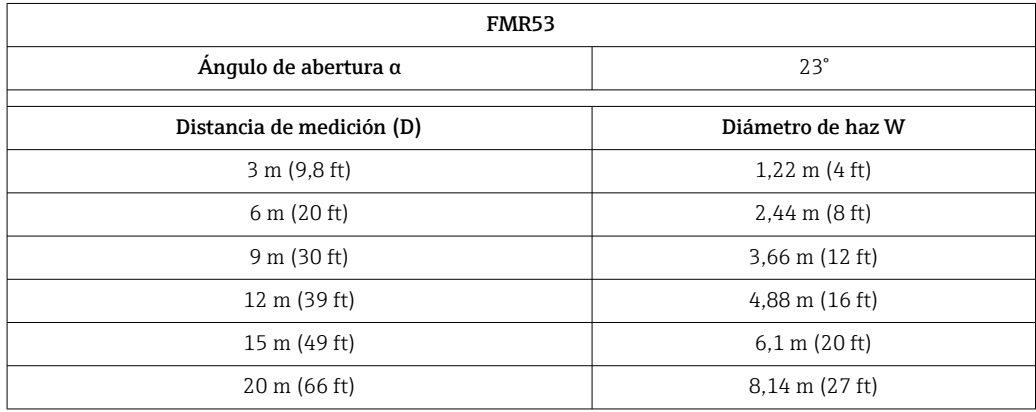

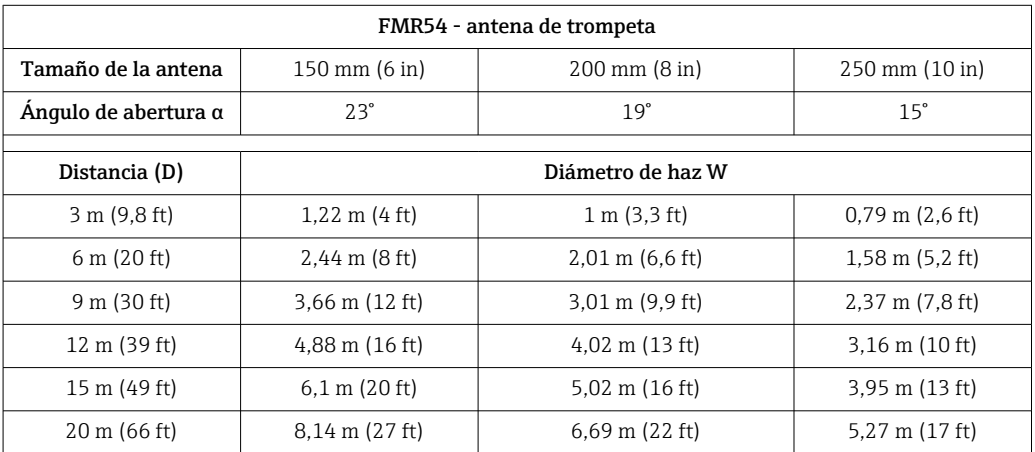

# <span id="page-23-0"></span>6.2 Condiciones de medición

- En el caso de superficies en ebullición, burbujeantes o con tendencia a formar espumas, utilice un FMR53 o FMR54. Según cual sea su consistencia, la espuma puede absorber o reflejar las microondas. La medición puede realizarse en determinadas condiciones. En el caso de los FMR50, FMR51 y FMR52, se recomienda que estén dotados entonces de la opción adicional "Dinámica avanzada" (característica 540: "Paquete de aplicación", opción EM).
- En caso de intensa formación de vapor o condensación, el rango de medida máximo de los equipos FMR50, FMR51 y FMR52 puede reducirse según la densidad, temperatura y composición del vapor  $\rightarrow$  utilice FMR53 o FMR54.
- Si se hacen mediciones de gases absorbentes como **amoníaco, NH**3, o algunos **fluorocarbonos**, <sup>2)</sup>. Por favor, utilice un equipo Levelflex o Micropilot FMR54 montado en un tubo tranquilizador.
- El rango de medida empieza en la posición en la que el haz incide sobre el fondo del depósito. Sobre todo en depósitos con fondo abombado o salida cónica, no puede determinarse el nivel por debajo de dicha posición.
- En el caso de aplicaciones con tubo tranquilizador, las ondas electromagnéticas no llegan a propagarse fuera del tubo. Hay que tener en cuenta que la precisión puede disminuir en la zona C. Para asegurar la precisión requerida, se recomienda en estos casos situar el punto cero a una distancia C por encima del extremo del tubo (véase la figura).
- **E**n el caso de productos con una constante dieléctrica baja ( $\varepsilon_r = 1.5 ... 4$ )<sup>3)</sup> Se puede llegar a detectar el fondo del depósito a través del producto cuando su nivel es bajo (altura C pequeña). Cabe esperar por tanto una menor precisión en este rango. Si esto no fuera aceptable, se recomienda situar en este tipo de aplicaciones el punto cero a una distancia C (véase figura) por encima del fondo del depósito.
- En principio, con FMR51, FMR53 y FMR54 pueden realizarse mediciones hasta llegar al extremo de la antena. No obstante, teniendo en cuenta la formación de adherencias y corrosión, no conviene situar el extremo final del rango de medida a una distancia inferior a A (véase figura) del extremo de la antena.
- Cuando utilice un FMR54 con una antena plana, especialmente para productos con una constante dieléctrica baja, el final del rango de medida no debería estar más cerca de A: 1 m (3,28 ft) hasta la brida.
- El rango de medida mínimo B depende del tipo de antena (véase la figura).
- La altura del depósito debe ser por lo menos igual a H (véase tabla).

<sup>2)</sup> los componentes afectados son, p. ej., R134a, R227, Dymel 152a

<sup>3)</sup> Las constantes dieléctricas de algunos productos importantes comúnmente usados en diversos sectores industriales se resumen en el manual sobre constantes dieléctricas (DC) (CP01076F) y en la aplicación de Endress+Hauser "DC Values App" (disponibles para Android e iOS).

<span id="page-24-0"></span>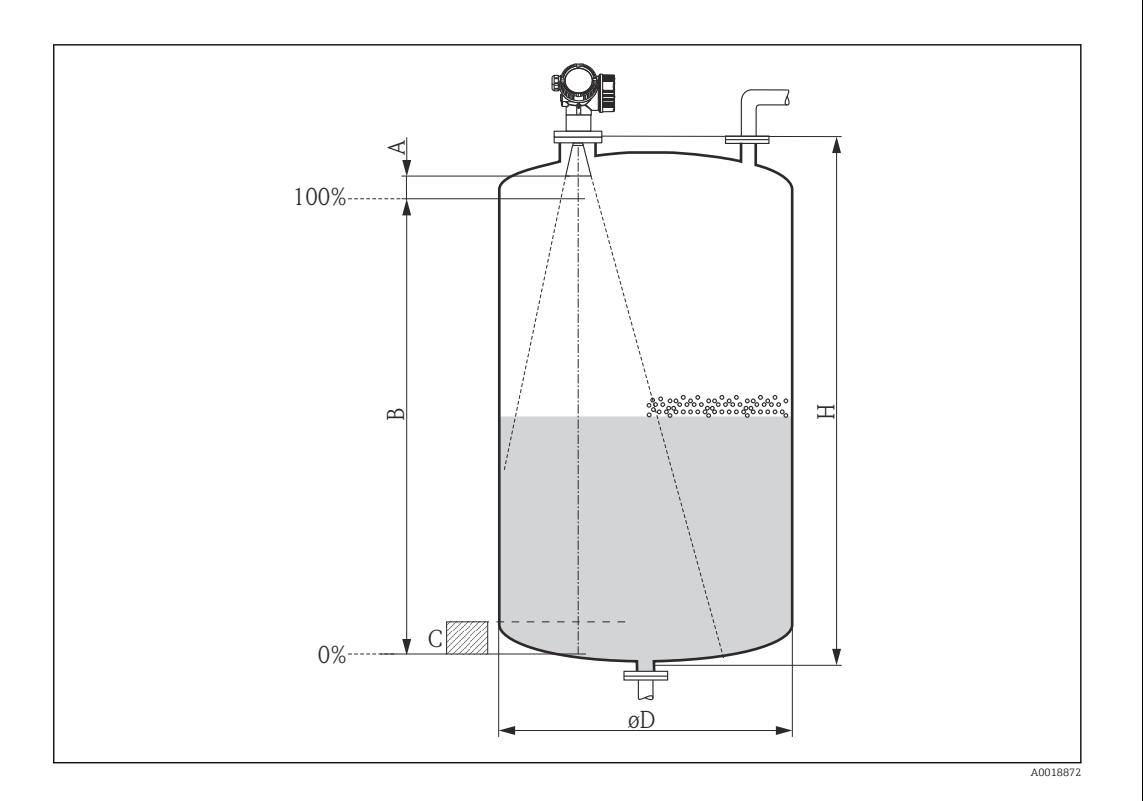

Equipo A B C H FMR53 50 mm (1,97 in)  $> 0.5$  m (1,6 ft) 150 ... 300 mm<br>(5,91 ... 11,8 in) FMR54 - antena de  $\begin{vmatrix} 50 \text{ mm } (1.97 \text{ in}) \end{vmatrix} > 0.5 \text{ m } (1.6 \text{ ft})$   $\begin{vmatrix} 150 \text{ ... } 300 \text{ mm } (5.91 \text{ ... } 11.8 \text{ in}) \end{vmatrix} > 1.5 \text{ m } (4.9 \text{ ft})$ FMR54 - antena de  $\left| \begin{array}{c} 50 \text{ mm } (1,97 \text{ in}) \end{array} \right|$ FMR54 - antena plana  $1 \text{ m}$  (3,28 ft)

# 6.3 Montaje de bridas revestidas

En caso del FMR53 con bridas revestidas, respete los aspectos siguientes:

- Utilice tantos tornillos de brida como orificios que tenga la brida.
- Apriete los tornillos aplicando el par de giro especificado (véase tabla).
- Vuelva a apretar los tornillos al cabo de 24 horas o tras el primer ciclo de temperatura.
- Los tornillos tendrán que reapretarse a intervalos regulares cuya duración dependerá de la presión y temperatura de proceso.

El revestimiento de PTFE de la brida sirve también generalmente como junta obturadora entre tubuladura y brida.

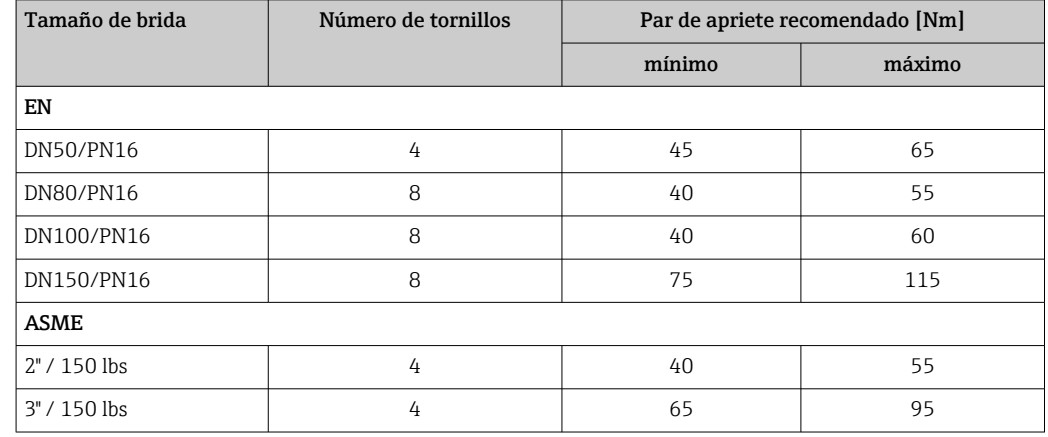

<span id="page-25-0"></span>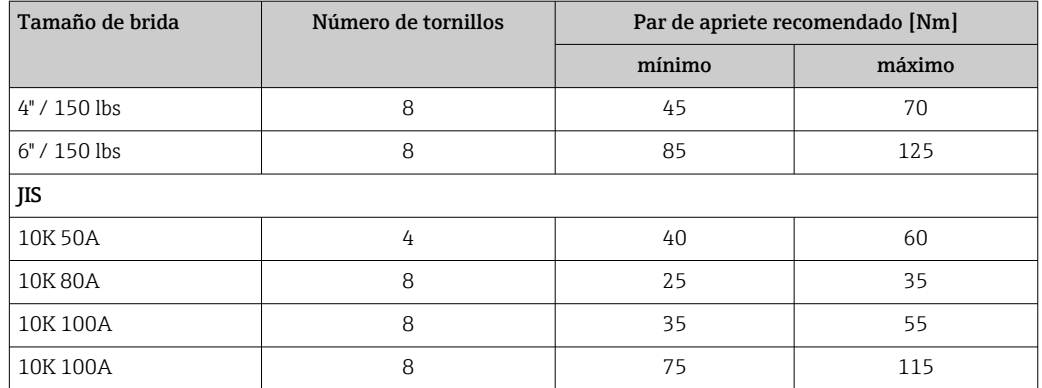

# 6.4 Instalación en depósito (espacio libre)

# 6.4.1 Antena de varilla (FMR53)

#### Alineación

- Alinee la antena perpendicularmente con respecto a la superficie del producto.
- Hay una marca en la brida (entre orificios de la brida) o junto al reborde que facilitan la alineación de la antena. Esta marca debe alinearse lo mejor posible hacia la pared del depósito.

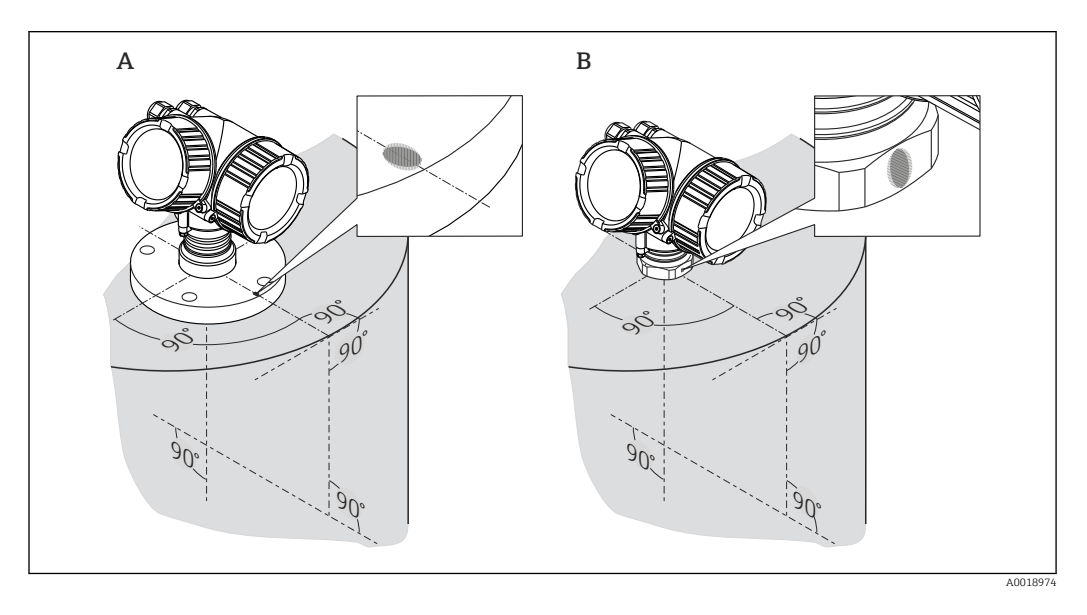

Según la versión del equipo, el marcado puede ser un círculo o dos líneas paralelas  $\vert \bm{\mathsf{f}} \vert$ cortas.

#### Montaje en tubuladura

<span id="page-26-0"></span>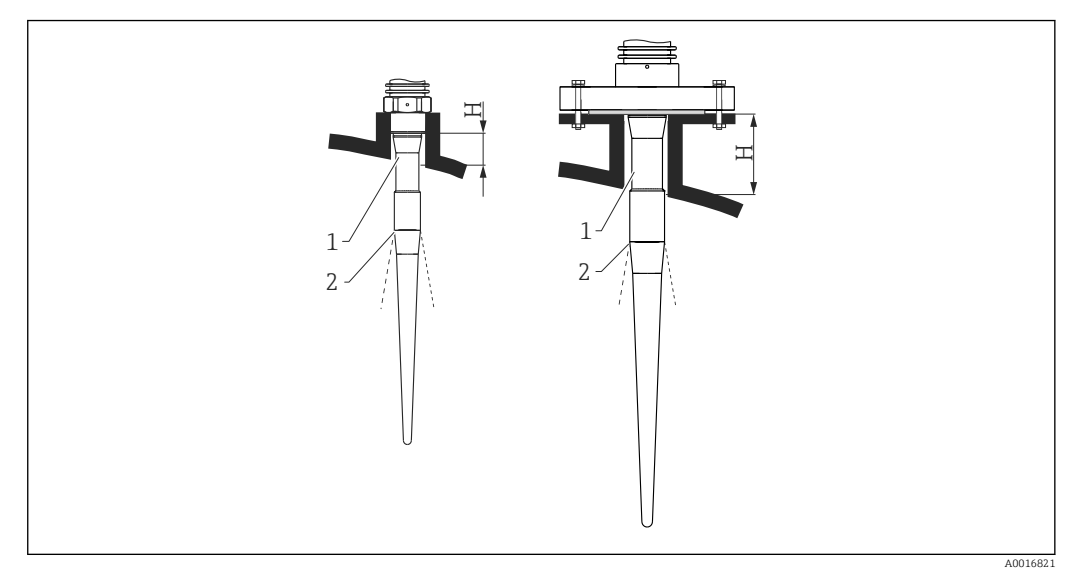

 *6 Diámetro y altura de tubuladura en caso de utilizar una antena de varilla (FMR53)*

- *1 Longitud inoperante de la antena*
- *2 Lanzamiento de haz aquí*

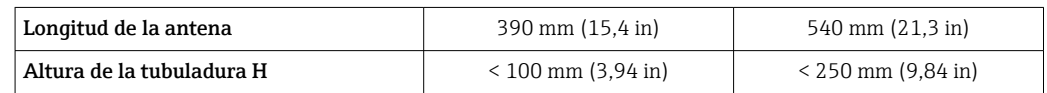

Parte inoperante (1) de la antena de varilla debe extenderse por debajo de la tubuladura.

- Para bridas con revestimiento de politetrafluoetileno (PTFE): respete las observaciones sobre el montaje de las bridas con revestimiento →  $\triangleq$  25.
- El revestimiento de PTFE de la brida sirve también generalmente como junta obturadora entre tubuladura y brida.

#### Conexión roscada

- Apriete solamente la tuerca hexagonal.
- Herramienta: 55 mm llave hexagonal
- Par de apriete máx. admisible:
	- Rosca PVDF: 35 Nm (26 lbf ft)
	- Rosca 316L: 60 Nm (44 lbf ft)

#### 6.4.2 Antena de trompeta (FMR54)

#### Alineación

- Alinee la antena perpendicularmente con respecto a la superficie del producto.
- Hay una marca en la brida (entre orificios de la brida) que facilita la alineación de la antena. Esta marca debe alinearse lo mejor posible hacia la pared del depósito.

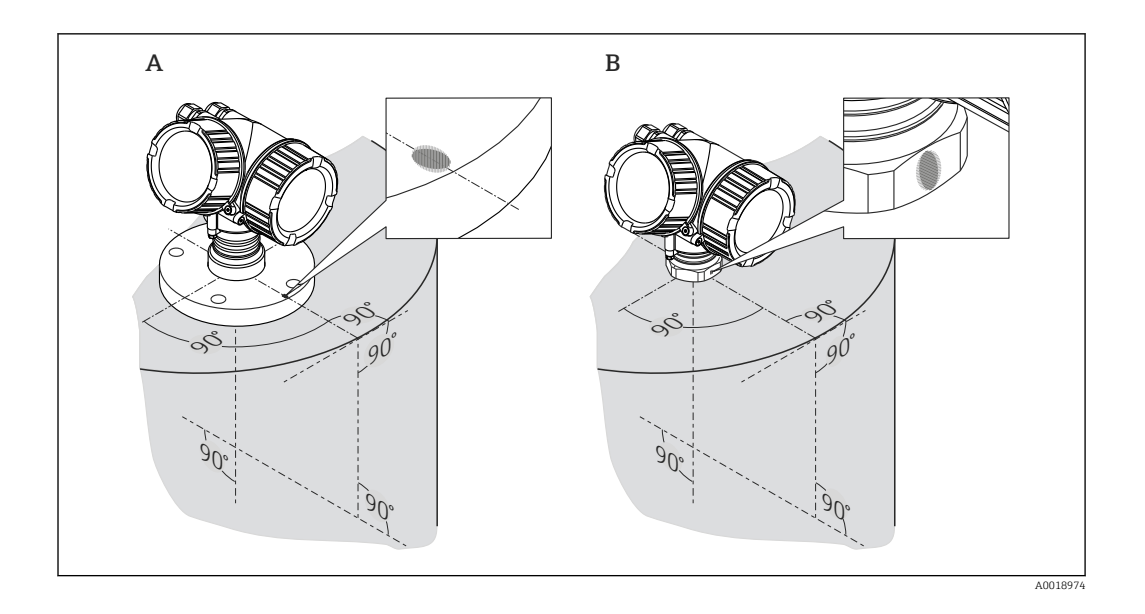

Según la versión del equipo, el marcado puede ser un círculo o dos líneas paralelas lе cortas.

#### Montaje en tubuladura

La antena de trompeta debe extenderse por debajo de la tubuladura; si fuera necesario, seleccione una versión con extensión de antena  $100...400$  mm  $(4...16)$  in)  $4)$ .

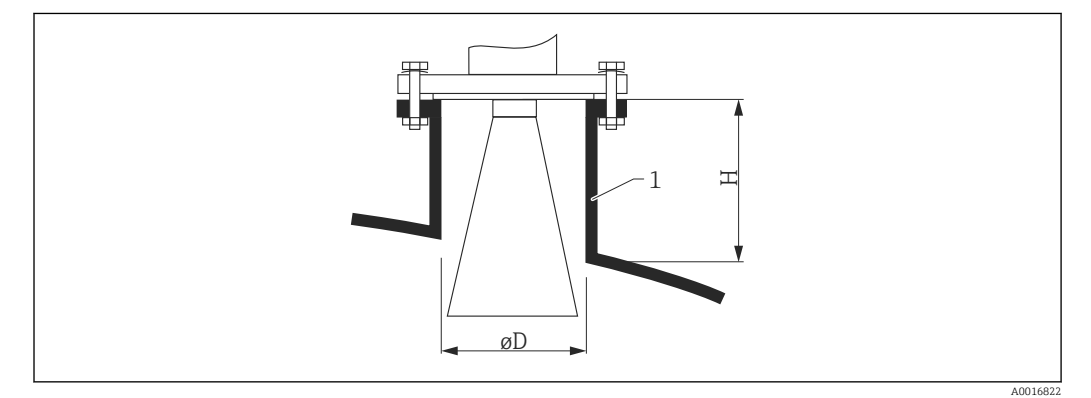

 *7 Diámetro y altura de tubuladura en caso de utilizar una antena de trompeta (FMR54)*

*1 Tubuladura de montaje*

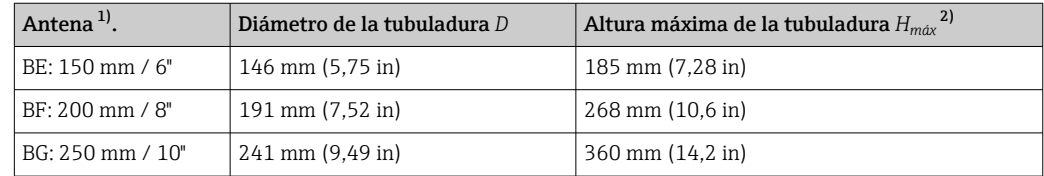

1) Característica 070 de la estructura del producto; las versiones de antena BC (trompeta 80 mm / 3") y BD (trompeta 100 mm / 4") no deberían montarse directamente en el depósito. Solo son aptos para aplicaciones de bypass con tubo tranquilizador

2) válida para antenas sin extensión de antena

<sup>4)</sup> Véase la estructura de pedido: ítem 610 "Accesorio montado", opciones OM, ON, OR, OS.

#### <span id="page-28-0"></span>Mediciones desde el exterior a través de la pared de plástico

- **Constante dieléctrica del producto:**  $\varepsilon_r > 10$
- Si es posible, utilice una antena de 250 mm (10 in).
- La distancia entre borde inferior de la antena y depósito debe ser de unos 100 mm (4 in).
- Si es posible, no realice el montaje en un lugar en el que puedan formarse condensaciones o adherencias.
- Si el montaje es al aire libre, hay que proteger el espacio entre antena y depósito de la intemperie.
- No monte ningún reflector potencial (p. ej., tuberías) en el exterior del depósito que pueda interceptar el haz de señal.

*Grosor apropiado del techo del depósito*

| Material penetrado   | РE                                 | PTFF.           | PP                                 | Plexiglas       |
|----------------------|------------------------------------|-----------------|------------------------------------|-----------------|
| DK / $\varepsilon_r$ | 2,3                                | 4,1             | 2.3                                |                 |
| Grosor óptimo        | $16 \text{ mm } (0.65 \text{ in})$ | 17 mm (0.68 in) | $16 \text{ mm } (0.65 \text{ in})$ | 14 mm (0.56 in) |

#### 6.4.3 Antena plana (FMR54)

La antena plana es solo apta para aplicaciones con tubo tranquilizador . No es apta para aplicaciones en espacio libre.

# 6.5 Instalación en tubo tranquilizador

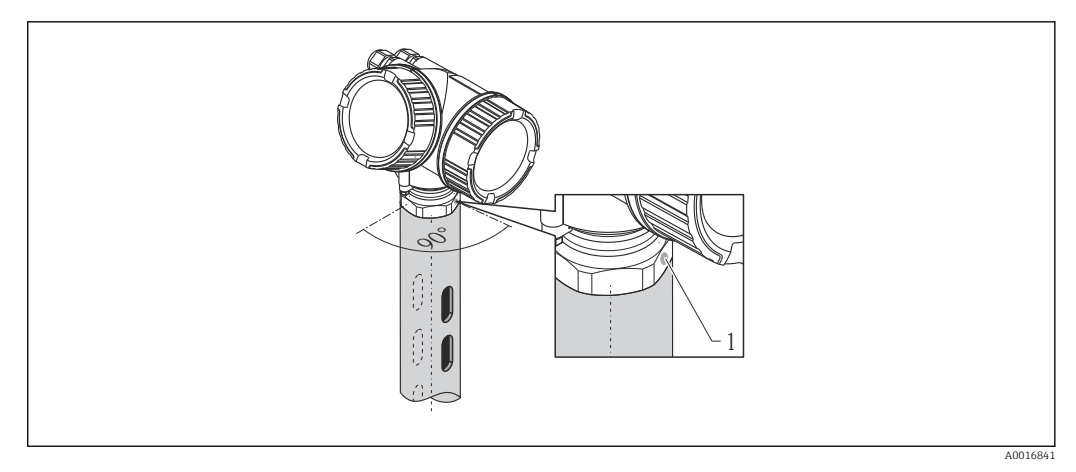

 *8 Instalación en tubo tranquilizador*

*1 Marca para alineación de la antena*

- Antena de trompeta: alinee la marca hacia las ranuras del tubo tranquilizador.
- Las antenas planas no requieren alineamiento.
- Las mediciones pueden realizarse sin problemas a través de una válvula de bola con paso totalmente abierto.
- Una vez montado, el cabezal puede girarse 350° para facilitar el acceso al indicador y el compartimento de terminales  $\rightarrow \Box$  34.

#### 6.5.1 Recomendaciones para el tubo tranquilizador

- Metálico (sin recubrimientos en enamel; plástico bajo petición).
- Diámetro constante.
- Diámetro del tubo tranquilizador no superior al diámetro de la antena.
- Diferencia entre diámetro de antena de trompeta y diámetro interno de tubo tranquilizador lo más pequeña posible.
- Cordón de soldadura lo más liso posible y en el mismo eje que las ranuras.
- Separación entre ranuras 180° (no 90°).
- Anchura de la ranura o diámetro máximo de los agujeros 1/10 del diámetro de la tubería, sin rebabas. Longitud y número no afectan a la medición.
- Seleccione la antena de trompeta más grande posible. Si el tamaño requerido está entre dos tamaños estándar (p. ej., 180 mm (7 in)) seleccione la antena de tamaño mayor y adáptela luego mecánicamente (si se trata de una antena de trompeta)
- En cualquier transición (es decir, cuando se usa una válvula de bola o se arreglan segmentos de una tubería), no deben dejarse huecos que superen los 1 mm (0,04 in).
- El tubo tranquilizador debe presentar una superficie suave en el interior (rugosidad media R $_{\rm z}$  ≤ 6,3 µm (248 µin)). Utilice una tubería metálica soldada sobresaliente o paralela. Se puede utilizar una extensión de tubo con bridas soldadas o manguitos. Brida y tubo deben estar bien alineada en la parte interna.
- No suelde atravesando toda la pared del tubo. El interior del tubo tranquilizador debe permanecer liso. Si se soldase involuntariamente a través del tubo, habrá que lijar cuidadosamente el cordón de soldadura y cualquier rugosidad para alisarlos. Si no, se generarán señales de eco de interferencia bastante intensos y favorecerá la formación de adherencias.
- En el caso de bridas con anchuras nominales más pequeñas, deben estar soldadas a la tubería de modo que permitan su correcta orientación (marcador alineado con las muescas).
- El rendimiento funcional del equipo Micropilot FMR54 con antena plana no depende de la alineación ni la geometría de un tubo tranquilizador estándar. No requiere ninguna alineación especial. No obstante, es importante que la antena plana se instale perpendicularmente con respecto al eje del tubo tranquilizador.

<span id="page-30-0"></span>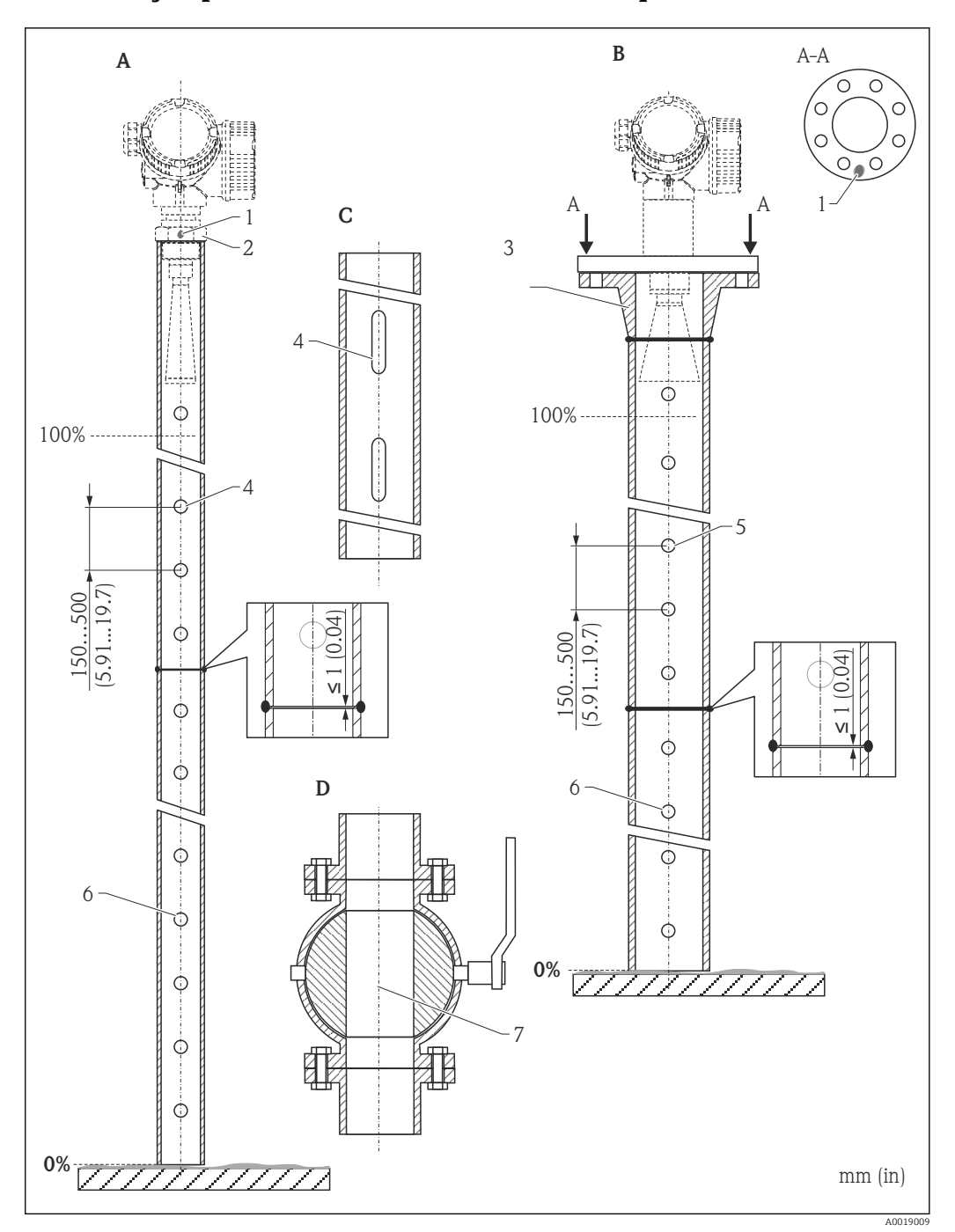

#### 6.5.2 Ejemplos de construcción de tubos tranquilizadores

- *A Micropilot FMR50/FMR51: Trompeta 40 mm (1½")*
- *B Micropilot FMR50/FMR51/FMR52/FMR54: Trompeta 80 mm (3")*
- *C Tubo tranquilizador con ranuras*
- *D Válvula de bola de paso completo*
- *1 Marca para alineación axial*
- *2 Conexión roscada*
- *3 p. ej., brida con cuello de soldadura DIN2633*
- *4 hueco máx. 1/10 tubo tranquilizador*
- *5 hueco máx. 1/10 tubo tranquilizador; de lado único o perforado*
- *6 Abertura desbarbada*
- *7 Diámetro de la abertura de la válvula de bola debe ser equivalente al diámetro del tubo; no debe haber rebordes ni constricciones.*

<span id="page-31-0"></span>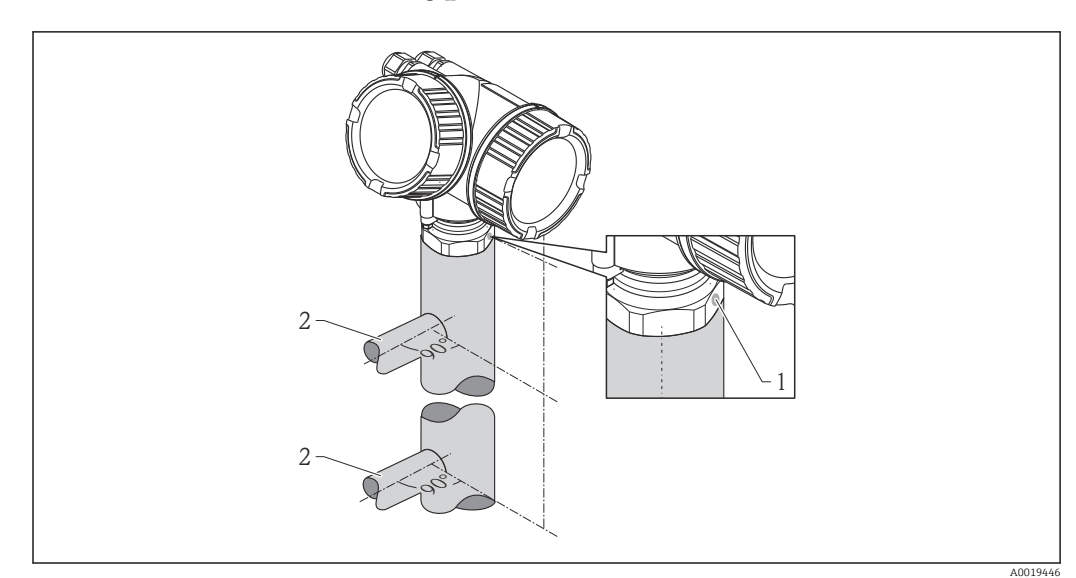

### 6.6 Instalación en bypass

 *9 Instalación en bypass*

- *1 Marca para alineación de la antena*
- *2 Conectores con depósito*
- Alinee el marcador en dirección perpendicular (90°) con respecto a los conectores del depósito.
- Las mediciones pueden realizarse sin problemas a través de una válvula de bola con paso totalmente abierto.
- Una vez montado, el cabezal puede girarse 350° para facilitar el acceso al indicador y el compartimento de terminales  $\rightarrow \Box$  34.

#### 6.6.1 Recomendaciones para el bypass

- Metálico (sin recubrimientos en enamel; plástico bajo petición).
- Diámetro constante.
- Seleccione la antena de trompeta más grande posible. Si el tamaño requerido está entre dos tamaños estándar (p. ej., 95 mm (3,5 in)) seleccione la antena de tamaño mayor y adáptela luego mecánicamente (si se trata de una antena de trompeta).
- La diferencia entre diámetro de antena de trompeta y diámetro interno del bypass debe ser lo más pequeña posible.
- En cualquier transición (p. ej., cuando se utiliza una válvula esférica o un segmento de tubería de reparación), no debe crearse ningún espacio de separación superior a 1 mm (0,04 in).
- En la zona de las conexiones al depósito ( $\sim \pm 20$  cm (7,87 in)) es de esperar una exactitud de medición reducida.

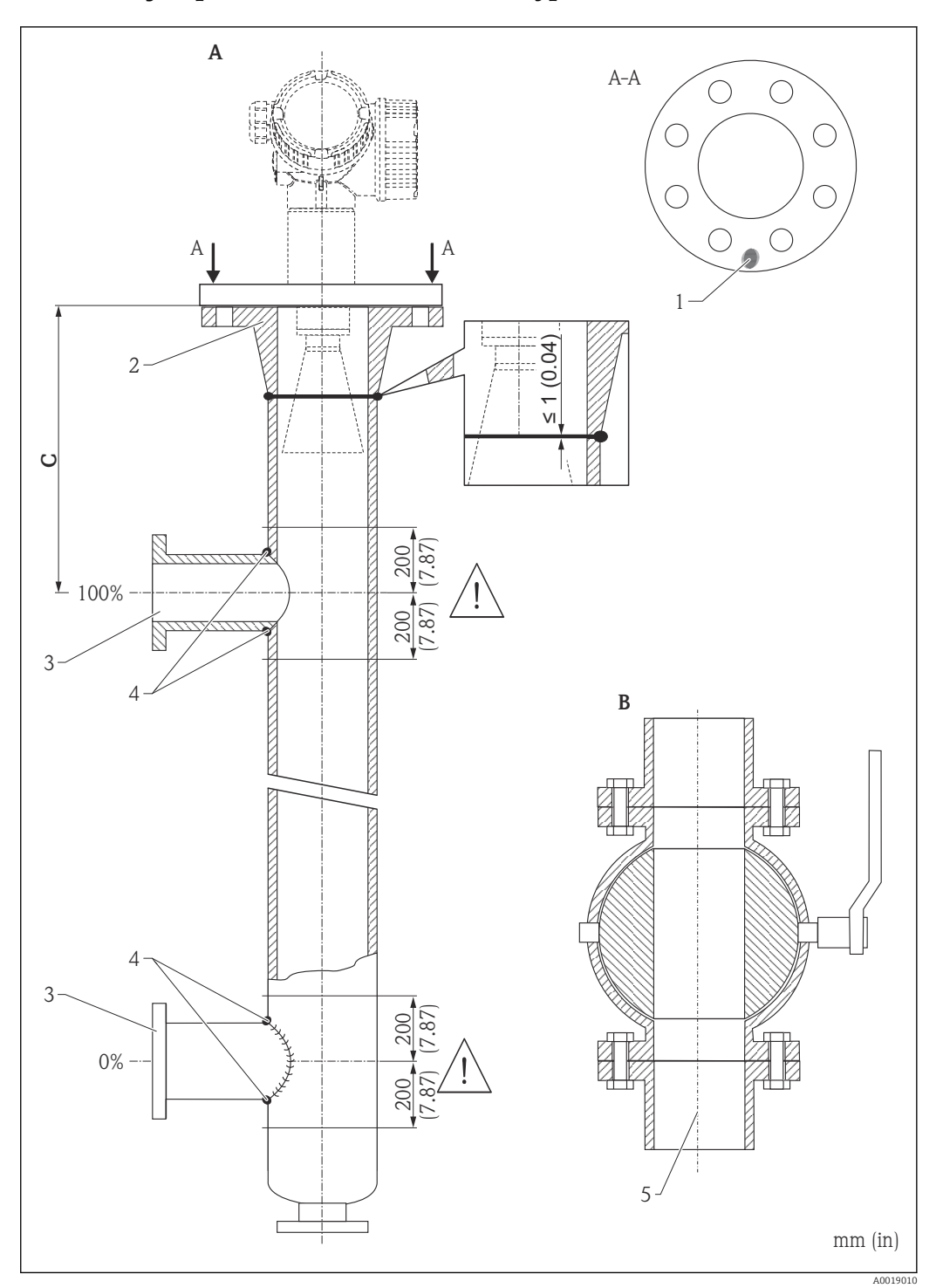

#### <span id="page-32-0"></span>6.6.2 Ejemplo de construcción de un bypass

- *A Micropilot FMR50/FMR51/FMR52/FMR54: Trompeta 80 mm (3")*
- *B Válvula de bola de paso completo*
- *C Distancia mínima a tubo de conexión superior: 400 mm (15,7 pulgadas)*
- *1 Marca para alineación axial*
- *2 p. ej., brida con cuello de soldadura DIN2633*
- *3 Diámetro del tubo de conexión lo más pequeño posible*
- *4 No suelde atravesando la pared del bypass; la superficie interna debe permanecer lisa.*
- *5 Diámetro del paso de la válvula de bola debe ser equivalente al diámetro del bypass. Evite rebordes y constricciones.*

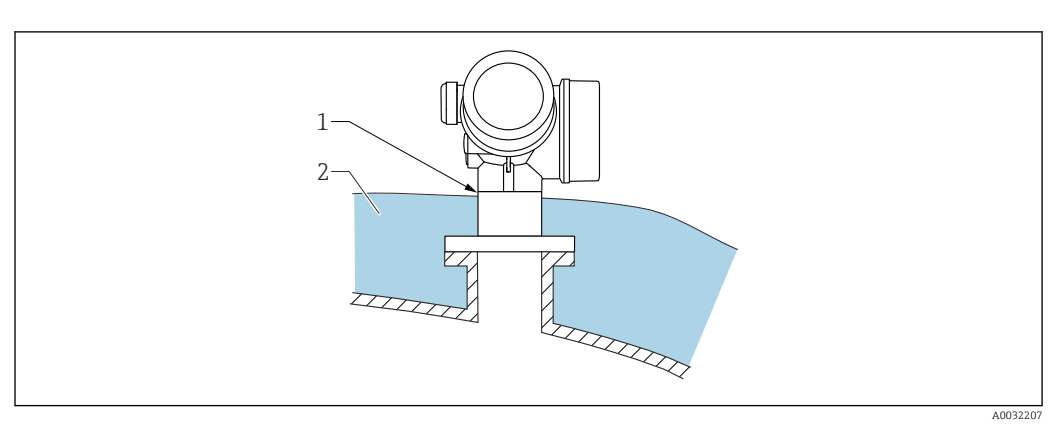

# <span id="page-33-0"></span>6.7 Container con aislamiento térmico

Si las temperaturas de proceso son altas, el equipo debería estar incluido en el sistema de aislamiento de containers (2) habitual para evitar que la electrónica se caliente debido a la radiación por dispersión térmica o la convección. El aislamiento no debería sobresalir por encima del cuello del equipo (1).

# 6.8 Giro del cabezal transmisor

Para facilitar el acceso al compartimento de conexiones o al indicador, se puede cambiar la orientación del cabezal del transmisor:

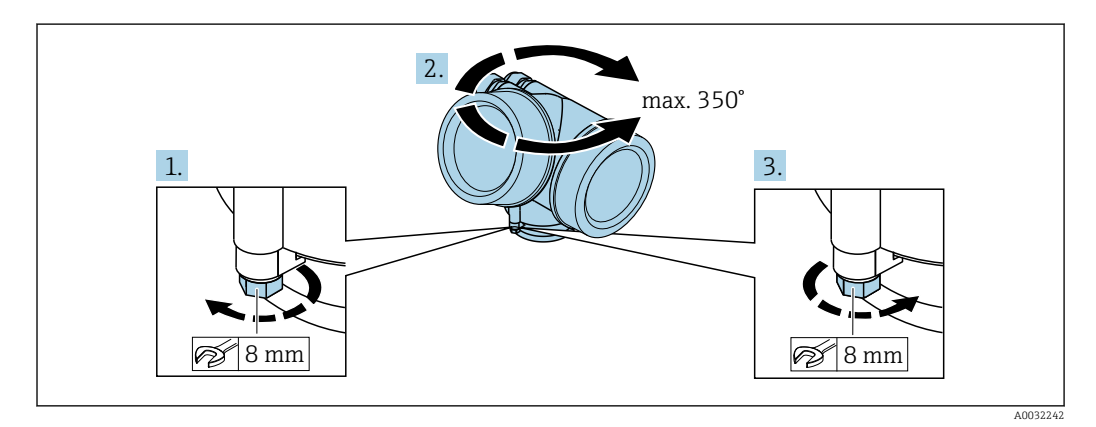

- 1. Afloje el tornillo de bloqueo mediante una llave fija.
- 2. Gire el cabezal hasta alcanzar la orientación deseada.
- 3. Apriete el tornillo de fijación (1,5 Nm para cajas de plástico; 2,5 Nm para cajas de aluminio o acero inoxidable).

# <span id="page-34-0"></span>6.9 Cambio de orientación del indicador

#### 6.9.1 Abrir la tapa

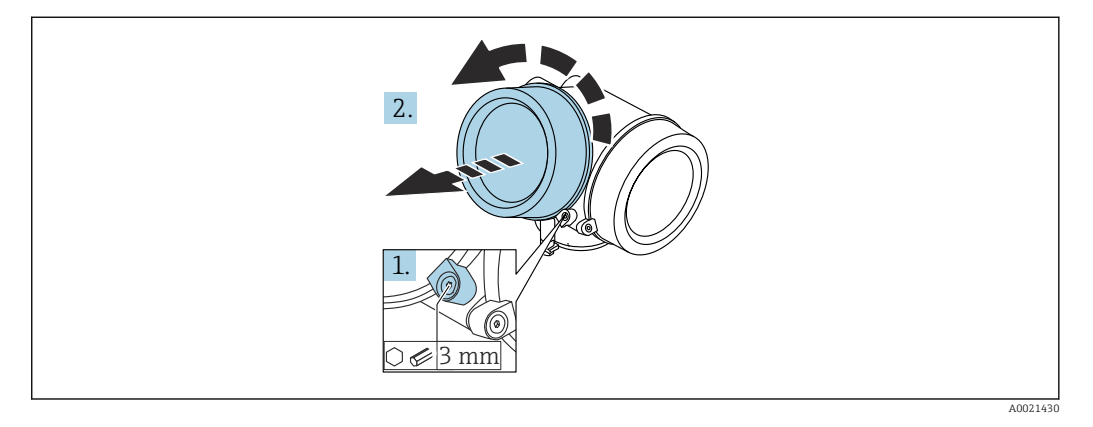

- 1. Afloje el tornillo de bloqueo de la tapa del compartimento de la electrónica mediante una llave Allen (3 mm) y gire la lengüeta 90 ° en el sentido de las agujas del reloj.
- 2. Afloje la tapa, compruebe la junta de la tapa y cámbiela en caso necesario.

#### 6.9.2 Girar el módulo indicador

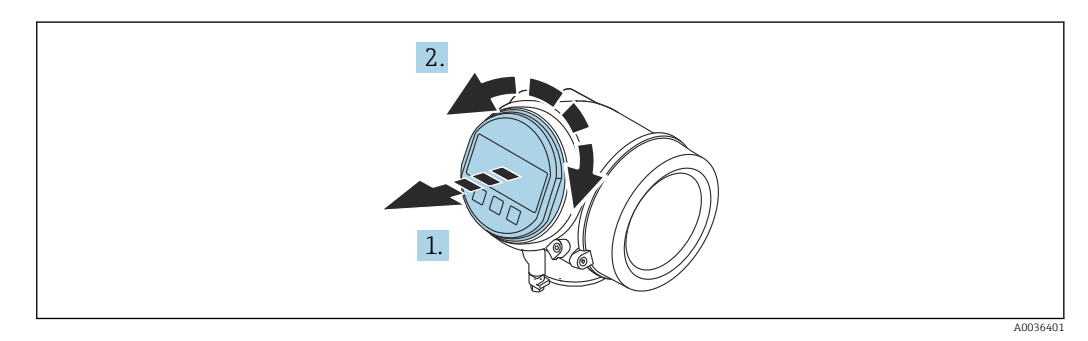

- 1. Extraiga el módulo indicador tirando suavemente con un movimiento de rotación.
- 2. Gire el módulo indicador hasta la posición deseada: máx. 8 × 45 ° en cada sentido.
- 3. Guíe el cable en espiral por el paso óptico entre la caja y el módulo de electrónica principal y conecte el módulo indicador al compartimento de la electrónica hasta que encaje.

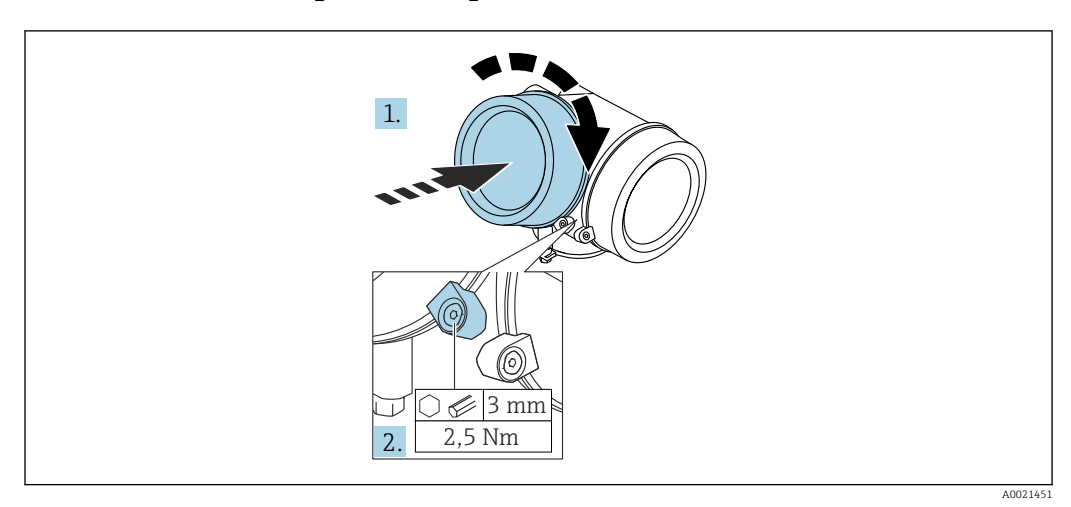

#### <span id="page-35-0"></span>6.9.3 Cerrar la tapa del compartimento de la electrónica

- 1. Vuelva a atornillar firmemente la tapa del compartimento de la electrónica.
- 2. Girar el tornillo de bloqueo 90 ° en el sentido de las ajugas del reloj y ajustar el tornillo con 2,5 Nm utilizando también la llave Allen (3 mm).

# 6.10 Verificación tras la instalación

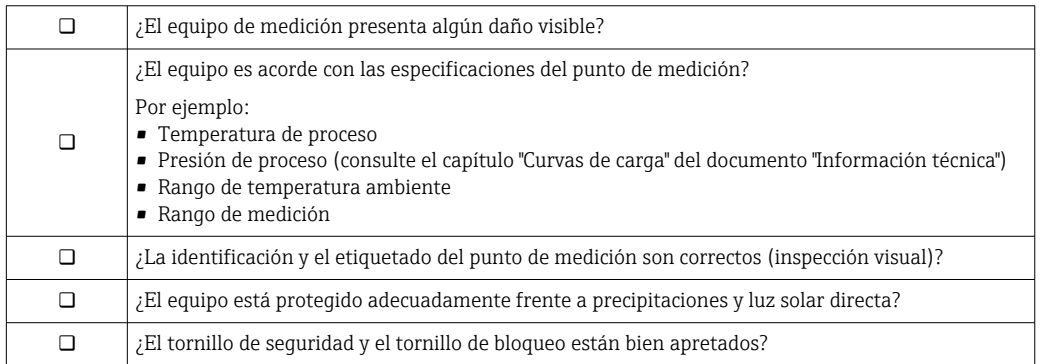
# 7 Conexión eléctrica

7.1 Condiciones de conexión

## 7.1.1 Asignación de terminales

Asignación de terminales a cuatro hilos: 4-20 mA HART (90 ... 253  $V_{AC}$ )

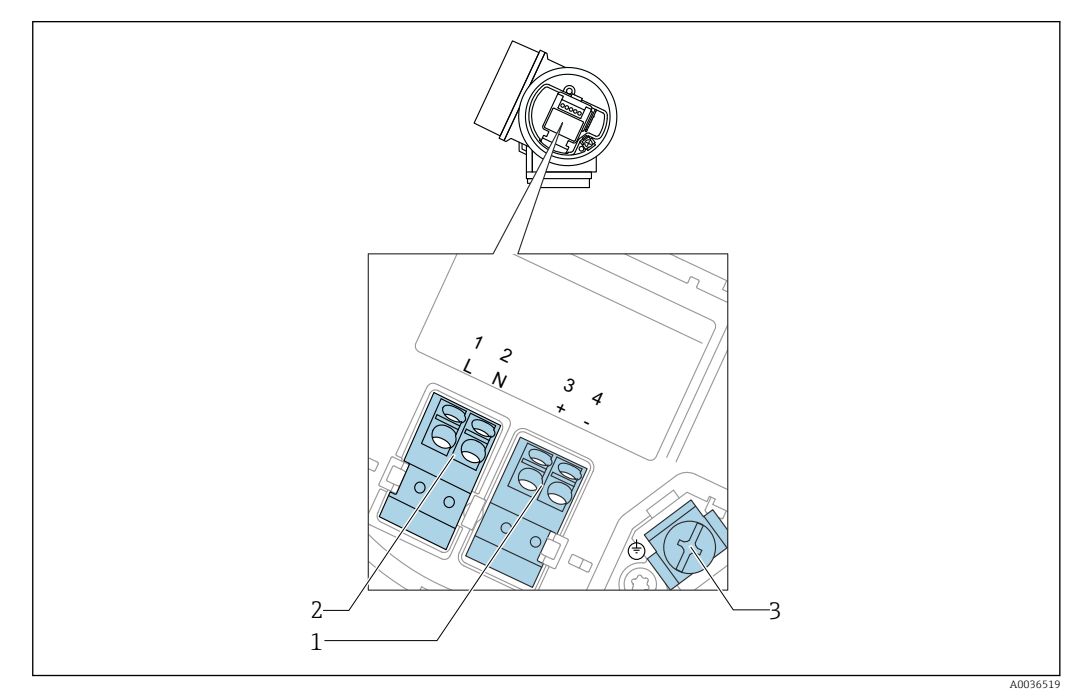

 *10 Asignación de terminales a cuatro hilos: 4-20 mA HART (90 … 253 VAC)*

- *1 Conexión 4-20 mA HART (activa): terminales 3 y 4*
- *2 Conexión de la tensión de alimentación: terminales 1 y 2*
- *3 Terminal para el blindaje del cable*

## **AATENCIÓN**

#### Para la seguridad eléctrica:

- ‣ No desconecte la conexión de protección.
- ‣ Desconecte la tensión de alimentación antes de desconectar la tierra de protección.

Conecte la tierra de protección con el terminal de tierra interno (3) antes de conectar H. la tensión de alimentación. En caso necesario, conecte la línea de compensación de potencial a la borne de tierra externa.

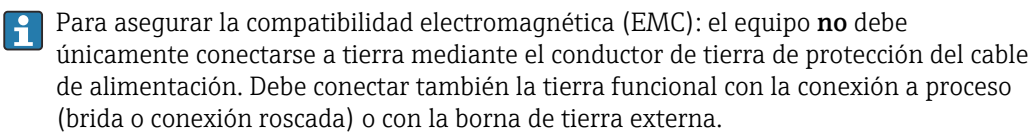

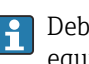

Debe instalar también un interruptor de alimentación en un lugar asequible cerca del equipo. El interruptor de la alimentación debe estar marcado como un interruptor de desconexión del equipo (IEC/EN61010).

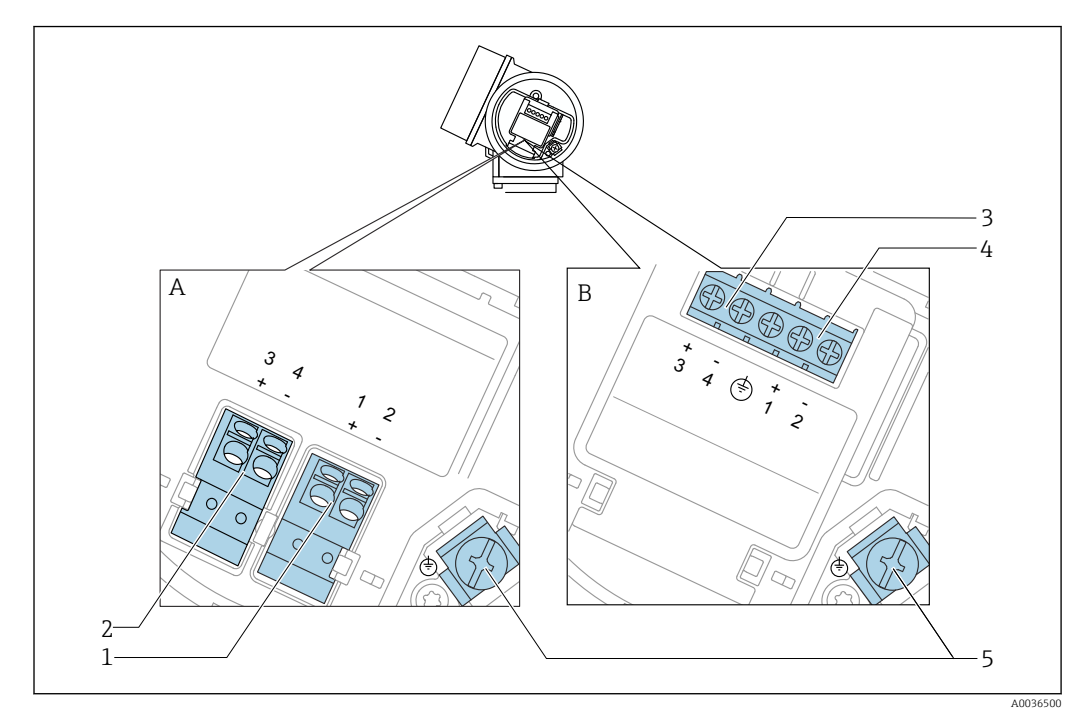

#### Asignación de terminales PROFIBUS PA / Fieldbus FOUNDATION

 *11 Asignación de terminales PROFIBUS PA / Fieldbus FOUNDATION*

- *A Desprovista de protección contra sobretensiones*
- *B Con protección integrada contra sobretensiones*
- *1 Conexión PROFIBUS PA / FOUNDATION Fieldbus: terminales 1 y 2, sin protección de sobretensión integrada*
- *2 Conexión de la salida de conmutación (colector abierto): terminales 3 y 4, sin protección de sobretensión integrada*
- *3 Conexión de la salida de conmutación (colector abierto): terminales 3 y 4, con protección de sobretensión integrada*
- *4 Conexión PROFIBUS PA / FOUNDATION Fieldbus: terminales 1 y 2, con protección de sobretensión integrada*
- *5 Terminal para el blindaje del cable*

#### Diagrama en bloque PROFIBUS PA / FOUNDATION Fieldbus

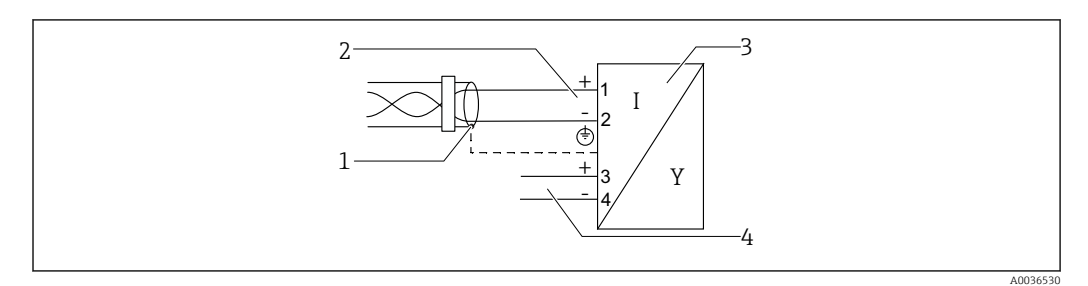

 *12 Diagrama en bloque PROFIBUS PA / FOUNDATION Fieldbus*

- *1 Blindaje del cable; tenga en cuenta las especificaciones de cable*
- *2 Conexión PROFIBUS PA / FOUNDATION Fieldbus*
- *3 Instrumento de medición*
- *4 Salida de conmutación (colector abierto)*

#### Ejemplos de conexión para la salida de conmutación

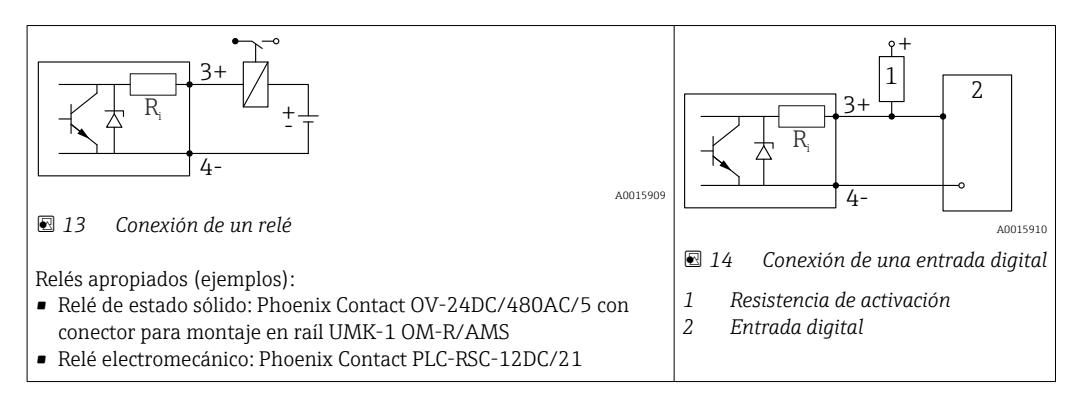

Para una óptima inmunidad a interferencias, se recomienda conectar una resistencia  $|\mathcal{L}|$ externa (interna del relé o de resistencia de activación) de < 1000 Ω.

## 7.1.2 Especificación de cables

- Equipos sin protección contra sobretensiones integrada Terminales intercambiables con resorte para secciones transversales del conductor 0,5 … 2,5 mm<sup>2</sup> (20 … 14 AWG)
- Equipos con protección contra sobretensiones integrada Terminales de tornillo para secciones transversales de cable0,2 … 2,5 mm<sup>2</sup> (24 … 14 AWG)
- Para temperatura ambiente T<sub>U</sub>≥60 °C (140 °F): utilice cable para temperatura T<sub>U</sub> +20 K.

#### **PROFIBUS**

Utilice cable blindado a 2 hilos trenzados, preferentemente cable de tipo A.

Para más información sobre las especificaciones del cable, véase el Manual de instrucciones BA00034S "PROFIBUS DP/PA: Guidelines for planning and commissioning", PNO Guideline 2.092 "PROFIBUS PA User and Installation Guideline" y la norma IEC 61158-2 (MBP).

## 7.1.3 Conectores del equipo

En el caso de las versiones dotadas con conector para bus de campo (M12 o 7/8"), se puede conectar la línea de señales sin tener que abrir la caja.

*Asignación de pins en el conector M12*

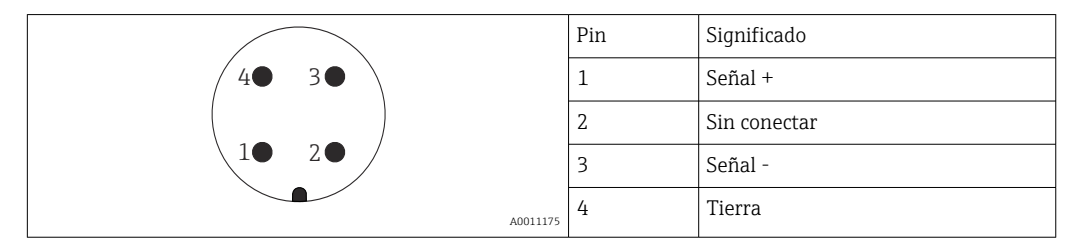

*Asignación de pins en el conector 7/8"*

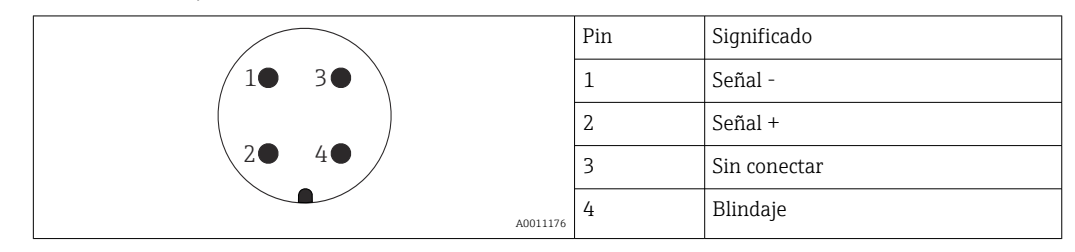

## 7.1.4 Tensión de alimentación

#### PROFIBUS PA, FOUNDATION Fieldbus

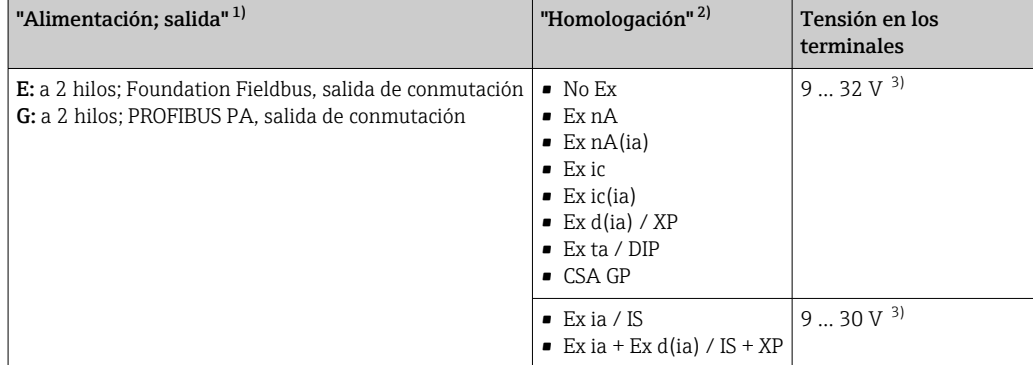

1) Característica 020 de la estructura del producto

2) Característica 010 de la estructura del producto

3) Tensiones de entrada de hasta 35 V no pueden dañar al instrumento.

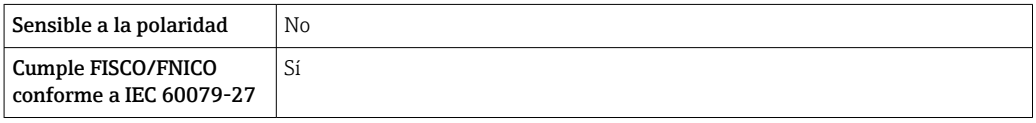

### 7.1.5 Protección contra sobretensiones

Si el equipo de medición se utiliza para la medición de nivel en líquidos inflamables que requiera el uso de protección contra sobretensiones de conformidad con DIN EN 60079-14, estándar para procedimientos 60060-1 (10 kA, pulsos 8/20 μs), la protección contra sobretensiones debe estar instalada.

#### Módulo de protección integrada contra sobretensiones

El módulo para protección integrada contra sobretensiones está disponible para equipos a 2 hilos HART y para equipos PROFIBUS PA y FOUNDATION Fieldbus.

Estructura de pedido del producto: ítem 610 "Accesorios montados", opción NA "Protección contra sobretensiones".

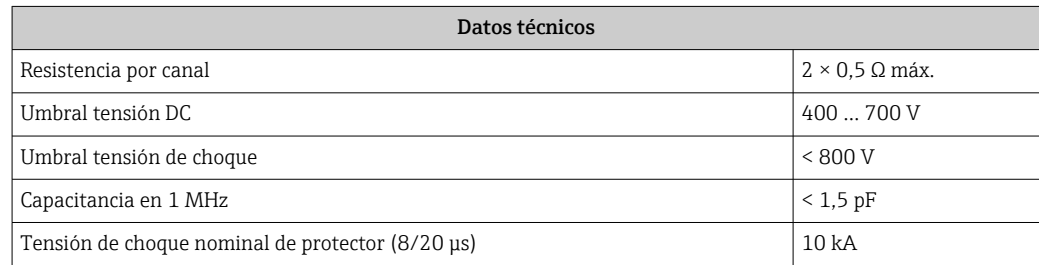

#### Módulo de protección externa contra sobretensiones

Los HAW562 o HAW569 de Endress+Hauser son apropiados como protectores externos contra sobretensiones.

# 7.2 Conexión del instrumento de medición

## **A ADVERTENCIA**

### ¡Riesgo de explosión!

- ‣ Tenga en cuenta las normas nacionales aplicables.
- ‣ Cumpla las especificaciones de las Instrucciones de seguridad (XA).
- ‣ Utilice únicamente los prensaestopas especificados.
- ‣ Compruebe que la fuente de alimentación corresponda a la información indicada en la placa de identificación.
- ‣ Desactive la fuente de alimentación antes de conectar el equipo.
- ‣ Conecte la línea de compensación de potencial en la borna de tierra externa antes de aplicar la fuente de alimentación.

### Herramientas/accesorios necesarios:

- Para equipos con cierre de tapa: llave Allen AF3
- Pelacables
- Cuando se utilicen cables trenzados: un terminal de empalme por cada cable que se vaya a conectar.

# 7.2.1 Abrir la tapa del compartimento de conexiones

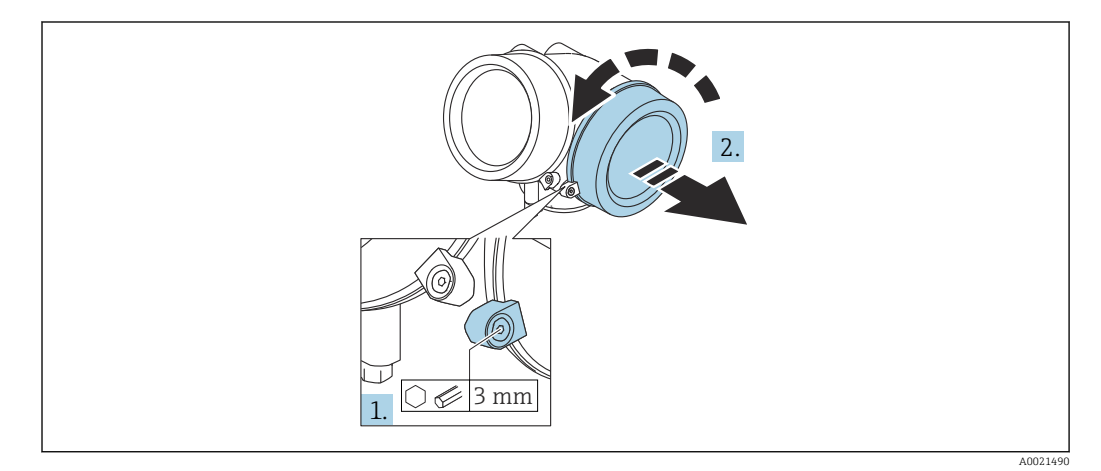

- 1. Afloje el tornillo de bloqueo de la tapa del compartimento de la conexión mediante una llave Allen (3 mm) y gire el tornillo 90 ° en sentido de las agujas del reloj.
- 2. Después afloje la tapa del compartimento de la conexión, compruebe la junta de la tapa y cámbiela en caso necesario.

### 7.2.2 Conexión

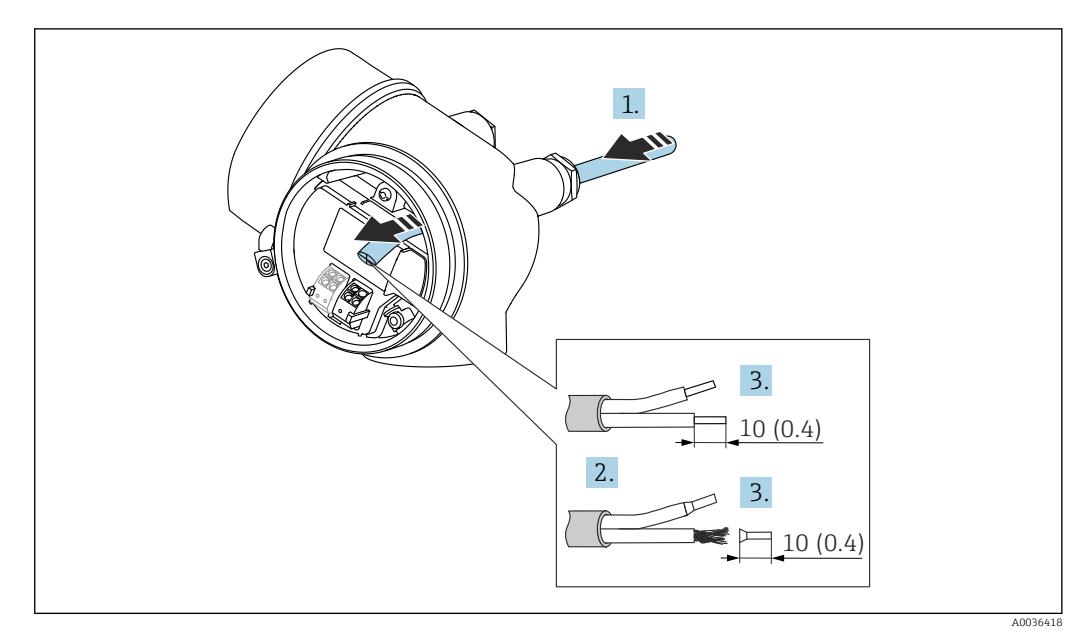

 *15 Dimensiones: mm (pulgadas)*

- 1. Pase el cable por la entrada de cables. Para asegurar un sellado correcto, no retire el anillo obturador de la entrada para cable.
- 2. Retire el blindaje del cable.

┶

- 3. Pele los extremos del cable una longitud de 10 mm (0,4 in). Si es un cable trenzado, dótelo también de terminales de empalme.
- 4. Apriete firmemente los prensaestopas.
- 5. Conecte los cables conforme a la asignación de terminales.

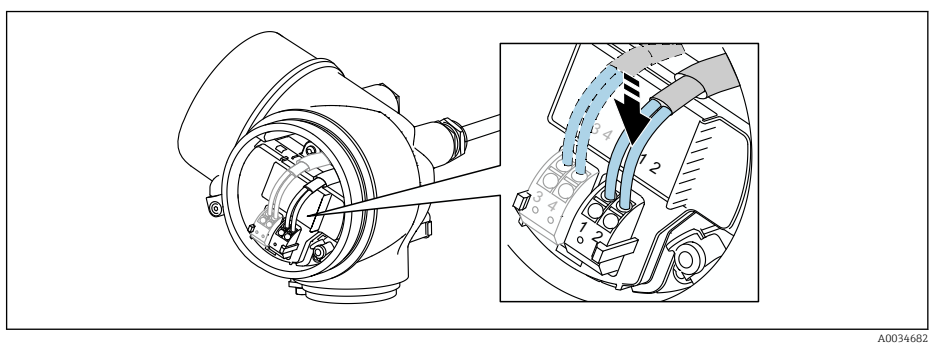

6. Cuando se utilicen cables blindados: conecte el blindaje de cables en la borna de tierra.

### 7.2.3 Terminales intercambiables con resorte

En el caso de equipos sin protección contra sobretensiones integrada, la conexión eléctrica se realiza mediante terminales intercambiables con resorte. Se pueden insertar conductores rígidos o conductores flexibles con terminales de empalme directamente en el terminal utilizando la palanca, y crear un contacto automáticamente.

<span id="page-43-0"></span>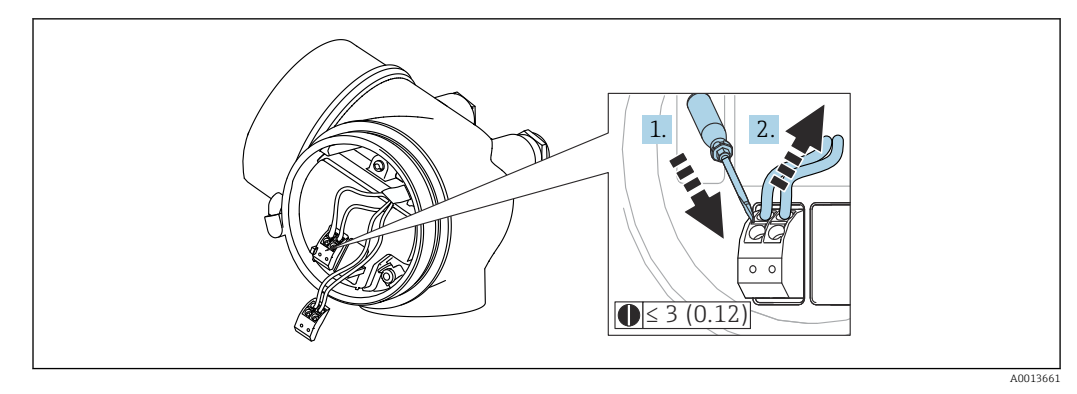

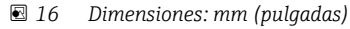

Para extraer cables del terminal:

- 1. Utilizando un destornillador de cabeza plana ≤ 3 mm, presione en la ranura situada entre los dos orificios del terminal
- 2. mientras tira del extremo del cable para extraerlo del terminal.

# 7.2.4 Cerrar la tapa del compartimento de conexiones

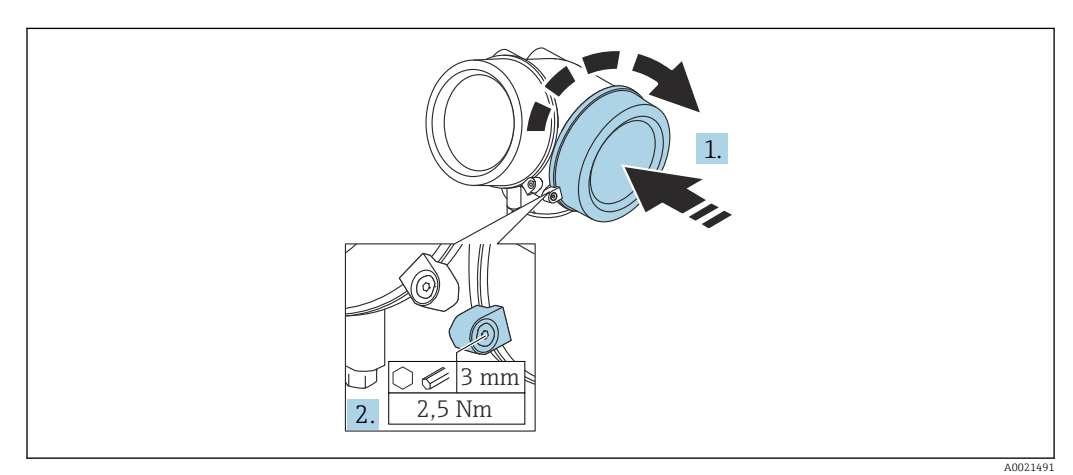

1. Vuelva a atornillar firmemente la tapa del compartimento de la conexión.

2. Girar el tornillo de bloqueo 90 ° en el sentido contrario a las ajugas del reloj y ajustar el tornillo con 2,5 Nm (1,84 lbf ft) utilizando también la llave Allen (3 mm).

# 7.3 Verificación tras la conexión

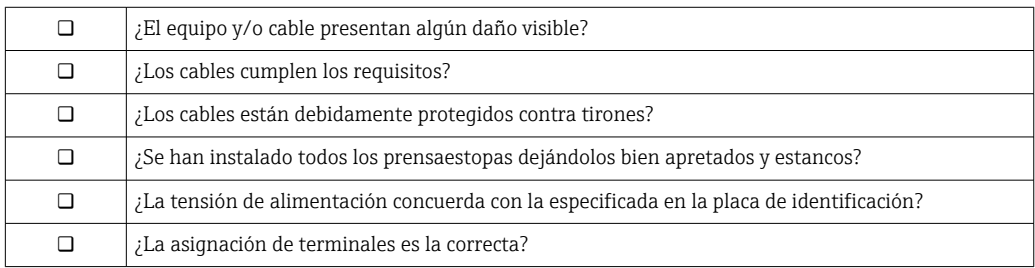

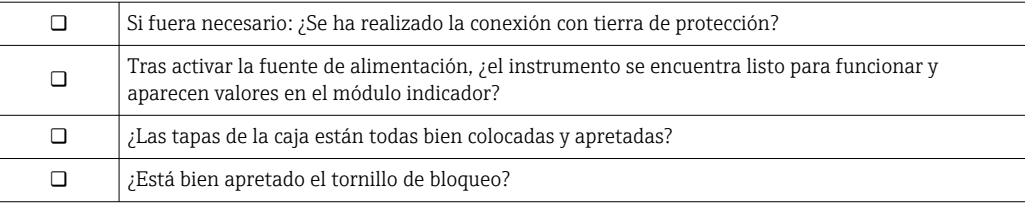

# 8 Opciones de funcionamiento

# 8.1 Visión general

# 8.1.1 Configuración local

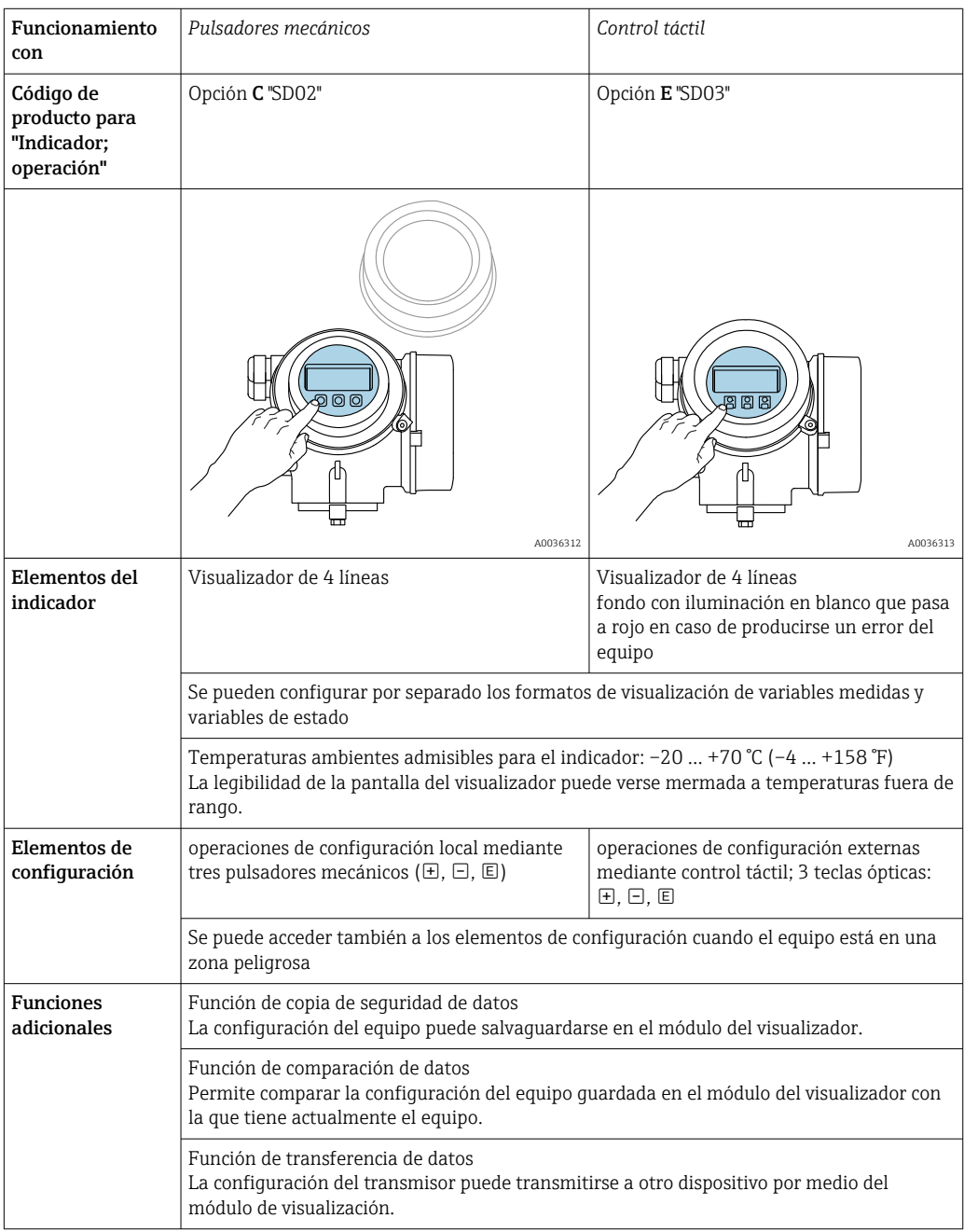

### <span id="page-46-0"></span>8.1.2 Operación con visualizador remoto y módulo de configuración FHX50

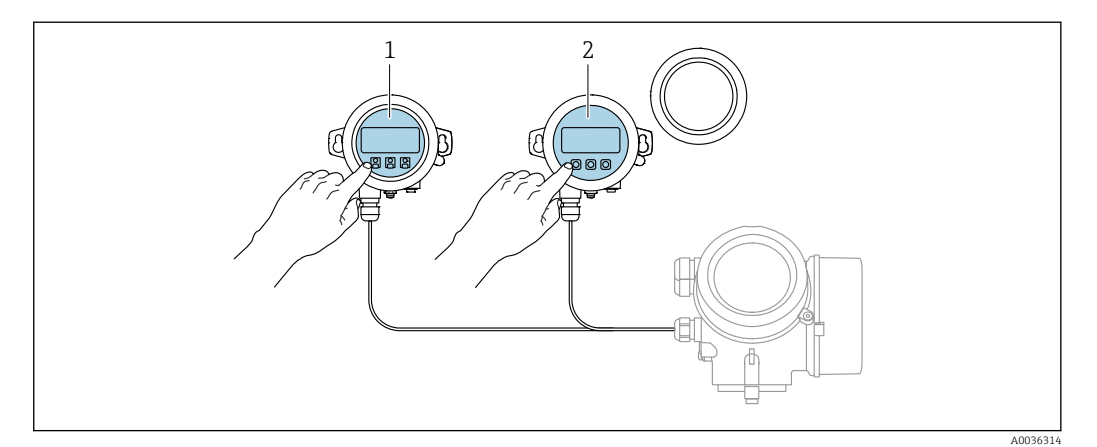

 *17 Modos de configuración con FHX50*

- *1 Módulo de visualización y configuración SD03, teclas ópticas; pueden accionarse a través de la cubierta de vidrio*
- *2 Módulo de visualización y configuración SD02, botones mecánicos; hay que extraer la tapa*

## 8.1.3 Configuración a distancia

#### Mediante protocolo PROFIBUS PA

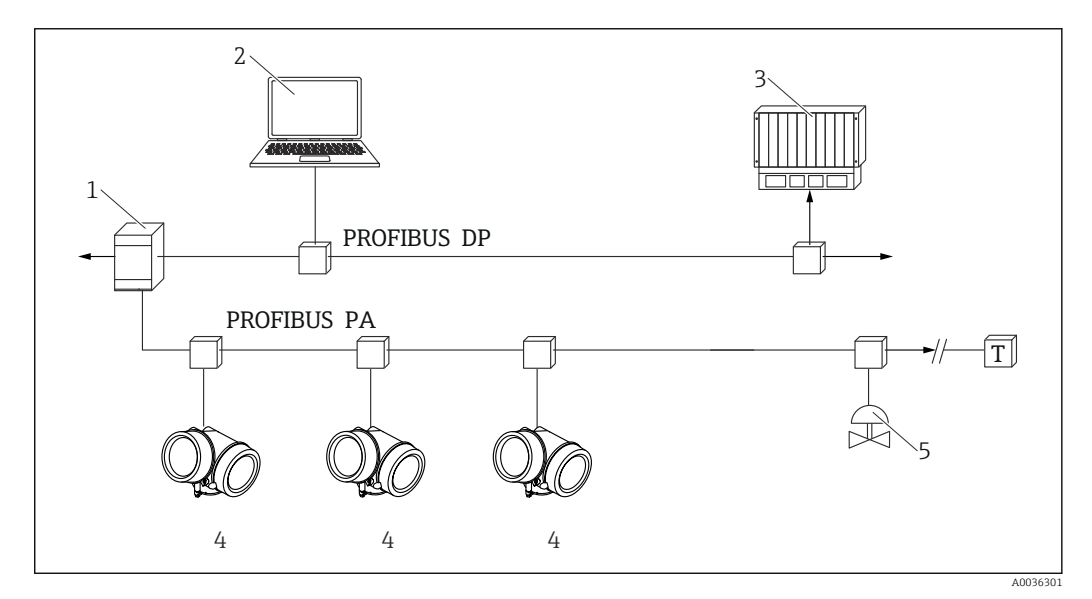

 *18 Opciones para la configuración a distancia mediante el protocolo de red PROFIBUS PA*

- 
- *1 Acoplador de segmentos 2 Ordenador con Profiboard/Proficard y software de configuración (p. ej., DeviceCare/FieldCare*
- *3 PLC (controlador lógico programable)*
- *4 Transmisor*
- *5 Funciones adicionales (válvulas, etc.)*

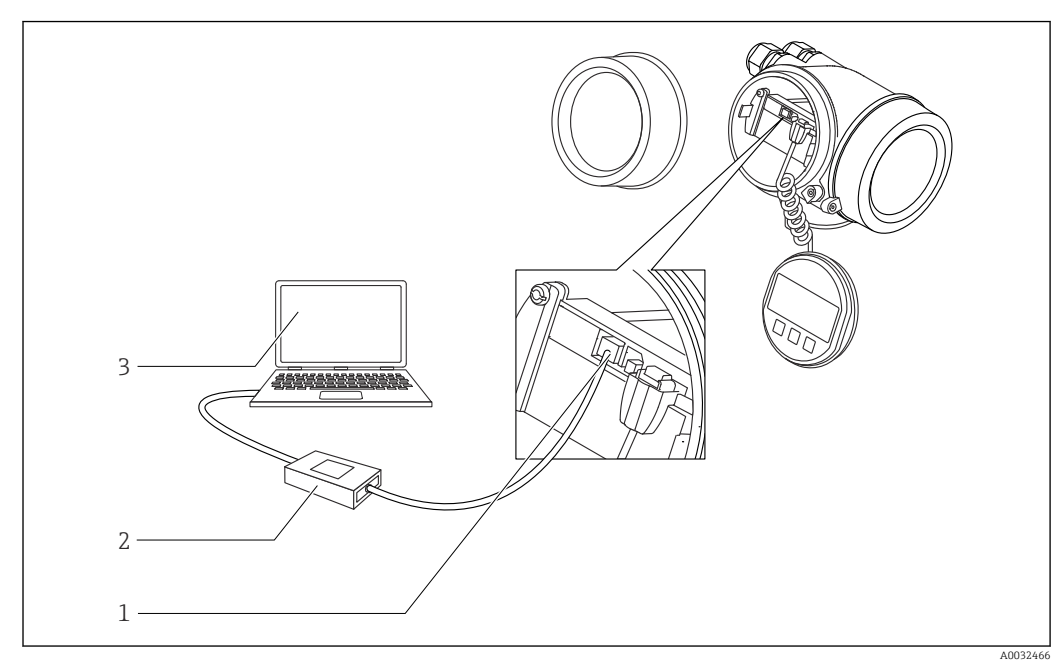

#### DeviceCare/FieldCare mediante interfaz de servicio (CDI)

 *19 DeviceCare/FieldCare mediante interfaz de servicio (CDI)*

- *Interfaz de servicio (CDI) del instrumento (= Endress+Hauser Common Data Interface)*
- *Commubox FXA291*
- *Ordenador con software de configuración DeviceCare/FieldCare*

# 8.2 Estructura y función del menú de configuración

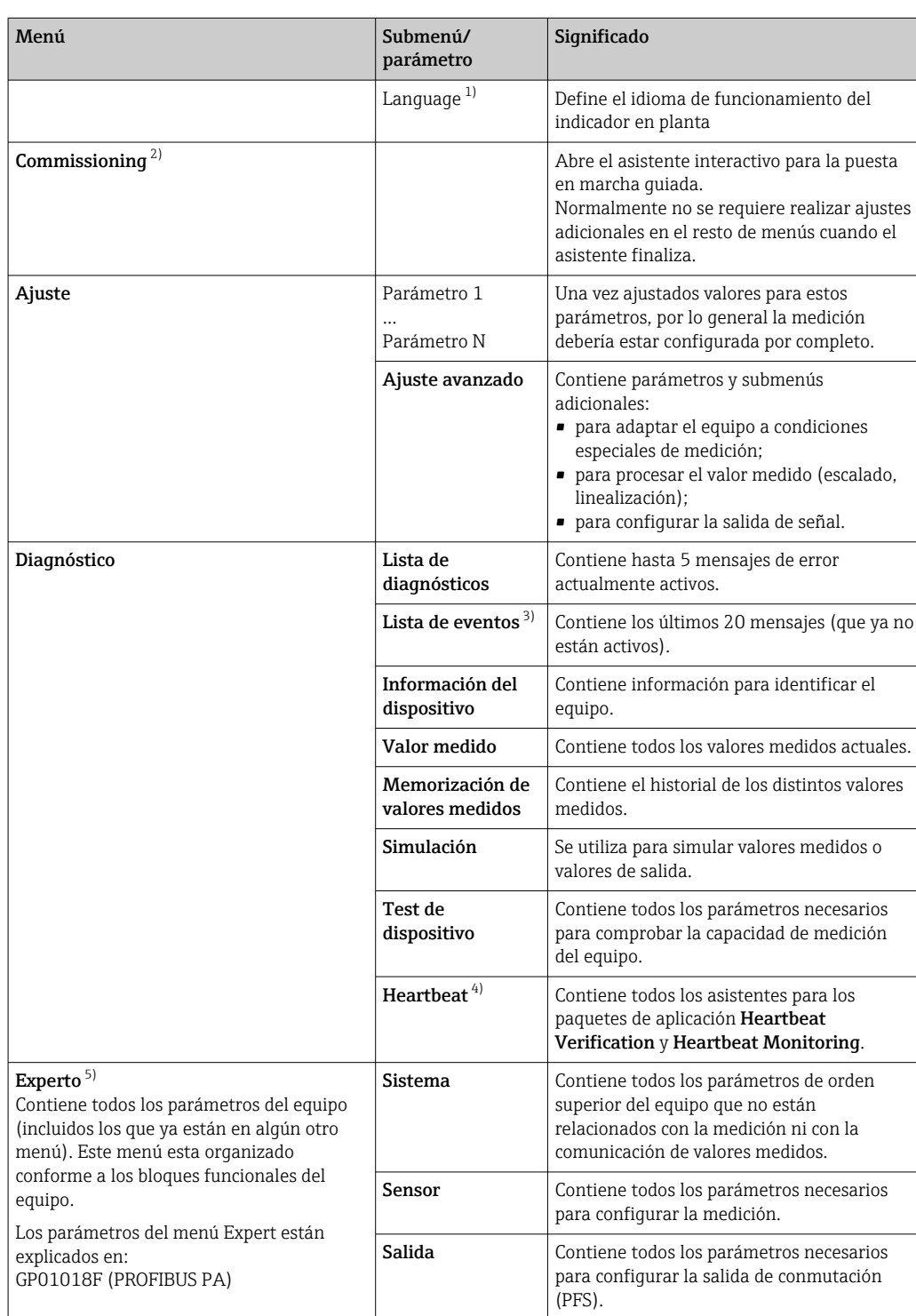

# 8.2.1 Estructura del menú de configuración

<span id="page-49-0"></span>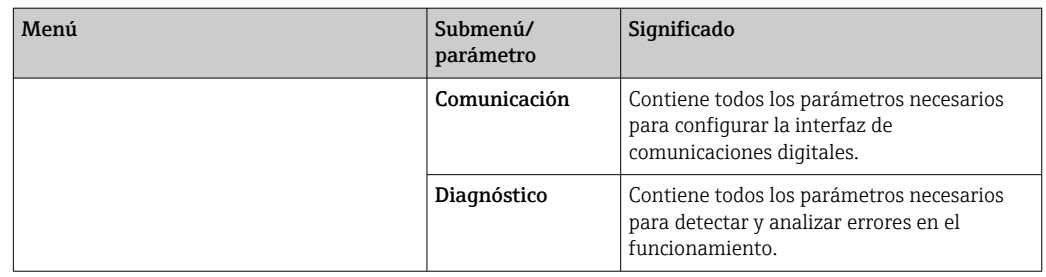

1) Si se utiliza un software de configuración (p. ej. FieldCare), el parámetro "Language" se encuentra en "Ajuste → Ajuste avanzado → Visualización"

2) Solo si se opera a través de un sistema FDT/DTM

3) Solo disponible con operación local<br>4) Solo disponible si se opera a través

4) Solo disponible si se opera a través de DeviceCare o FieldCare

5) Al entrar en el menú "Experto" siempre se solicita un código de acceso. Si no se ha definido ningún código de acceso específico de cliente, se debe escribir "0000".

### <span id="page-50-0"></span>8.2.2 Roles de usuario y autorización de acceso relacionada

Los dos roles de usuario, Operador y Mantenimiento, tienen diferente acceso de escritura a los parámetros si se ha definido un código de acceso específico del equipo. Así se protege la configuración del equipo contra el acceso no autorizado a través del indicador local  $\rightarrow$   $\blacksquare$  51.

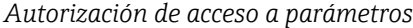

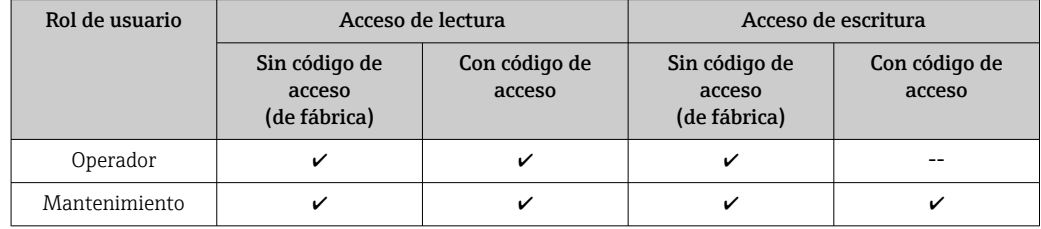

Si se introduce un código de acceso incorrecto, el usuario obtiene los derechos de acceso del rol Operador.

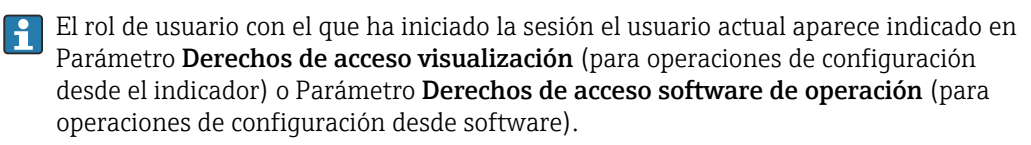

### 8.2.3 Acceso a los datos. Seguridad

#### Protección contra escritura mediante código de acceso

Al utilizar el código de acceso específico para el equipo, los parámetros de configuración del equipo de medición quedan protegidos contra escritura y sus valores ya no pueden modificarse mediante operación local.

#### Definición del código de acceso a través del indicador local

- 1. Vaya a: Ajuste → Ajuste avanzado → Administración → Definir código de acceso → Definir código de acceso
- 2. Defina como código de acceso un código numérico de 4 dígitos como máximo.
- 3. Repita el mismo código en Parámetro Confirmar el código de acceso.
	- $\rightarrow$  El símbolo  $\circled{a}$  aparecerá delante de todos los parámetros protegidos contra escritura.

#### Definición del código de acceso a través del software de configuración (p. ej., FieldCare)

- 1. Vaya a: Ajuste → Ajuste avanzado → Administración → Definir código de acceso
- 2. Defina como código de acceso un código numérico de 4 dígitos como máximo.
	- La protección contra escritura está activa.

#### Parámetros que se pueden modificar siempre

La protección contra escritura no incluye algunos parámetros que no afectan a la medición. A pesar del código de acceso definido, siempre se pueden modificar, incluso si los demás parámetros están bloqueados.

El equipo vuelve a bloquear automáticamente los parámetros protegidos contra escritura si no se pulsa ninguna tecla en la vista de navegación y edición en un lapso de 10 minutos. El equipo bloquea automáticamente los parámetros protegidos contra escritura 60 s si el

usuario vuelve al modo de visualización de valores medidos desde la vista de navegación y edición.

- Si el acceso de escritura se activa mediante el código de acceso, solo se puede desactivar a través del código de acceso  $\rightarrow$   $\blacksquare$  53.
	- En los documentos "Descripción de parámetros del equipo", todos los parámetros protegidos contra escritura se identifican con el símbolo .

#### <span id="page-52-0"></span>Deshabilitación de la protección contra escritura mediante el código de acceso

Si el símbolo  $\circledA$  aparece delante de un parámetro en el indicador local, el parámetro está protegido contra escritura por un código de acceso específico del equipo y su valor no se puede modificar en ese momento usando el indicador local  $\rightarrow \Box$  51.

El bloqueo del acceso de escritura mediante la operación local se puede deshabilitar introduciendo el código de acceso específico del equipo.

1. Tras pulsar  $\mathbb{E}$ , aparece la solicitud que le invita a introducir el código de acceso.

2. Escriba el código de acceso.

 Desaparece el símbolo de delante de los parámetros; se habilitan de nuevo todos los parámetros que estaban protegidos contra escritura.

#### Desactivación de la protección contra escritura mediante código de acceso

#### Mediante indicador local

1. Vaya a: Ajuste → Ajuste avanzado → Administración → Definir código de acceso → Definir código de acceso

2. Escriba 0000.

- 3. Escriba de nuevo 0000 en Parámetro Confirmar el código de acceso.
	- Se desactiva la protección contra escritura. Los parámetros pueden modificarse sin tener que escribir un código de acceso.

#### Mediante un software de configuración (p. ej., FieldCare)

- 1. Vaya a: Ajuste → Ajuste avanzado → Administración → Definir código de acceso
- 2. Escriba 0000.
	- $\rightarrow$  Se desactiva la protección contra escritura. Los parámetros pueden modificarse sin tener que escribir un código de acceso.

#### Protección contra escritura mediante interruptor de protección contra escritura

A diferencia de la protección contra escritura activada mediante un código de acceso de usuario, permite bloquear la escritura en todo el menú de configuración, salvo en Parámetro "Contraste del visualizador".

Entonces solo pueden leerse los valores de los parámetros, pero éstos ya no pueden editarse (excepción Parámetro "Contraste del visualizador"):

- Mediante indicador local
- Mediante protocolo PROFIBUS PA

Endress+Hauser 53

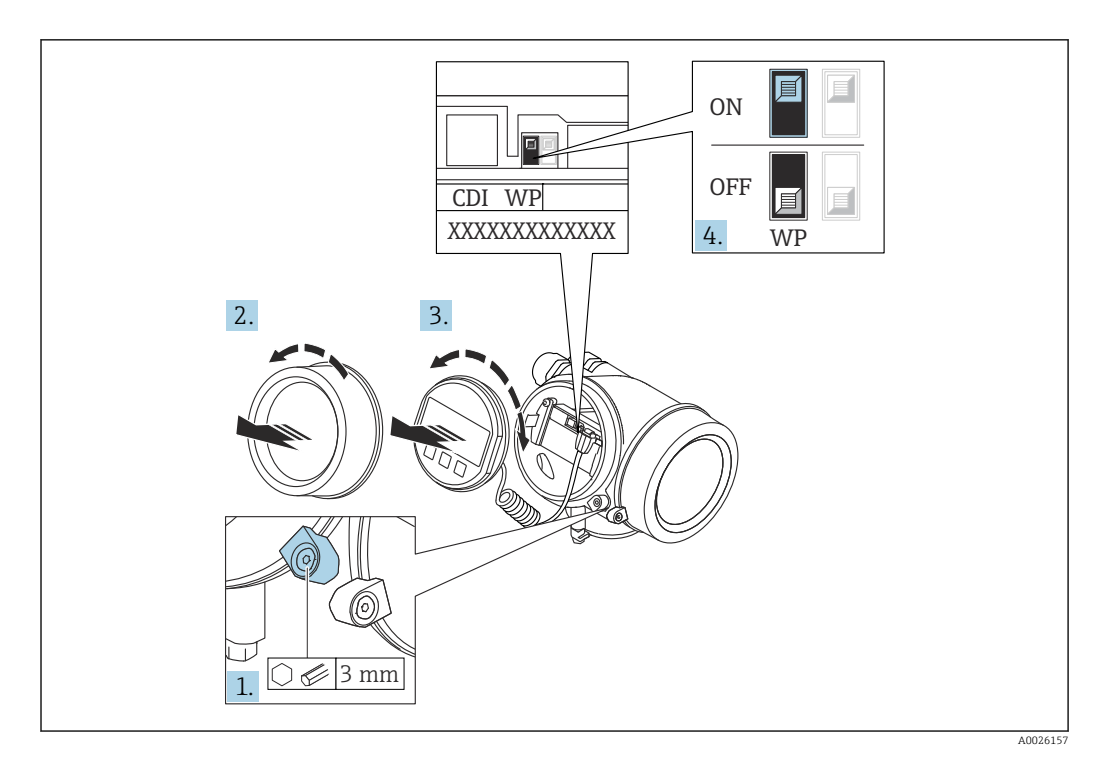

- 1. Afloje el tornillo de bloqueo.
- 2. Desenrosque la tapa del compartimento del sistema electrónico.
- 3. Extraiga el módulo indicador tirando suavemente con un movimiento de rotación. Para facilitar el acceso al interruptor de bloqueo, empuje el módulo del indicador contra el borde del compartimento del sistema electrónico.

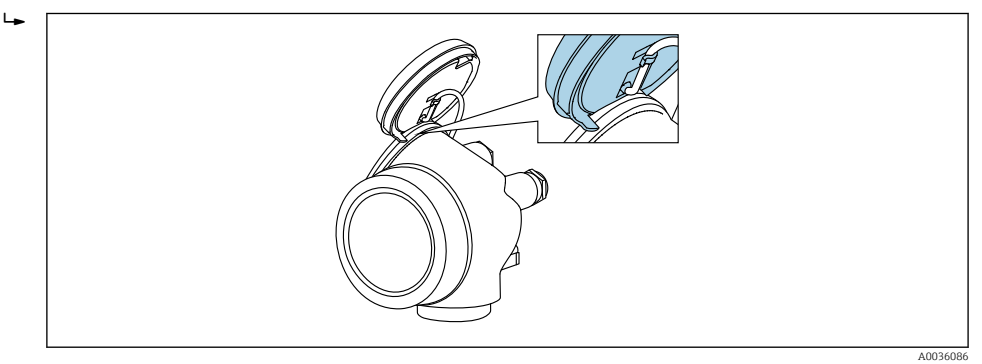

- 4. Situar el interruptor de protección contra escritura (WP) del módulo del sistema electrónico principal en la posición ON habilita la protección contra escritura por hardware. Situar el interruptor de protección contra escritura (WP) del módulo del sistema electrónico principal en la posición OFF (ajuste de fábrica) deshabilita la protección contra escritura por hardware.
	- Si la protección contra escritura por hardware está habilitada: Opción Protección de escritura hardware se muestra en Parámetro Estado bloqueo. Además, en el indicador local, el símbolo  $\textcircled{a}$  aparece delante de los parámetros en el encabezado del indicador operativo y en la vista de navegación.

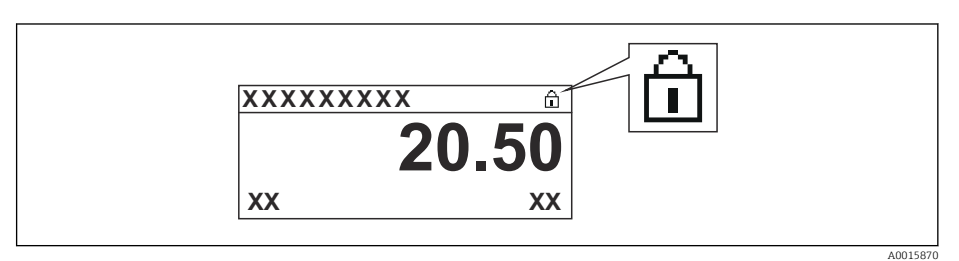

Si la protección contra escritura por hardware está inhabilitada: No se visualiza ninguna opción en Parámetro Estado bloqueo. En el indicador local, el símbolo desaparece de delante de los parámetros en el encabezado del indicador operativo y en la vista de navegación.

- 5. Introduzca el cable en la abertura existente entre la caja y el módulo del sistema electrónico principal e inserte el módulo del indicador en el compartimento del sistema electrónico en la dirección deseada hasta que se encaje.
- 6. Para volver a montar el transmisor, invierta los pasos del procedimiento de desmontaje.

#### Habilitación y deshabilitación del bloqueo del teclado

El bloqueo del teclado permite bloquear el acceso a todo el menú de configuración mediante operación local. Como resultado, ya no se puede navegar por el menú de configuración ni modificar valores de los parámetros individuales. Los usuarios solo pueden leer los valores medidos en el indicador operativo.

El bloqueo del teclado se conecta y desconecta mediante el menú contextual.

*Activación del bloqueo del teclado*

# Solo para el indicador SD03

- El bloqueo del teclado se activa automáticamente:
- Si durante más de 1 minuto no se ha manejado el equipo a través del indicador.
- Cada vez que se reinicia el equipo.

#### Para activar el bloqueo del teclado manualmente:

1. El equipo está en el modo de visualización de valores medidos.

- Presione  $\mathbb E$  durante al menos 2 segundos.
- ← Aparece un menú contextual.
- 2. En el menú contextual, seleccione Bloqueo teclado activola opción .
	- El bloqueo del teclado está activado.

Si el usuario intenta acceder al menú de configuración mientras el bloqueo del teclado H está activo, aparece el mensaje Keylock on.

*Desactivación del bloqueo del teclado*

1. El bloqueo del teclado está activado.

Presione  $\mathbb E$  durante al menos 2 segundos.

- ← Aparece un menú contextual.
- 2. En el menú contextual, seleccione Bloqueo teclado apagadola opción .
	- Se desactiva el bloqueo del teclado.

#### Tecnología inalámbrica Bluetooth®

#### La transmisión de señal mediante la tecnología inalámbrica Bluetooth® utiliza una técnica criptográfica probada por el Instituto Fraunhofer

- El equipo no es visible a través de la tecnología inalámbrica *Bluetooth*® sin la app SmartBlue
- Solo se establece una conexión punto a punto entre un sensor y un smartphone o tableta

# 8.3 Indicador y módulo de configuración

## 8.3.1 Aspecto del indicador

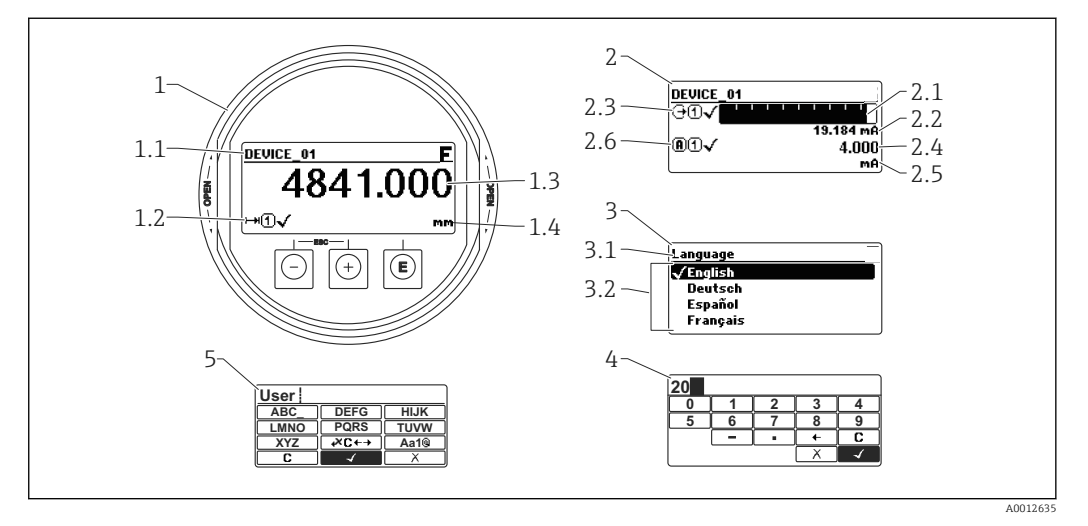

 *20 Aspecto del indicador y módulo para operaciones en campo*

- *1 Indicador de valores medidos (1 valor de tamaño máx.)*
- *1.1 Encabezado que presenta etiqueta y símbolo de error (si hay uno activo)*
- *1.2 Símbolos para valores medidos*
- *1.3 Valor medido*
- *1.4 Unidad*
- *2 Visualizador de valores medidos (1 gráfico de barra + 1 valor)*
- *2.1 Gráfico de barra para el valor medido 1*
- *2.2 Valor medido 1 (con unidad física)*
- *2,3 Símbolos sobre el valor medido 1*
- *2.4 Valor medido 2*
- *2.5 Unidades del valor medido 2*
- *2.6 Símbolos para el valor medido 2*
- *3 Representación de un parámetro (aquí: un parámetro con lista de seleccionables)*
- *3.1 Encabezado que presenta nombre del parámetro y símbolo de error (si es que hay uno activo)*
- *3.2 Lista de seleccionables; indica la opción activa.*
- *4 Matriz para entrada de números*
- *5 Matriz para entrada de caracteres alfanuméricos y especiales*

### Símbolos de submenú que aparecen en el indicador

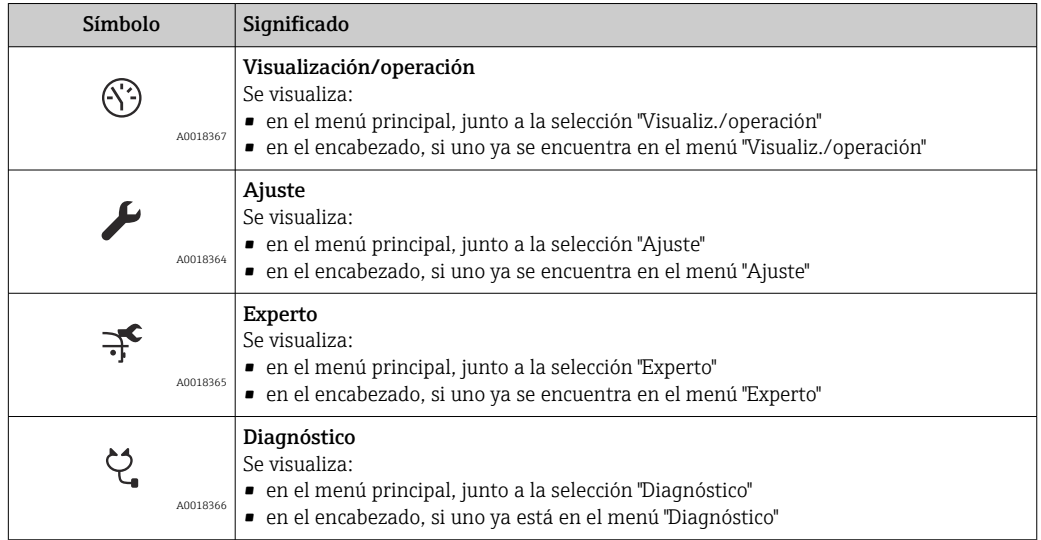

### Señales de estado

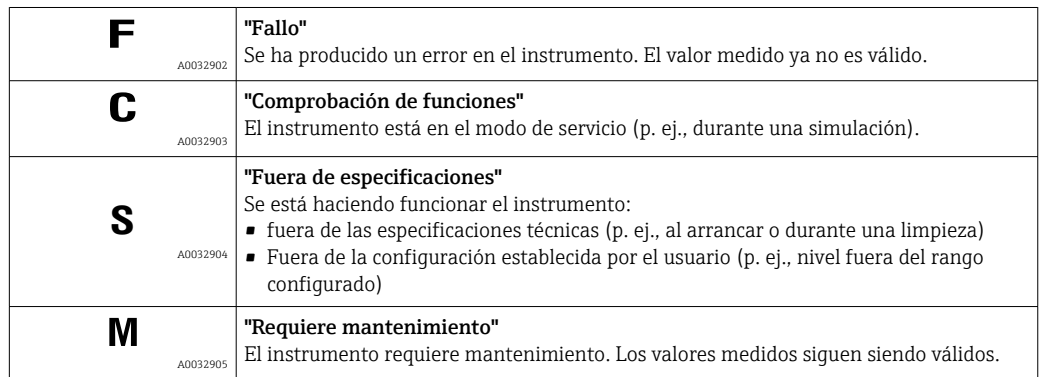

### Símbolos en visualizador durante estado bloqueado

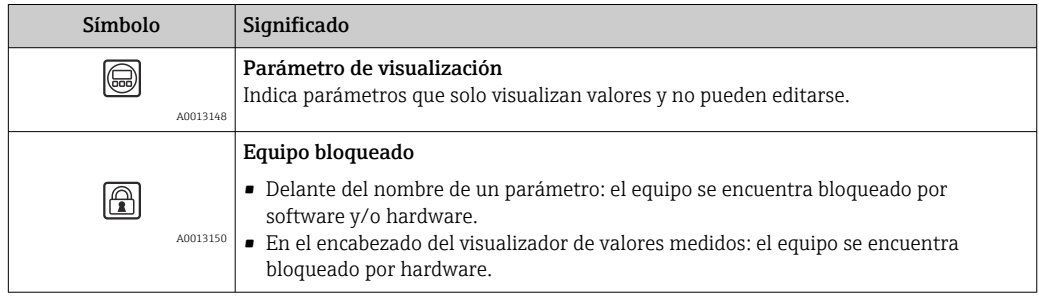

#### Símbolos para valores medidos

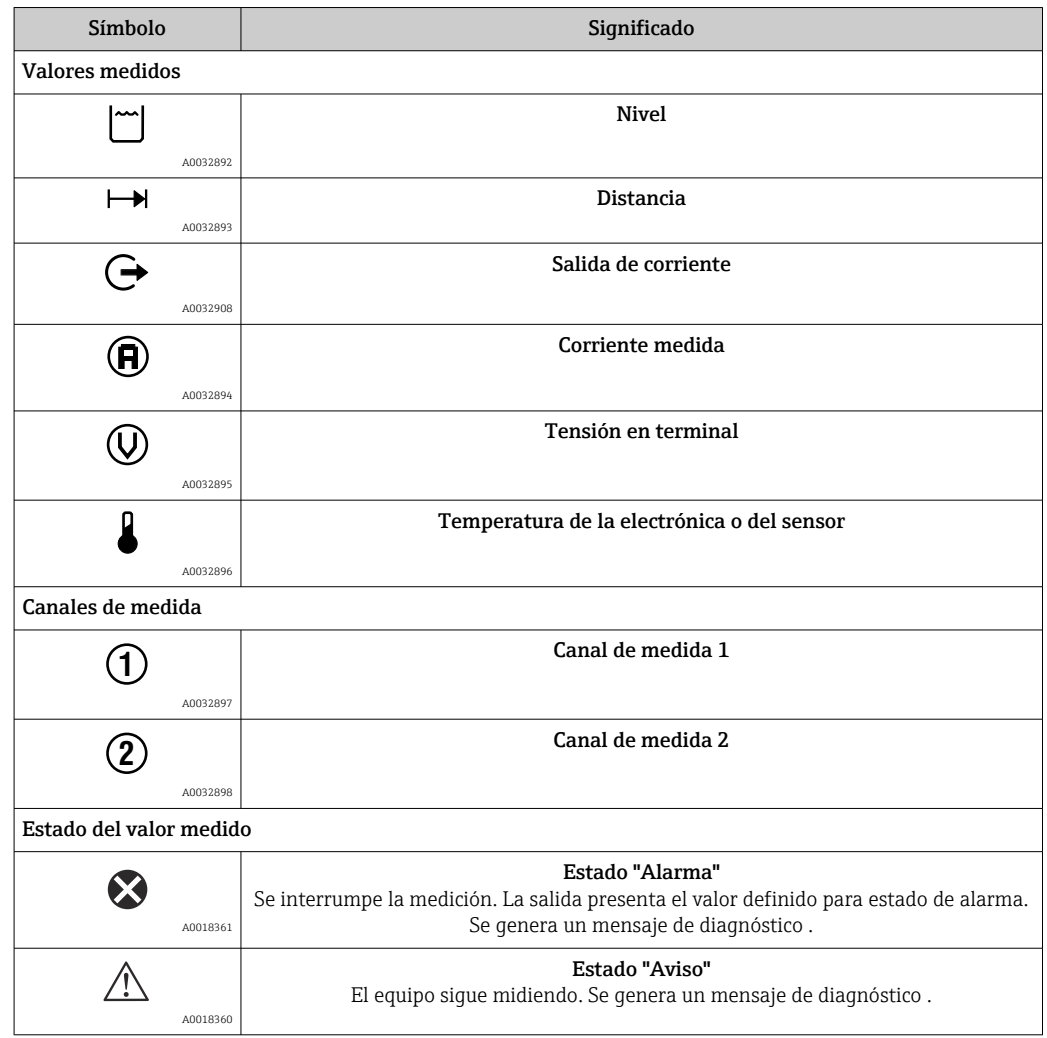

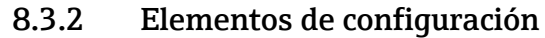

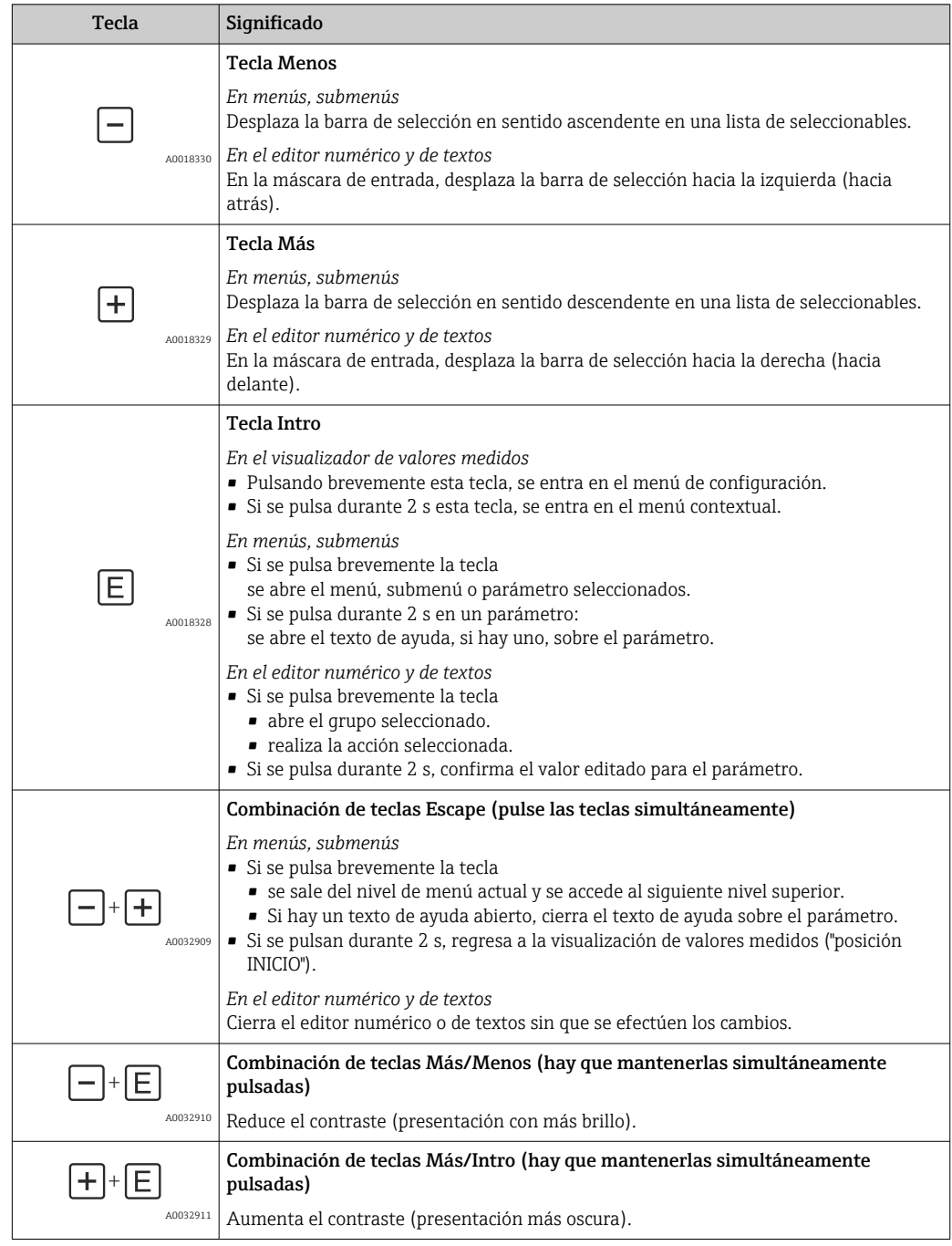

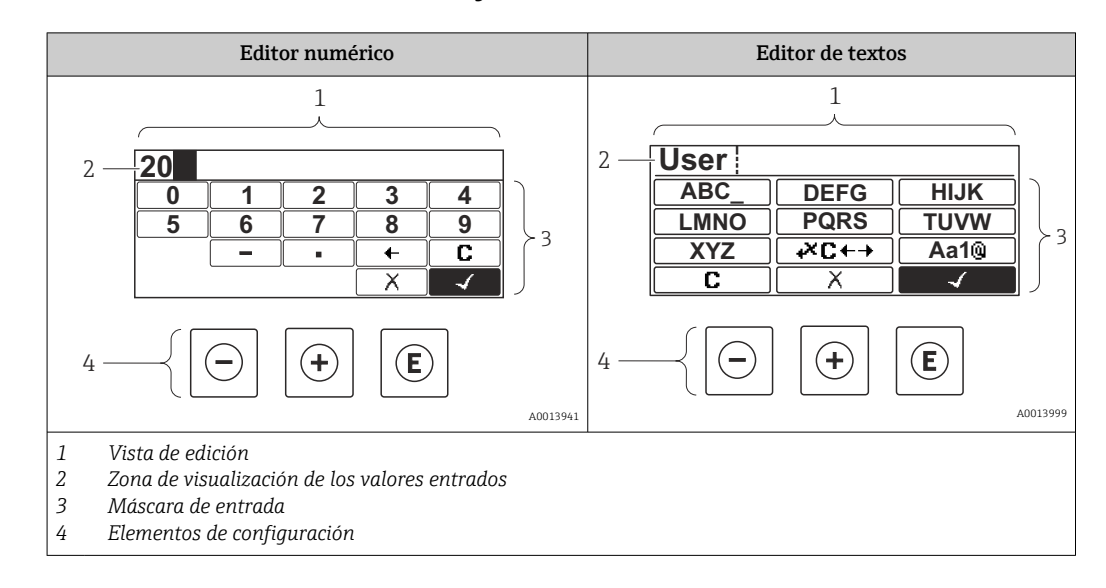

### 8.3.3 Entrada de números y texto

#### Máscara de entrada

En la máscara de entrada del editor numérico y de textos puede encontrar los siguientes símbolos de entrada:

#### *Símbolos en el editor numérico*

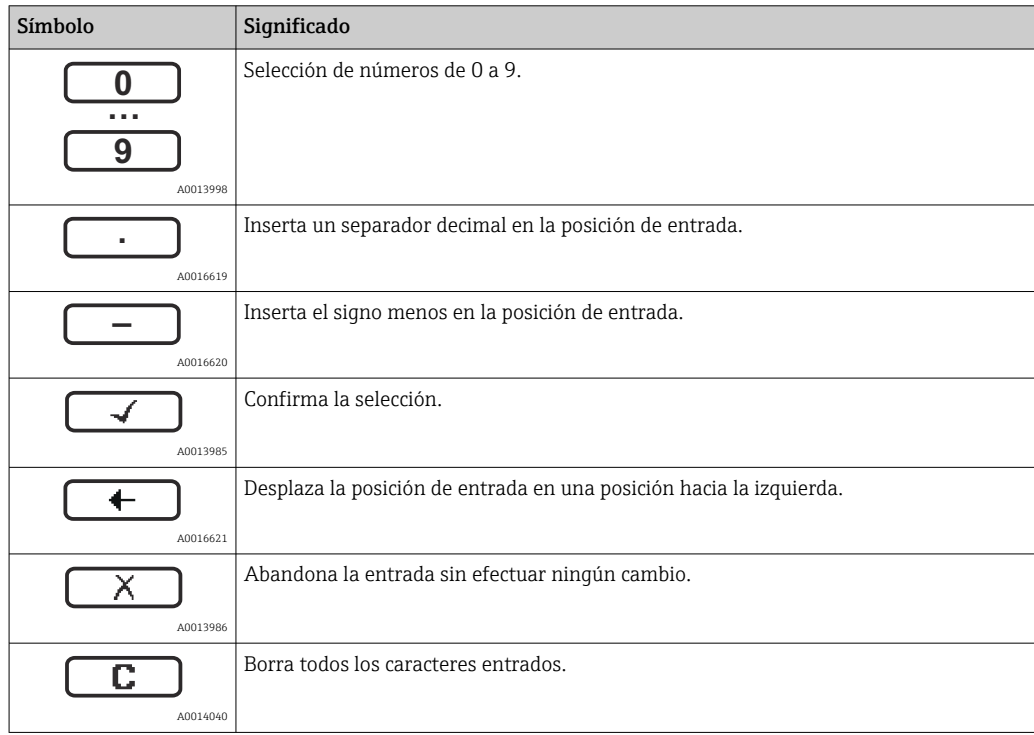

#### *Símbolos en el editor de textos*

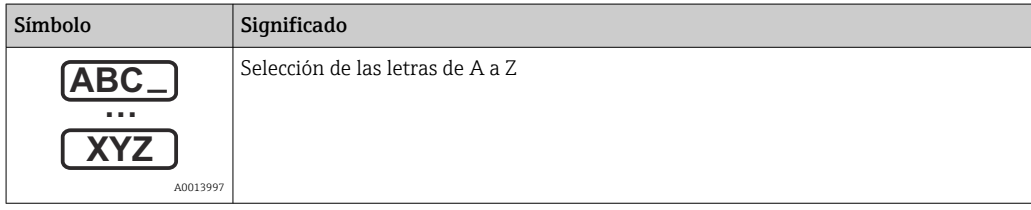

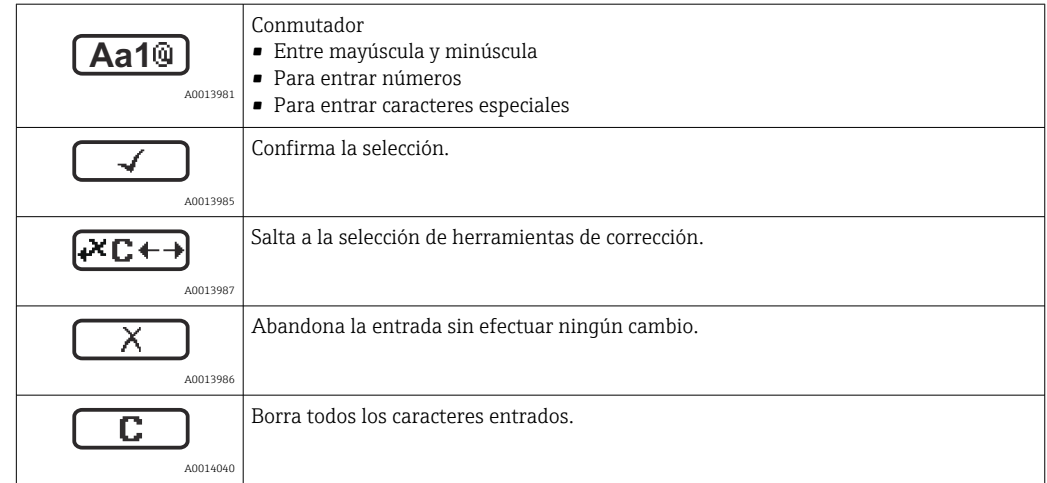

#### *Símbolos de operaciones de corrección*

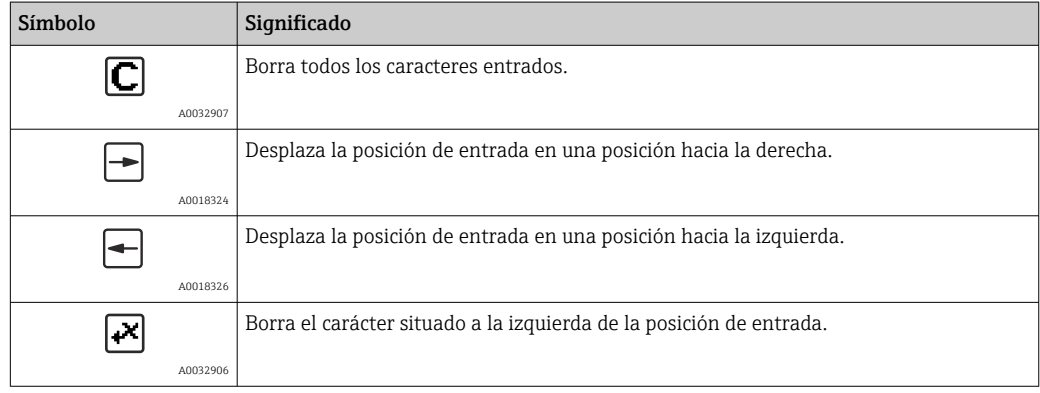

### 8.3.4 Apertura del menú contextual

Con el menú contextual puede accederse rápida y directamente a los siguientes menús desde la pantalla operativa:

- Ajuste
- Copia segur. configuración visualiz.
- Curva env.
- Bloqueo teclado activado

#### Apertura y cierre del menú contextual

El usuario está ante la pantalla de visualización operativa.

- 1. Pulse **E** para 2 s.
	- Se abre el menú contextual.

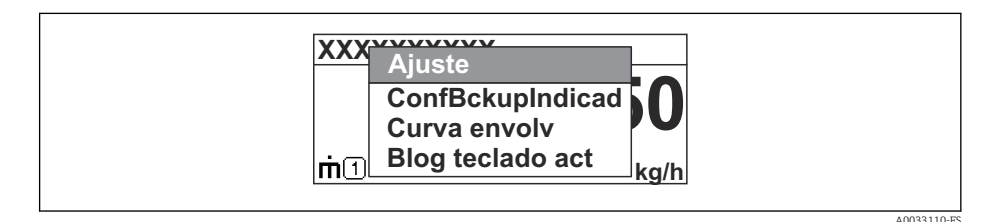

- 2. Pulse simultáneamente  $\exists$  +  $\exists$ .
	- El menú contextual se cierra y vuelve a aparecer la pantalla operativa.

#### Llamar el menú mediante menú contextual

- 1. Abra el menú contextual.
- 2. Pulse  $\pm$  para navegar hacia el menú deseado.
- 3. Pulse para confirmar la selección.
	- $\rightarrow$  Se abre el menú seleccionado.

# 8.3.5 Curva envolvente en el módulo de visualización y configuración

Para evaluar la señal de medida, pueden visualizarse la curva envolvente y también la curva de mapeado si se hubiera registrado un mapeado:

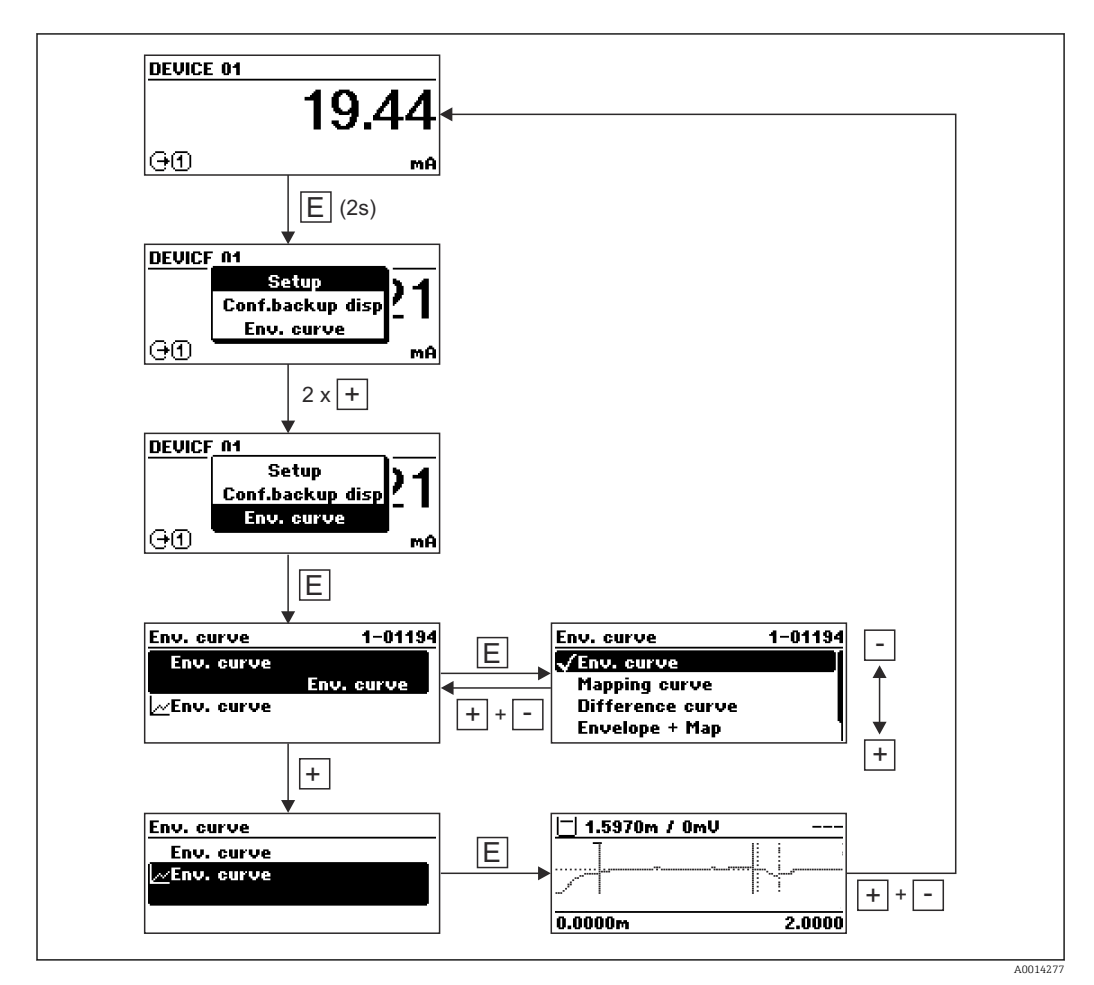

# 9 Integración en una red PROFIBUS

# 9.1 Visión general de los ficheros de bases de datos del equipo (GSD)

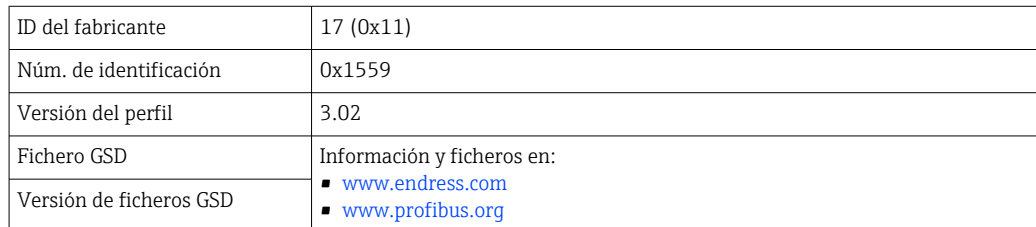

# 9.2 Ajuste de la dirección del equipo

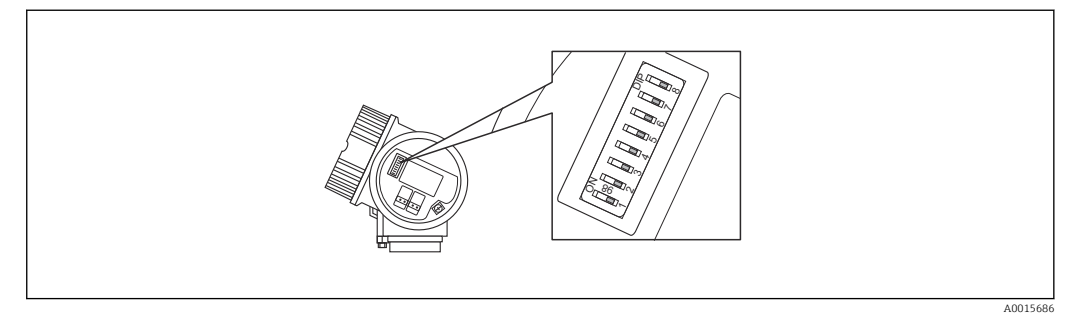

 *21 Microinterruptores para dirección en el compartimento de terminales*

# 9.2.1 Ajuste de la dirección mediante hardware

- 1. Ponga el microinterruptor 8 en "DESCONECTADO".
- 2. Defina la dirección mediante los microinterruptores 1 a 7 conforme a la tabla siguiente.

La dirección se hace efectiva al cabo de 10 segundos. El equipo se reinicia automáticamente.

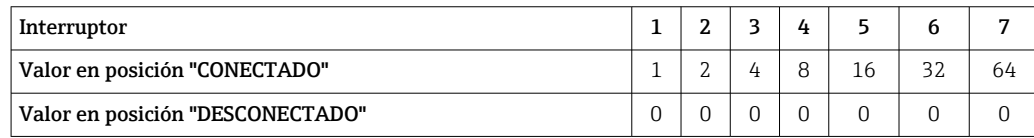

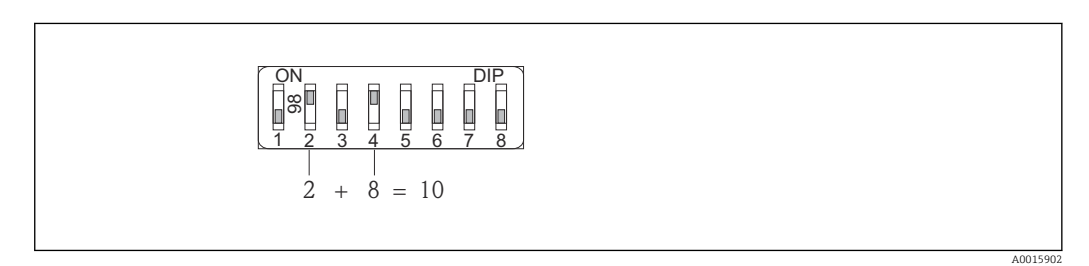

 *22 Ejemplo de ajuste de dirección mediante hardware: microinterruptor 8 en posición "DESCONECTADO"; los microinterruptores 1 a 7 definen la dirección.*

# 9.2.2 Ajuste de la dirección mediante software

1. Ponga el microinterruptor 8 en la posición "ON".

2. El equipo se reinicia automáticamente. La dirección es la misma de antes (ajuste de fábrica: 126).

3. Establezca la dirección requerida mediante el menú de configuración: Ajuste → Dirección del instrumento

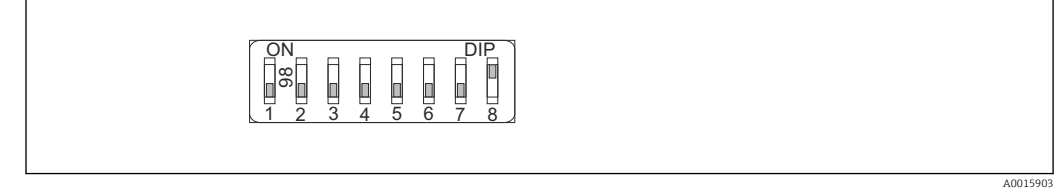

 *23 Ejemplo de ajuste de dirección mediante software: microinterruptor 8 en posición "CONECTADO"; la dirección se define mediante el menú de configuración (Configuración → Dirección del equipo)*

# 10 Puesta en marcha con el asistente

Un asistente que guía al usuario por todas las etapas de la configuración inicial está disponible en FieldCare and DeviceCare<sup>5)</sup>.

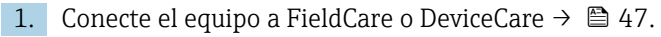

- 2. Conecte el equipo a las aplicaciones de software FieldCare o DeviceCare.
	- El tablero de mandos (página de inicio) del equipo presenta los elementos siguientes:

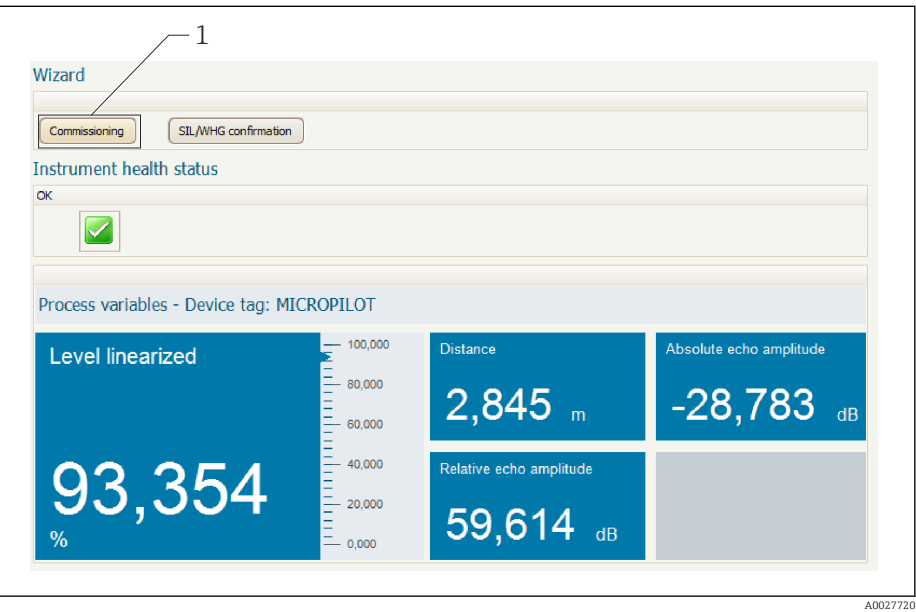

- *1 El botón de "Puesta en marcha" llama al asistente.*
- 3. Haga clic en "Puesta en marcha" para llamar al asistente.
- 4. Introduzca o seleccione el valor adecuado para cada parámetro. Estos valores quedan inmediatamente registrados en el equipo.
- 5. Haga clic en "Siguiente" para pasar a la página siguiente.
- 6. Al terminar la última página, haga clic en "Fin de secuencia" para cerrar el asistente.
- Si se interrumpe el proceso de configuración mediante el asistente antes de haber configurado todos los parámetros necesarios, el equipo puede quedar en un estado de indefinición. En este caso se recomienda un reinicio de los parámetros de configuración por defecto.

<sup>5)</sup> DeviceCare puede descargarse desde www.software-products.endress.com. La descarga requiere registrarse en el portal de software de Endress +Hauser.

# 11 Puesta en marcha a través del menú de configuración

# 11.1 Instalación y comprobación de funciones

Antes de poner en marcha su punto de medición, compruebe que se hayan llevado a cabo todas las verificaciones finales:

- Lista de verificación "Comprobaciones tras la instalación" →  $\triangleq$  36
- Lista de verificación "Comprobaciones tras la conexión" →  $\triangleq$  44

# 11.2 Establecimiento del idioma de configuración

Ajuste de fábrica: "English" o idioma pedido

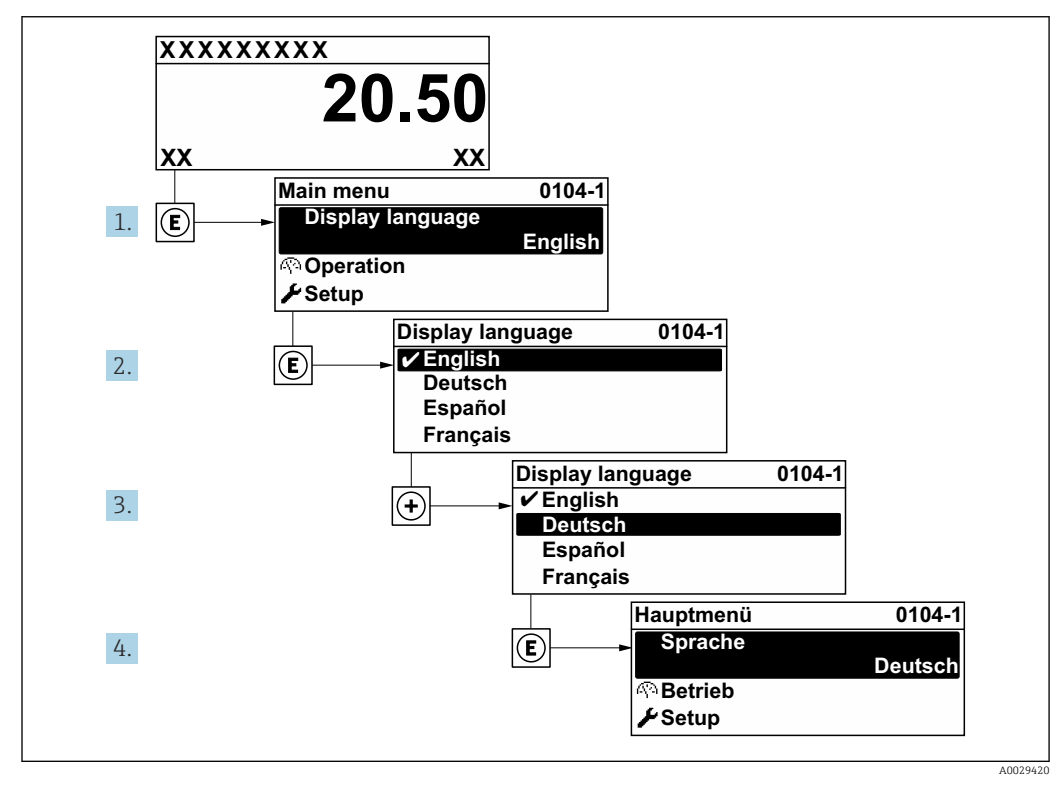

 *24 Considerando el ejemplo del visualizador local*

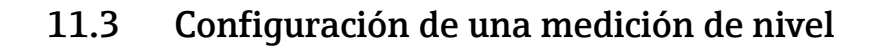

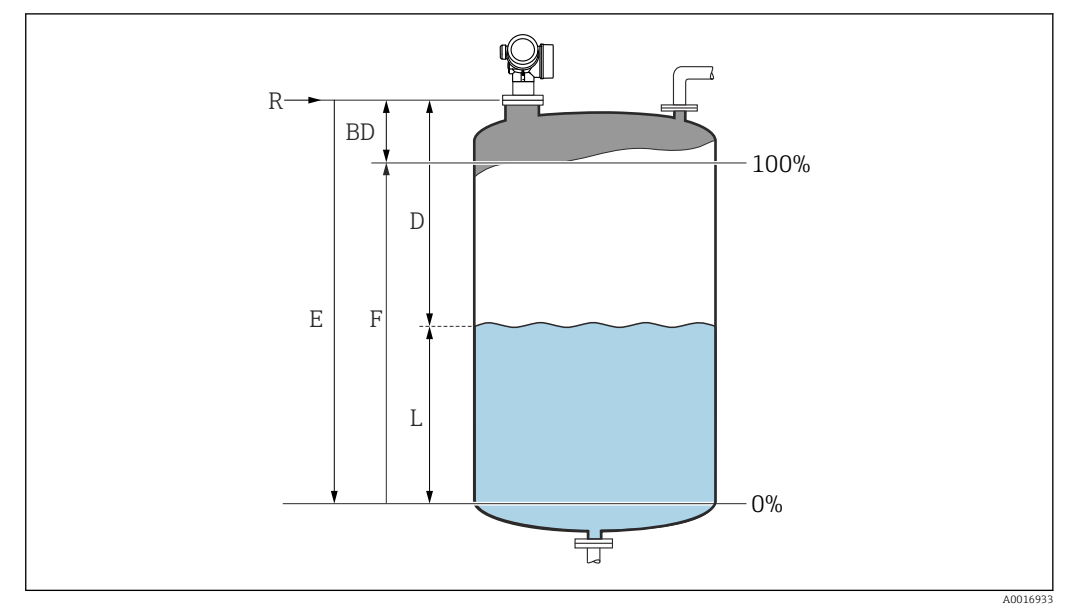

 *25 Parámetros de configuración para la medición de nivel en líquidos*

- *R Punto de referencia de la medición*
- *D Distancia*
- *L Nivel*
- *E Calibración vacío (= cero)*
- *F Calibración lleno (= span)*

1. Vaya a: Ajuste  $\rightarrow$  Nombre del dispositivo

Introduzca etiqueta (TAG) para el punto de medición.

- 2. Vaya a: Ajuste → Dirección del instrumento
	- Introduzca la dirección de bus del equipo (solo en caso de direccionamiento por software).
- 3. Vaya a: Ajuste → Unidad de longitud
	- Seleccione la unidad de distancia.
- 4. Vaya a: Ajuste  $\rightarrow$  Tipo de tanque
	- Seleccione el tipo de depósito.
- 5. Para Parámetro Tipo de tanque = Bypass / tubo tranquilizador:
	- Vaya a: Ajuste → Diámetro del tubo
		- Introduzca el diámetro del tubo tranquilizador o bypass.
- 6. Vaya a: Ajuste → Grupo de producto
	- Especifique el grupo de producto: (En base agua ( $DC \ge 4$ ) o Otros)
- 7. Vaya a: Ajuste → Calibración vacío
	- Introduzca la distancia vacía E (distancia desde el punto de referencia R al nivel 0 %)  $^{6)}$ .
- 8. Vaya a: Ajuste  $\rightarrow$  Calibración lleno
	- Introduzca la distancia de lleno F (distancia desde el nivel del 0 % al del 100 %).
- 9. Vaya a: Ajuste → Nivel
	- Indica el nivel L medido.

<sup>6)</sup> Si, p. ej., el rango de medición solo cubre la parte superior del depósito (E << altura del depósito), es obligatorio introducir la altura real del depósito en el parámetro "Ajuste → Ajuste avanzado → Nivel → Altura del depósito/silo".

- 10. Vaya a: Ajuste → Distancia
	- Indica la distancia medida desde el punto de referencia R hasta el nivel L.
- 11. Vaya a: Ajuste → Calidad de señal
	- Indica la calidad del eco de nivel evaluado.
- 12. En caso de manejo a través del indicador local:
	- Vaya a: Ajuste → Mapeado → Confirmación distancia
	- Compare la distancia que se muestra en el indicador con la distancia real para empezar el registro de un mapa de ecos de interferencia.
- 13. En caso de manejo a través del software de configuración:
	- Vaya a: Ajuste → Confirmación distancia
	- Compare la distancia que se muestra en el indicador con la distancia real para empezar el registro de un mapa de ecos de interferencia.
- 14. Vaya a: Ajuste → Ajuste avanzado → Nivel → Unidad del nivel
	- Seleccione la unidad de nivel: %, m, mm, ft, in (ajuste de fábrica: %)
- El tiempo de respuesta del equipo está predefinido por el Parámetro Tipo de tanque (→  $\triangleq$  110). Se pueden llevar a cabo ajustes más detallados en el Submenú Ajuste avanzado.

# 11.4 Grabación de la curva de referencia

Una vez configurada la medición, se recomienda grabar la curva envolvente actual como curva de referencia. La curva de referencia puede utilizarse posteriormente en el proceso para fines de diagnóstico. Para grabar la curva de referencia use el Parámetro Guardar curva de referencia.

#### Navegación en el menú

Experto → Diagnóstico → Diagnósticos con curvas envolventes → Guardar curva de referencia

#### Significado de las opciones

- No
- Ninguna acción

• Sí

La curva envolvente actual se guarda como curva de referencia.

En los equipos suministrados con la versión de software 01.00.zz, este submenú solo H resulta visible para el rol de usuario "Servicio".

La curva de referencia solo se puede visualizar en el diagrama de curva envolvente de H FieldCare después de cargarla desde el equipo en FieldCare. Esto se lleva a cabo mediante la función "Load Reference Curve" de FieldCare.

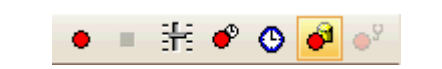

 *26 Función "Cargar curva de referencia"*

# 11.5 Configuración del indicador en planta

## 11.5.1 Ajustes de fábrica del indicador en planta

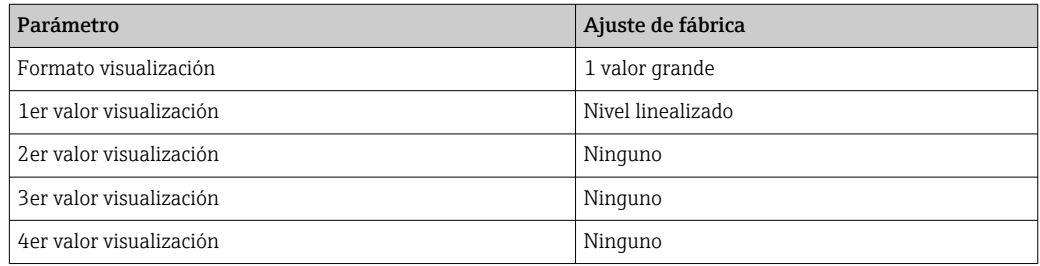

# 11.5.2 Ajuste del indicador en planta

El indicador en planta se puede ajustar en el submenú siguiente: Ajuste → Ajuste avanzado → Visualización
## 11.6 Gestión de configuración

Tras la puesta en marcha puede guardar la configuración actual del equipo, copiarla en otro punto de medición o restablecer la anterior configuración del equipo. Para ello puede usar el Parámetro Control de configuración y sus opciones.

#### Ruta de navegación en el menú de configuración

Ajuste → Ajuste avanzado → Configuración Backup Indicador → Control de configuración

#### Significado de las opciones

- Cancelar
	- No se ejecuta ninguna acción y el usuario sale del parámetro.
- Ejecutar copia

Una copia de seguridad de la configuración actual del equipo disponible en el HistoROM (integrado en el equipo) se guarda en el módulo indicador del equipo. La copia de seguridad incluye los datos del transmisor y del sensor del equipo.

• Restablecer

La última copia de seguridad de la configuración del equipo se copia del módulo indicador al HistoROM del equipo. La copia de seguridad incluye los datos del transmisor y del sensor del equipo.

• Duplicar

La configuración del transmisor se duplica en otro equipo usando el módulo indicador del transmisor. Los parámetros siguientes, característicos del punto de medición individual, no se incluyen en la configuración que se transmite:

- Tipo producto
- Comparar

Se compara la configuración del equipo guardada en el módulo indicador con la configuración actual del equipo presente en el HistoROM. El resultado de esta comparación se muestra en el Parámetro Comparación resultado.

• Borrar datos backup

La copia de seguridad de la configuración del equipo es eliminada del módulo indicador del equipo.

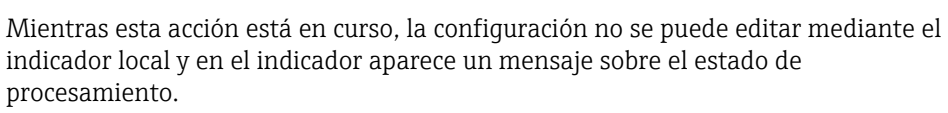

Si se usa la Opción Restablecer para restablecer una copia de seguridad existente en otro equipo distinto, puede ocurrir que algunas funcionalidades del equipo dejen de estar disponibles. En algunos casos no se restablece el estado original ni con un reinicio del equipo  $\rightarrow$  **■** 159.

Para transmitir una configuración a otro equipo diferente siempre se debe usar la Opción Duplicar.

## 11.7 Protección de los ajustes contra cambios no autorizados

Hay dos maneras de proteger los ajustes contra cambios no autorizados:

- Mediante los ajustes de los parámetros (bloqueo por software)  $\rightarrow \Box$  51
- Mediante el interruptor de bloqueo (bloqueo por hardware)  $\rightarrow \blacksquare$  53

# 12 Diagnóstico y localización y resolución de fallos

# 12.1 Resolución de fallos en general

### 12.1.1 Errores generales

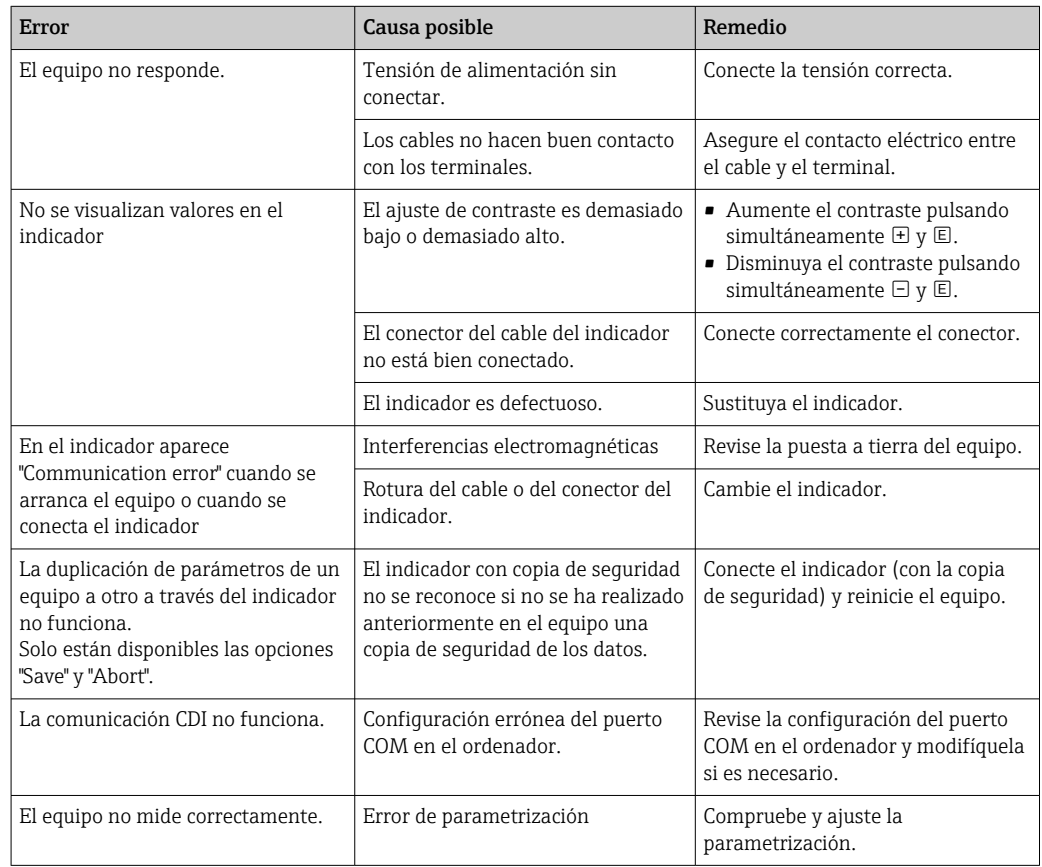

### 12.1.2 Errores en la parametrización

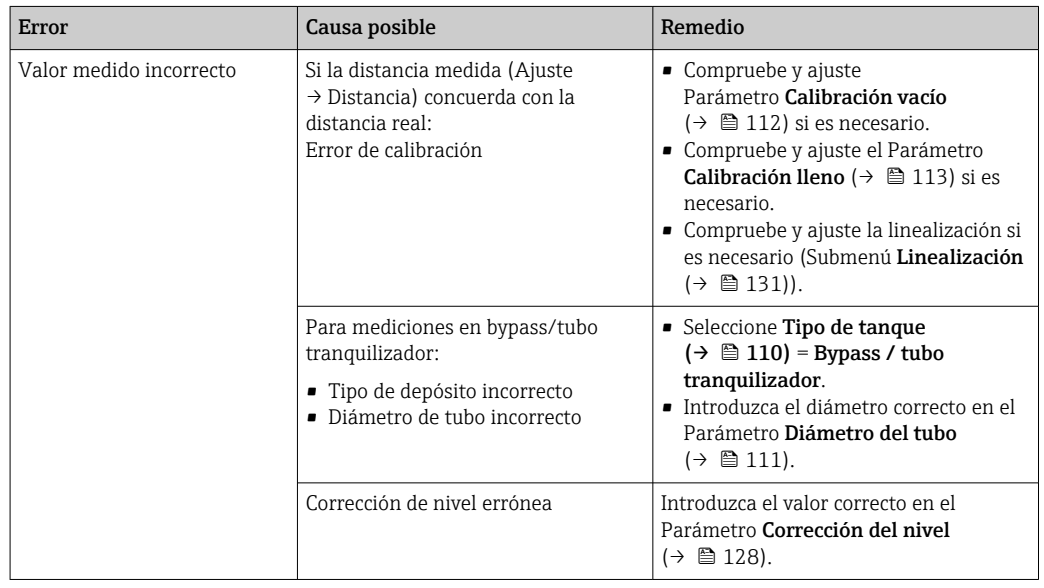

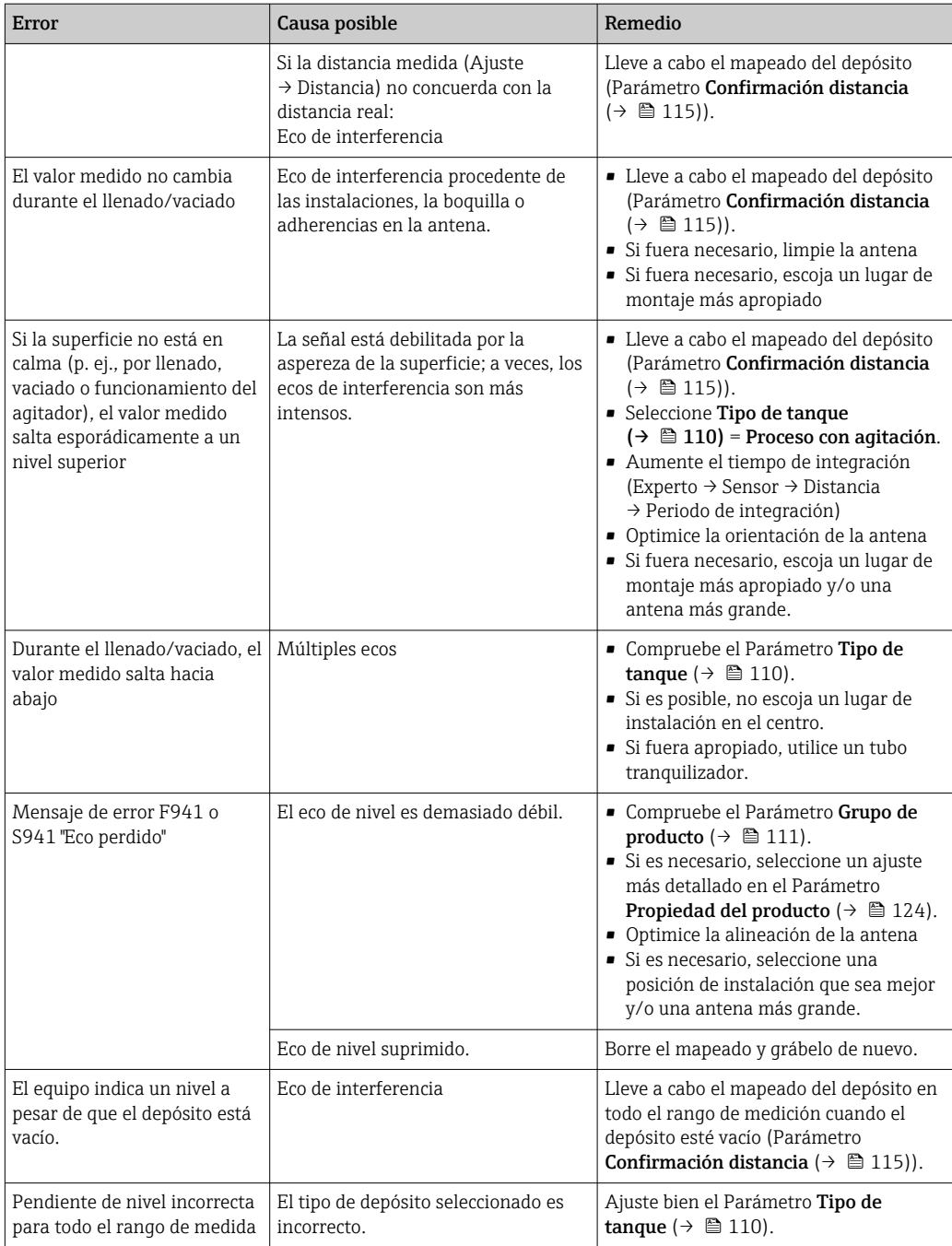

## 12.2 Información de diagnósticos visualizados en el visualizador local

### 12.2.1 Mensaje de diagnóstico

Fallos detectados por el sistema de autosupervisión del instrumento de medida se indican por medio de un mensaje de diagnóstico que se visualiza en alternancia con el valor medido en el indicador.

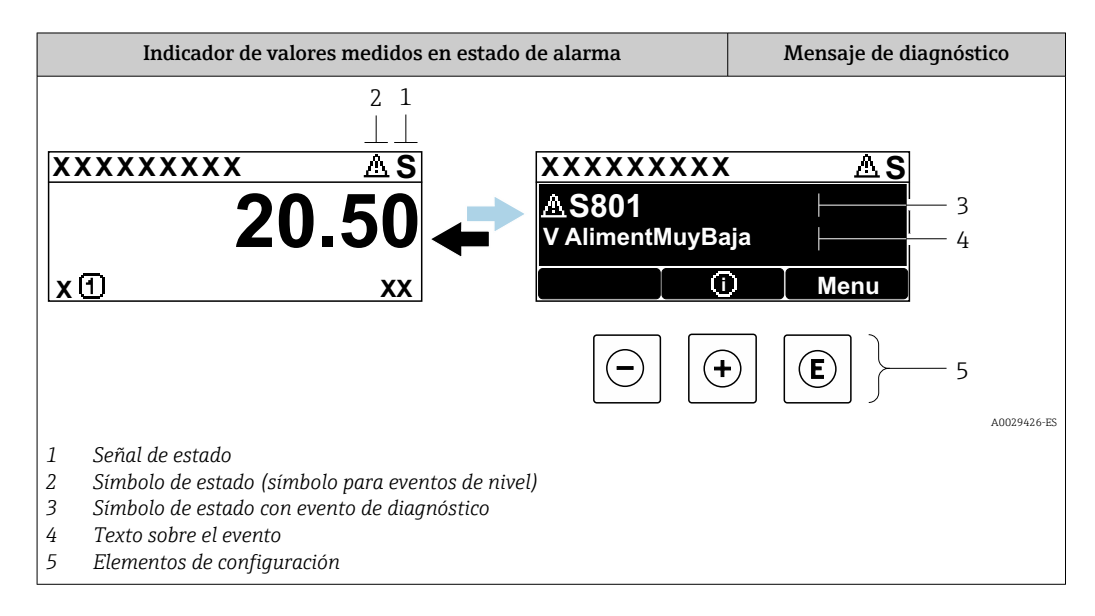

#### Señales de estado

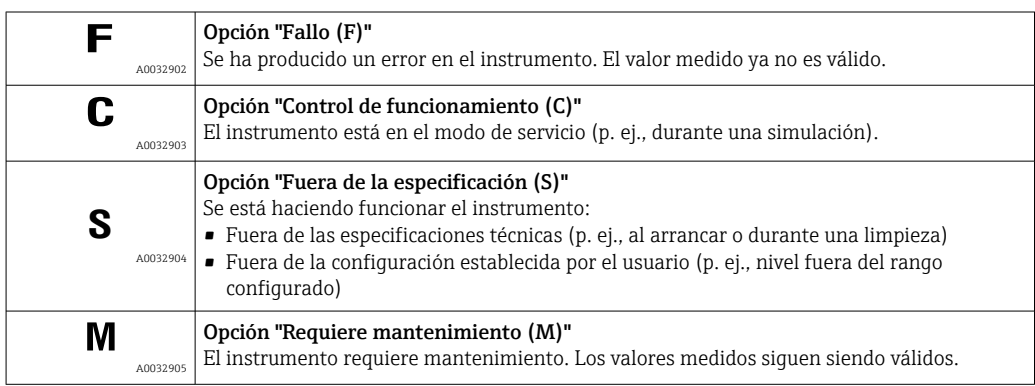

#### Símbolo de estado (símbolo para eventos de nivel)

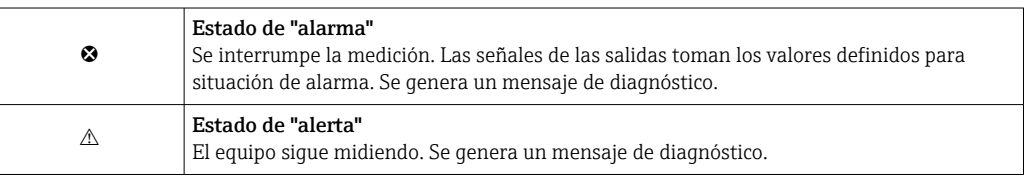

#### Evento de diagnóstico y texto sobre el evento

Se puede identificar el fallo mediante el evento de diagnóstico. El texto sobre el evento le brinda una ayuda al proporcionarle información sobre el fallo. Además, aparece indicado el símbolo correspondiente delante del evento de diagnóstico.

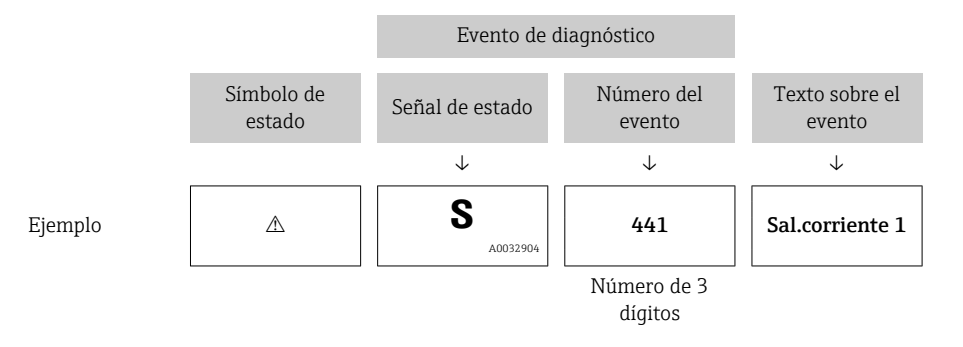

Si hay dos o más mensajes de diagnóstico pendientes, solo se visualiza el de mayor prioridad. Los mensajes de diagnóstico restantes también están pendientes pueden verse en el Submenú Lista de diagnósticos.

**Los mensajes de diagnóstico que se emitieron anteriormente, pero que ya no son** mensajes pendientes, pueden verse como se indica a continuación:

- En el indicador local:
- en el Submenú Lista de eventos
- En FieldCare:
	- a través de la función "Lista de eventos /HistoROM".

#### Elementos de configuración

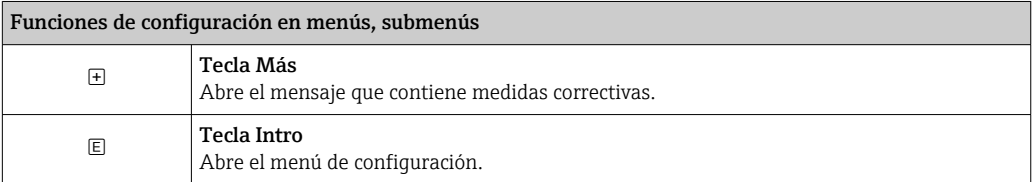

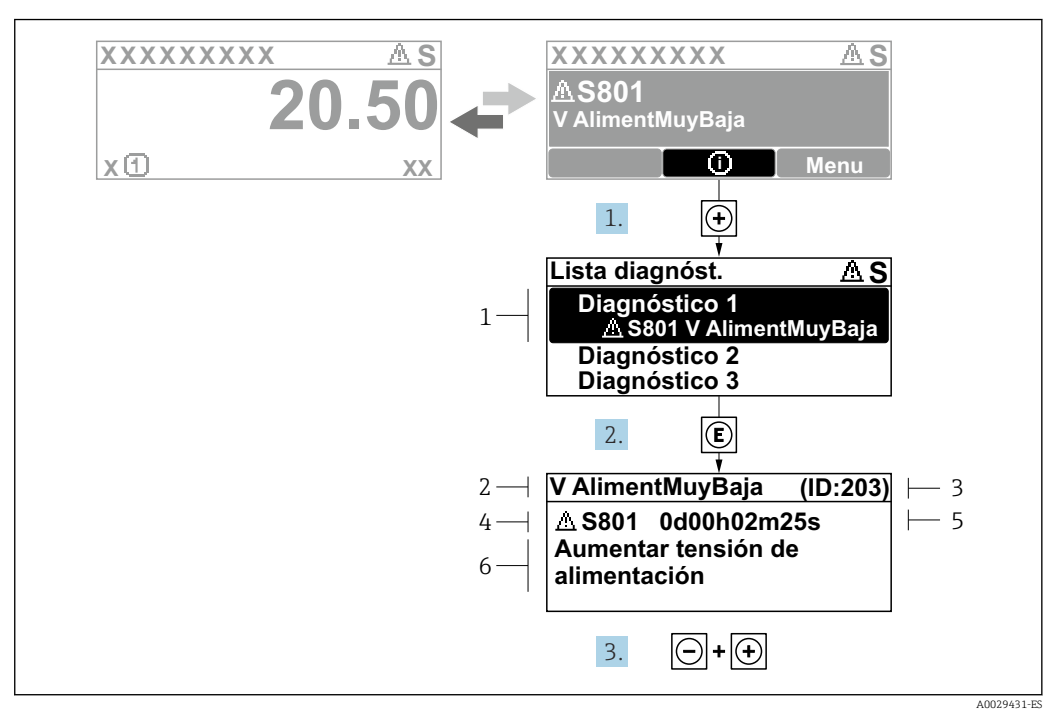

#### 12.2.2 Visualización de medidas correctivas

 *27 Mensaje de medidas correctivas*

- *1 Información de diagnóstico*
- *2 Texto corto*
- *3 ID de servicio*
- *4 Comportamiento de diagnóstico con código de diagnóstico*
- *5 Tiempo de funcionamiento al producirse el evento*
- *6 Medidas correctivas*

El usuario está en el mensaje de diagnóstico.

- 1. Pulse  $\boxplus$  (simbolo  $\textcircled{1}$ ).
	- Submenú Lista de diagnósticos se abre.
- 2. Seleccione el evento de diagnóstico buscado mediante  $\exists$  o  $\exists$  y pulse  $\Box$ .
	- Se abre el mensaje que contiene la medida correctiva para el evento de diagnóstico seleccionado.
- 3. Pulse simultáneamente  $\Box$  +  $\Box$ .
	- Se cierra el mensaje con medidas correctivas.

El usuario está en el menú Diagnóstico en una entrada para un evento de diagnóstico, p. ej. en el submenú Lista de diagnósticos o en Último diagnóstico.

1. Pulse  $\mathbb E$ .

- Se abre el mensaje que contiene la medida correctiva para el evento de diagnóstico seleccionado.
- 2. Pulse simultáneamente  $\Box$  +  $\Box$ .

Se cierra el mensaje con medidas correctivas.

### 12.3 Evento de diagnóstico en el software de configuración

Si se ha producido un evento de diagnóstico en el equipo, aparece en la parte superior izquierda del campo para estado del software de configuración la señal de estado junto con el símbolo de evento de nivel conforme a NAMUR NE 107:

- $\blacksquare$  Fallo  $(F)$
- Control de funcionamiento (C)
- Fuera de la especificación (S)
- Requiere mantenimiento (M)

#### A: a través del menú de configuración

1. Naveque a Menú Diagnóstico.

- En el Parámetro Diagnóstico actual, el evento de diagnóstico aparece indicado mediante el texto correspondiente.
- 2. En la parte derecha del rango del indicador, pase el cursor sobre el Parámetro

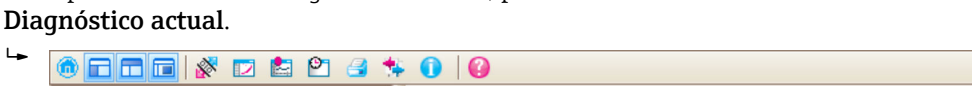

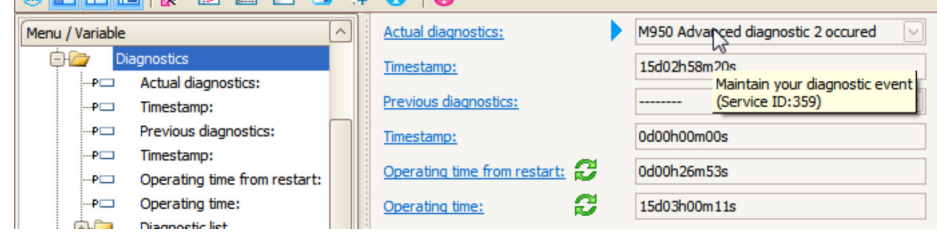

Se abrirá una herramienta de ayuda con medidas correctivas para el evento de diagnóstico en cuestión.

#### B: a través de la función "Crear documentación"

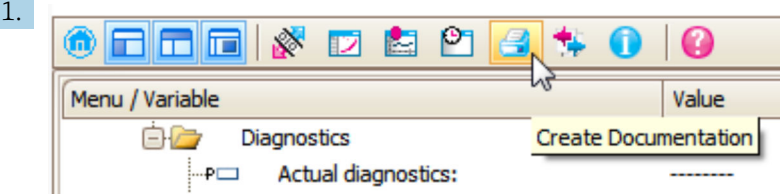

Seleccione la función "Crear documentación".

2.

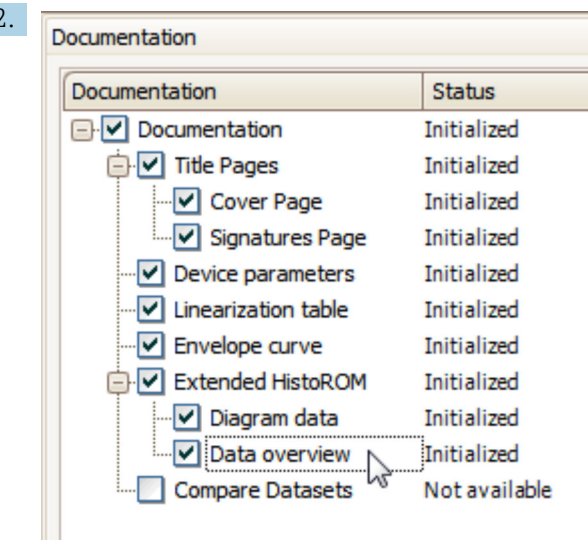

Compruebe que "Visión general de datos" está marcado.

- 3. Haga clic en "Guardar como ..." y guarde un PDF del protocolo.
	- El protocolo incluye los mensajes de diagnóstico e información sobre la solución correspondiente.

#### C: a través de la función "Lista de eventos / HistoROM ampliado"

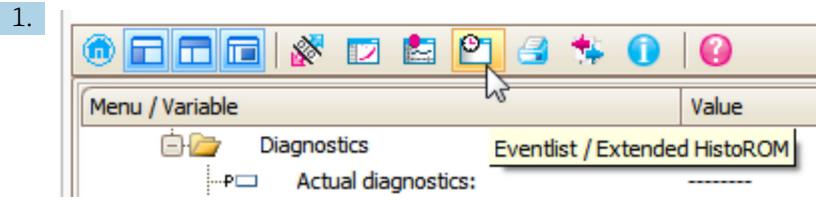

Seleccione la función "Lista de eventos / HistoROM ampliado".

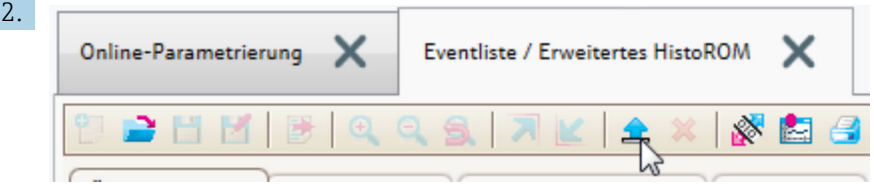

Seleccione la función "Cargar lista de eventos".

 La lista de eventos, incluida la información de solución, se muestra en la ventana "Visión general de datos".

### 12.4 Lista de diagnósticos

En el submenú Submenú Lista de diagnósticos, pueden visualizarse hasta 5 mensajes de diagnóstico pendientes. Si hay más de 5 mensajes pendientes, se visualizan los cinco que tienen la prioridad más alta.

#### Ruta de navegación

Diagnóstico → Lista de diagnósticos

#### Llamada y cierre de medidas correctivas

1. Pulse  $E$ .

 Se abre el mensaje que contiene la medida correctiva para el evento de diagnóstico seleccionado.

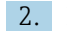

2. Pulse simultáneamente  $\exists$  +  $\boxplus$ .

Se cierra el mensaje con medida correctiva.

# 12.5 Visión general de los eventos de diagnóstico

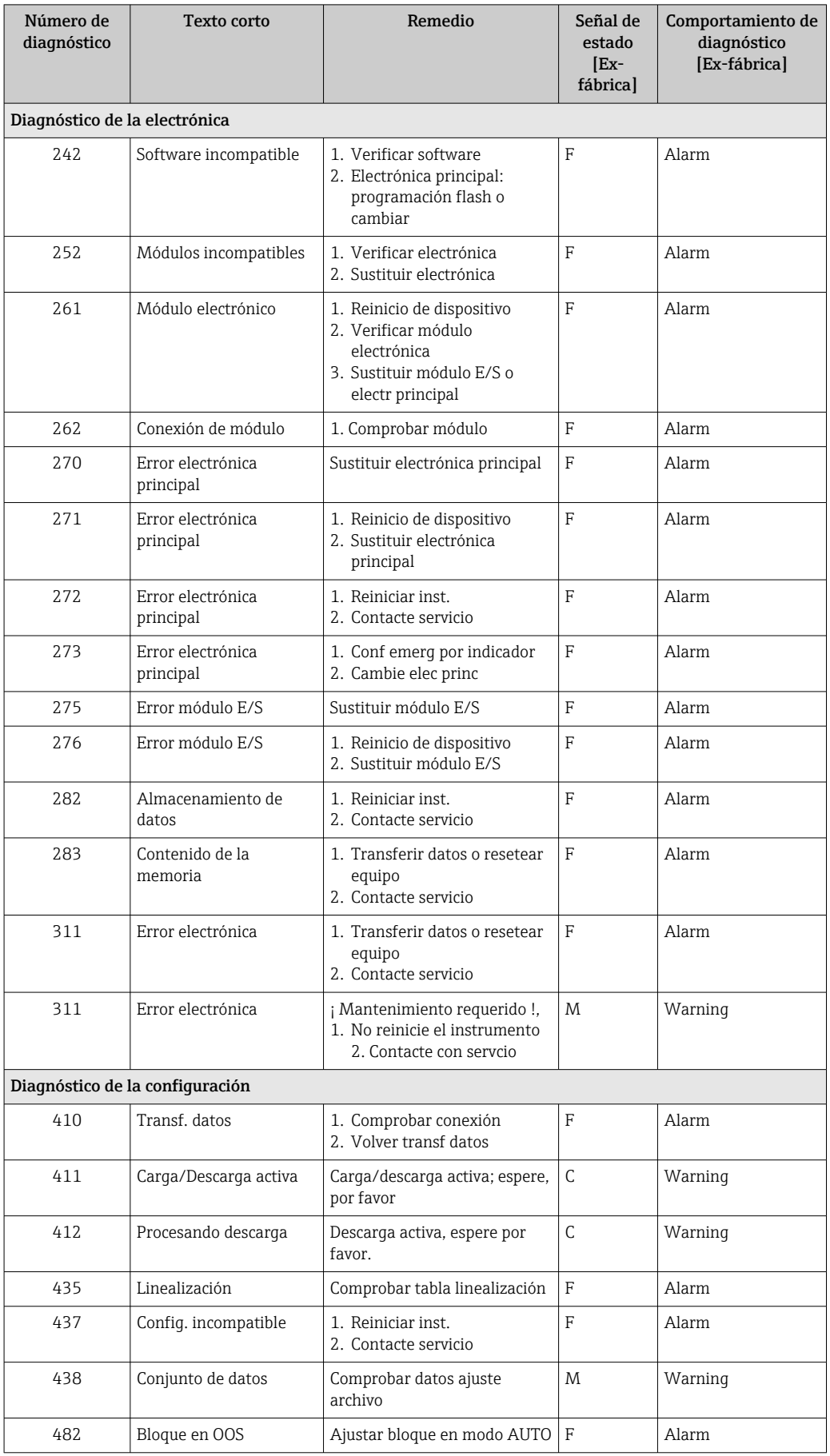

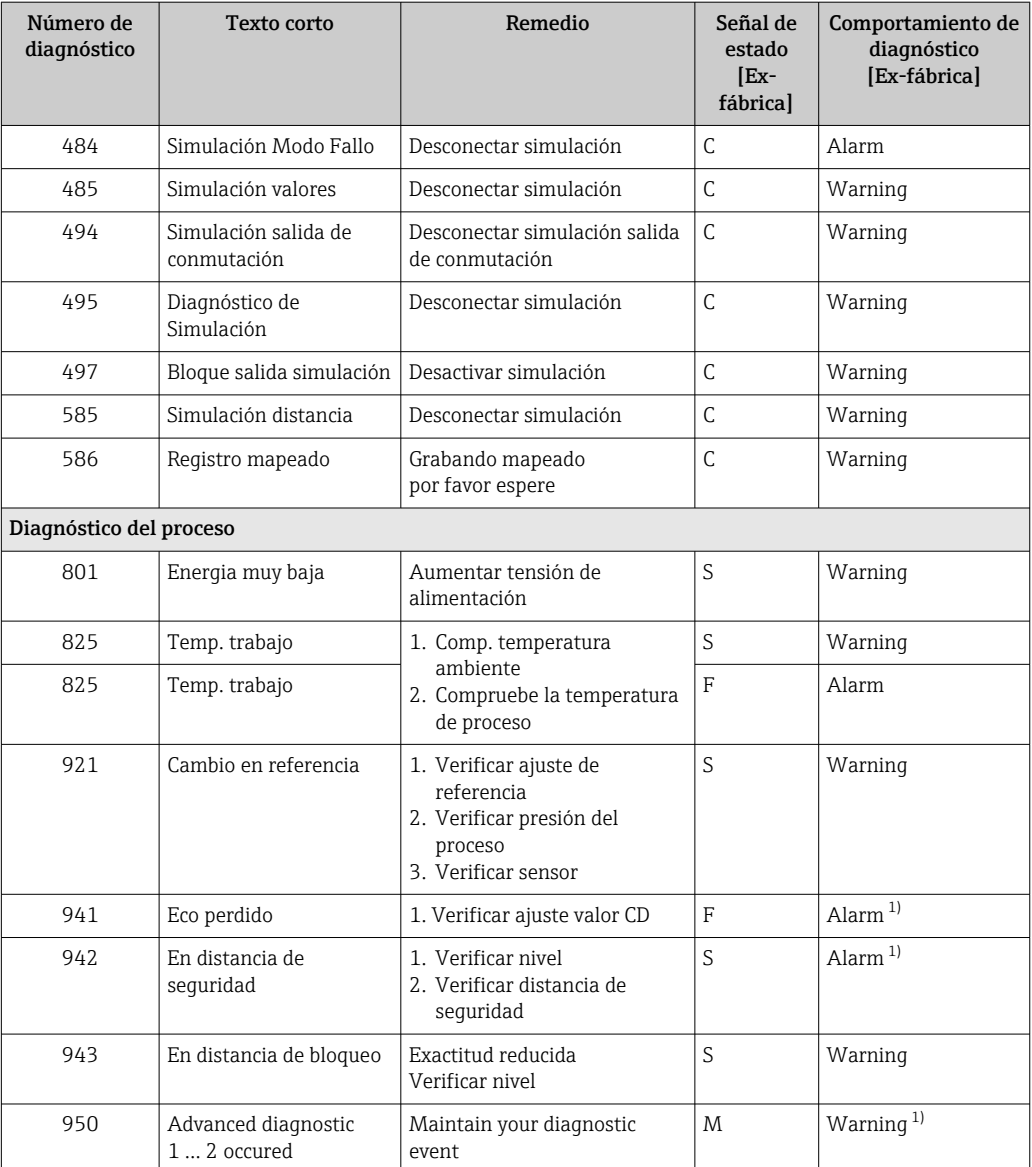

1) El comportamiento de diagnóstico puede cambiarse.

## 12.6 Libro de registro de eventos

### 12.6.1 Historia de eventos

Puede encontrar un resumen cronológico de los mensajes de eventos emitidos en el submenú Lista de eventos<sup>7)</sup>.

#### Ruta de navegación

Diagnóstico → Lista de eventos → Lista de eventos

Se visualizan como máximo 100 mensajes de evento ordenados cronológicamente.

Die Ereignishistorie umfasst Einträge zu:

- Eventos de diagnóstico
- Eventos de información

<sup>7)</sup> Este submenú solo se puede utilizar mediante el indicador local. En el caso de operación mediante FieldCare, la lista de eventos puede mostrarse con la función "Lista eventos / HistoROM" de FieldCare.

Además de la indicación de la hora a la que se produjo el evento, hay también un símbolo junto a cada evento con el que se indica si se trata de un evento que acaba de ocurrir o que ya ha finalizado:

- Evento de diagnóstico
	- $\bullet$   $\odot$ : Evento que acaba de ocurrir
	- $\bullet$   $\odot$ : Evento que ha finalizado
- Evento de información

: Evento que acaba de ocurrir

#### Llamada y cierre de medidas correctivas

 $1.$  Pulse  $\mathbb{E}$ .

- Se abre el mensaje que contiene la medida correctiva para el evento de diagnóstico seleccionado.
- 2. Pulse simultáneamente  $\Box$  +  $\Box$ .
	- Se cierra el mensaje con medida correctiva.

#### 12.6.2 Filtrar el libro de registro de eventos

Utilizando el parámetro Parámetro Opciones de filtro puede definirse qué categoría de mensajes de evento se visualiza en el Submenú Lista de eventos.

#### Ruta de navegación

Diagnóstico → Lista de eventos → Opciones de filtro

#### Clases de filtro

- Todos
- Fallo (F)
- Control de funcionamiento (C)
- Fuera de la especificación (S)
- Requiere mantenimiento (M)
- Información

#### 12.6.3 Visión general sobre eventos de información

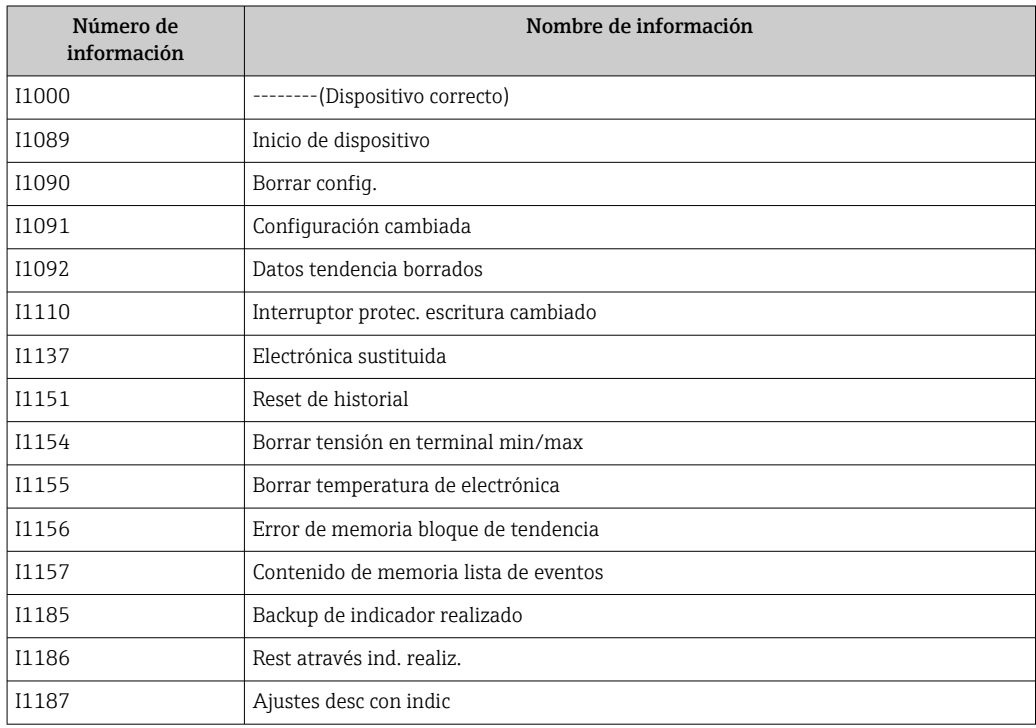

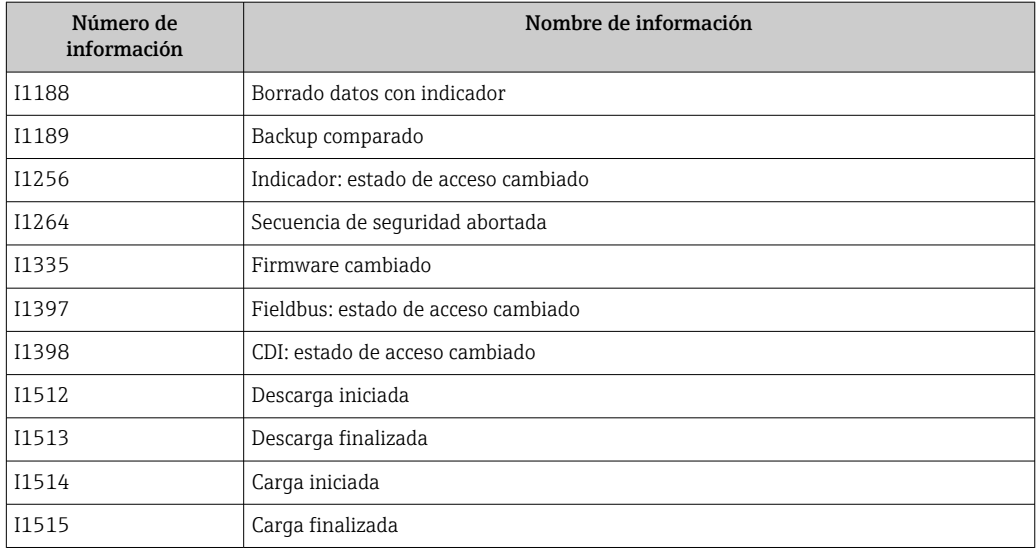

## 12.7 Historial del firmware

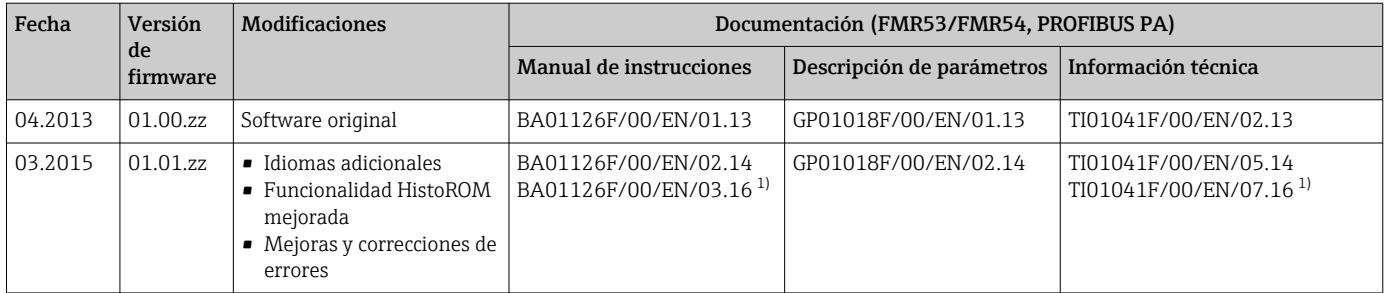

1) Contiene información sobre los asistentes Heartbeat que se encuentran disponibles en la última versión de DTM para DeviceCare y FieldCare.

Se puede pedir explícitamente una determinada versión de firmware mediante la estructura de pedido del producto. De esta manera se puede asegurar la compatibilidad de la versión de firmware con una integración en el sistema ya existente o prevista.

# 13 Mantenimiento

Este equipo de medición no requiere ningún mantenimiento especial.

### 13.1 Limpieza externa

Cuando limpie el exterior del instrumento, utilice siempre detergentes que no puedan atacar la superficie de la caja ni de las juntas.

## 13.2 Sustitución de juntas

Las juntas junto a las conexiones a proceso de los sensores deben cambiarse periódicamente, sobre todo si son juntas moldeadas (diseño aséptico). La frecuencia de esta sustitución de juntas depende de la frecuencia de los ciclos de limpieza, de la temperatura a la que se realizan las limpiezas y de la temperatura del producto medido.

# 14 Reparaciones

### 14.1 Información general sobre reparaciones

### 14.1.1 Planteamiento de las reparaciones

El planteamiento de las reparaciones que tiene Endress+Hauser asume que los equipos tienen un diseño modular y que las reparaciones pueden ser efectuadas tanto por el personal de servicios de Endress+Hauser como por los clientes que han recibido una formación específica para ello.

Las piezas de repuesto forman parte de kits apropiados. Estos incluyen las instrucciones para llevar a cabo la correspondiente operación de sustitución.

Para obtener más información sobre el servicio y las piezas de repuesto, póngase en contacto con el departamento de servicio técnico de Endress+Hauser.

### 14.1.2 Reparación de equipos con certificación Ex

Cuando someta equipos con certificación Ex a alguna reparación, tenga en cuenta lo siguiente:

- La reparación de un equipo con certificación Ex debe ser efectuada exclusivamente por personal que cuente con formación apropiada o por el personal de servicios de Endress +Hauser.
- Es imprescindible cumplir las normas vigentes, los reglamentos nacionales para zonas Ex, las instrucciones de seguridad (XA) y las indicaciones de los certificados.
- Utilice únicamente piezas de repuesto originales de Endress+Hauser.
- Cuando curse el pedido de una pieza de repuesto, indique el sistema de identificación del equipo que figura en la placa de identificación. Todas las piezas se deben sustituir siempre con piezas idénticas.
- Lleve a cabo las reparaciones tal como se indica en las instrucciones. Una vez acabada la reparación, someta el equipo a la comprobación rutinaria especificada.
- Solo el personal de servicios de Endress+Hauser está autorizado para convertir un equipo certificado en una variante certificada diferente.
- Documente todos los trabajos de reparación y las conversiones.

### 14.1.3 Sustitución de un módulo del sistema electrónico

Si se ha sustituido un módulo del sistema electrónico, no es necesario llevar a cabo nuevamente un ajuste básico porque todos los parámetros de calibración están almacenados en la HistoROM, que se encuentra en la caja. No obstante, tras sustituir el módulo del sistema electrónico principal puede ser necesario grabar un nuevo mapeado (supresión de falsos ecos).

### 14.1.4 Sustitución de un equipo

Tras sustituir un equipo completo o un módulo del sistema electrónico, los parámetros se pueden descargar de nuevo en el instrumento de las maneras siguientes:

- Mediante el módulo del indicador Condición: La configuración del equipo anterior se ha guardado en el módulo del indicador  $\rightarrow$  ■ 156.
- Mediante FieldCare Condición: La configuración del equipo anterior se ha guardado en el ordenador utilizando FieldCare.

Puede seguir midiendo sin efectuar una nueva configuración. Solo tendrá que grabar de nuevo una linealización y un mapa del depósito (supresión de falsos ecos).

### 14.2 Piezas de repuesto

- Unos pocos componentes intercambiables del equipo de medición están identificados mediante una placa de identificación de piezas de repuesto. Esta contiene información sobre la pieza de repuesto.
- En la tapa del compartimento de conexiones del equipo hay una placa de identificación de piezas de repuesto que incluye la información siguiente:
	- Una lista de todas las piezas de repuesto más importantes del equipo de medición, incluida información para cursar pedidos.
	- La URL del *W@M Device Viewer* [\(www.endress.com/deviceviewer](http://www.endress.com/deviceviewer)):
	- Allí puede encontrar una lista completa de todas las piezas de repuesto del equipo de medición, incluido el código de pedido, así como cursar los pedidos. Las instrucciones de instalación correspondientes, si las hay, también se pueden descargar desde allí.

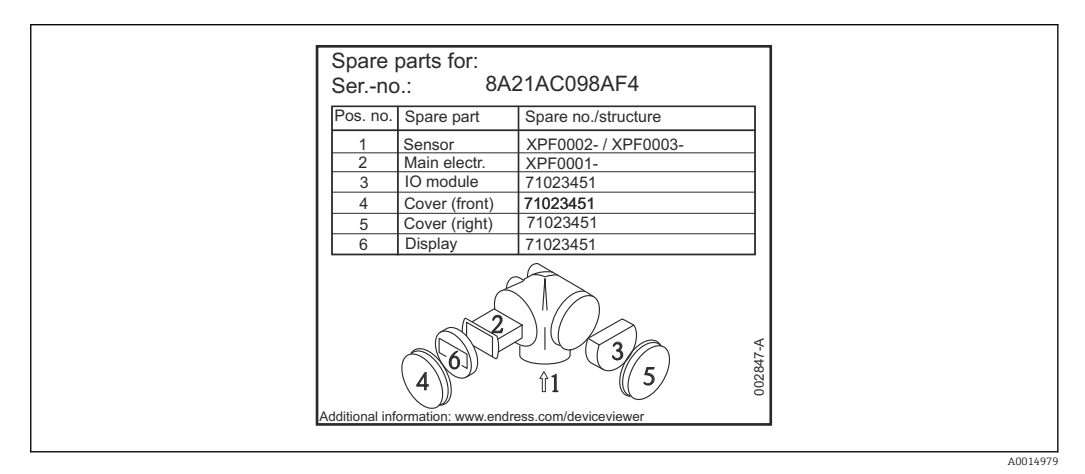

 *28 Ejemplo de una placa de identificación de piezas de repuesto situada en la tapa del compartimento de conexiones*

Número de serie del equipo de medición:

- Se encuentra en el equipo y en la placa de identificación de piezas de repuesto.
- También se puede leer en el parámetro "Serial number" del submenú "Device information".

## 14.3 Devolución del equipo

Es preciso devolver el equipo de medición en caso de reparación o calibración en fábrica, o si se ha solicitado o suministrado un equipo incorrecto. Las especificaciones legales requieren que Endress+Hauser, como empresa con certificación ISO, siga ciertos procedimientos en la manipulación de los productos que entran en contacto con el medio.

Para garantizar unas devoluciones de los equipos seguras, rápidas y profesionales, consulte el procedimiento y las condiciones de devolución de los equipos que encontrará en el sitio web de Endress+Hauser en http://www.endress.com/support/return-material

## 14.4 Eliminación

Tenga en cuenta lo siguiente a la hora del desguace:

- Observe las normas nacionales.
- Separe adecuadamente los componentes para su reciclado.

## 15 Accesorios

## 15.1 Accesorios específicos para el equipo

### 15.1.1 Cubierta protección contra intemperie

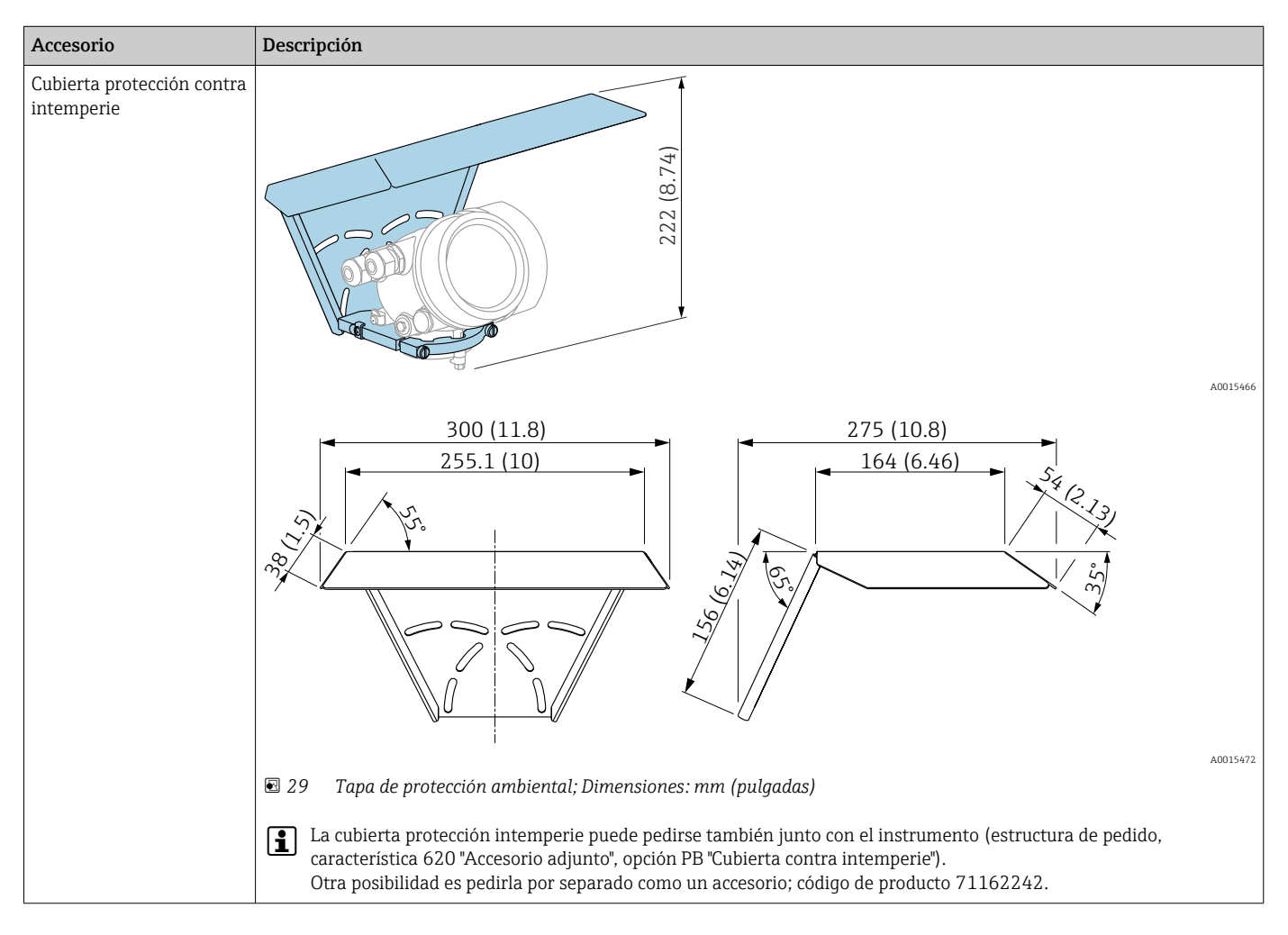

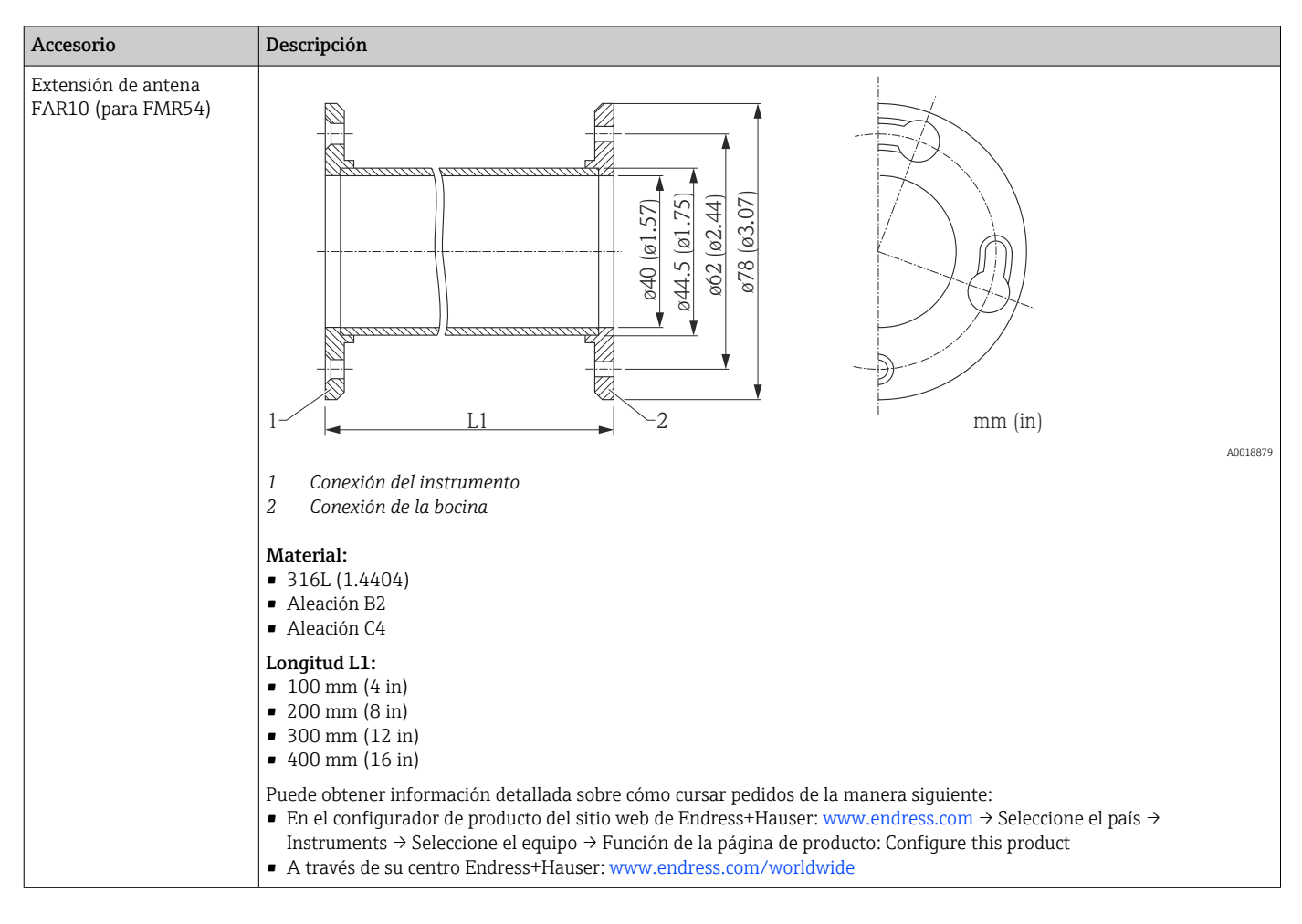

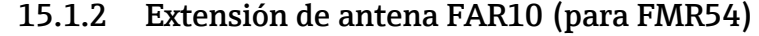

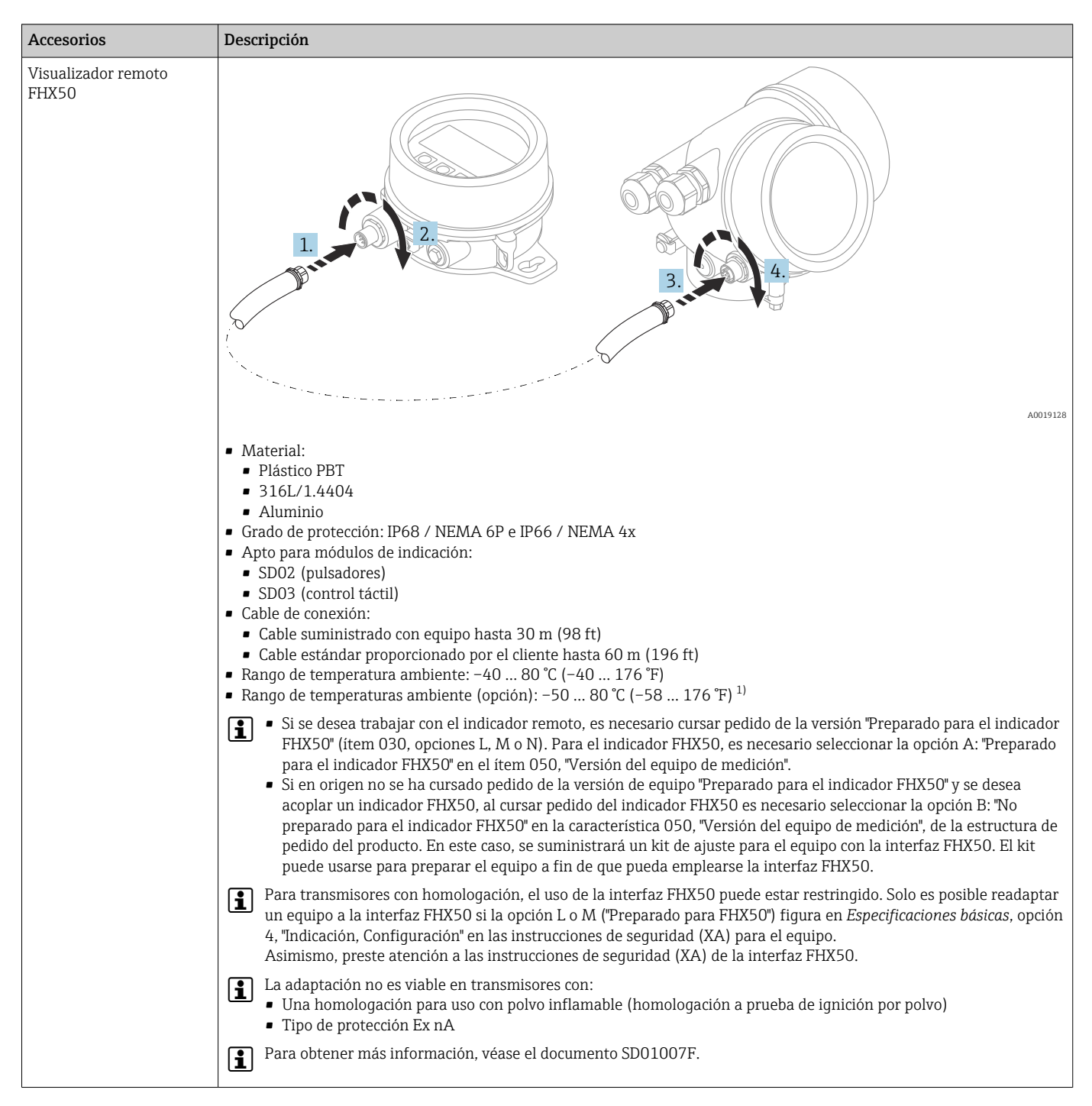

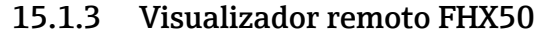

1) este rango es válido si en la característica 580, "Pruebas, Certificados", de la estructura de pedido del producto se selecciona la opción JN "Transmisor para la temperatura ambiente –50 °C (–58 °F)". Si la temperatura está siempre por debajo de –40 °C (–40 °F), es posible que aumente la frecuencia de fallos.

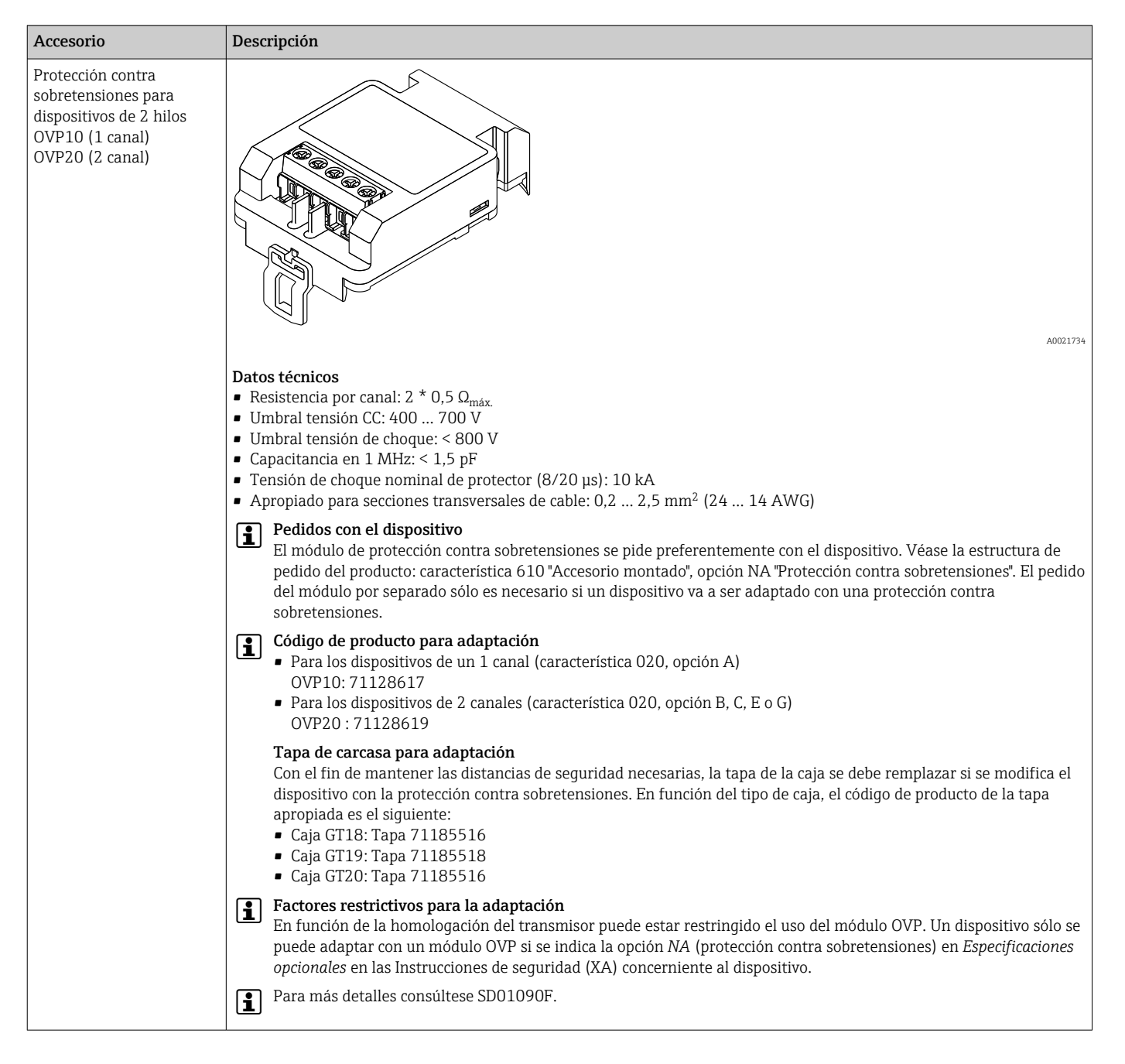

### 15.1.4 Protección contra sobretensiones

### 15.1.5 Aislador estanco al gas

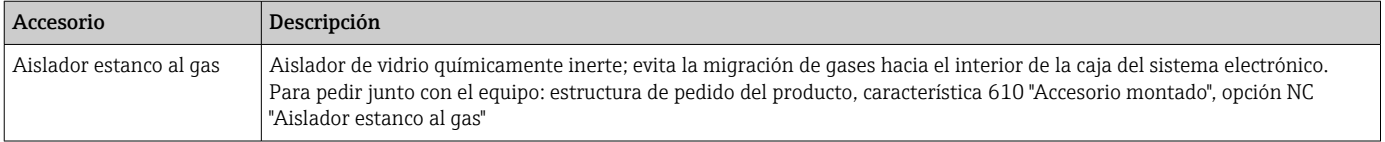

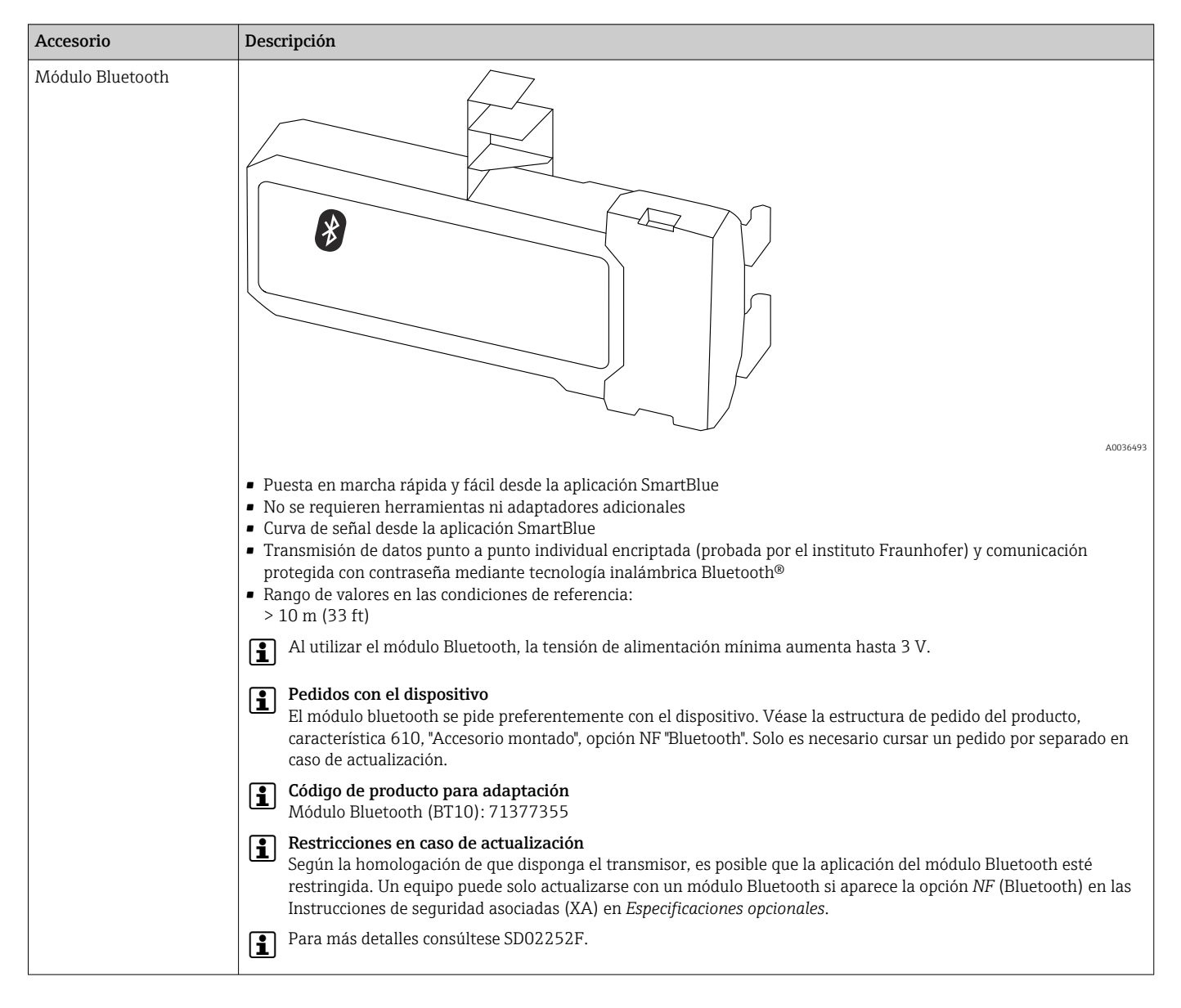

### 15.1.6 Módulo Bluetooth para equipos HART

# 15.2 Accesorios específicos para comunicaciones

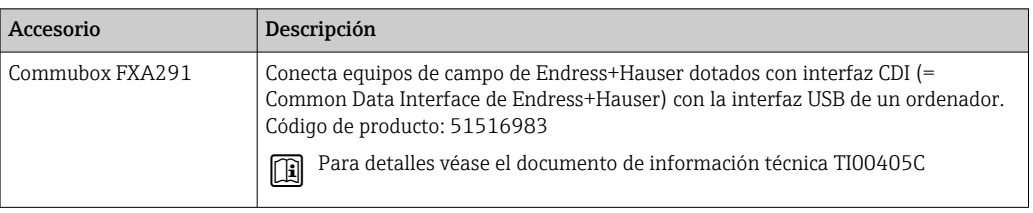

# 15.3 Accesorios específicos para el mantenimiento

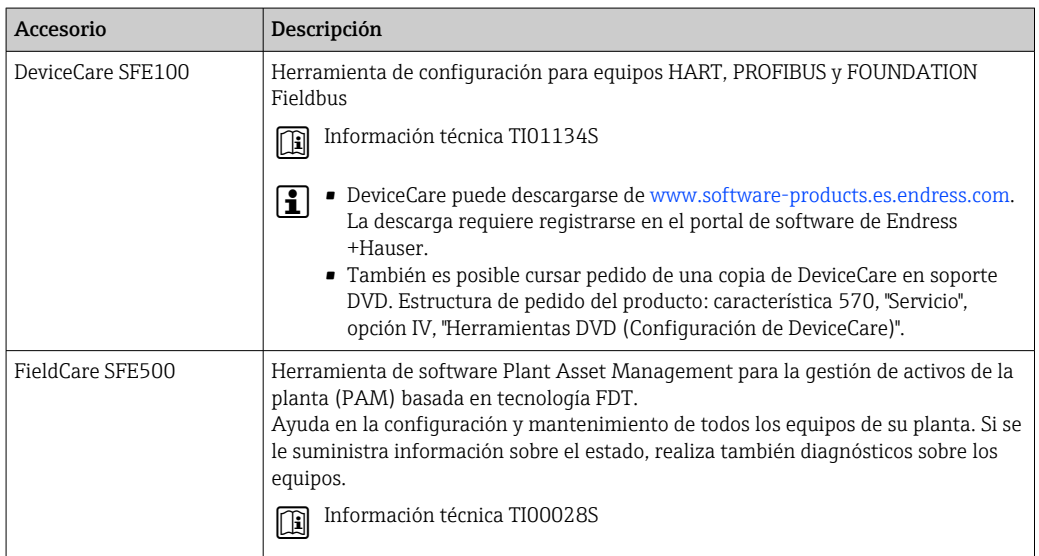

# 15.4 Componentes del sistema

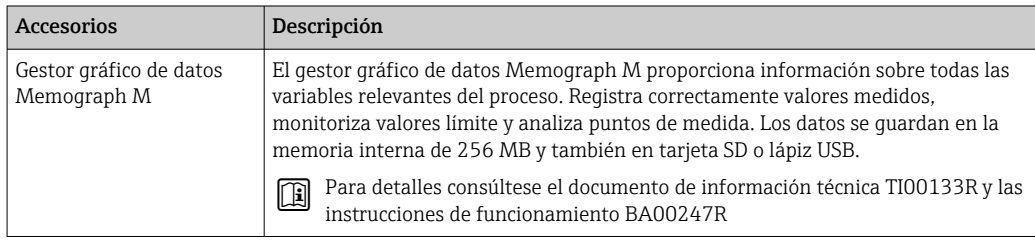

# 16 Menú de configuración

## 16.1 Visión general sobre el menú de configuración (módulo de visualización)

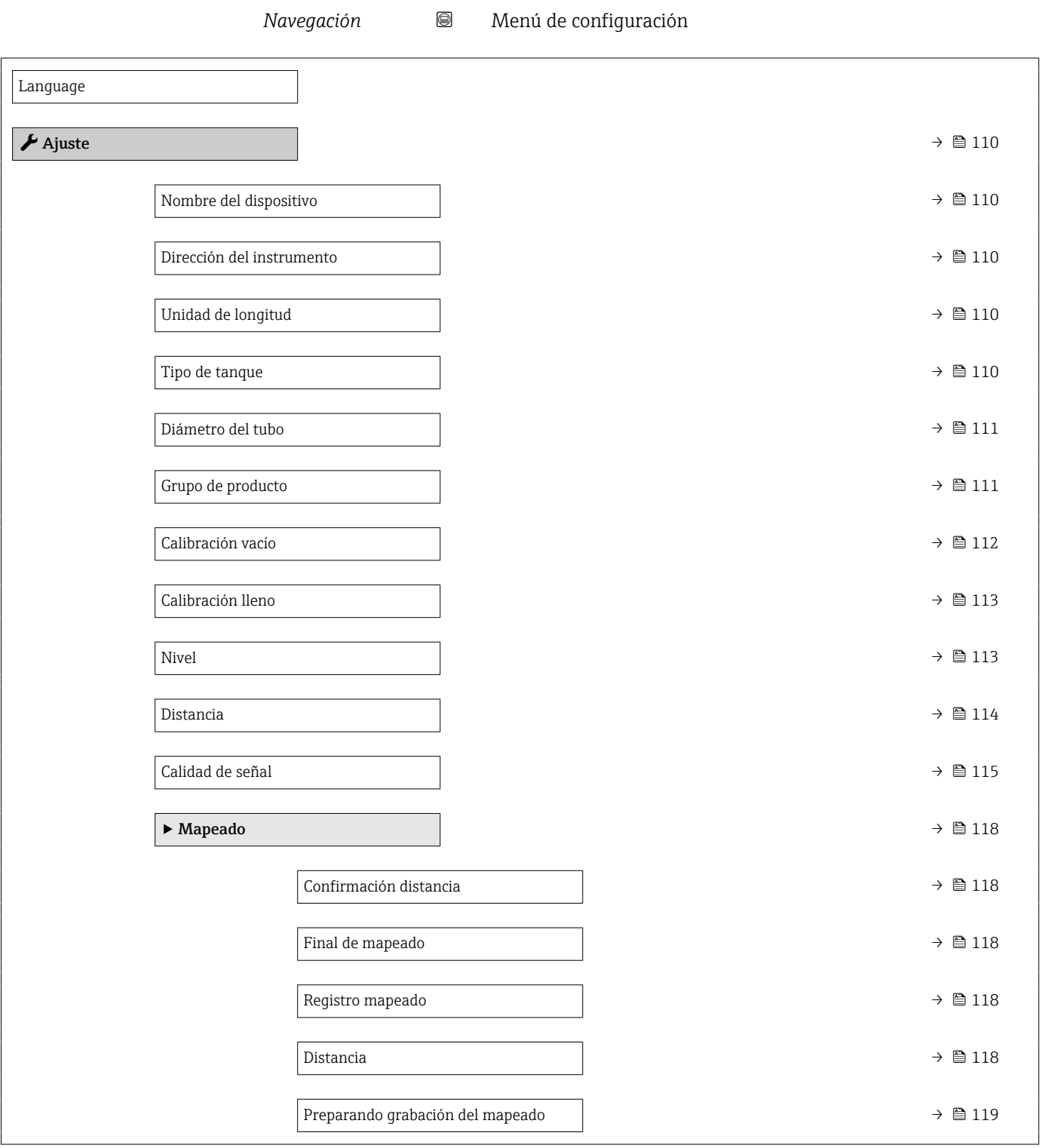

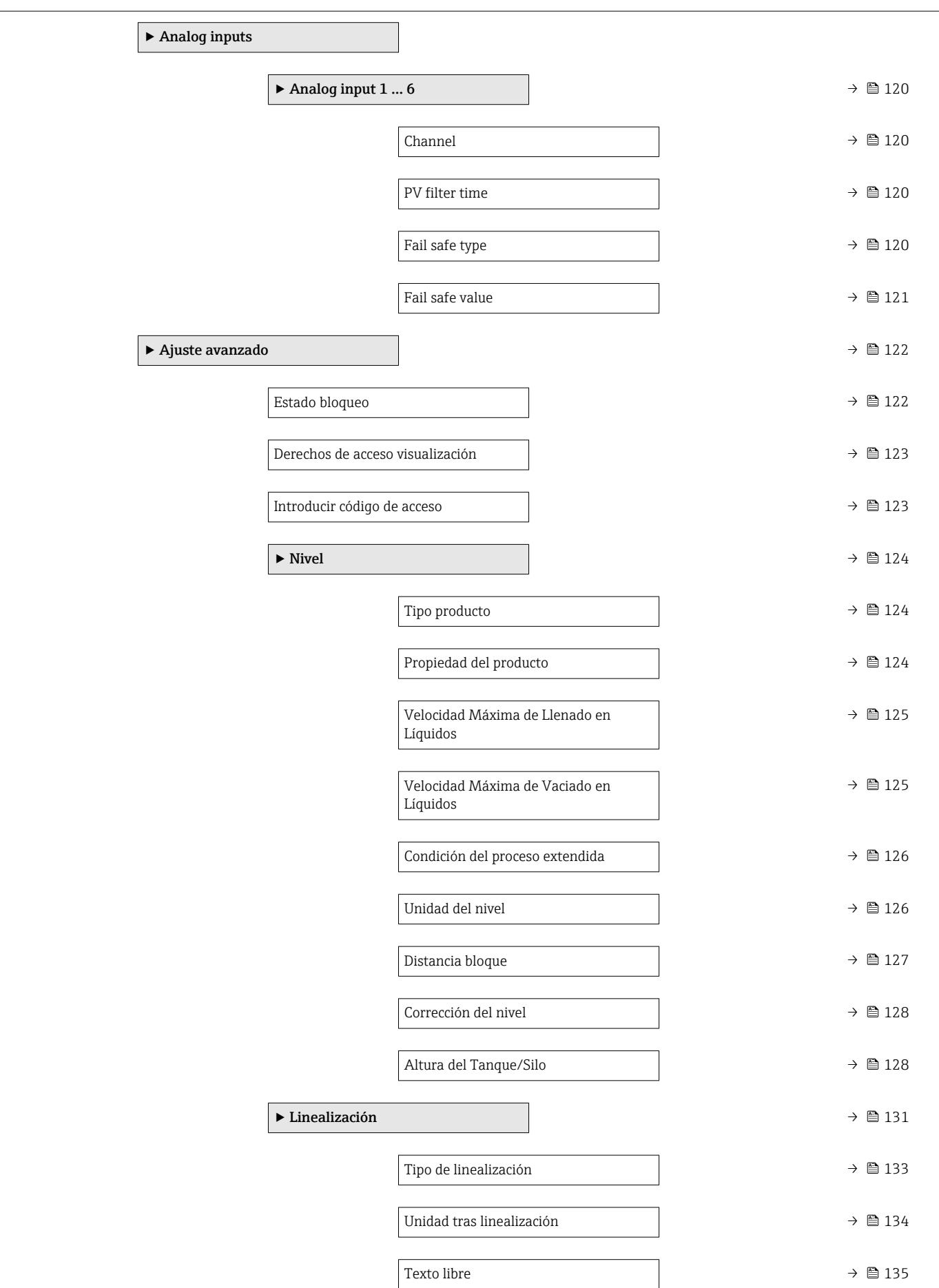

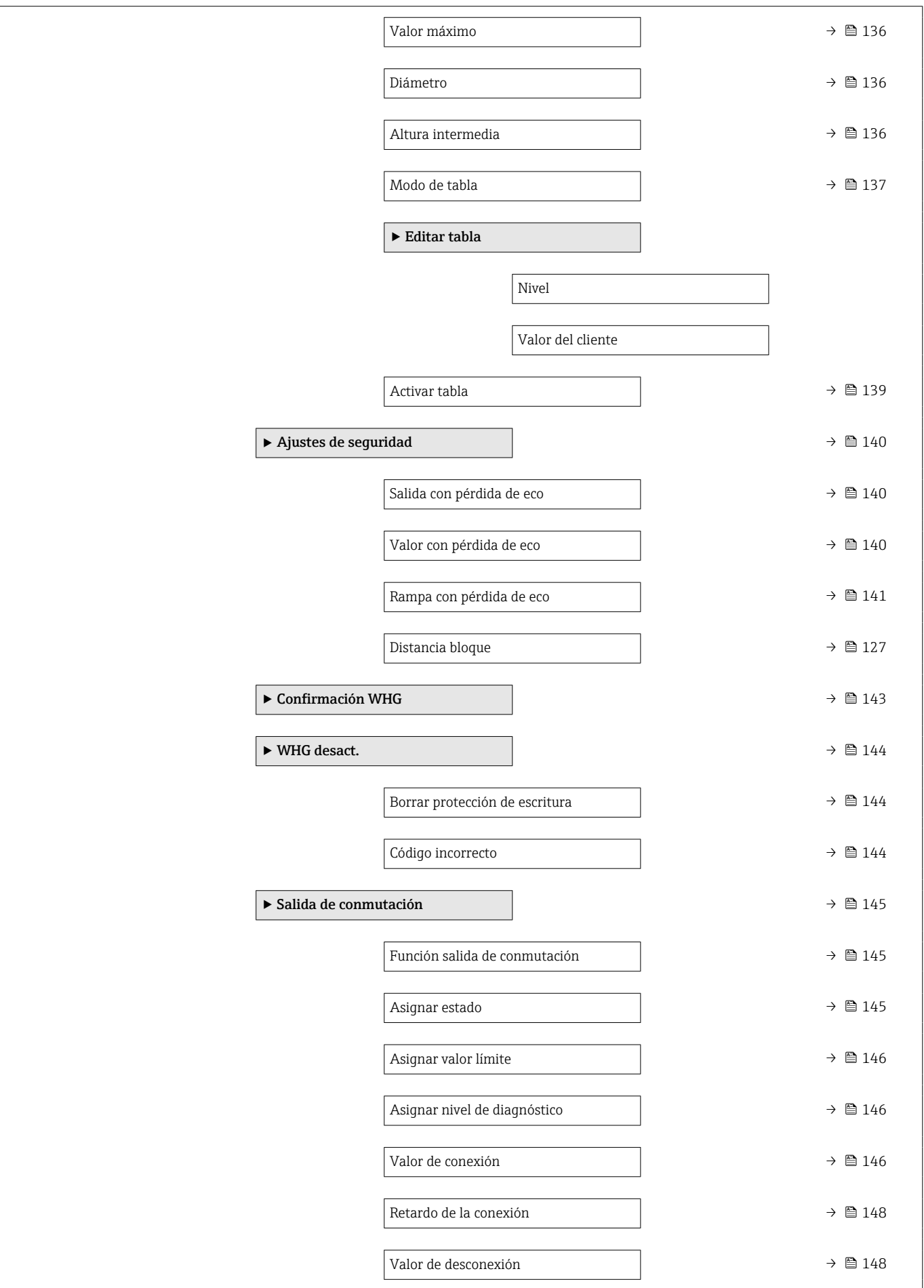

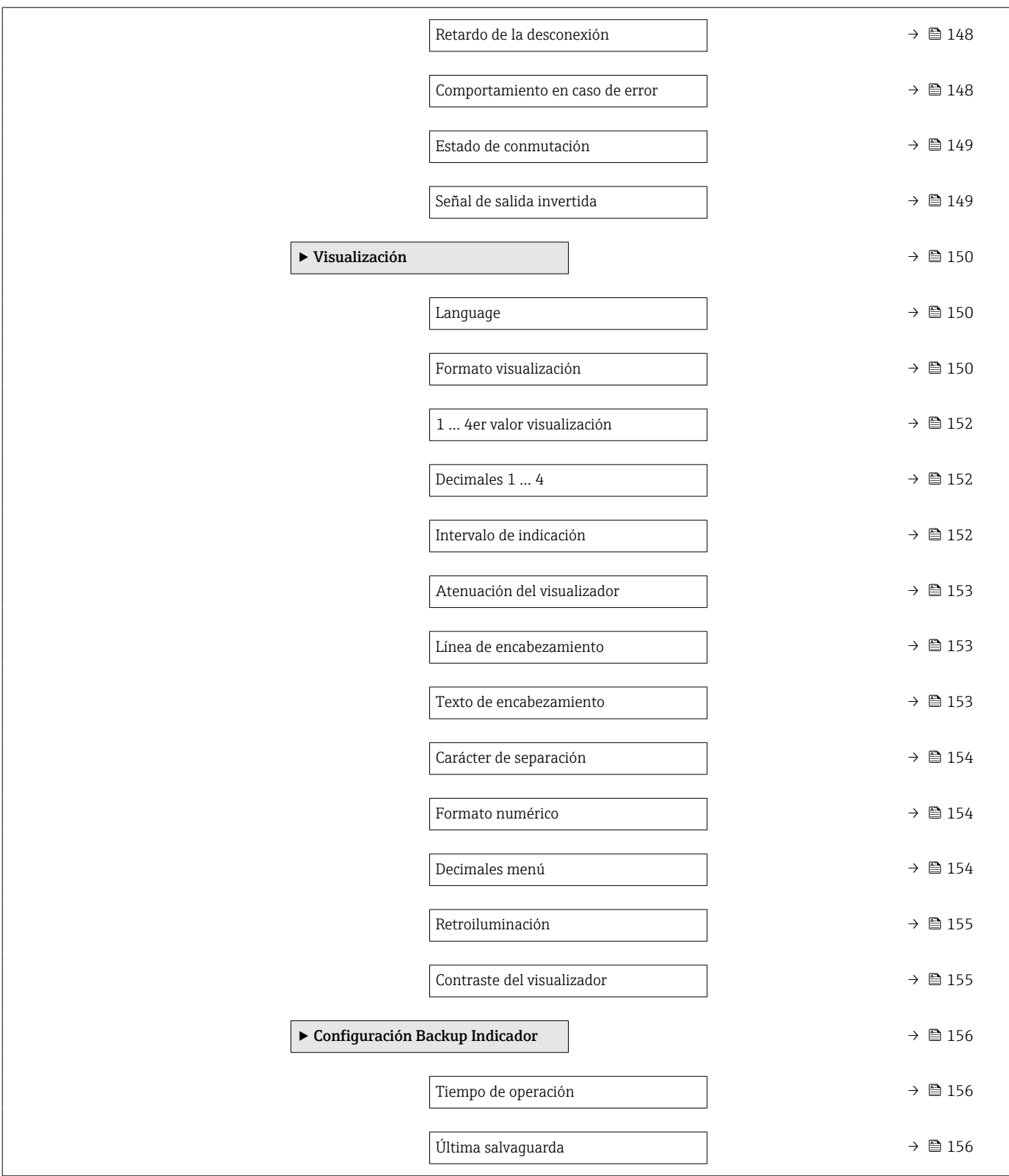

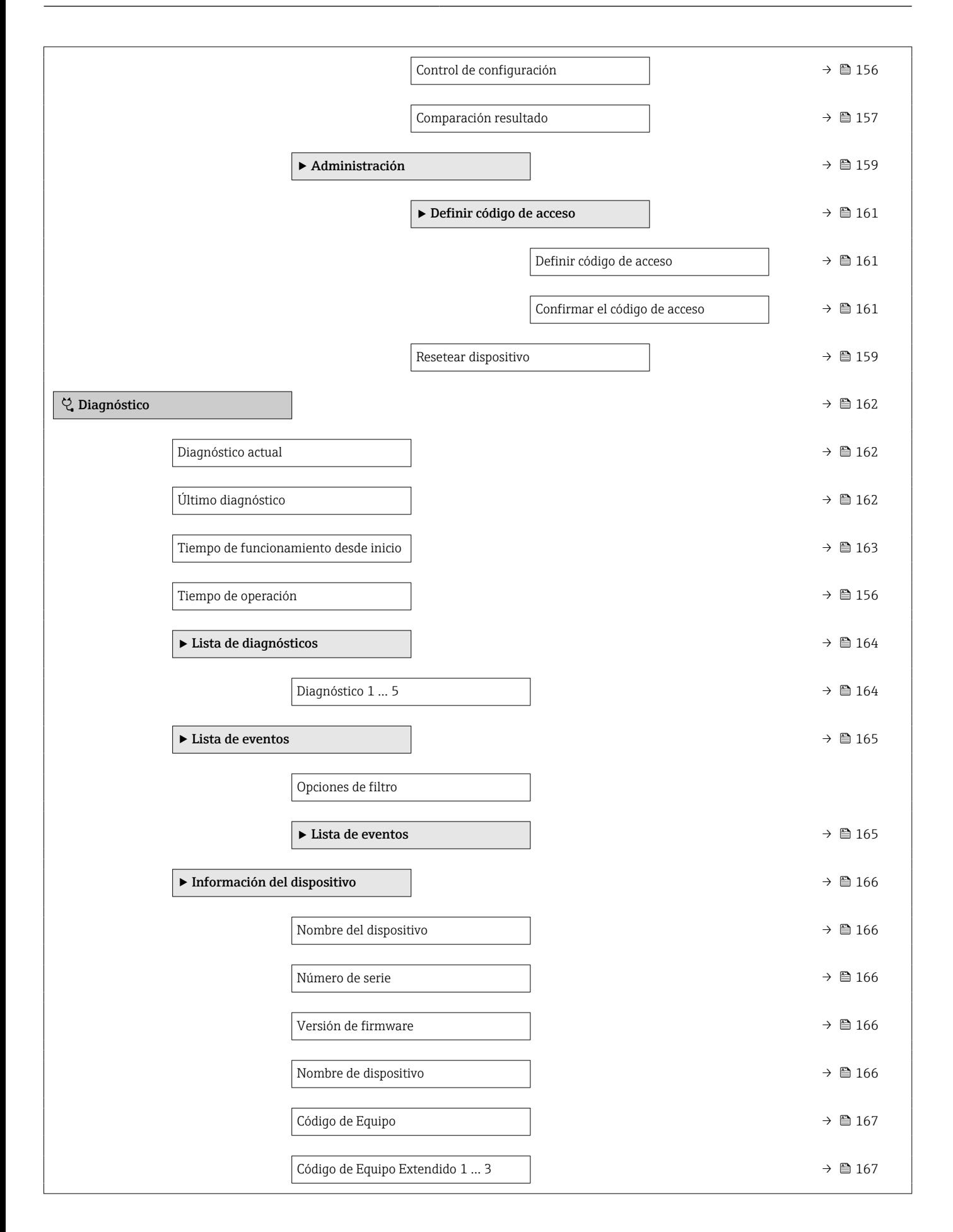

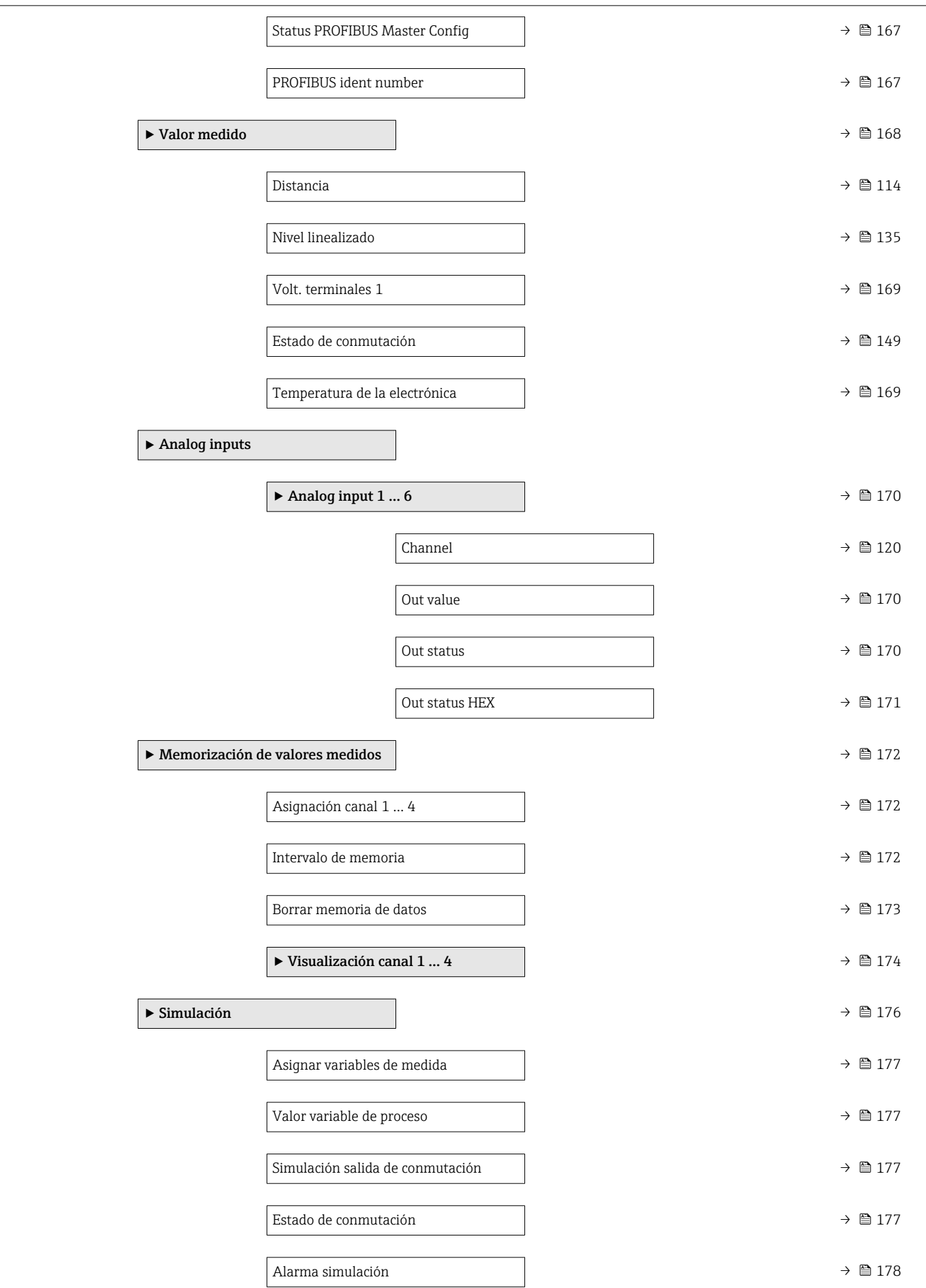

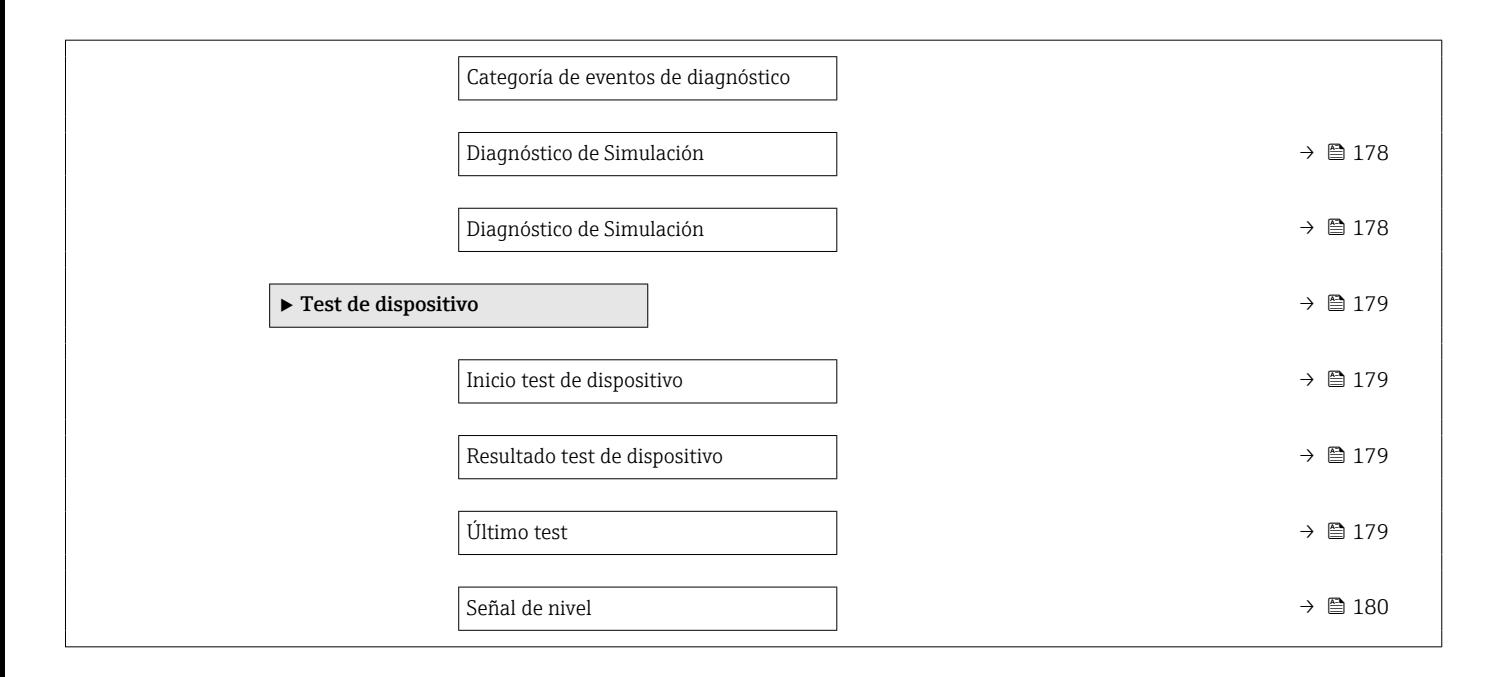

## 16.2 Visión general sobre el menú de configuración (software de configuración)

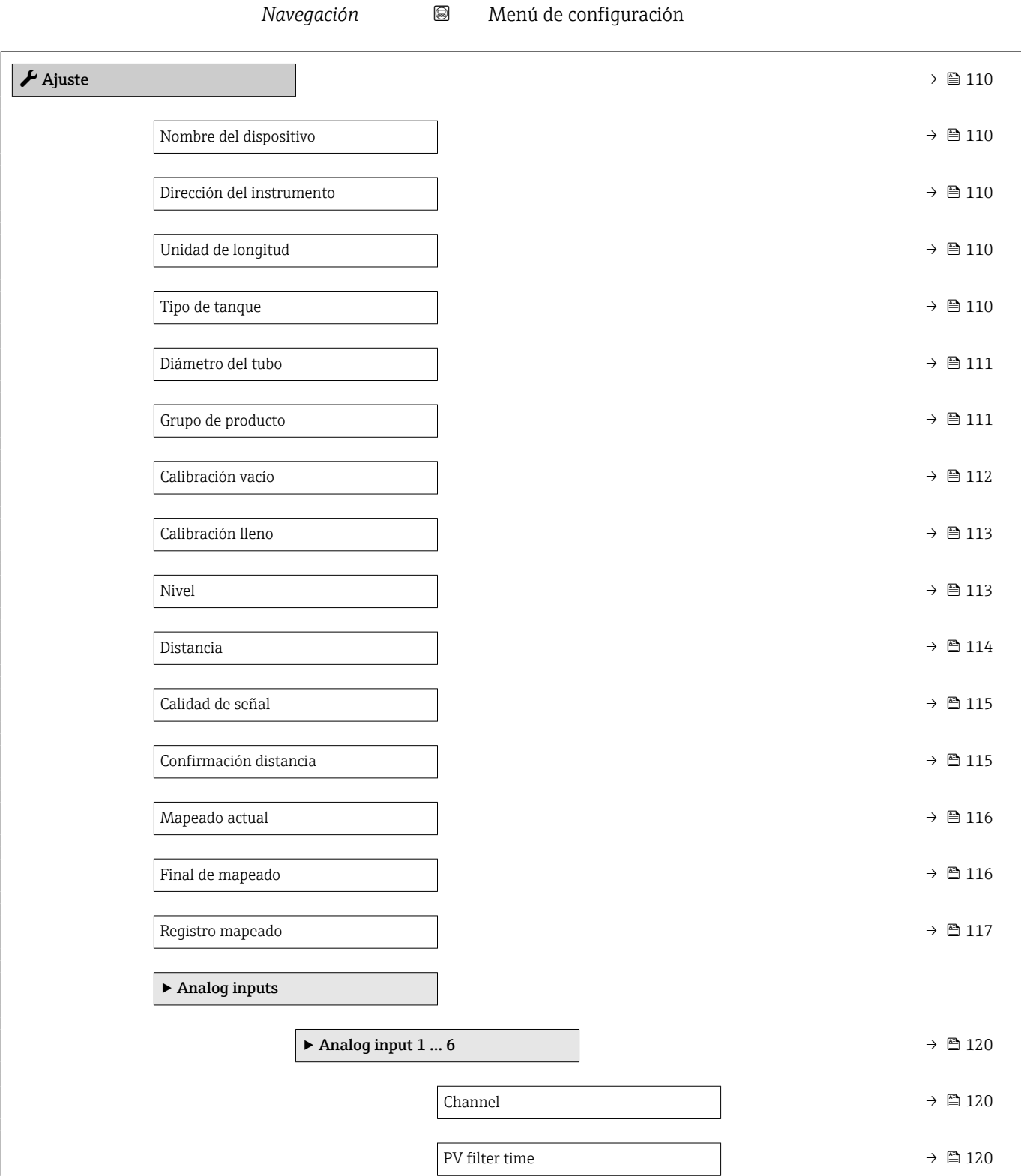

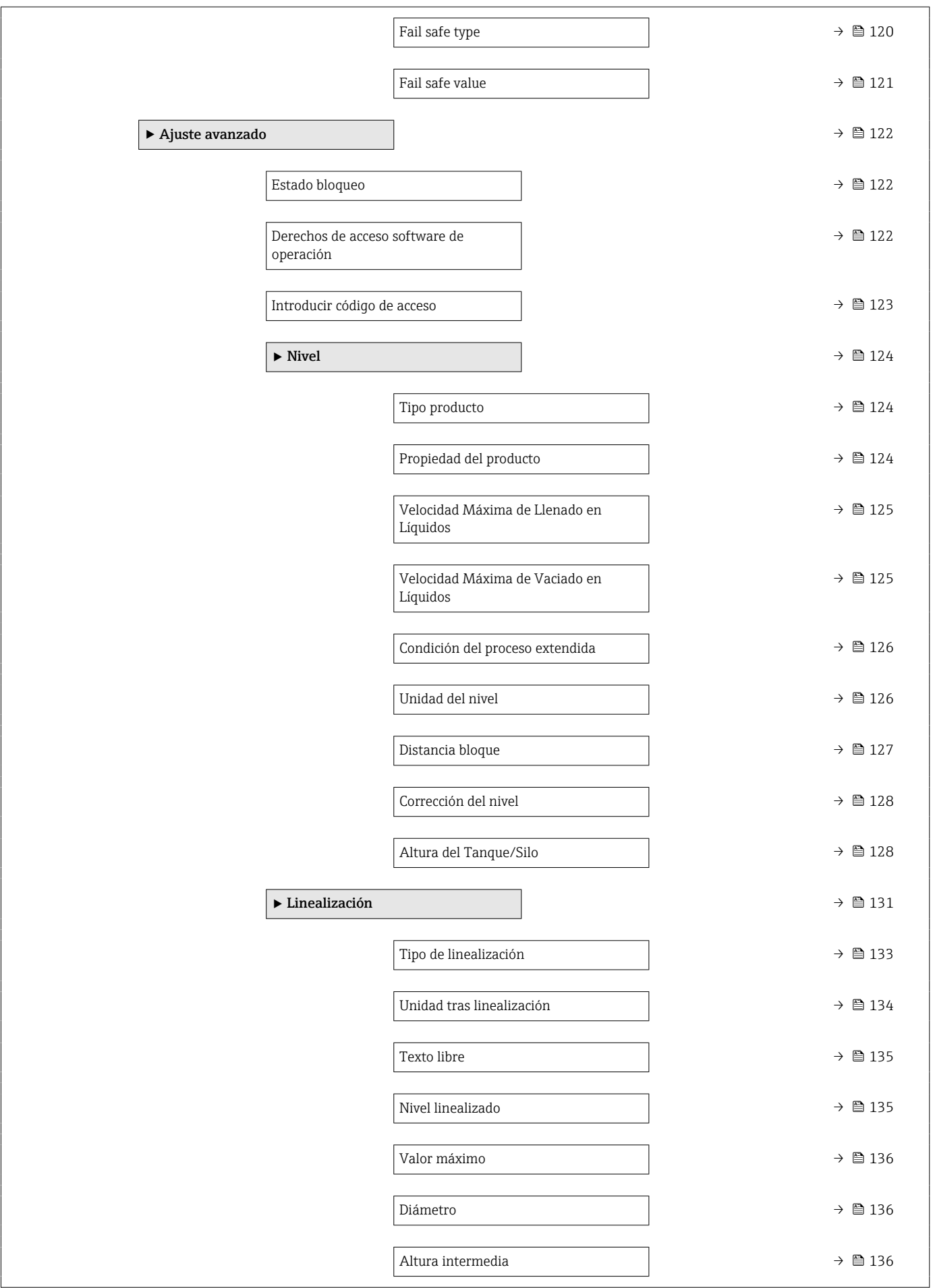

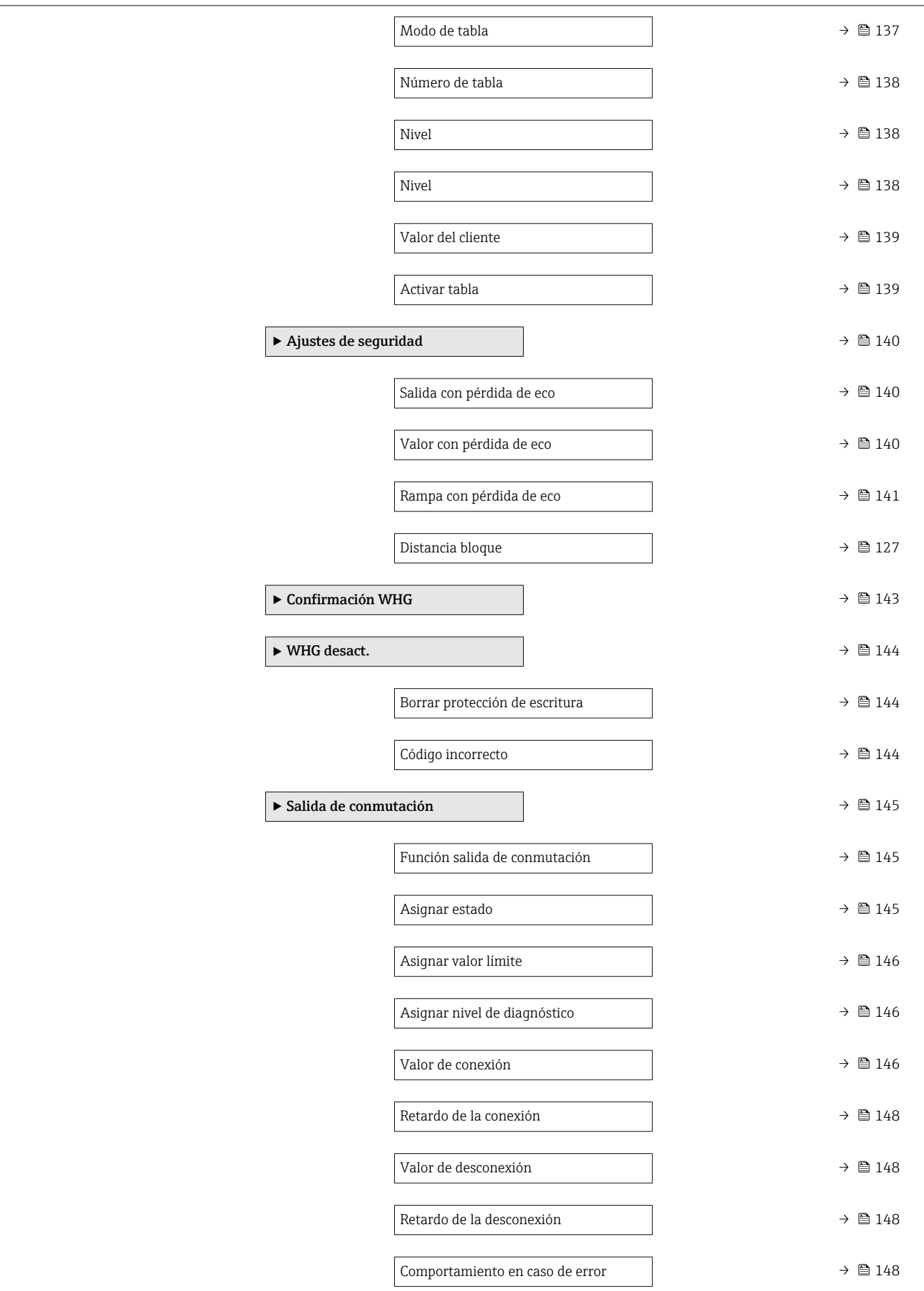

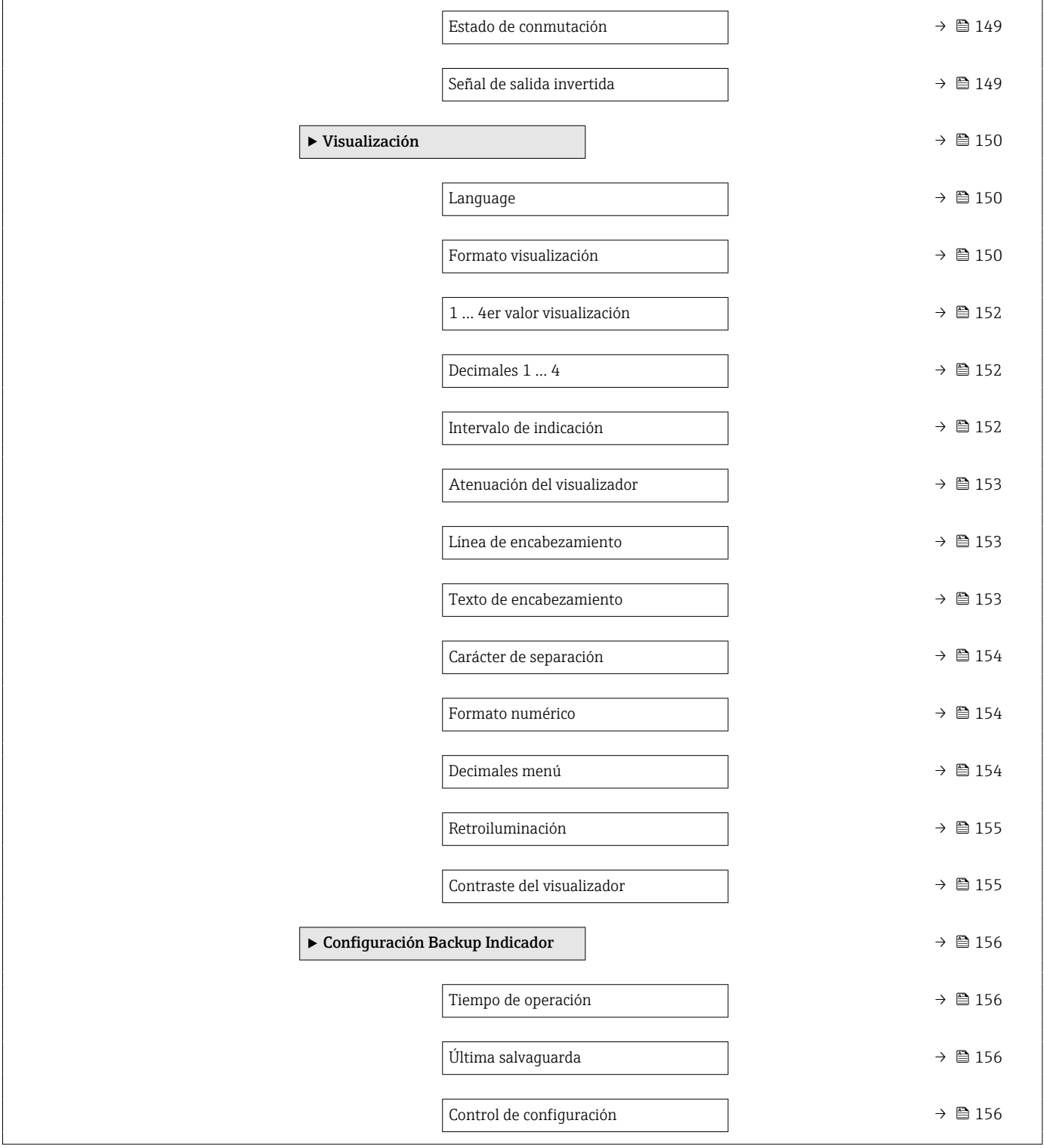

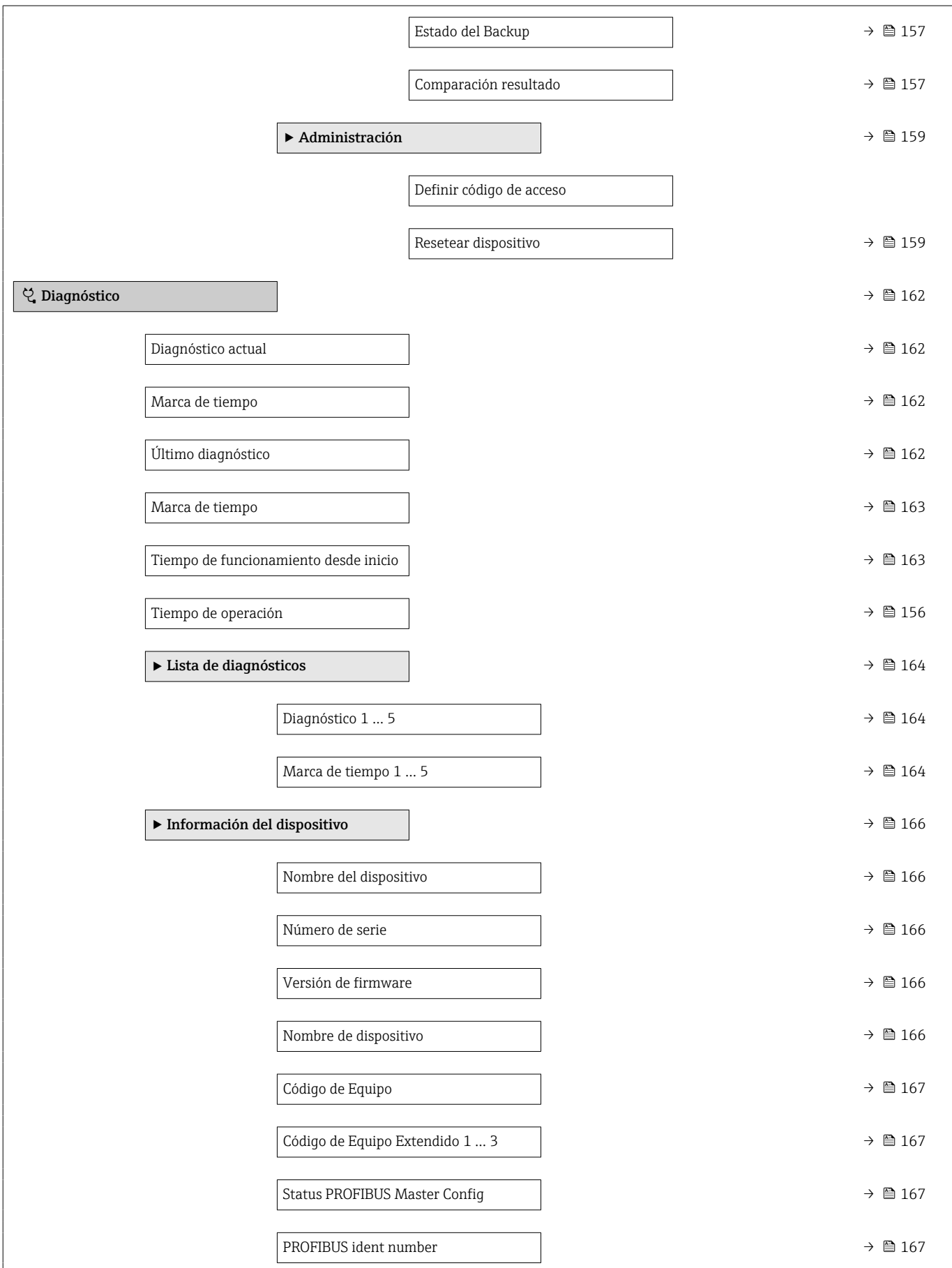

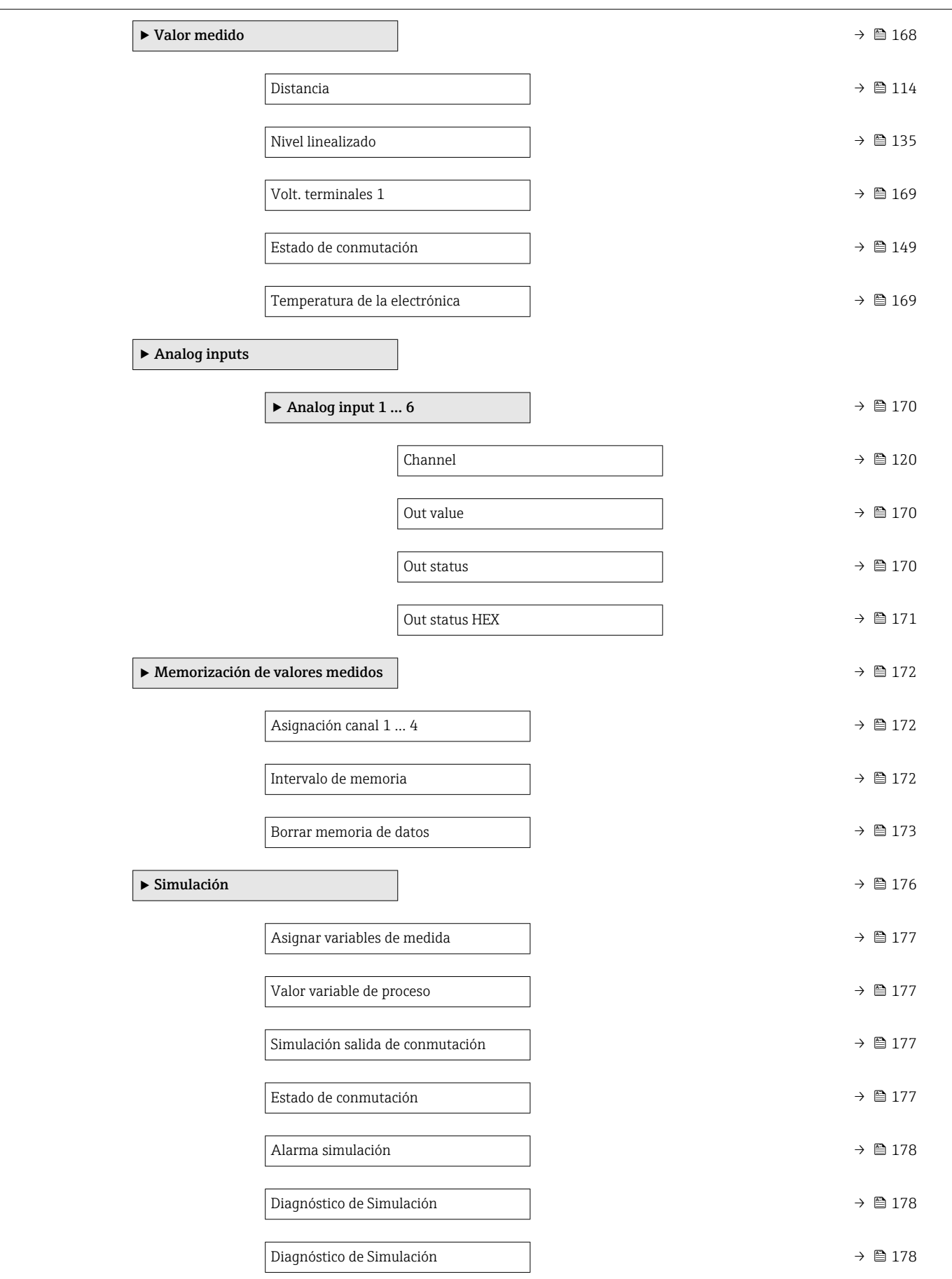
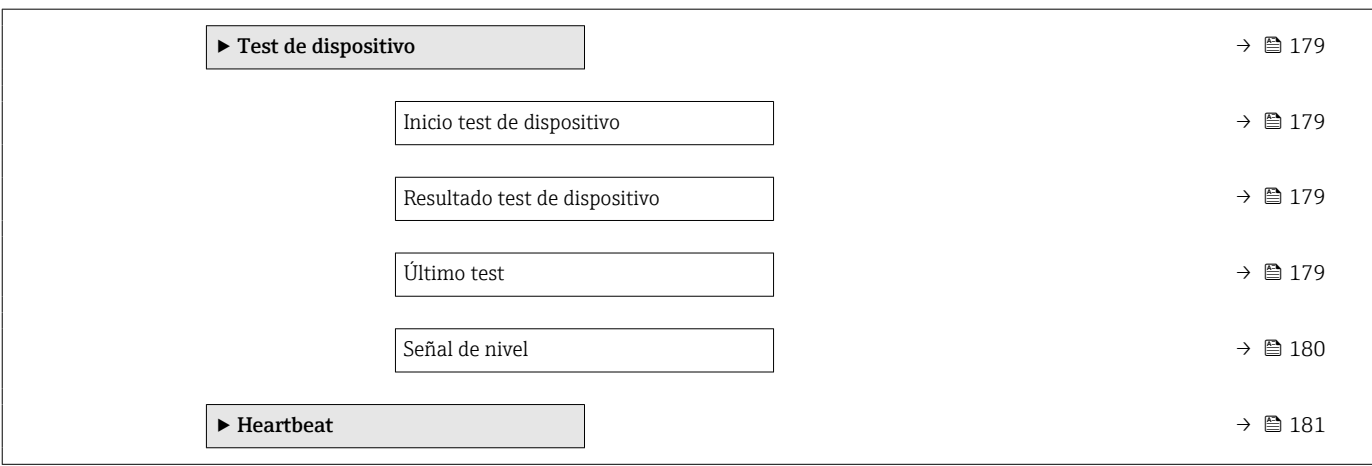

# <span id="page-109-0"></span>16.3 Menú "Ajuste"

- <sup>1</sup>  $\bullet$  : Señala la ruta de navegación hasta el parámetro a través del módulo indicador y de configuración.
	- $\Box$ : Señala la ruta de navegación hacia el parámetro a través de un software de configuración (p. ej., FieldCare).
	- $\textcircled{\textsc{}}$  : Señala parámetros que se pueden bloquear mediante el bloqueo por software.

*Navegación* Ajuste

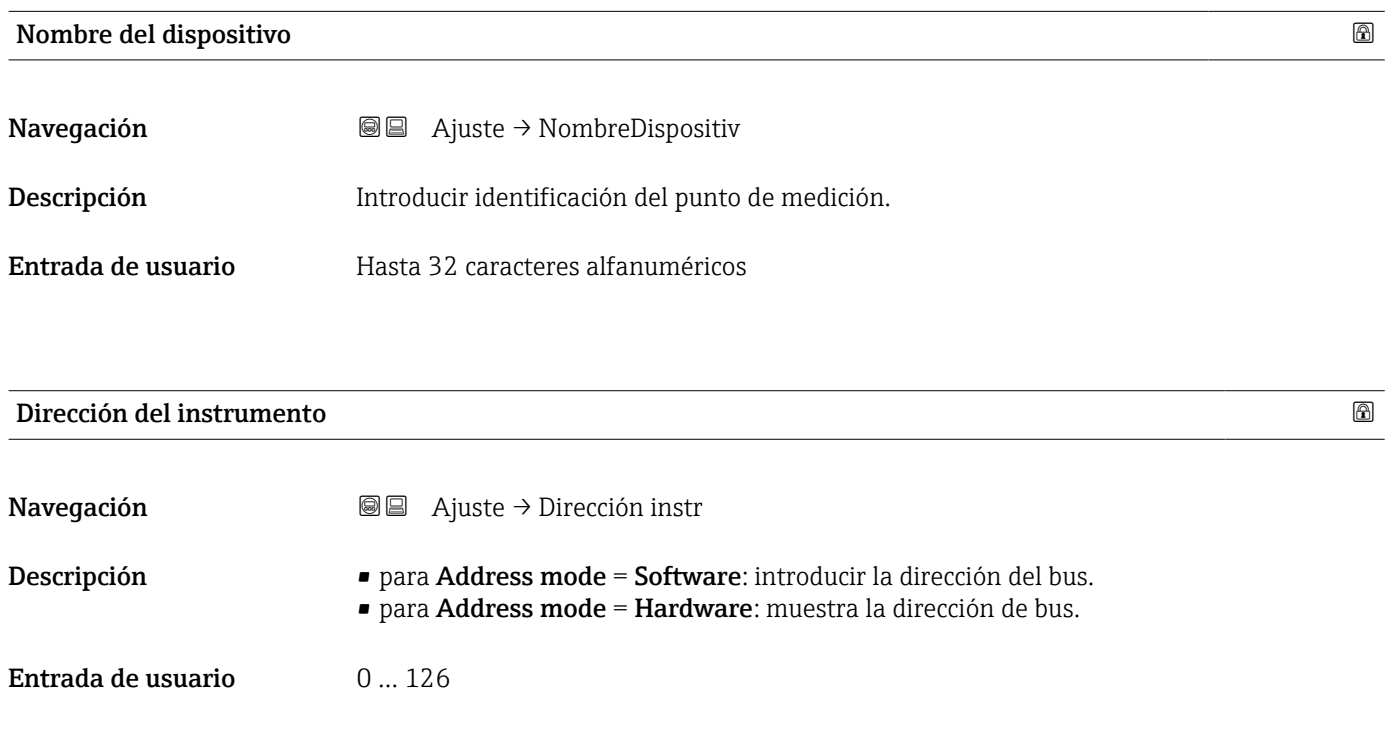

### Unidad de longitud

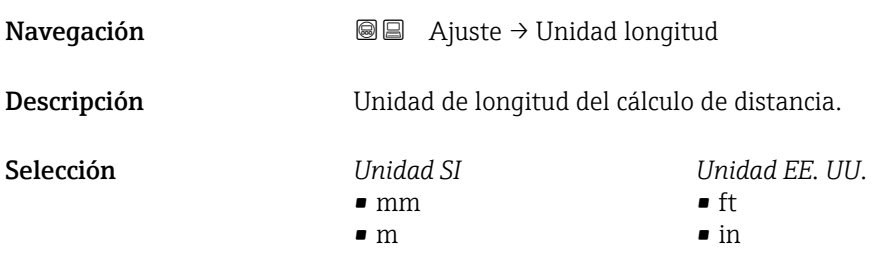

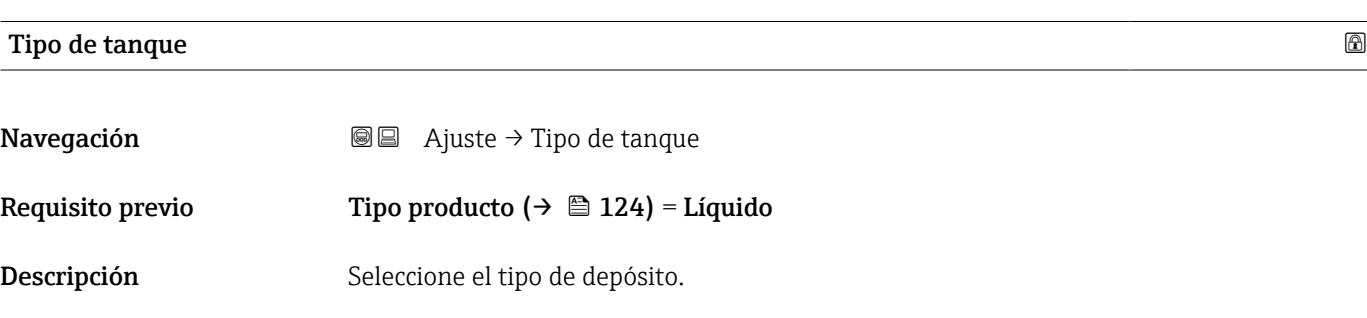

<span id="page-110-0"></span>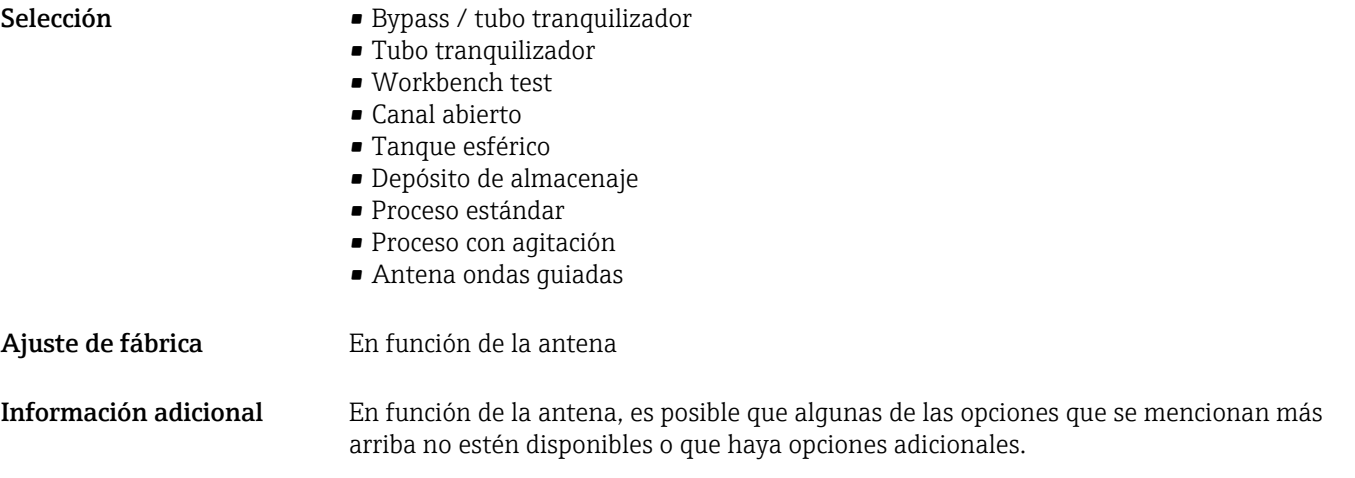

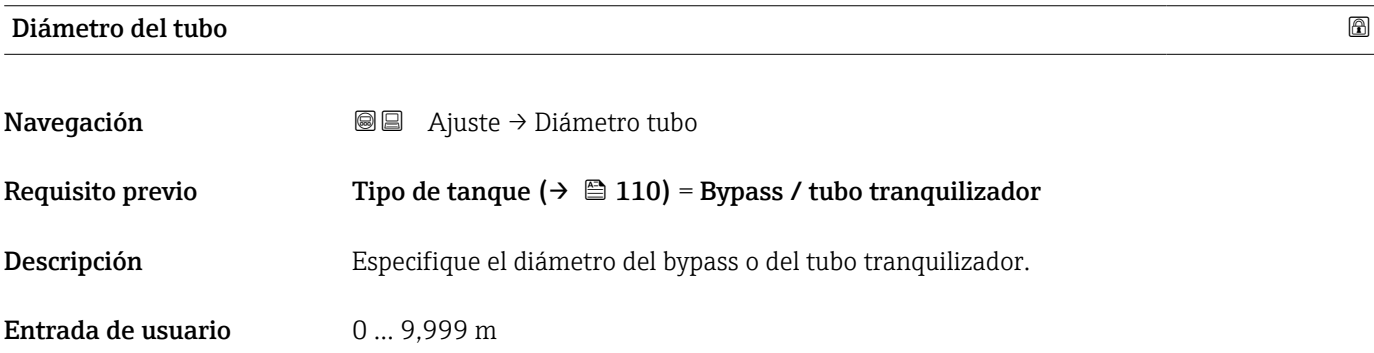

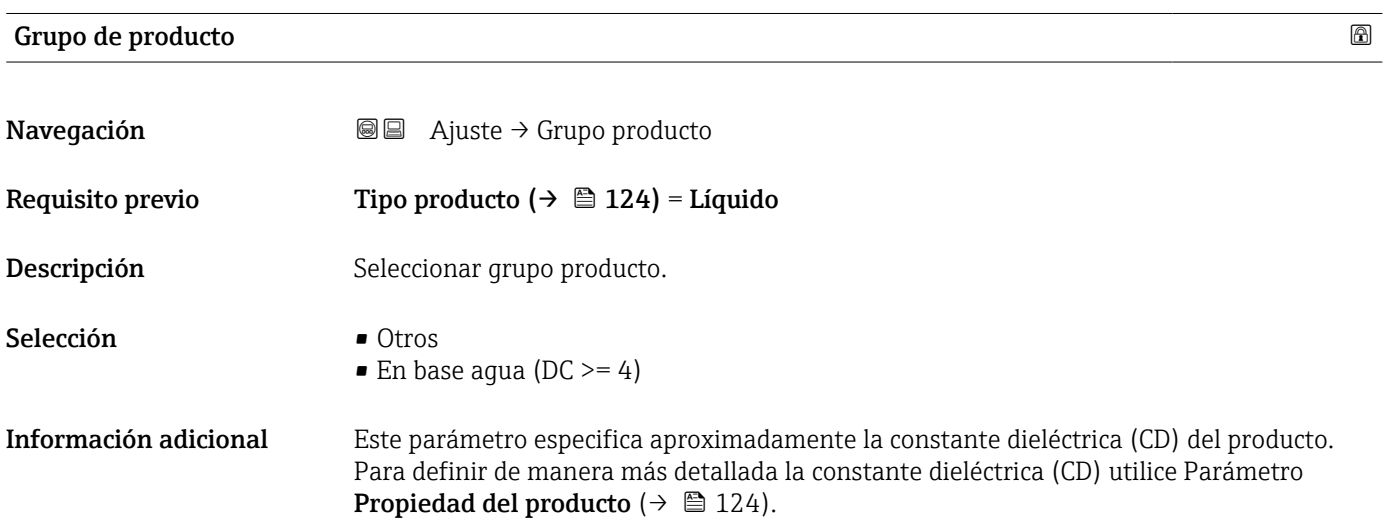

<span id="page-111-0"></span>El Parámetro Grupo de producto preestablece el Parámetro Propiedad del producto  $(→ ② 124)$  como se indica a continuación:

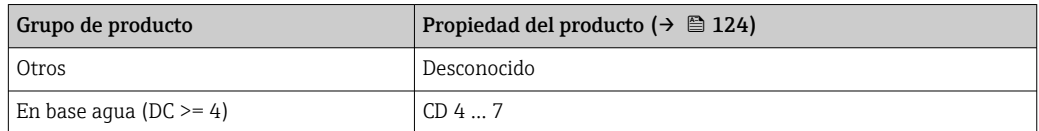

El Parámetro Propiedad del producto puede modificarse más adelante. No obstante, en tal caso, Parámetro Grupo de producto retiene su valor. Solo el Parámetro Propiedad del producto es relevante para la evaluación de señales.

El rango de medida puede reducirse para constantes dieléctricas bajas. Para obtener detalles sobre la Información técnica (TI) del equipo correspondiente.

# Calibración vacío Navegación **a algebracea a algebracea** Ajuste → Calibrac. vacío Descripción Distancia conexión al proceso a nivel mín. Entrada de usuario En función de la antena Ajuste de fábrica En función de la antena Información adicional R E  $0%$ 壭

 *30 Calibración vacío (E) para mediciones de nivel en líquidos*

El rango de medición comienza en el punto en el que el haz de microondas rebota en el fondo del depósito o silo. En el caso de extremos de caldera cóncavos o salidas cónicas, no pueden medirse niveles por debajo de este punto.

A0019486

# <span id="page-112-0"></span>Calibración lleno **Navegación**  $\text{□}$  Ajuste → Calibrac. lleno Descripción Alcance: máx. nivel - mín. nivel. Entrada de usuario En función de la antena Ajuste de fábrica En función de la antena Información adicional ⇁ 100% F

 *31 Calibración lleno (F) para mediciones de nivel en líquidos*

0%

壭

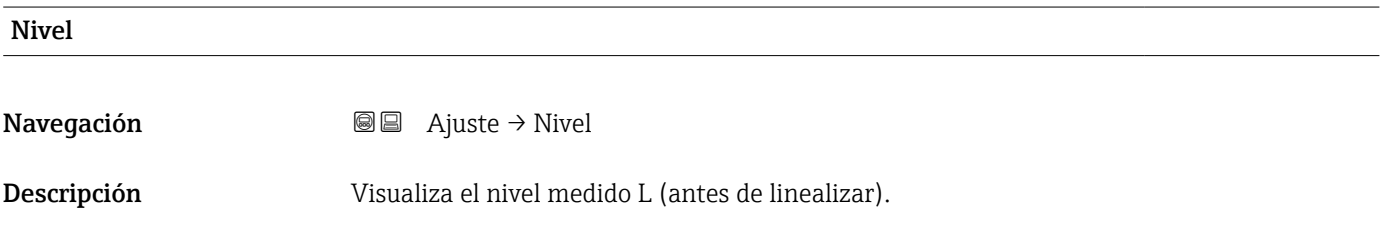

A0019487

#### <span id="page-113-0"></span>Información adicional

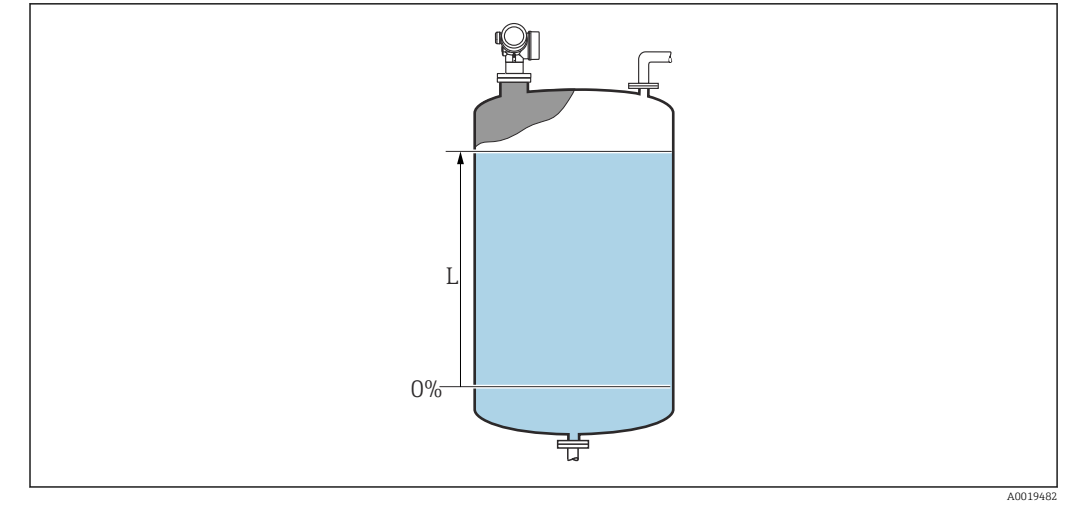

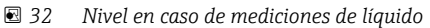

**[4]** La unidad se define en el parámetro Parámetro **Unidad del nivel** (→  $\triangleq$  126).

#### Distancia

#### Navegación **a algebra de Ajuste** → Distancia

Descripción Visualiza la distancia D medida entre el punto de referencia (borde inferior de la brida o conexión roscada) y el nivel.

#### Información adicional

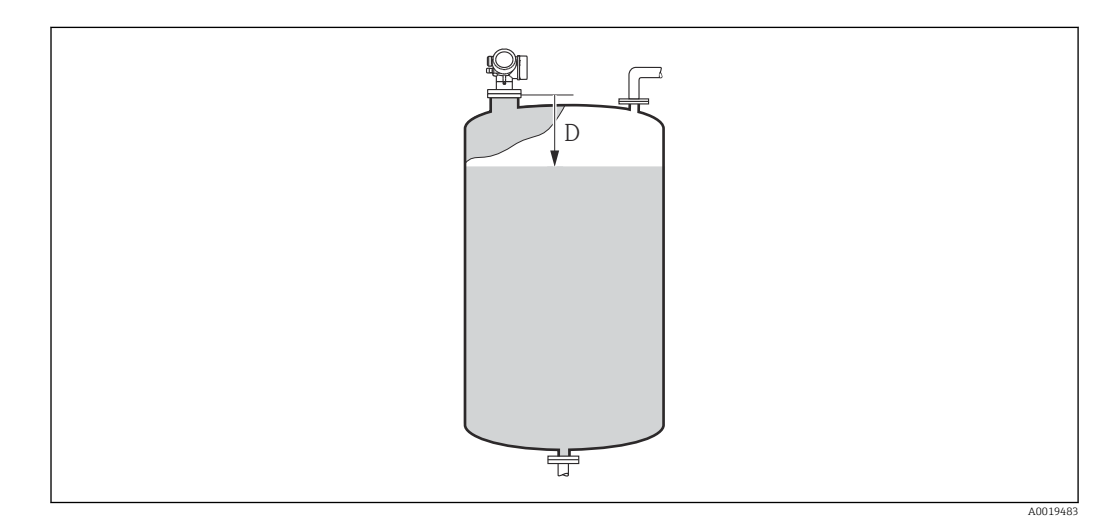

 *33 Distancia para mediciones de líquidos*

**P** La unidad se define en el parámetro Parámetro Unidad de longitud (→  $\triangleq$  110).

#### <span id="page-114-0"></span>Calidad de señal

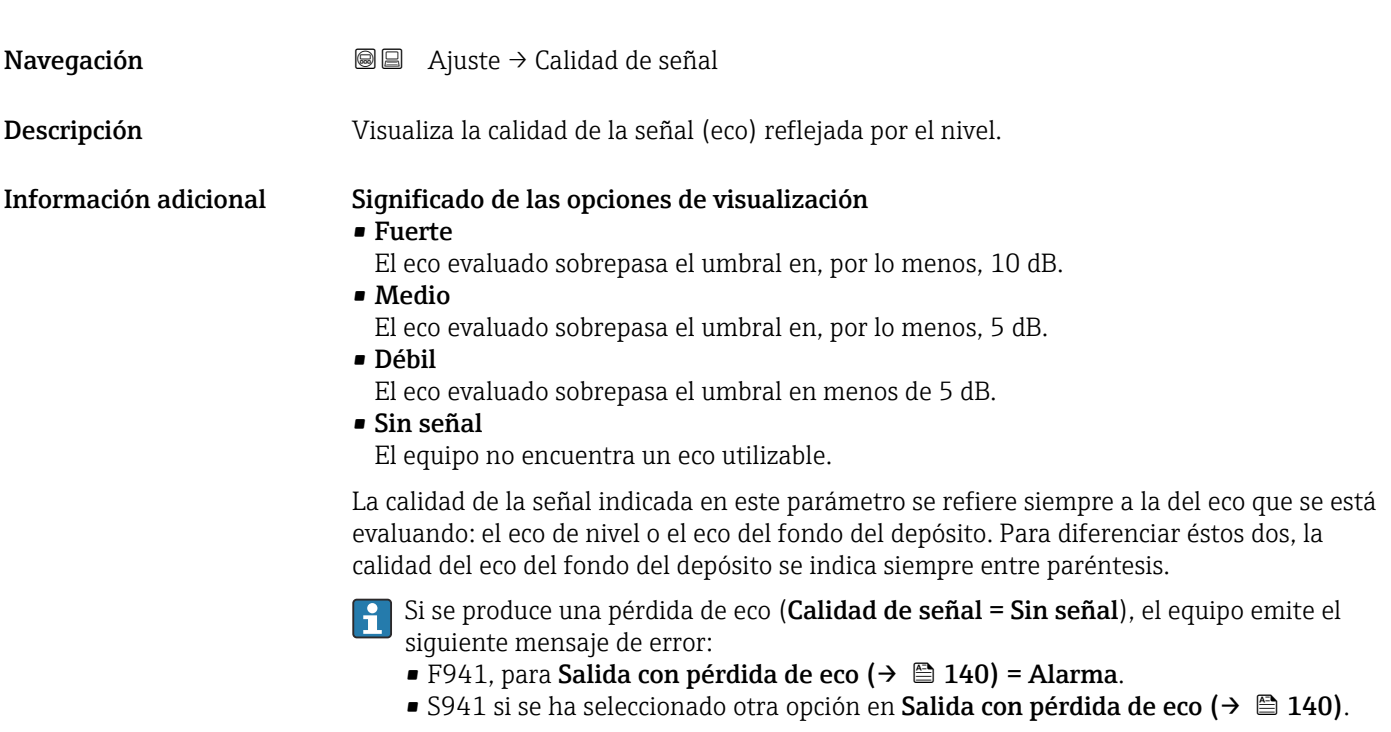

#### Confirmación distancia

| Navegación            | 阊<br>Ajuste $\rightarrow$ Confirmac. dist.                                                                                                    |
|-----------------------|----------------------------------------------------------------------------------------------------|
| Descripción           | Especifique si la distancia medida concuerda con la distancia real.<br>Según la selección, el equipo establece automáticamente el rango del mapeado.                                                                                                    |
| Selección             | - Registro map manual<br>• Distancia correcta<br>· Distancia desconocida<br>· Distancia muy pequeña<br>· Distancia muy grande<br><b>Tanque vacío</b><br>- Mapeado de fábrica                                                                                                    |
| Información adicional | Significado de las opciones<br>Registro map manual<br>Se debe seleccionar si se quiere definir manualmente el rango del mapeado en el<br>Parámetro Final de mapeado ( $\rightarrow \Box$ 116). En este caso no hace falta confirmar la<br>distancia.<br>$\blacksquare$ Distancia correcta<br>A seleccionar si la distancia medida coincide con la distancia efectiva. El equipo entonces<br>realiza un mapeado.<br>■ Distancia desconocida<br>A seleccionar si se desconoce la distancia efectiva. No puede realizarse un mapeado en<br>este caso. |

<sup>\*</sup> La visibilidad depende de las opciones en el código o de los ajustes en el instrumento

#### <span id="page-115-0"></span>• Distancia muy pequeña

A seleccionar si la distancia medida es inferior a la efectiva. El equipo busca el eco siguiente y regresa al Parámetro Confirmación distancia. Recalcula la distancia y la visualiza seguidamente. La comparación debe repetirse tantas veces como sean necesarias hasta conseguir que la distancia calculada concuerde con la efectiva. A continuación, puede iniciarse el mapeado seleccionando Distancia correcta.

• Distancia muy grande  $8$ )

Debe seleccionarse si la distancia medida coincide con la distancia real. El equipo corregirá la evaluación de la señal y volverá seguidamente al Parámetro Confirmación distancia. Recalcula la distancia y la visualiza seguidamente. La comparación debe repetirse tantas veces como sean necesarias hasta conseguir que la distancia calculada concuerde con la efectiva. A continuación, puede iniciarse el mapeado seleccionando Distancia correcta.

• Tanque vacío

A seleccionar si el depósito está completamente vacío. El equipo registra un mapeado que cubre el rango de medición completo como se define mediante el Parámetro Altura del Tanque/Silo ( $\rightarrow \Box$  128). Por defecto, Altura del Tanque/Silo = Calibración vacío. Tenga en cuenta que en caso de salidas cónicas, por ejemplo, solo puede realizarse una medición hasta el punto en el que las señales del radar rebotan con el fondo del depósito o silo. Si se utiliza el Opción Tanque vacío, puede que Calibración vacío ( $\rightarrow \Box$  112) y Altura del Tanque/Silo no lleguen por debajo de este punto, ya que de lo contrario la señal de vacío se suprime.

#### • Mapeado de fábrica

A seleccionar si ha de borrarse el mapeado existente (si es que hay uno). El equipo regresa seguidamente al Parámetro Confirmación distancia y puede registrarse un nuevo mapeado.

Cuando se realizan las operaciones mediante el módulo de visualización, la distancia  $| \cdot |$ medida se visualiza junto con este parámetro para fines de referencia.

Si el equipo abandona el procedimiento de aprendizaje con el Opción Distancia muy pequeña o el Opción Distancia muy grande antes de haberse confirmado la idoneidad de la distancia, entonces no se registrará ningún mapeado y el procedimiento de aprendizaje se restablecerá al cabo de 60 s.

| Mapeado actual   |                                                                                                |
|------------------|------------------------------------------------------------------------------------------------|
| Navegación       | $\boxdot$<br>Ajuste $\rightarrow$ Mapeado actual                                               |
| Descripción      | Indica hasta qué distancia se ha registrado ya un mapeado.                                     |
|                  |                                                                                                |
| Final de mapeado | 6                                                                                              |
| Navegación       | $\boxdot$<br>Ajuste $\rightarrow$ Final de mapeado                                             |
| Requisito previo | Confirmación distancia ( $\rightarrow \Box$ 115) = Registro map manual o Distancia muy pequeña |
| Descripción      | Especifique el nuevo fin del mapeado.                                                          |
|                  |                                                                                                |

<sup>8)</sup> Solo disponible para "Experto → Sensor → Sequimiento de eco → Parámetro **Modo de evaluación"** = "Historial de corta duración" o "Historial de larga duración"

<span id="page-116-0"></span>Entrada de usuario 0,1 … 999999,9 m

Información adicional Este parámetro especifica hasta qué distancia ha de registrarse el nuevo mapa. La distancia se mide desde el punto de referencia, es decir, desde el borde inferior de la brinda de montaje o conexión roscada.

> Para fines de referencia, la Parámetro Mapeado actual ( $\rightarrow \boxplus$  116) se visualiza junto con este parámetro. Indica hasta qué distancia se ha registrado ya un mapeado.

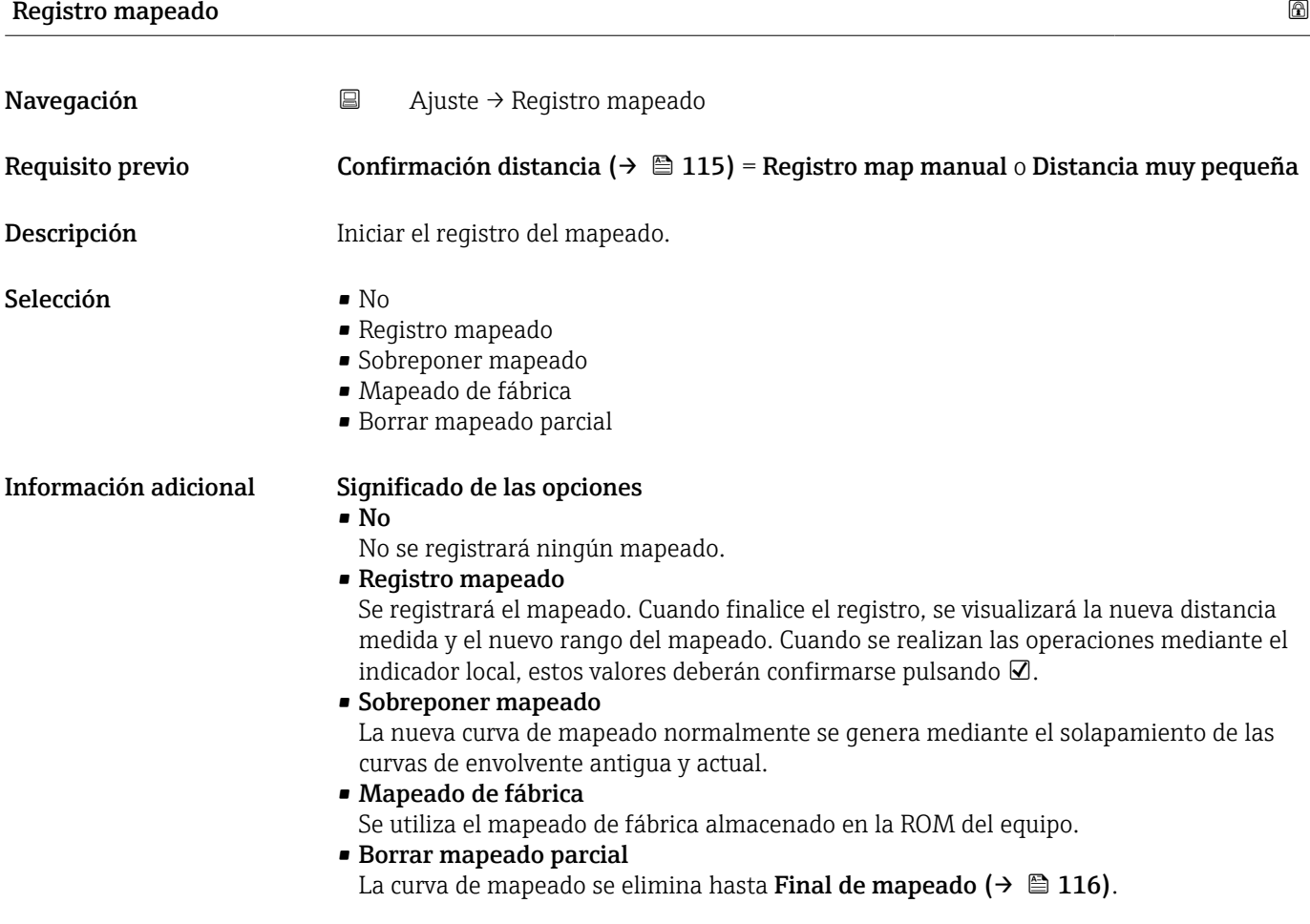

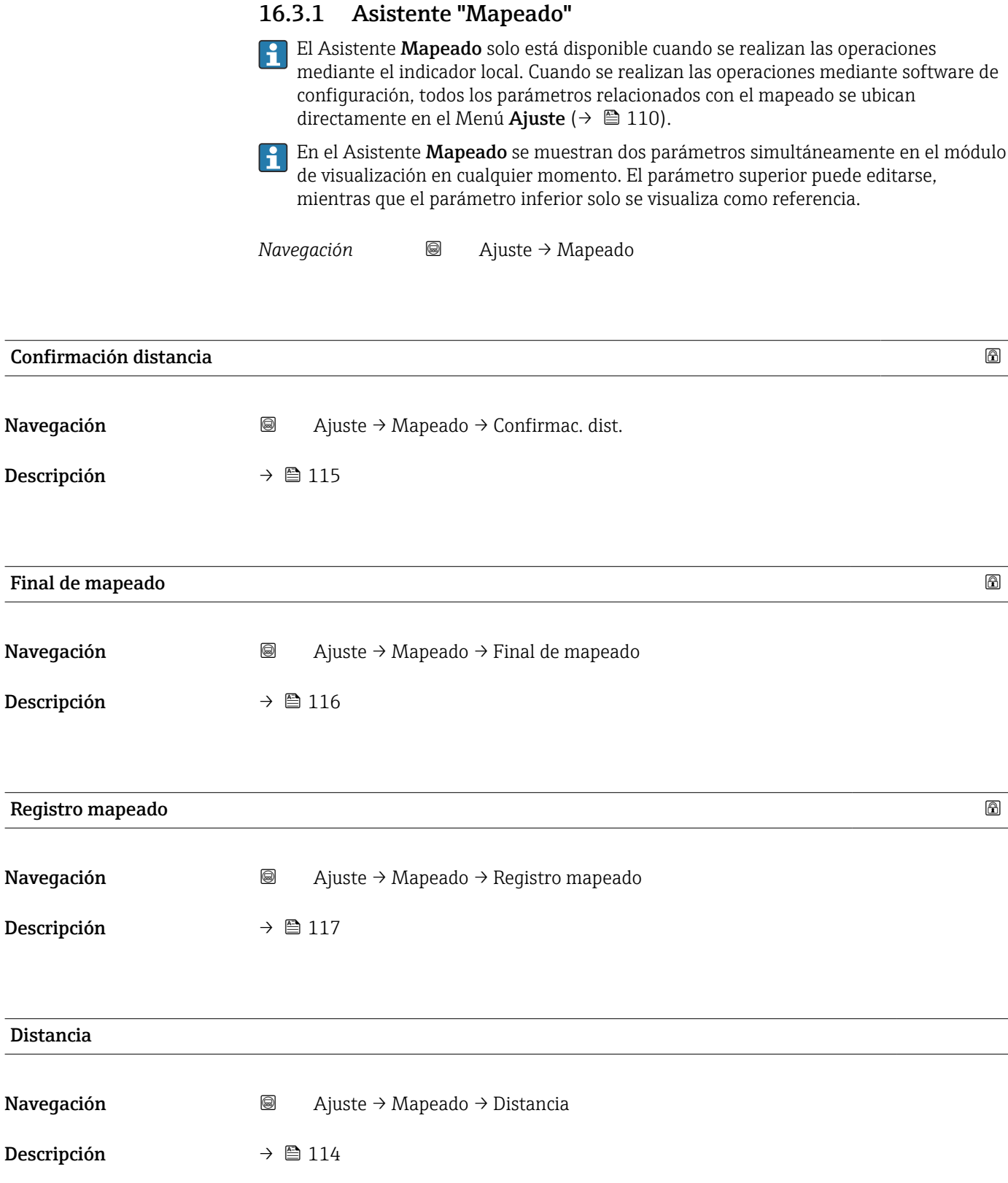

## Preparando grabación del mapeado

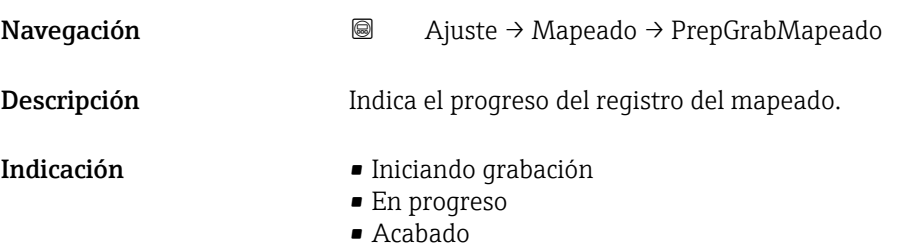

<span id="page-119-0"></span>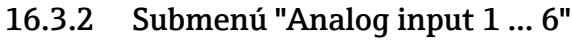

Existe un Submenú Analog input para cada bloque de entradas analógicas (AI) del equipo. El bloque AI se utiliza para configurar la transmisión del valor medido al bus.

En estos submenús, solo pueden configurarse las propiedades más básicas de los bloques AI. Para una configuración más exhaustiva de los bloques AI, véase Experto → Analog inputs → Analog input 1 … 6.

*Navegación* Experto → Analog inputs → Analog input 1 … 6

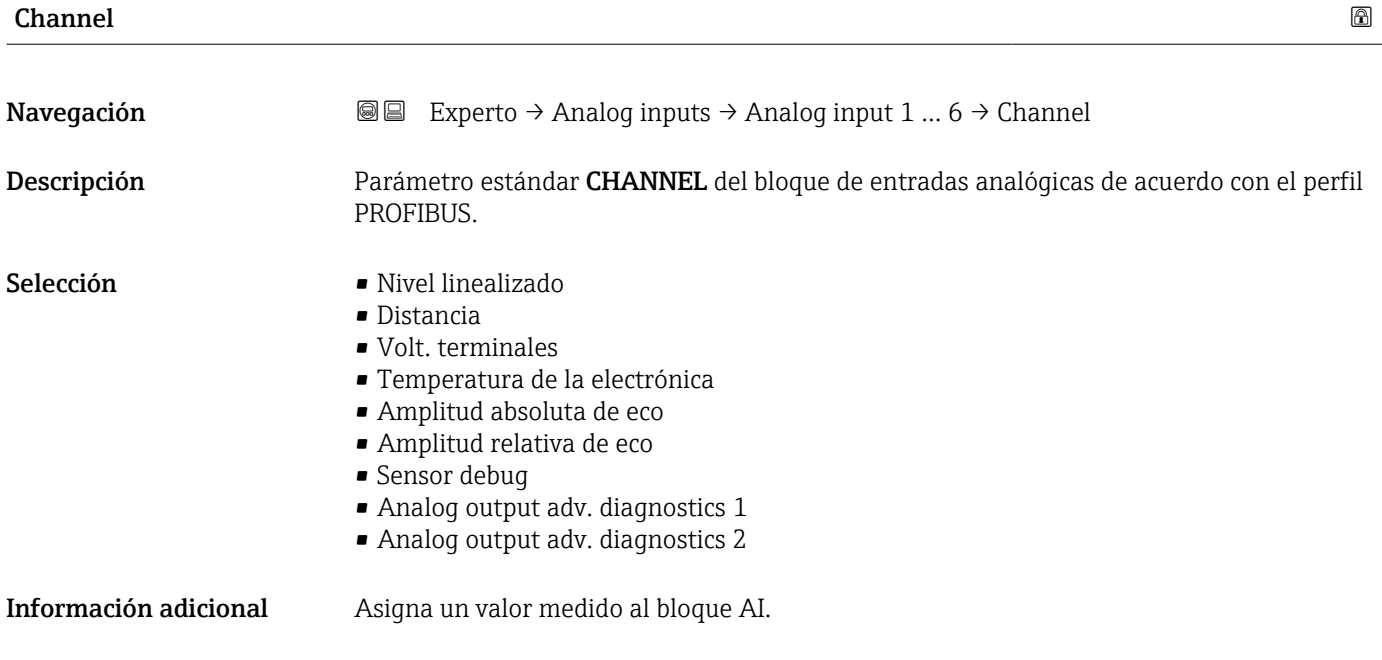

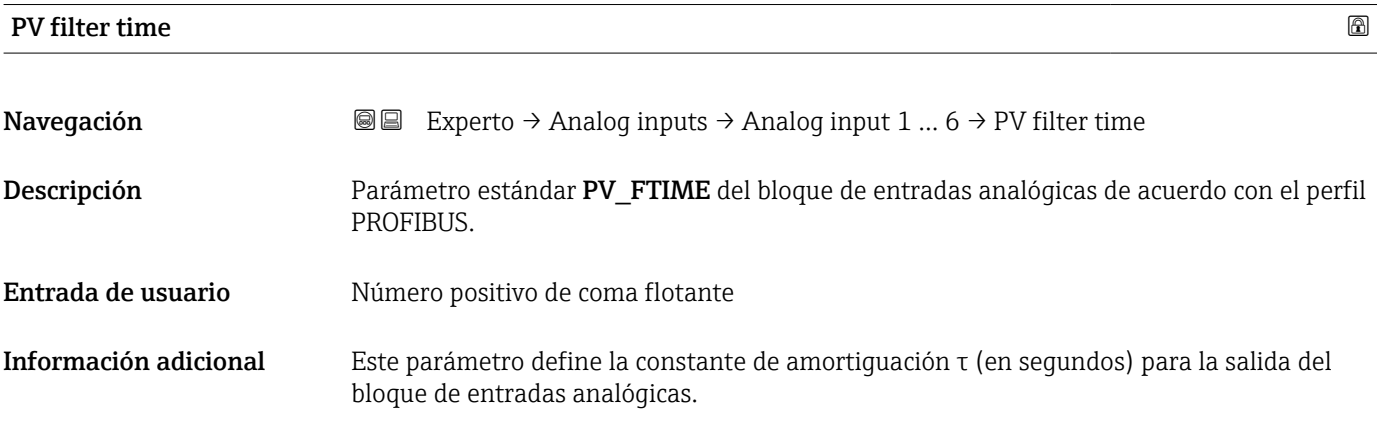

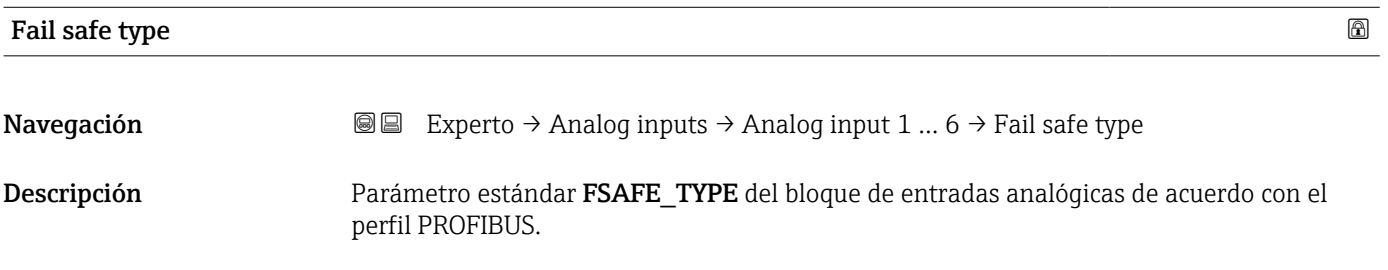

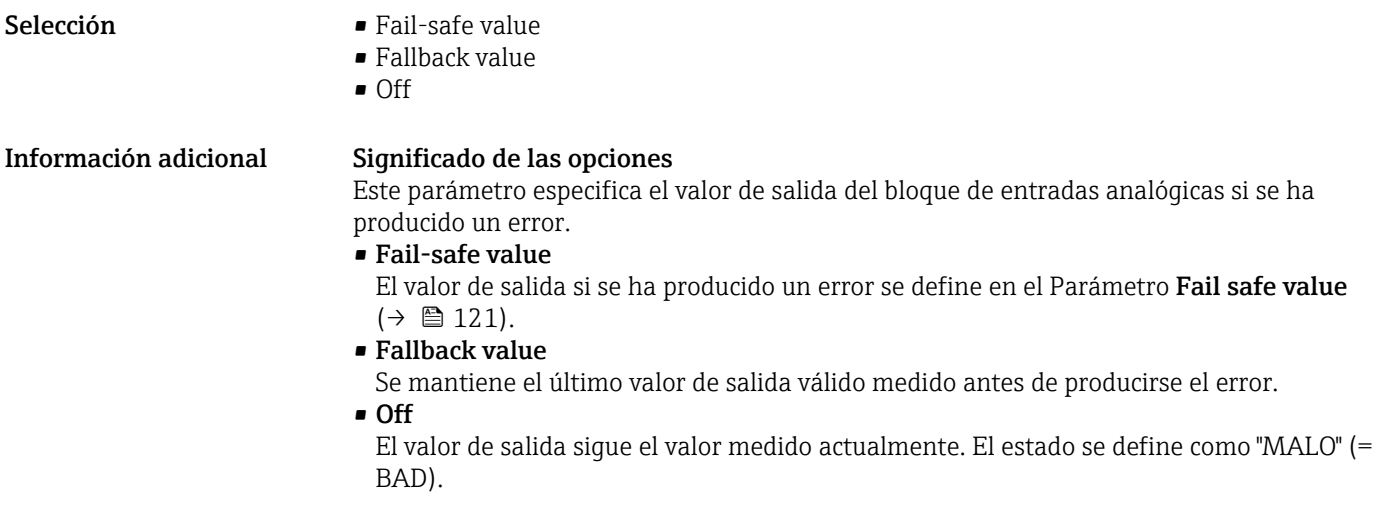

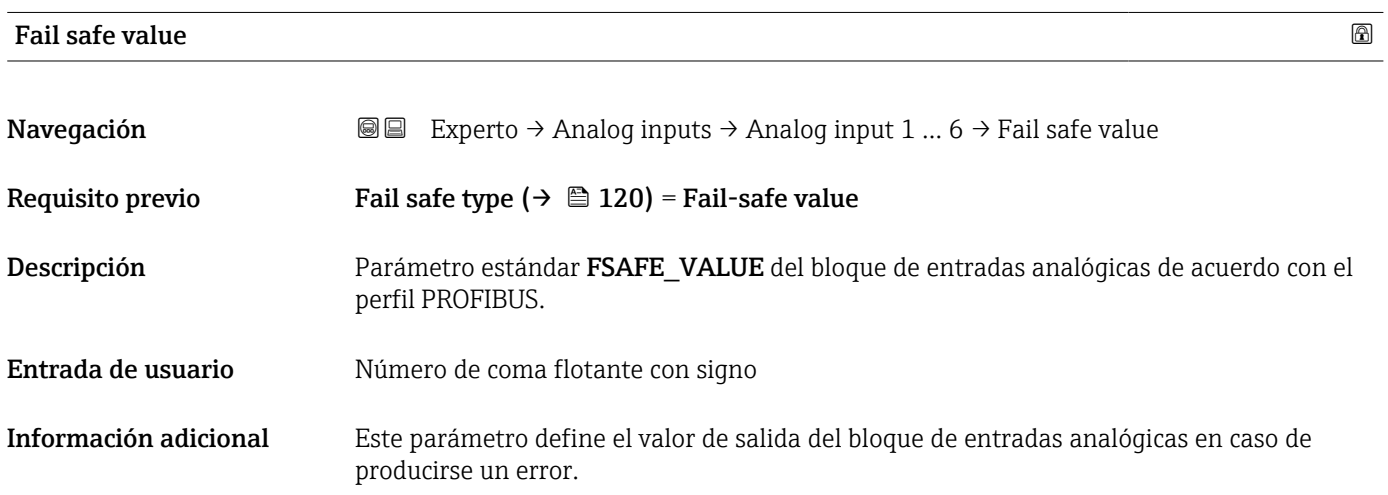

# 16.3.3 Submenú "Ajuste avanzado"

*Navegación* Ajuste → Ajuste avanzado

<span id="page-121-0"></span>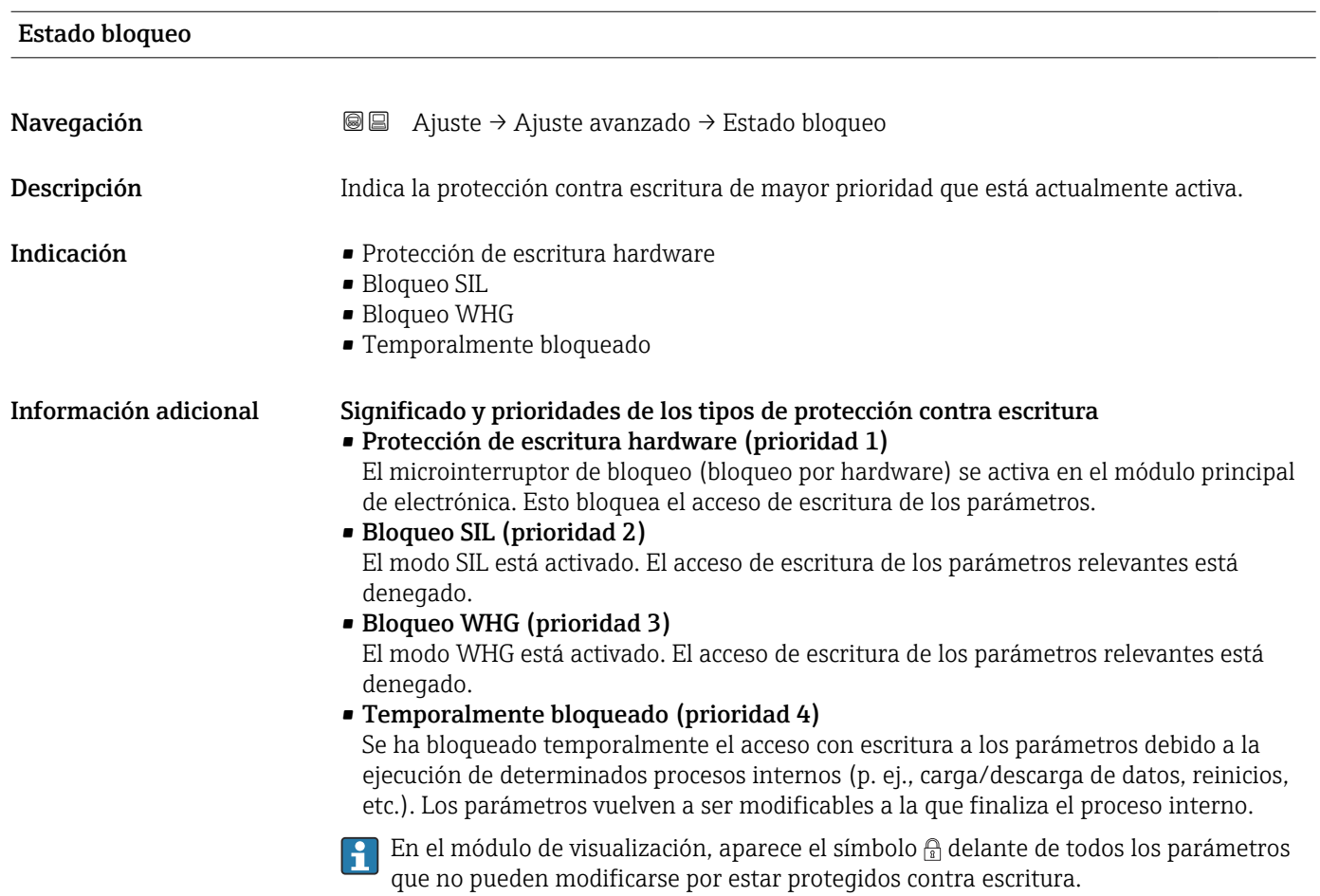

#### Derechos de acceso software de operación

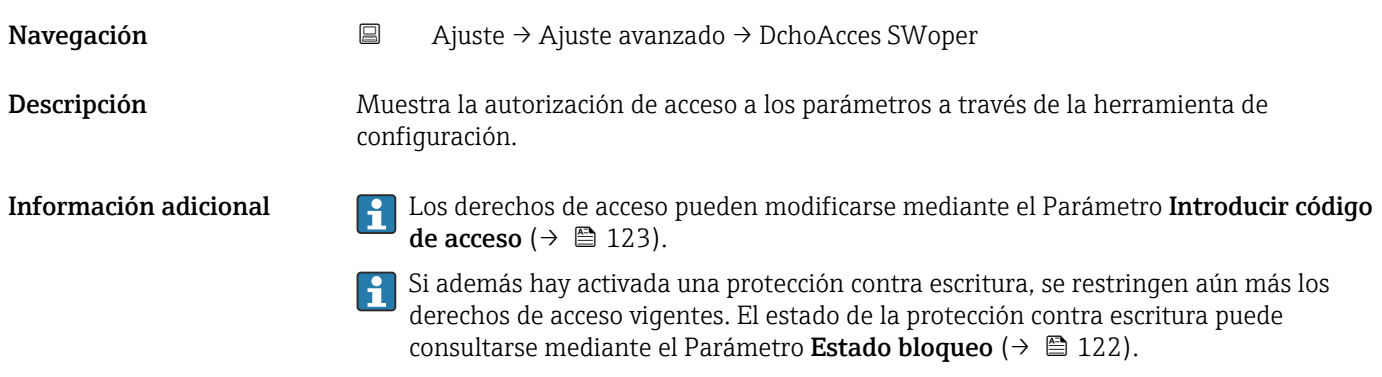

#### <span id="page-122-0"></span>Derechos de acceso visualización

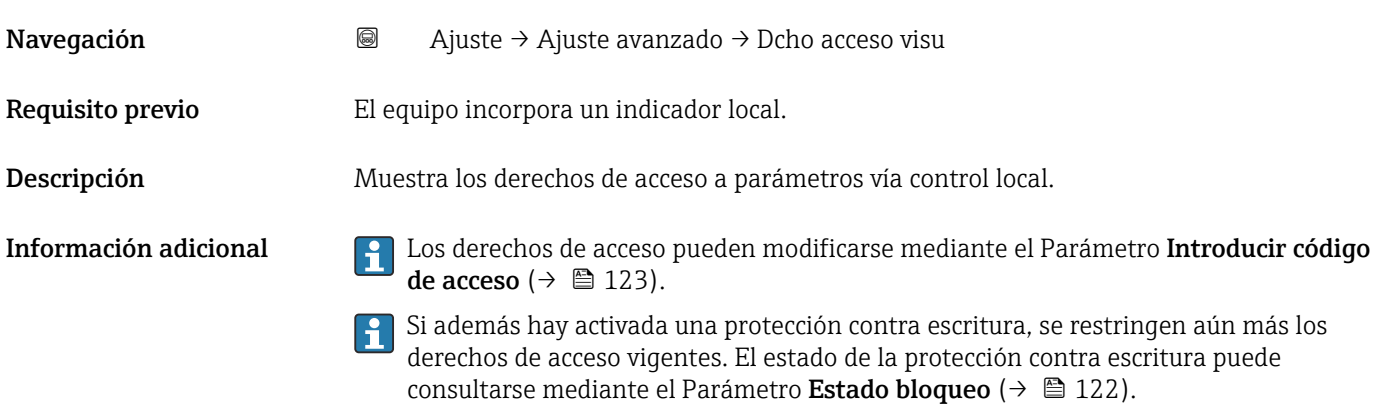

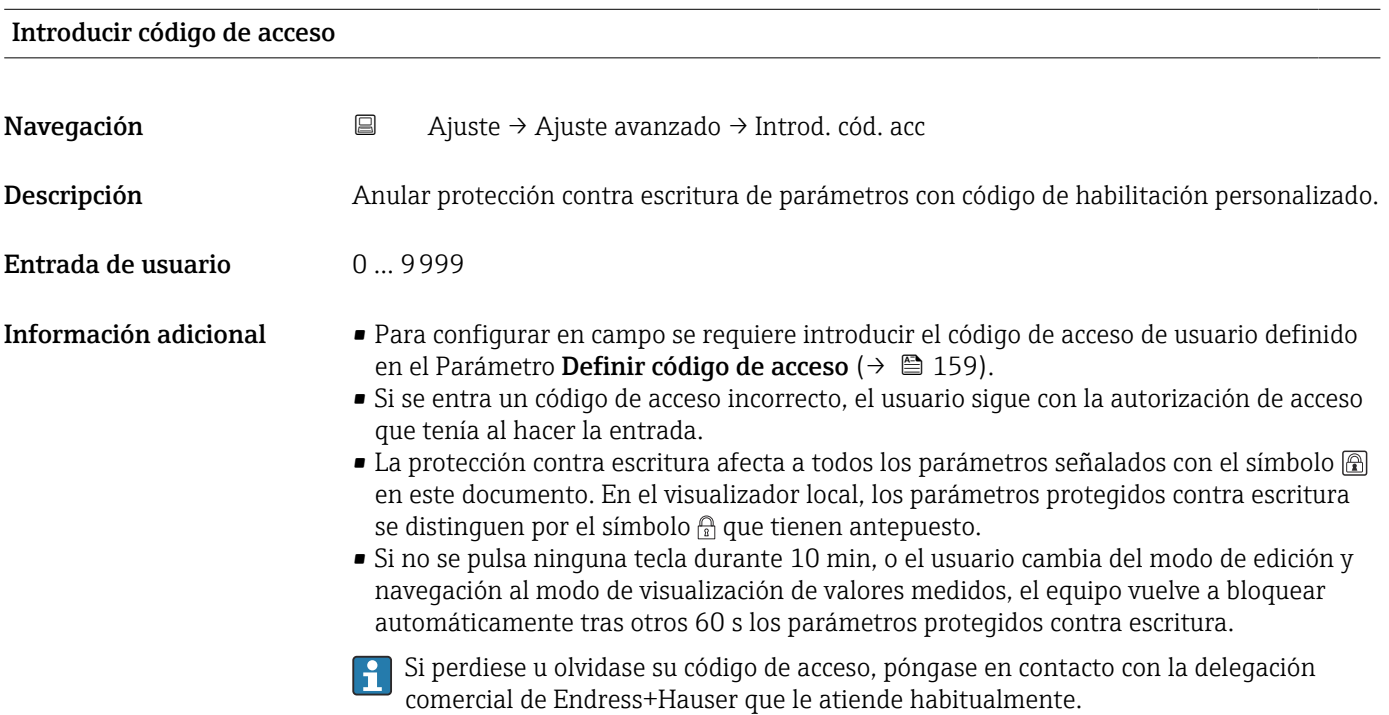

#### Submenú "Nivel"

*Navegación* Ajuste → Ajuste avanzado → Nivel

<span id="page-123-0"></span>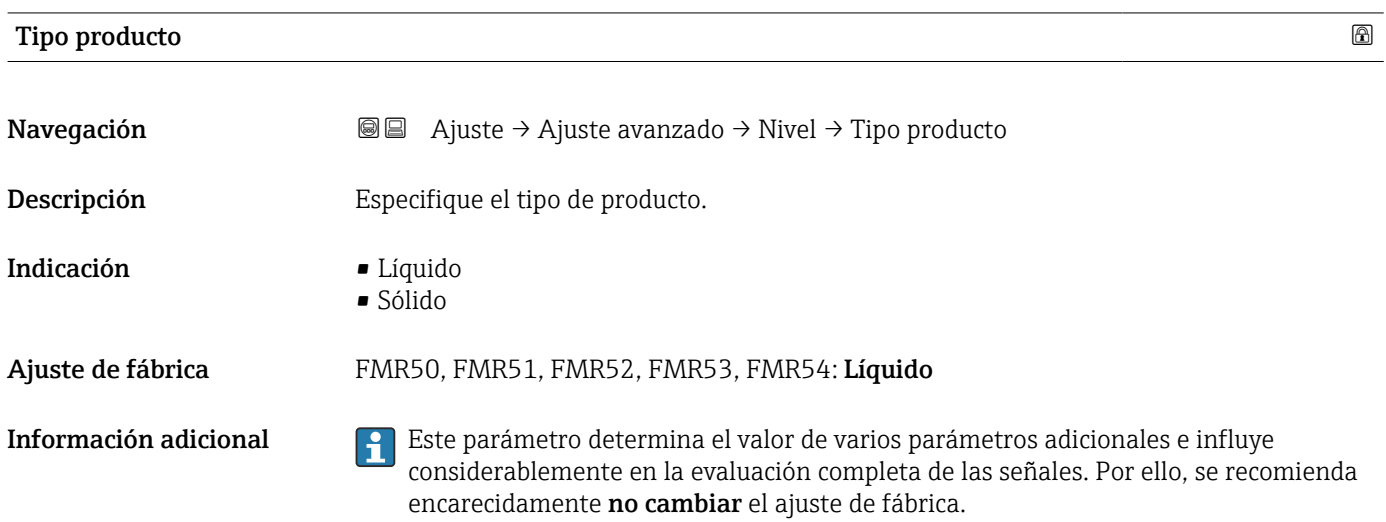

#### Propiedad del producto

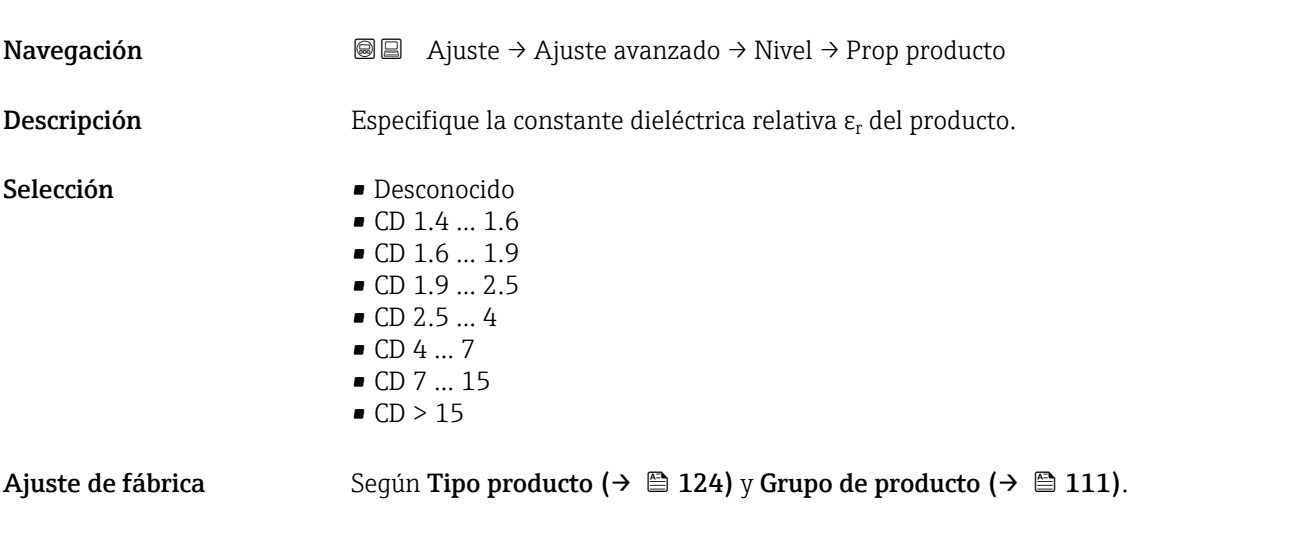

Información adicional *Dependencia en "Tipo producto" y "Grupo de producto"*

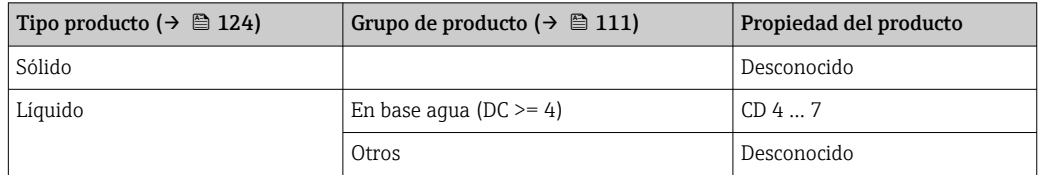

Para conocer los valores de las constantes dieléctricas (CD) de muchos de los productos más utilizados en diversas industrias, puede consultarse:

- el manual sobre constantes dieléctricas (CD) de Endress+Hauser (CP01076F)
- la "App de valores CD" de Endress+Hauser (disponible para Android e iOS)

# <span id="page-124-0"></span>Velocidad Máxima de Llenado en Líquidos

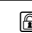

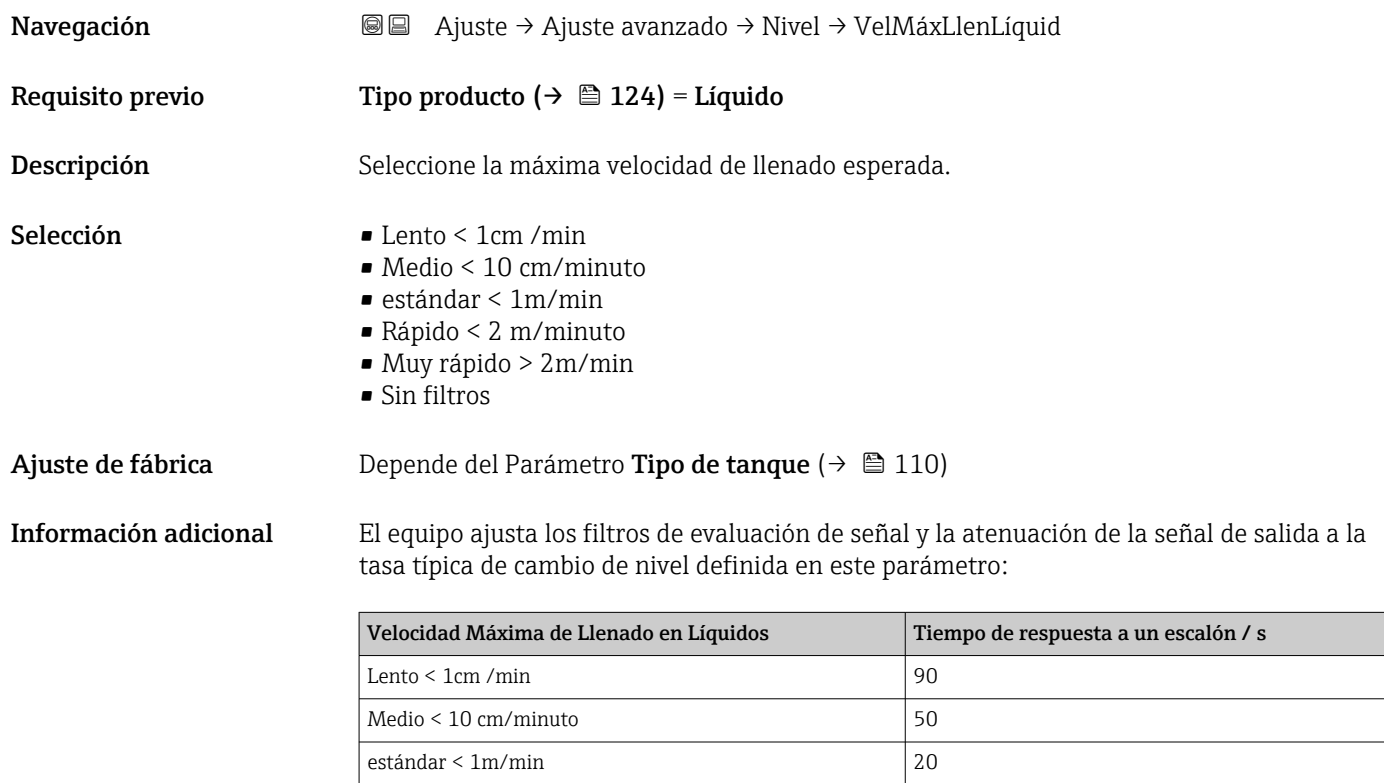

 $Rápido < 2 m/minuto$  8 Muy rápido > 2m/min 5  $\frac{1}{2}$  Sin filtros  $\frac{1}{2}$ 

La Velocidad Máxima de Llenado en Líquidos está predefinida por el Tipo de tanque [\(→ 110\)](#page-109-0). No obstante, se puede ajustar al proceso del interior del depósito en todo momento. Si más adelante se vuelve a cambiar el Tipo de tanque [\(→ 110\)](#page-109-0), puede ser necesario repetir el ajuste fino.

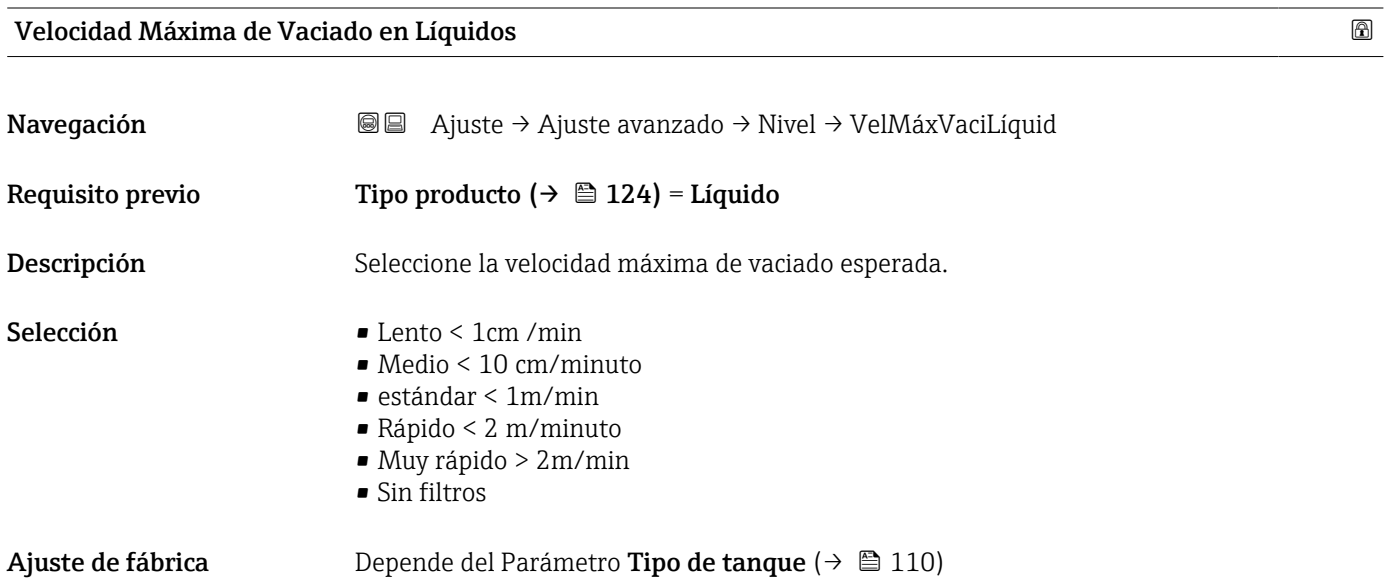

#### <span id="page-125-0"></span>Información adicional El equipo ajusta los filtros de evaluación de señal y la atenuación de la señal de salida a la tasa típica de cambio de nivel definida en este parámetro:

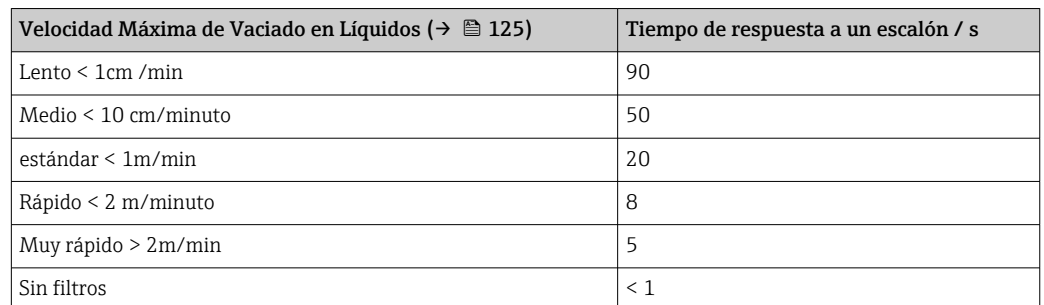

1 La Velocidad Máxima de Vaciado en Líquidos (→ ■ 125) está predefinida por el Tipo de tanque (→  $\triangleq$  110). No obstante, se puede ajustar al proceso del interior del depósito en todo momento. Si más adelante se vuelve a cambiar el Tipo de tanque  $(\rightarrow \cong 110)$ , puede ser necesario repetir el ajuste fino.

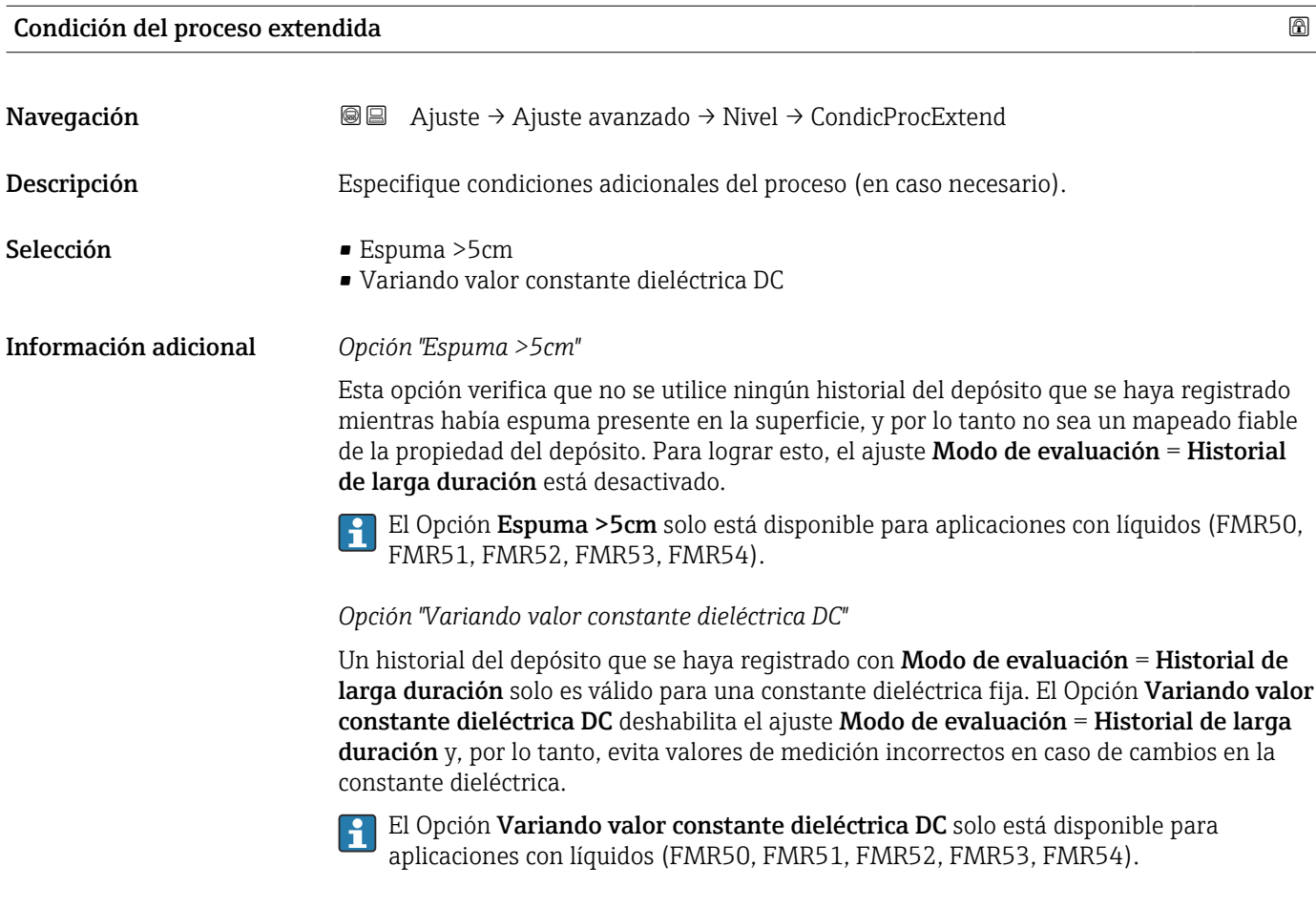

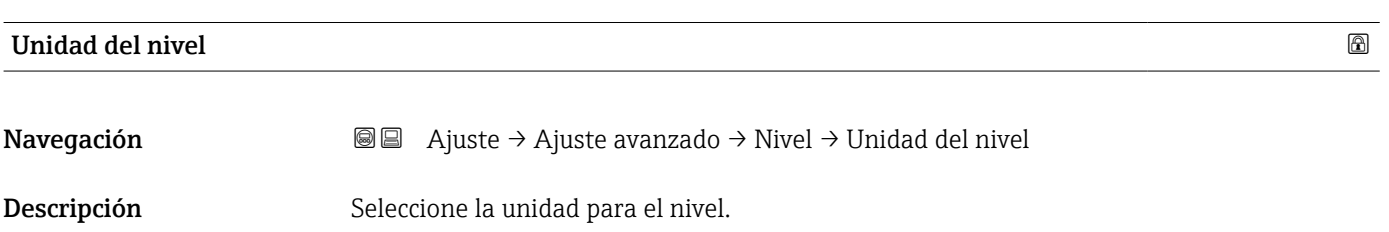

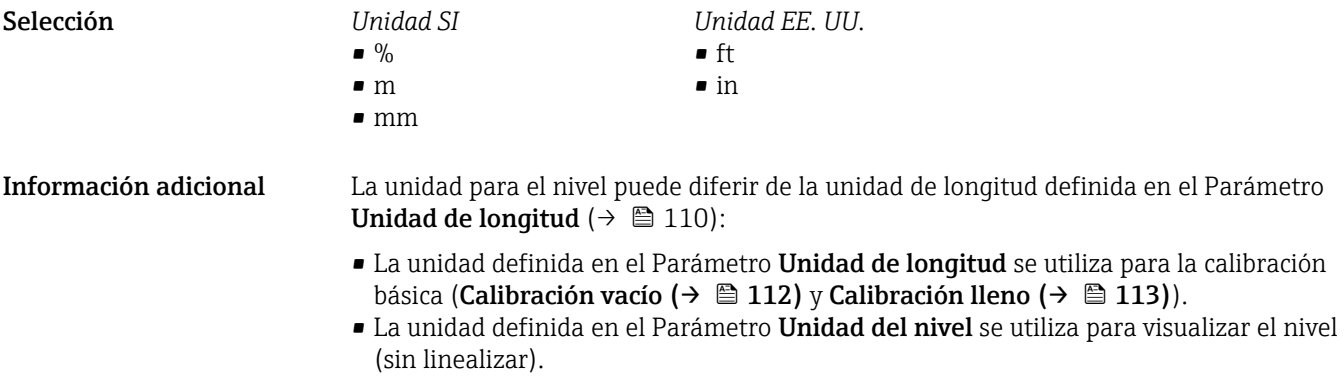

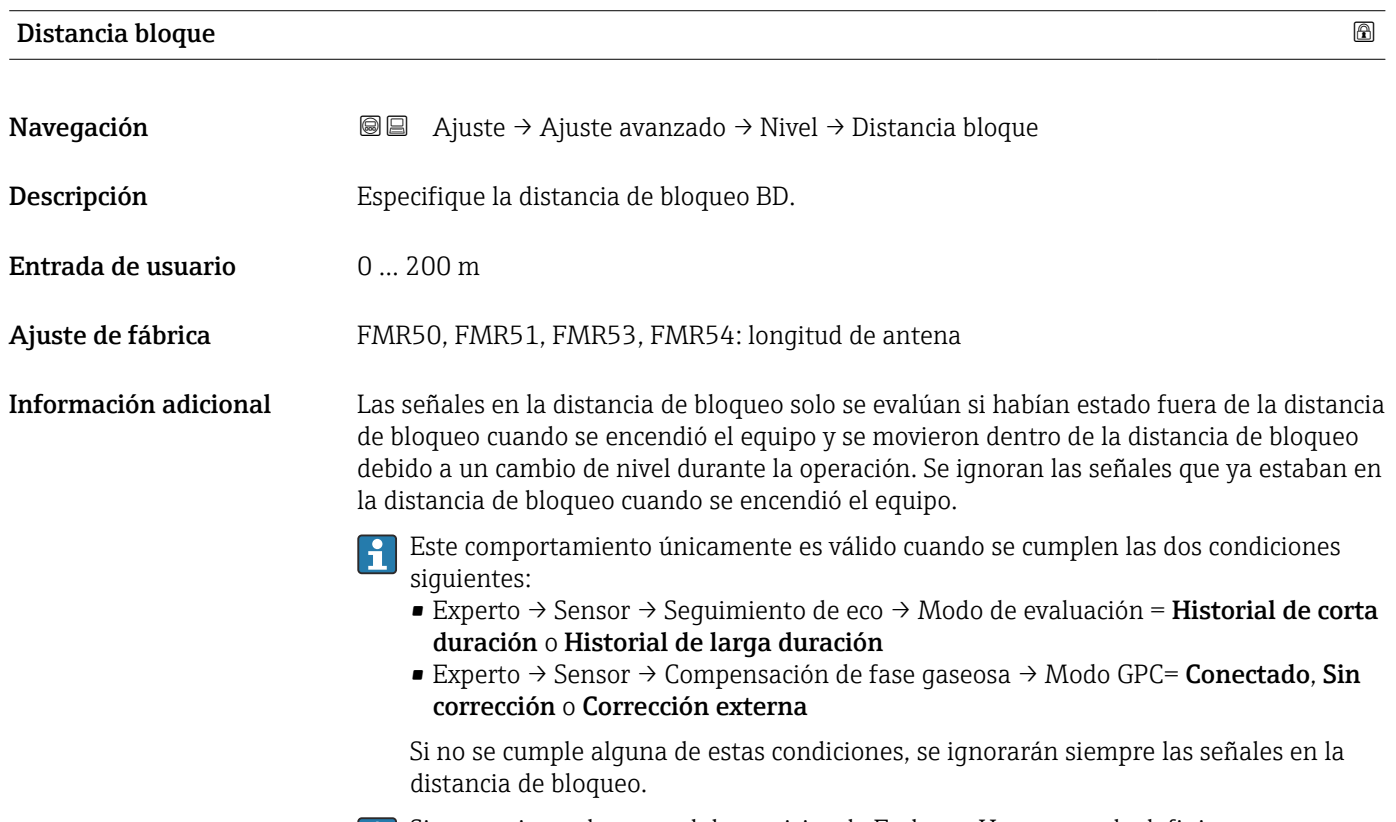

Si se requiere, el personal de servicios de Endress+Hauser puede definir un comportamiento diferente para las señales en la distancia de bloqueo.

<span id="page-127-0"></span>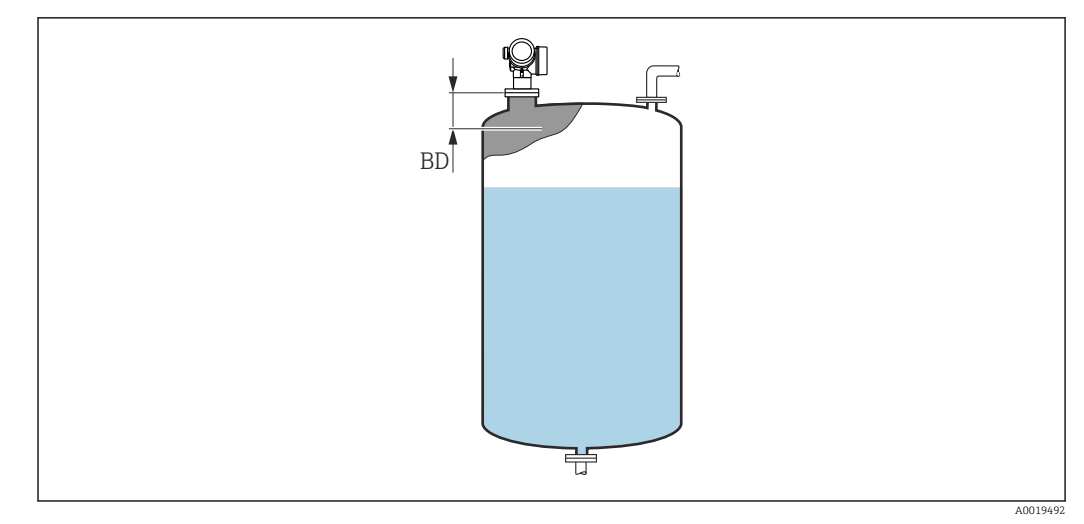

 *34 Distancia de bloqueo (BD) para mediciones de líquidos*

#### Corrección del nivel

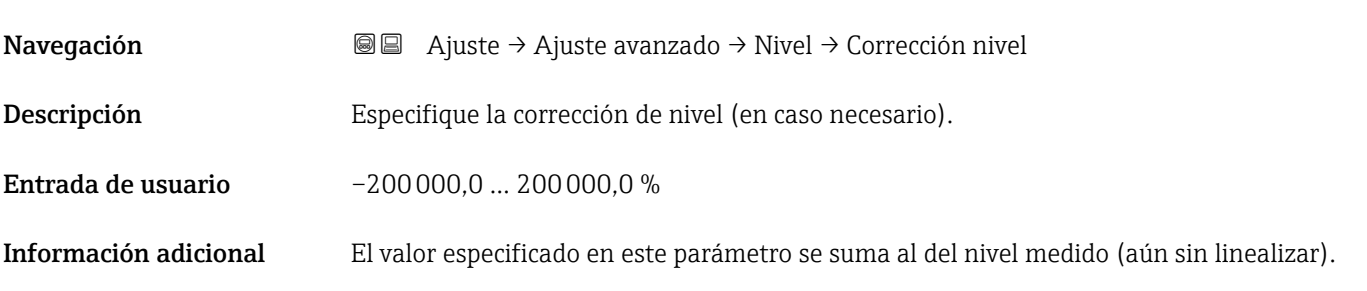

### Altura del Tanque/Silo

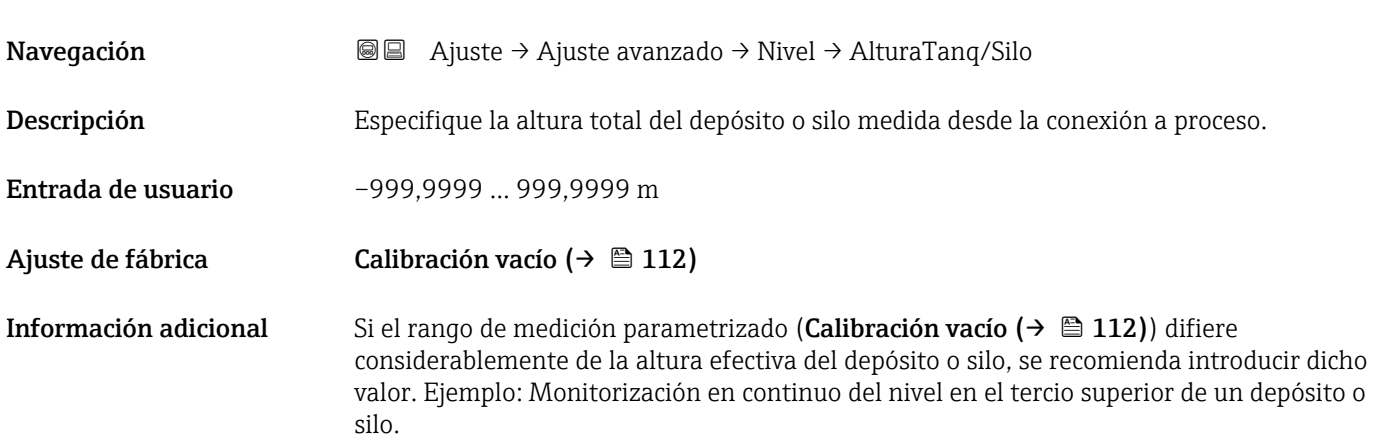

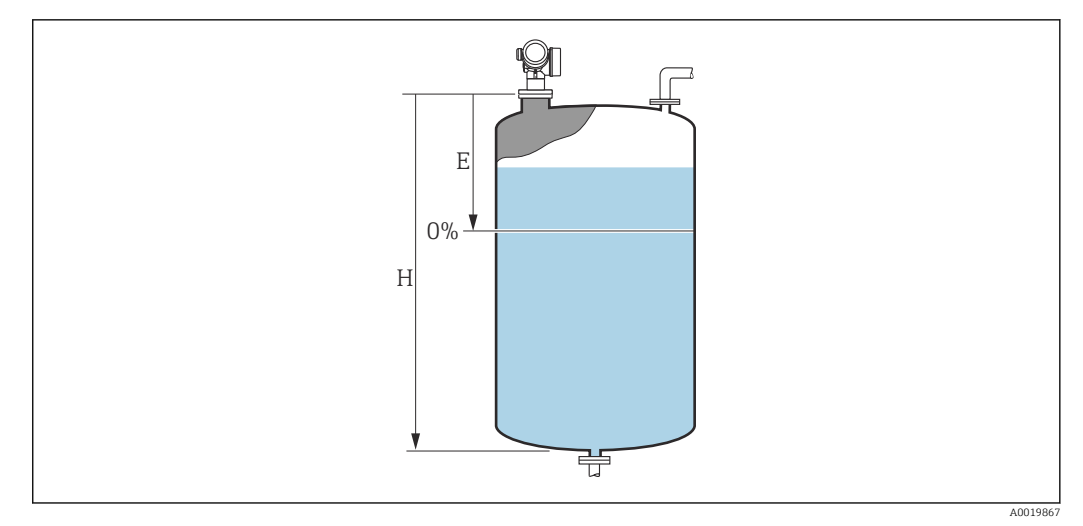

- *35 'Parámetro "Altura del Tanque/Silo" [\(→ 128\)](#page-127-0)' para mediciones en líquidos*
- *E Calibración vacío [\(→ 112\)](#page-111-0)*
- *H Altura del Tanque/Silo [\(→ 128\)](#page-127-0)*

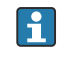

Para depósitos con salida cónica, Altura del Tanque/Silo no debe cambiarse ya que en este tipo de aplicaciones Calibración vacío (→  $\triangleq$  112) normalmente no es << la altura del depósito o silo.

#### Submenú "Linealización"

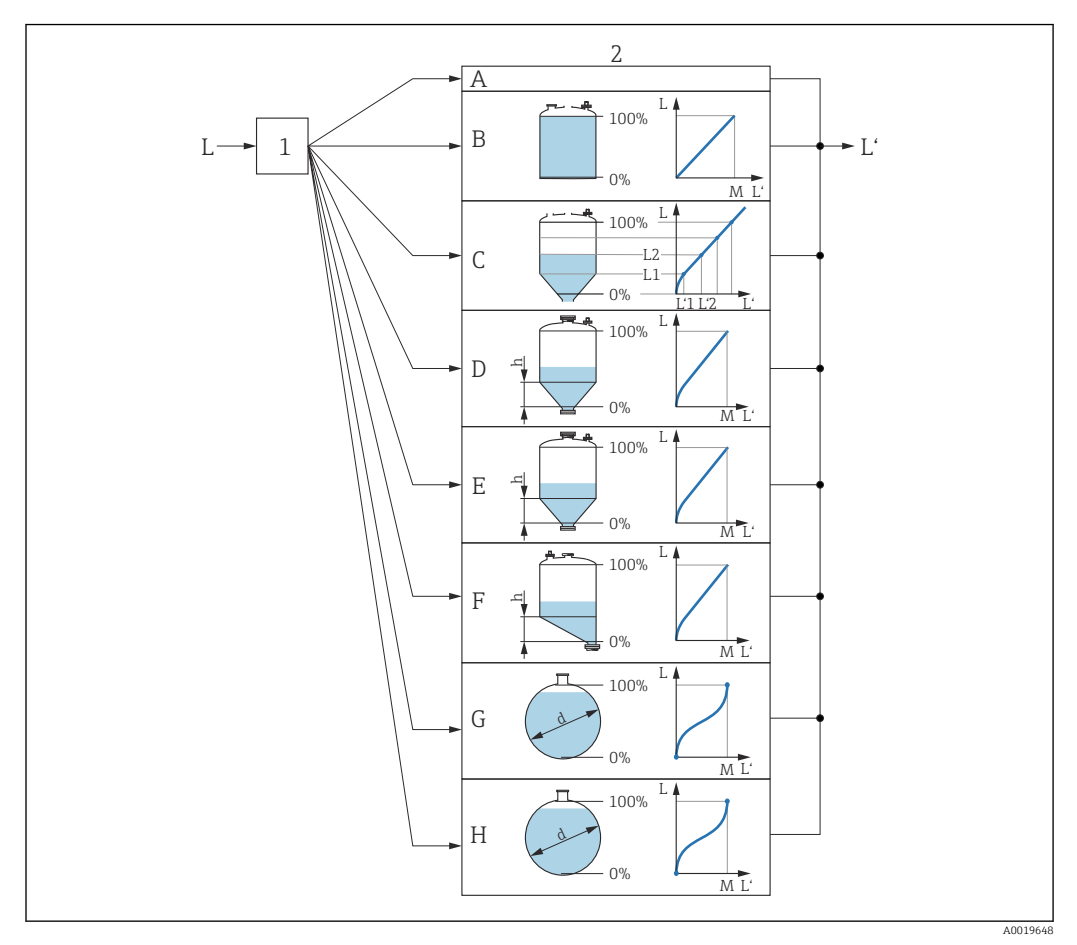

 *36 Linealización: Transformación del nivel y (si resulta pertinente) de la altura de la interfase en un volumen o peso; la transformación depende de la forma del depósito.*

- *1 Selección del tipo de linealización y unidad*
- *2 Configuración de la linealización*
- *A Tipo de linealización [\(→ 133\)](#page-132-0) = Ninguno*
- *B Tipo de linealización*  $(→ ② 133) = Linear$
- *C Tipo de linealización [\(→ 133\)](#page-132-0) = Tabla*
- *D Tipo de linealización [\(→ 133\)](#page-132-0) = Fondo piramidal*
- *E Tipo de linealización [\(→ 133\)](#page-132-0) = Fondo cónico*
- *F Tipo de linealización [\(→ 133\)](#page-132-0) = Fondo inclinado*
- *G Tipo de linealización [\(→ 133\)](#page-132-0) = Cilindro horizontal*
- *H Tipo de linealización [\(→ 133\)](#page-132-0) = Tanque esférico*
- *L Nivel antes de la linealización (medido en unidades de longitud)*
- *L' Nivel linealizado [\(→ 135\)](#page-134-0) (corresponde a volumen o peso)*
- *M Valor máximo* (→ 136)
- *d Diámetro [\(→ 136\)](#page-135-0)*
- *h Altura intermedia*  $(→ ② 136)$

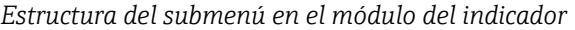

*Navegación* Ajuste → Ajuste avanzado → Linealización

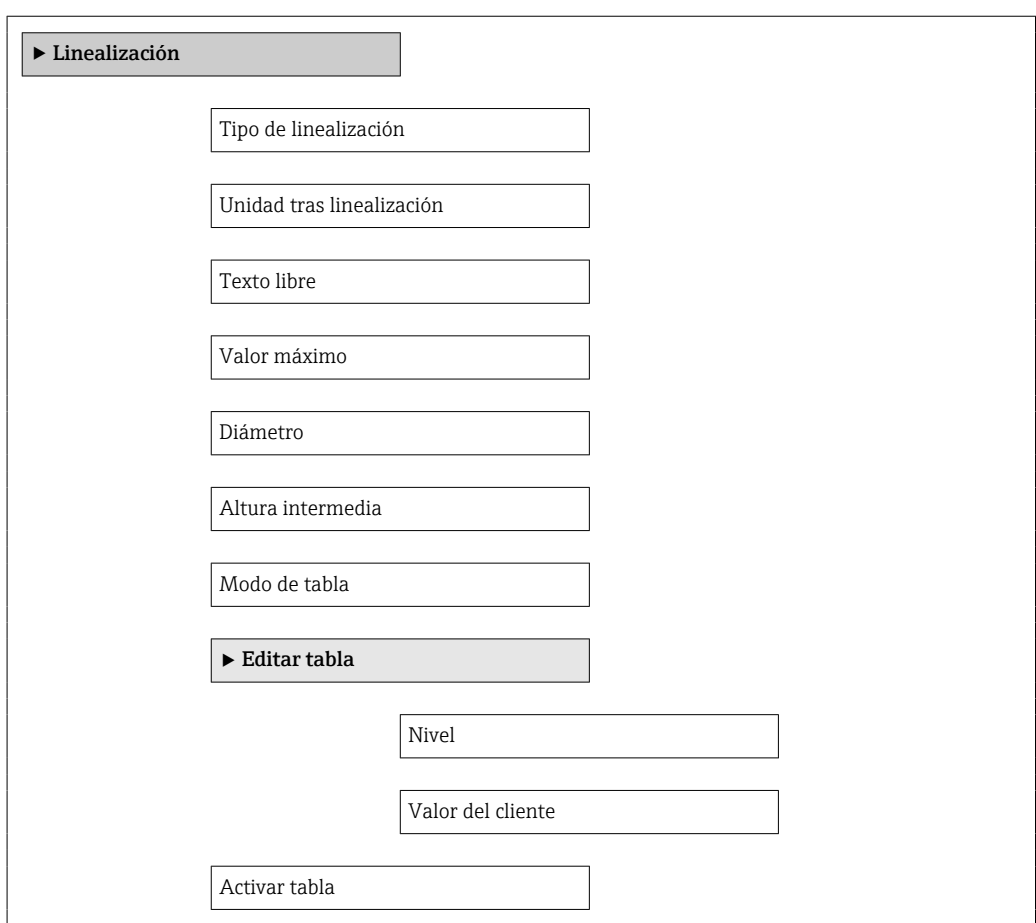

*Estructura del submenú en un software de configuración (p. ej., FieldCare)*

*Navegación* Ajuste → Ajuste avanzado → Linealización

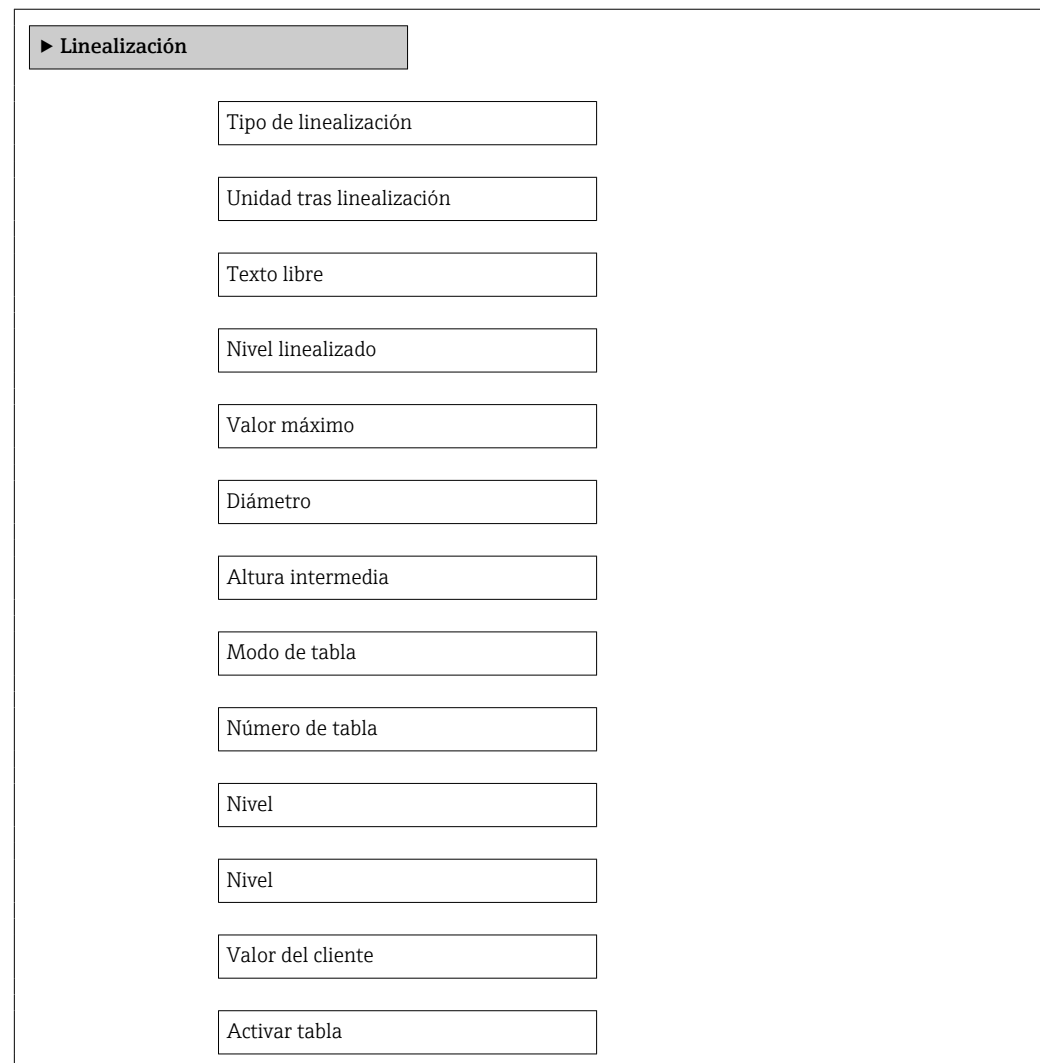

*Descripción de parámetros*

*Navegación* Ajuste → Ajuste avanzado → Linealización

<span id="page-132-0"></span>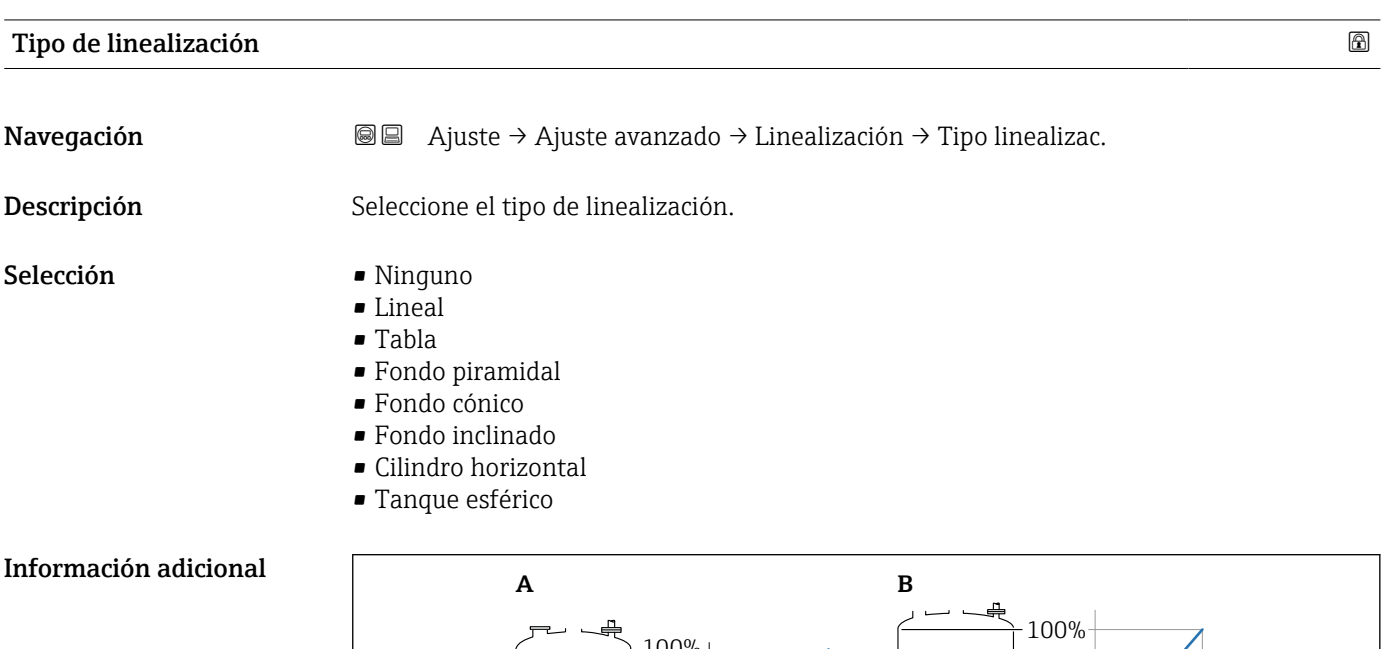

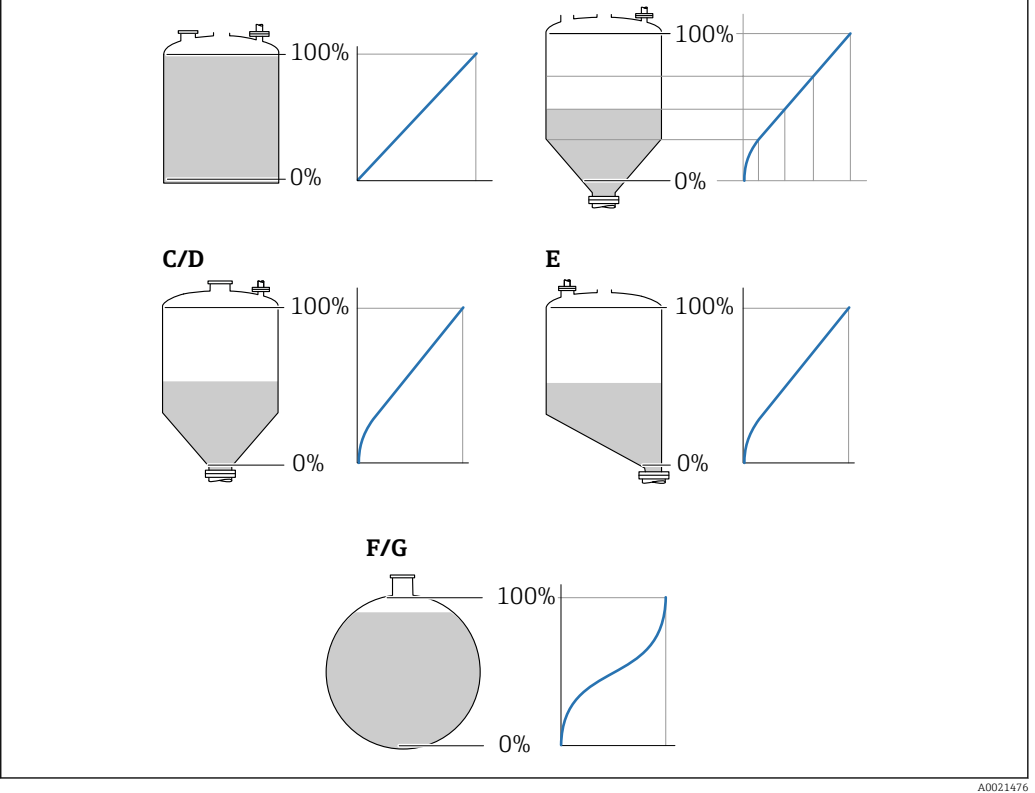

 *37 Tipos de linealización*

- *A Ninguno*
- *B Tabla*
- *C Fondo piramidal*
- *D Fondo cónico*
- *E Fondo inclinado*
- *F Tanque esférico*
- *G Cilindro horizontal*

#### <span id="page-133-0"></span>Significado de las opciones

- Ninguno
- El nivel se transmite en la unidad de nivel sin linealización.
- Lineal

El valor de salida (volumen/peso) es directamente proporcional al nivel L. Esto es válido, p. ej., para cilindros verticales. Se deben especificar los parámetros adicionales siguientes:

- Unidad tras linealización ( $\rightarrow \Box$  134)
- Valor máximo [\(→ 136\)](#page-135-0): Volumen o peso máximo
- Tabla

La relación entre el nivel medido L y el valor de salida (volumen/peso) viene definida por una tabla de linealización que consta de 32 parejas de valores "nivel - volumen" o "nivel peso", respectivamente. Se deben especificar los parámetros adicionales siguientes:

- Unidad tras linealización ( $\rightarrow \Box$  134)
- Modo de tabla ( $\rightarrow \cong$  137)
- Para cada punto de la tabla: Nivel  $(\rightarrow \triangleq 138)$
- Para cada punto de la tabla: Valor del cliente (→ 139)
- Activar tabla ( $\rightarrow \cong$  139)
- Fondo piramidal

El valor de salida se corresponde con el volumen o el peso en un silo con fondo piramidal. Se deben especificar los parámetros adicionales siguientes:

- Unidad tras linealización ( $\rightarrow \Box$  134)
- Valor máximo [\(→ 136\)](#page-135-0): Volumen o peso máximo
- Altura intermedia [\(→ 136\)](#page-135-0): Altura de la pirámide
- Fondo cónico

El valor de salida se corresponde con el volumen o el peso en un depósito con fondo cónico. Se deben especificar los parámetros adicionales siguientes:

- Unidad tras linealización ( $\rightarrow \Box$  134)
- Valor máximo (→  $\triangleq$  136): Volumen o peso máximo
- **Altura intermedia (** $\rightarrow \Box$  136): Altura de la parte cónica del depósito

#### • Fondo inclinado

El valor de salida se corresponde con el volumen o el peso en un silo con el fondo en ángulo. Se deben especificar los parámetros adicionales siguientes:

- Unidad tras linealización ( $\rightarrow \Box$  134)
- Valor máximo ( $\rightarrow \blacksquare$  136): Volumen o peso máximo
- **Altura intermedia (** $\rightarrow \blacksquare$  **136): Altura del fondo en ángulo**
- Cilindro horizontal

El valor de salida se corresponde con el volumen o el peso en un cilindro horizontal. Se deben especificar los parámetros adicionales siguientes:

- Unidad tras linealización ( $\rightarrow \Box$  134)
- Valor máximo [\(→ 136\)](#page-135-0): Volumen o peso máximo
- Diámetro ( $\rightarrow \cong 136$ )
- Tanque esférico

El valor de salida se corresponde con el volumen o el peso en un depósito esférico. Se deben especificar los parámetros adicionales siguientes:

- Unidad tras linealización ( $\rightarrow \Box$  134)
- Valor máximo (→  $\triangleq$  136): Volumen o peso máximo
- Diámetro ( $\rightarrow \cong 136$ )

#### Unidad tras linealización

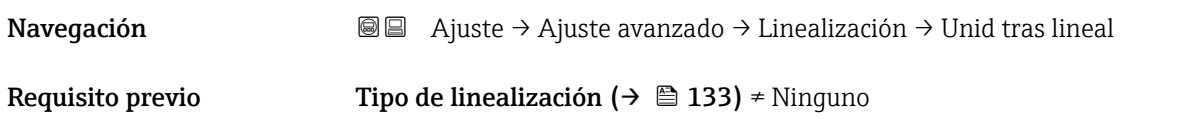

<span id="page-134-0"></span>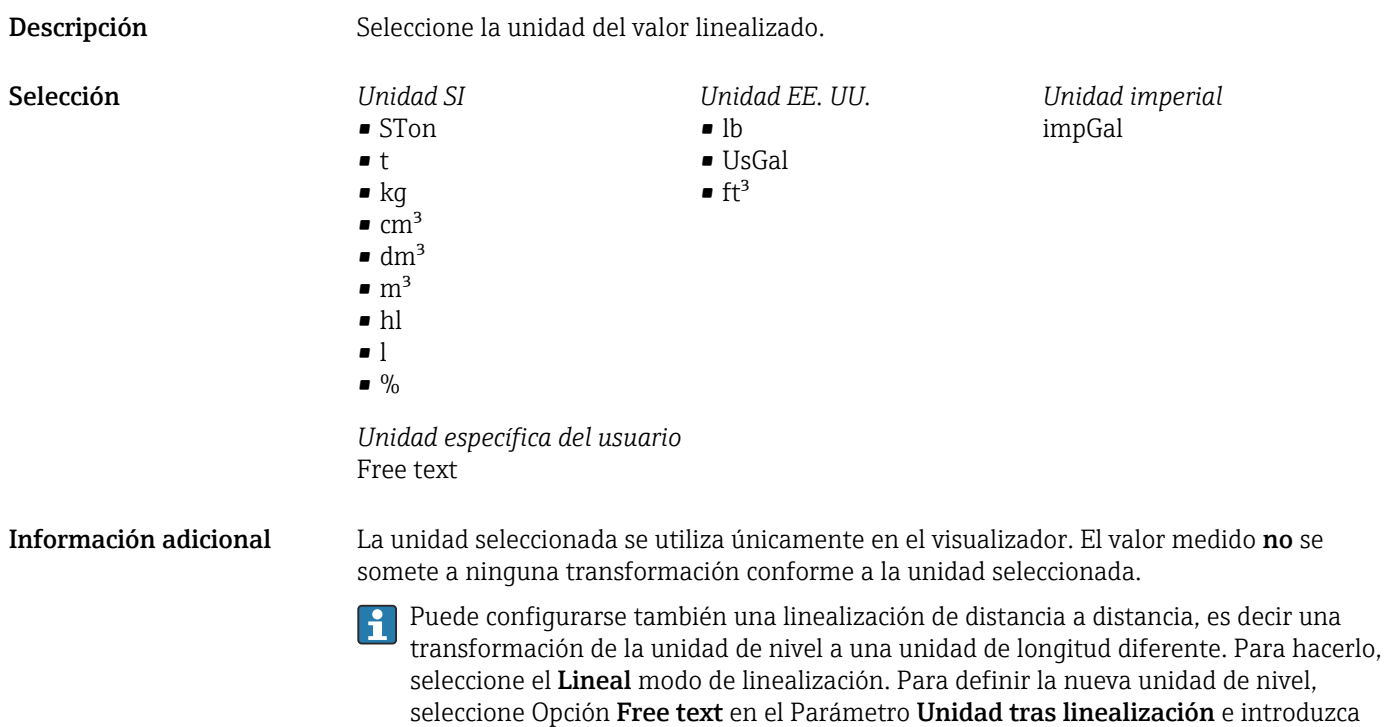

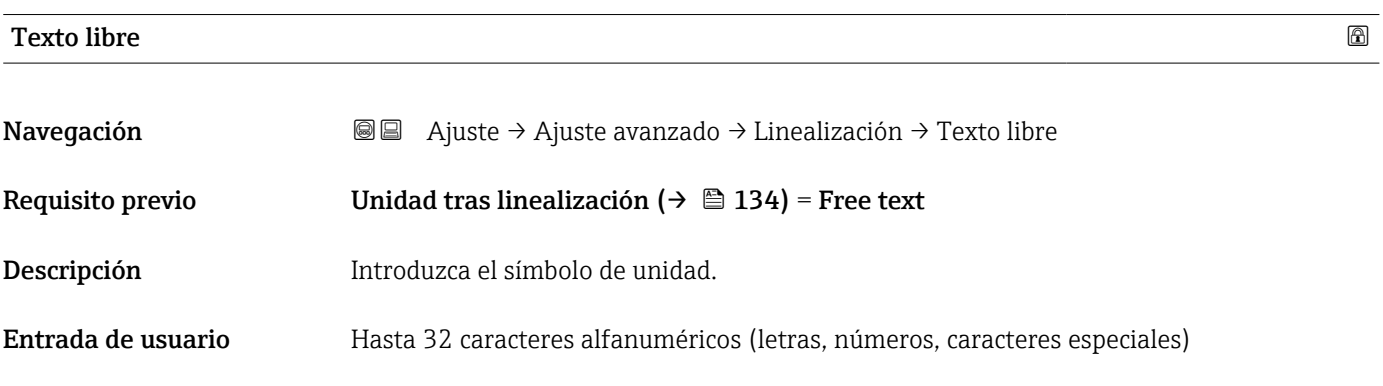

la unidad requerida en el Parámetro Texto libre ( $\rightarrow \Box$  135).

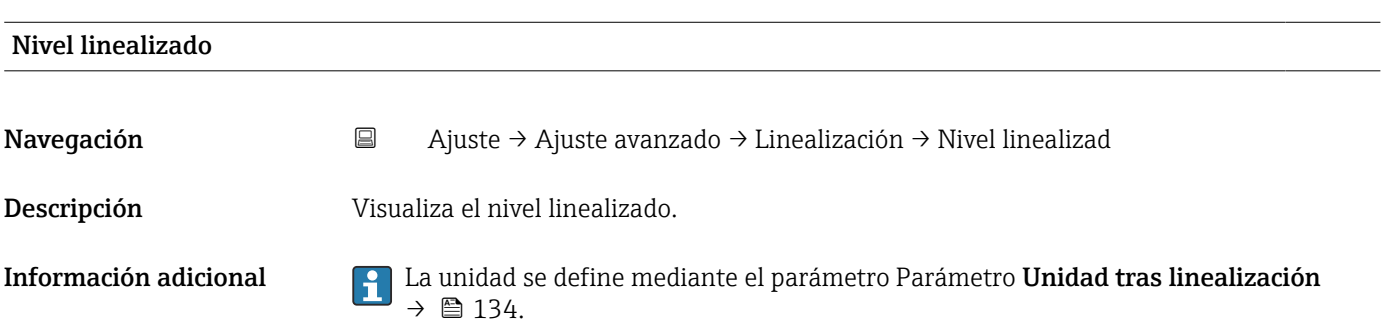

<span id="page-135-0"></span>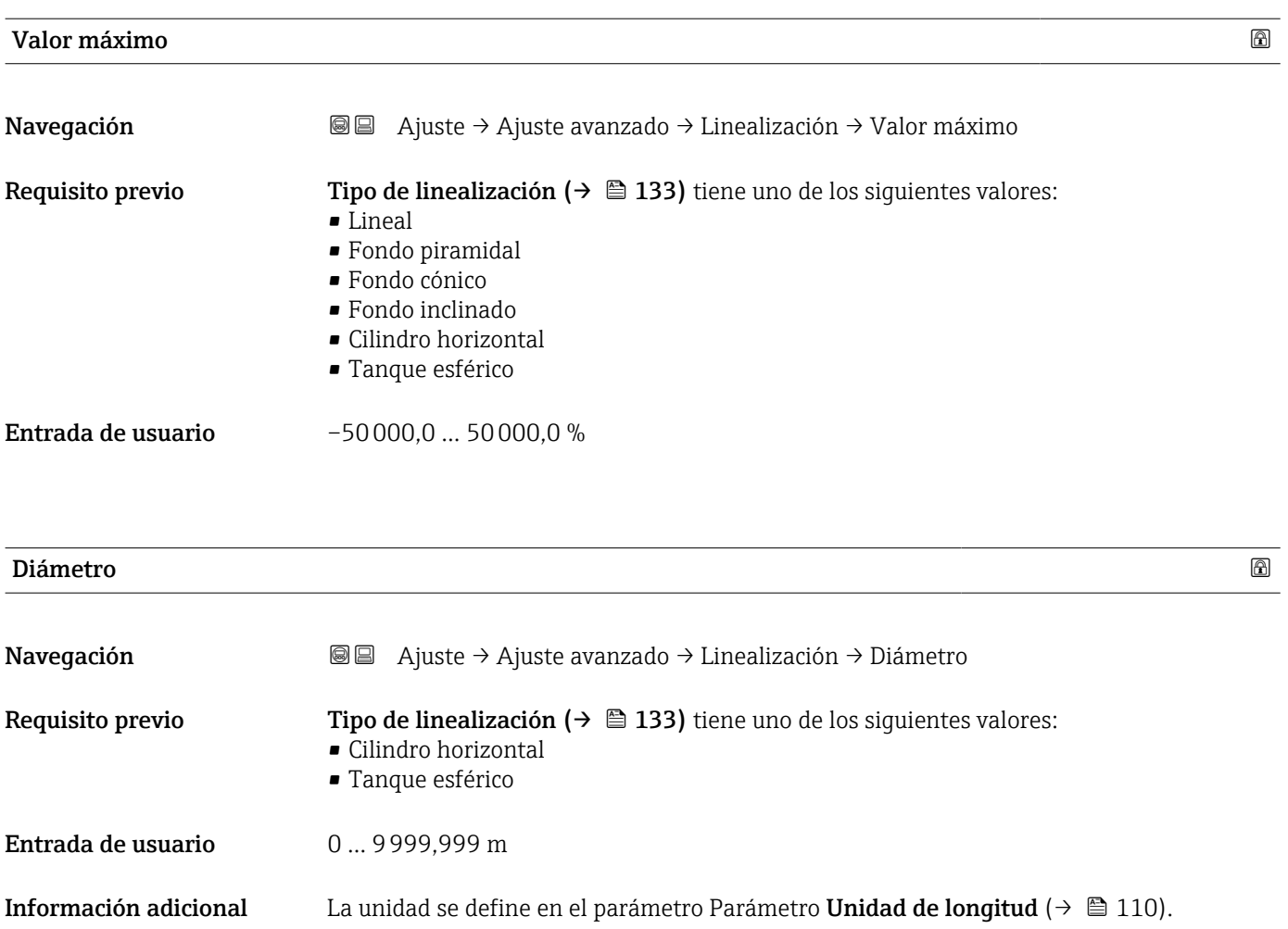

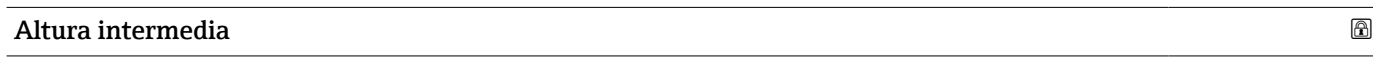

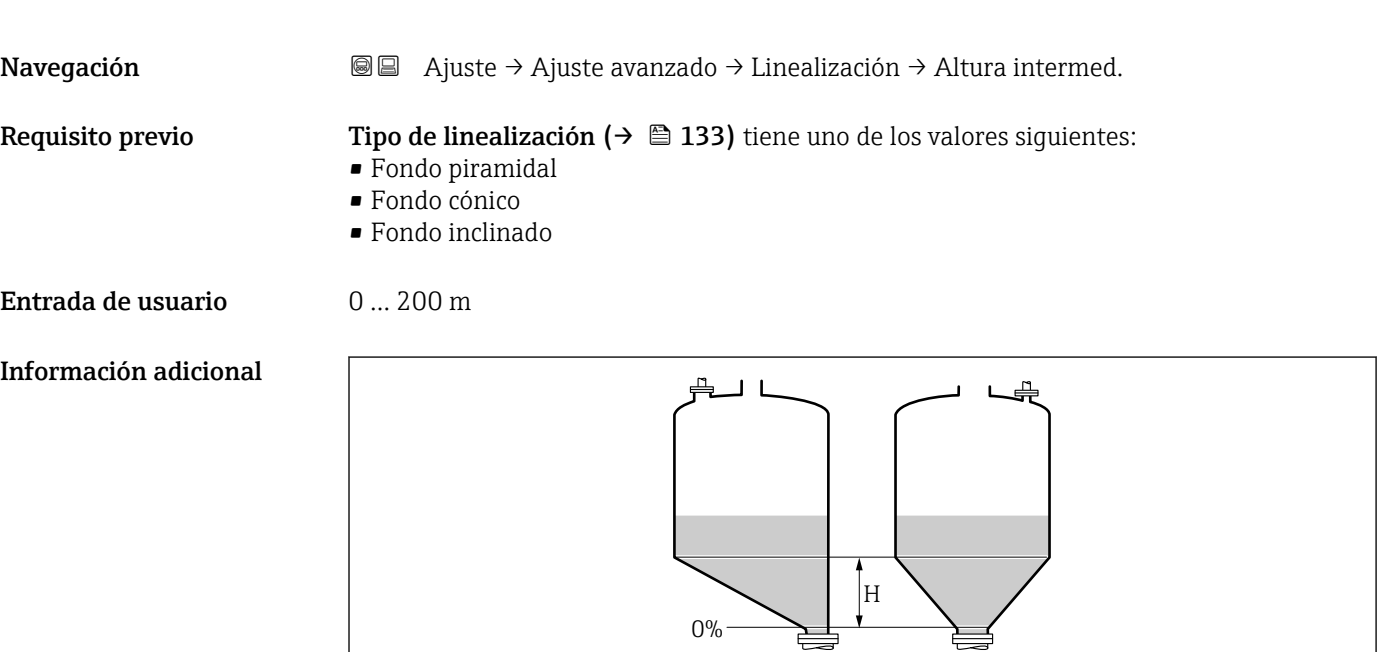

*H Altura intermedia*

A0013264

#### La unidad está definida en Parámetro Unidad de longitud ( $\rightarrow \Box$  110).

<span id="page-136-0"></span>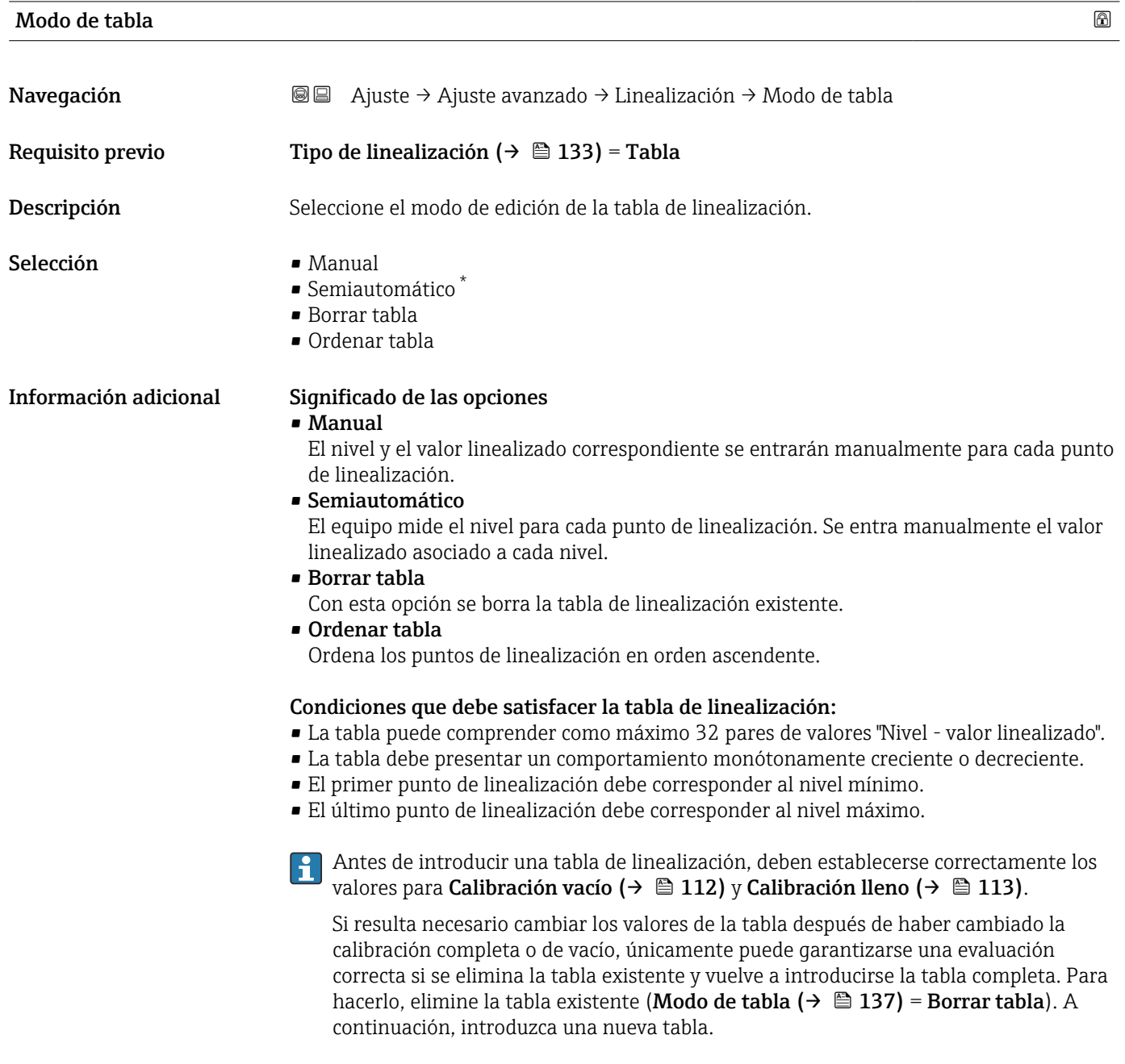

<sup>\*</sup> La visibilidad depende de las opciones en el código o de los ajustes en el instrumento

#### Cómo introducir la tabla • Mediante FieldCare

<span id="page-137-0"></span>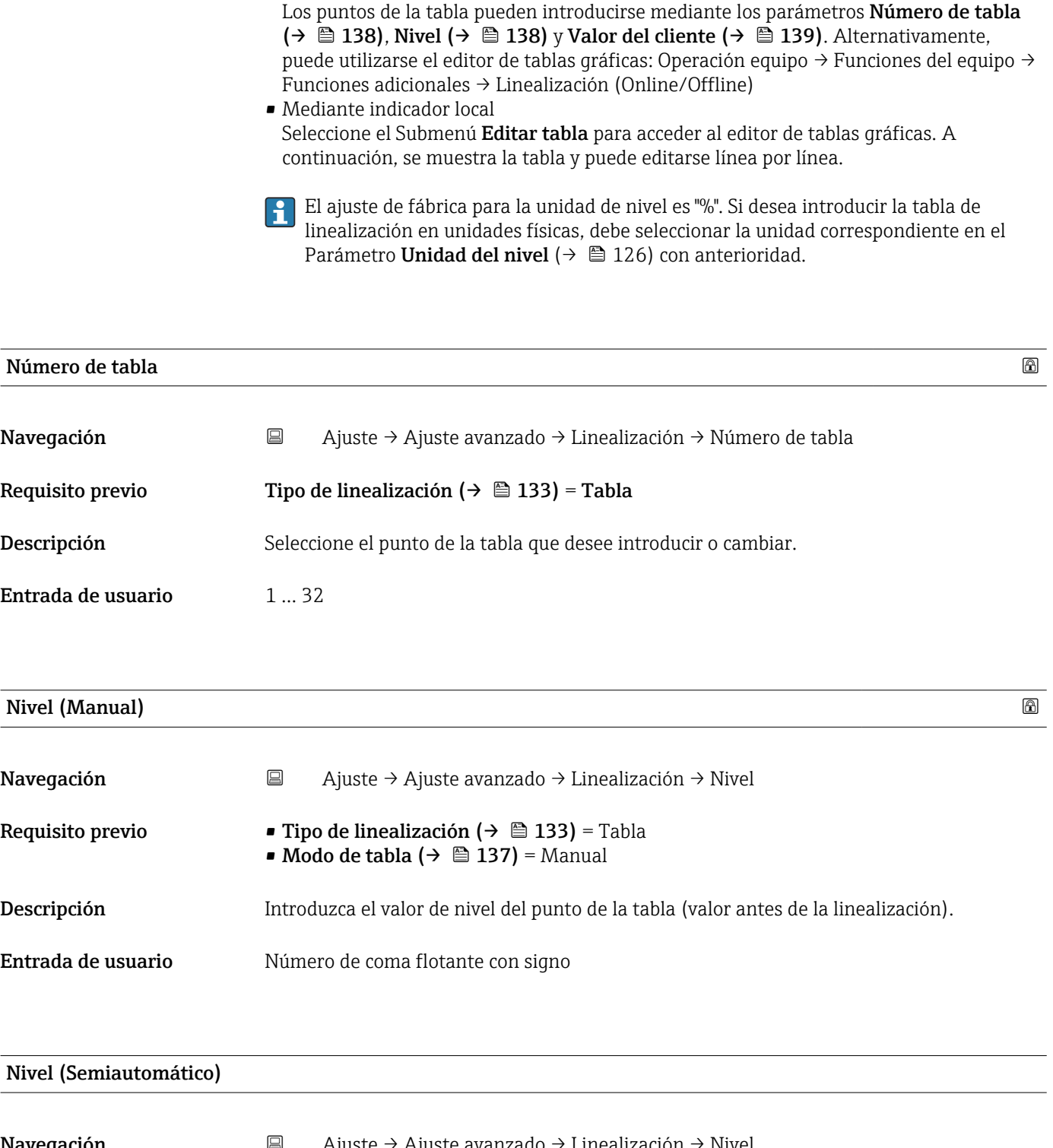

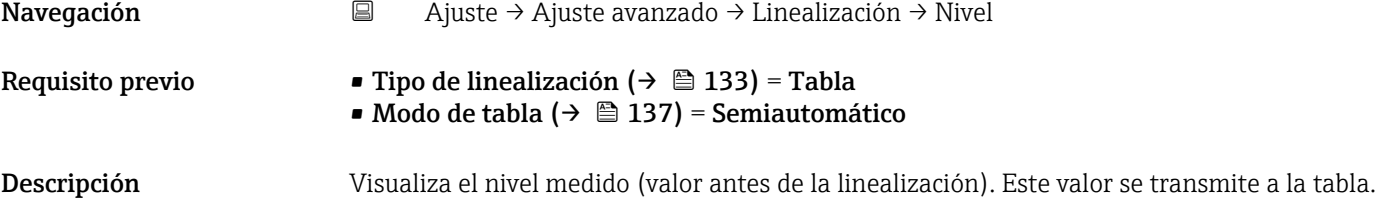

<span id="page-138-0"></span>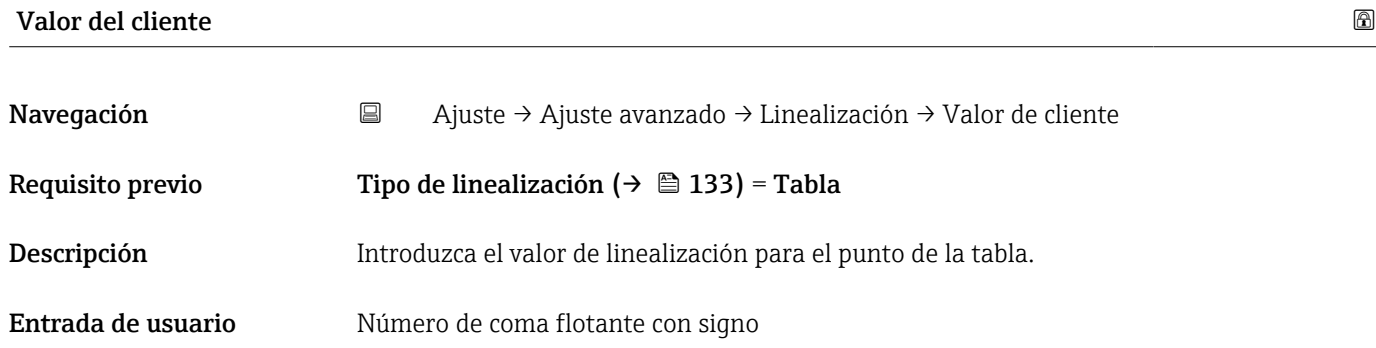

### Activar tabla

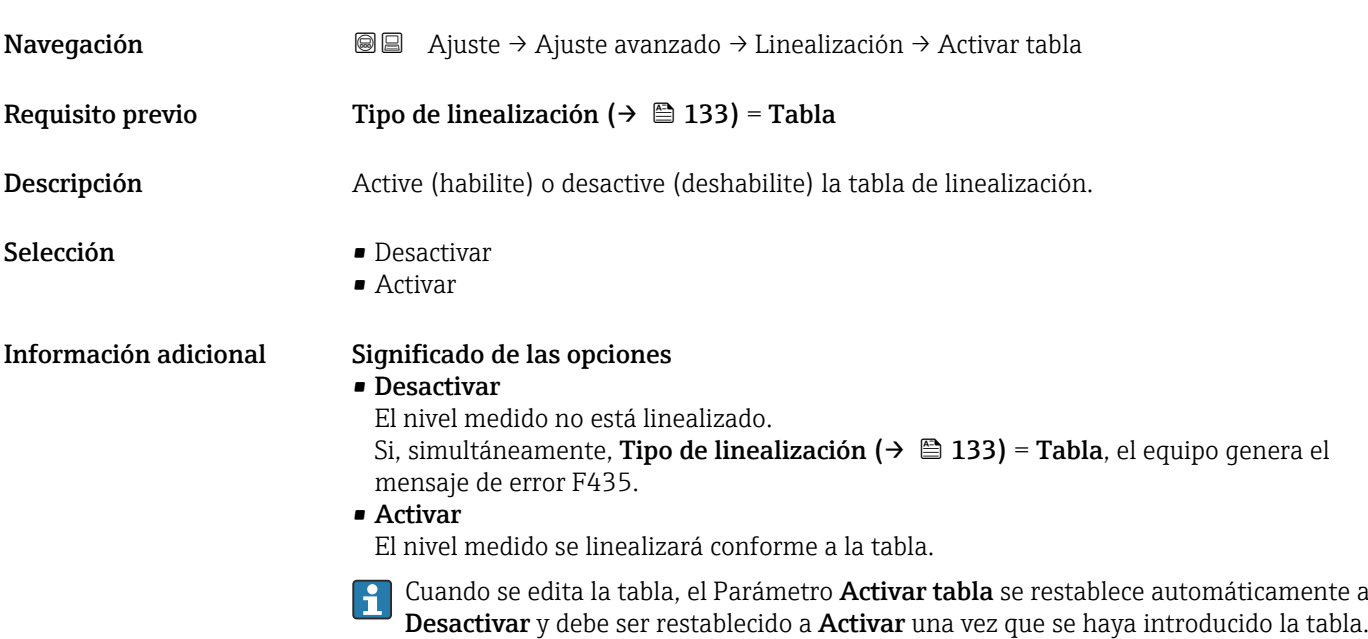

#### Submenú "Ajustes de seguridad"

*Navegación* Ajuste → Ajuste avanzado → Ajustes segur

<span id="page-139-0"></span>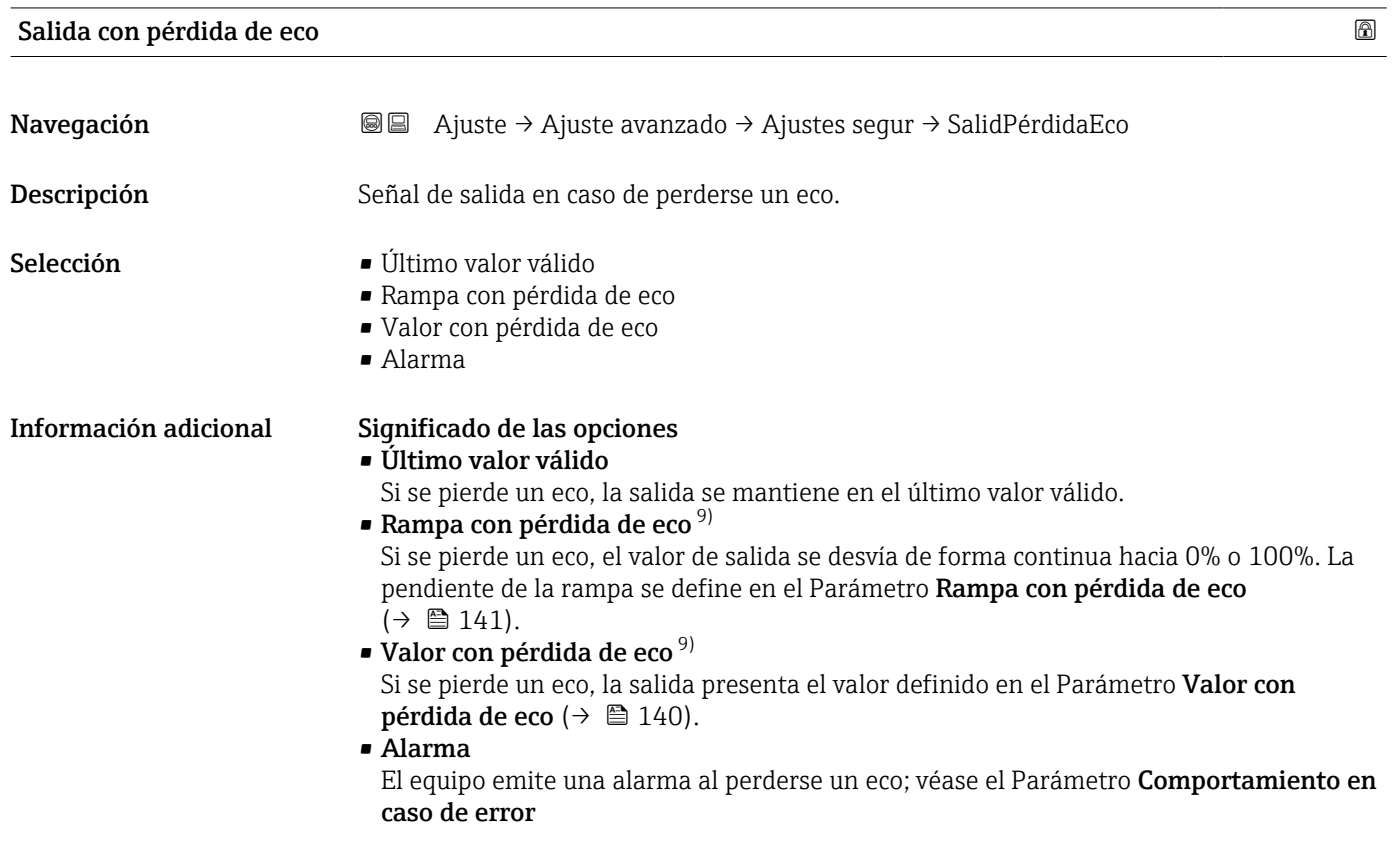

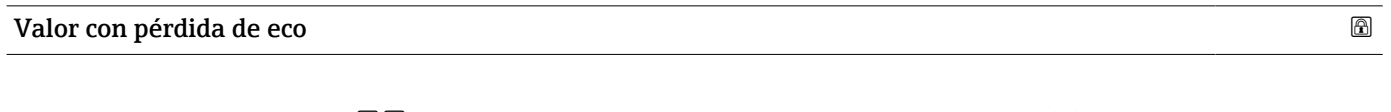

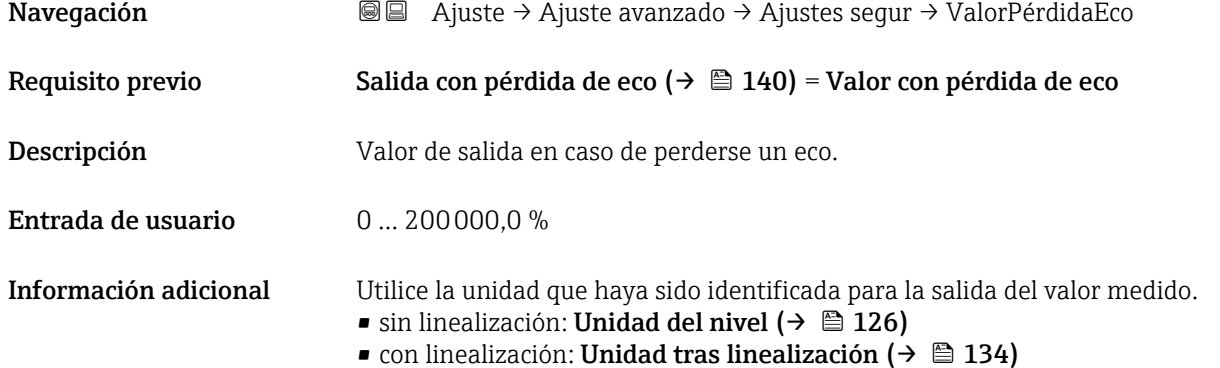

<sup>9)</sup> Solo visible si "Tipo de linealización ( $\rightarrow$   $\blacksquare$  133)" = "Ninguno"

<span id="page-140-0"></span>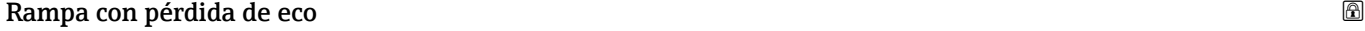

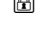

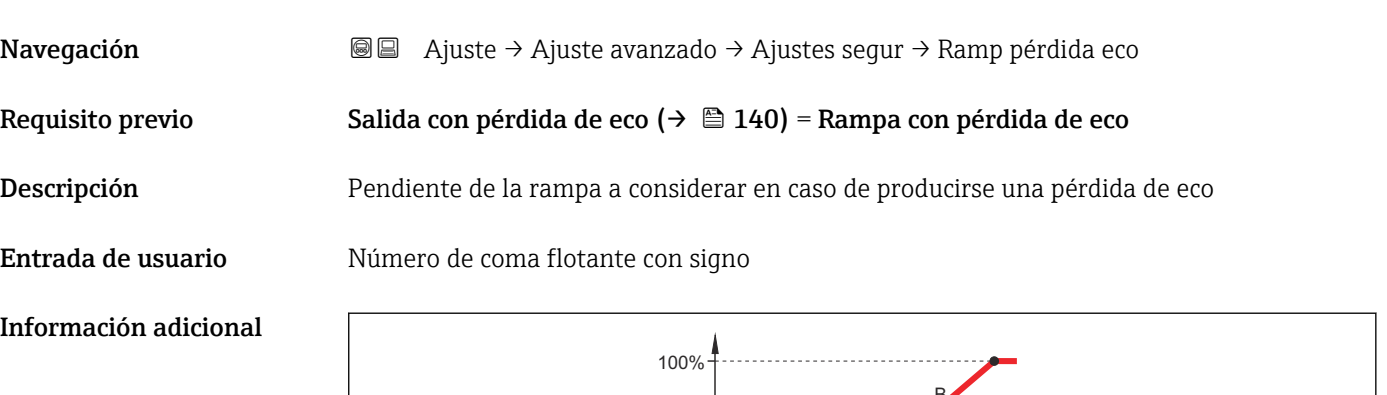

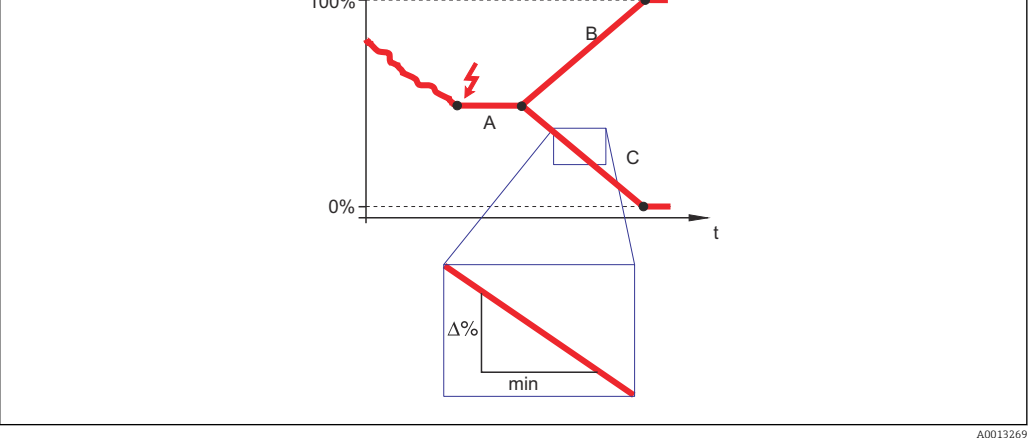

- *A Retardo pérdida de eco*
- *B Rampa con pérdida de eco (→*  $\cong$  *141) (valor positivo) C Rampa con pérdida de eco (→*  $\cong$  *141) (valor negativo)*
- *C Rampa con pérdida de eco (→ 141) (valor negativo)*
- La unidad de la pendiente de la rampa es un "porcentaje del rango de medida por minuto" (%/min).
- Si la pendiente de la rampa es negativa: el valor medido decrece constantemente hasta llegar al 0%.
- Si la pendiente de la rampa es positiva: el valor medido crece constantemente hasta llegar al 100%.

#### Distancia bloque

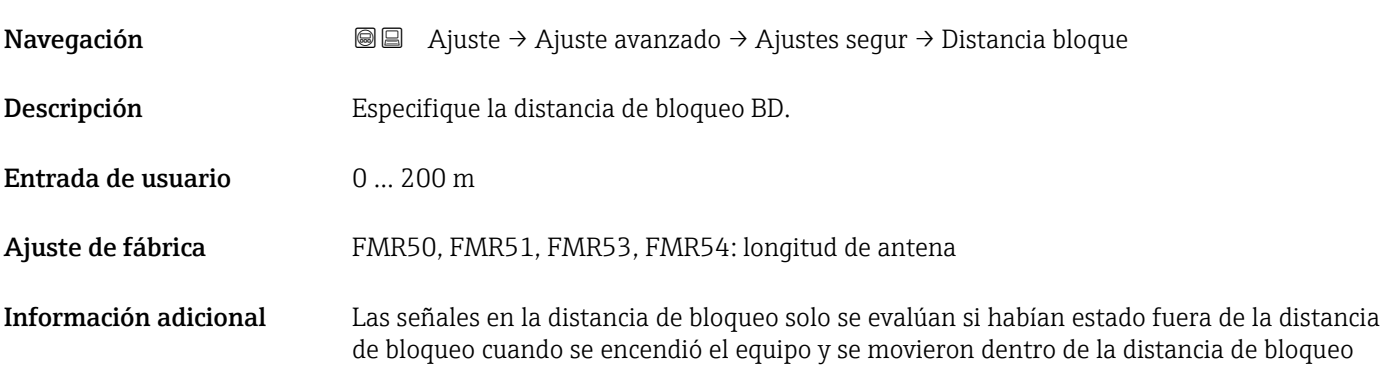

debido a un cambio de nivel durante la operación. Se ignoran las señales que ya estaban en la distancia de bloqueo cuando se encendió el equipo.

Este comportamiento únicamente es válido cuando se cumplen las dos condiciones  $| \cdot |$ siguientes:

- Experto  $\rightarrow$  Sensor  $\rightarrow$  Sequimiento de eco  $\rightarrow$  Modo de evaluación = **Historial de corta** duración o Historial de larga duración
- Experto → Sensor → Compensación de fase gaseosa → Modo GPC= Conectado, Sin corrección o Corrección externa

Si no se cumple alguna de estas condiciones, se ignorarán siempre las señales en la distancia de bloqueo.

Si se requiere, el personal de servicios de Endress+Hauser puede definir un comportamiento diferente para las señales en la distancia de bloqueo.

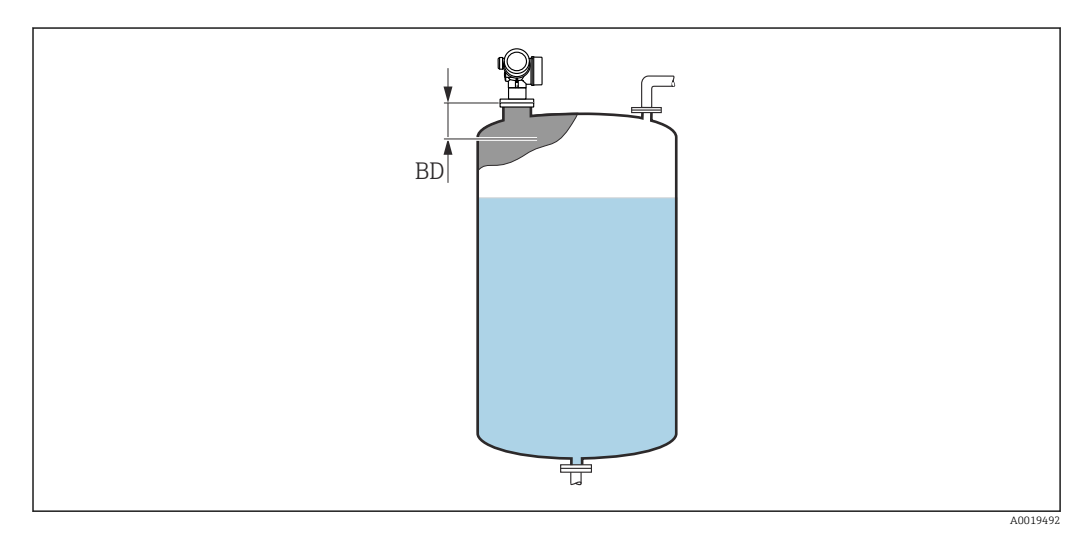

 *38 Distancia de bloqueo (BD) para mediciones de líquidos*

#### Asistente "Confirmación WHG"

La Asistente Confirmación WHG solo está disponible en equipos con certificación WHG (característica 590: "Certificados adicionales", opción LC: "Prevención rebose WHG") que actualmente no se encuentran en estado de bloqueo según WHG.

La Asistente Confirmación WHG se utiliza para bloquear el equipo conforme a la normativa WHG. Para más detalles consulte el "Manual de seguridad operativa" del equipo correspondiente, en el que se describen el procedimiento de bloqueo y los parámetros de la secuencia.

*Navegación* **a** Ajuste → Ajuste avanzado → Confirmación WHG

#### Asistente "WHG desact."

1 La Asistente WHG desact. (→  $\bigoplus$  144) solo está visible si el equipo se encuentra en estado de bloqueo según WHG. Para más detalles consulte el "Manual de seguridad operativa" del equipo correspondiente.

*Navegación* Ajuste → Ajuste avanzado → WHG desact

### Borrar protección de escritura

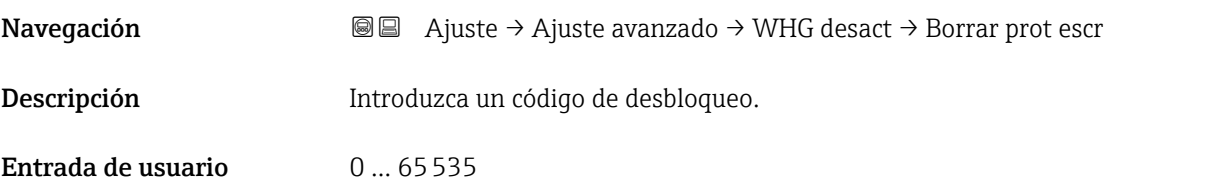

# Código incorrecto Navegación **Ajuste → Ajuste avanzado → WHG desact → Códig incorrecto** Descripción Indica que se ha introducido un código de desbloqueo incorrecto. Seleccione el procedimiento. Selección **• Vuelva a escribir el código** • Secuencias
#### Submenú "Salida de conmutación"

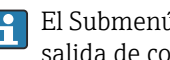

El Submenú **Salida de conmutación** (→ **≞** 145) solo está visible para equipos con salida de conmutación. <sup>10)</sup>

*Navegación* **a** Ajuste → Ajuste avanzado → Salida conmutac.

<span id="page-144-0"></span>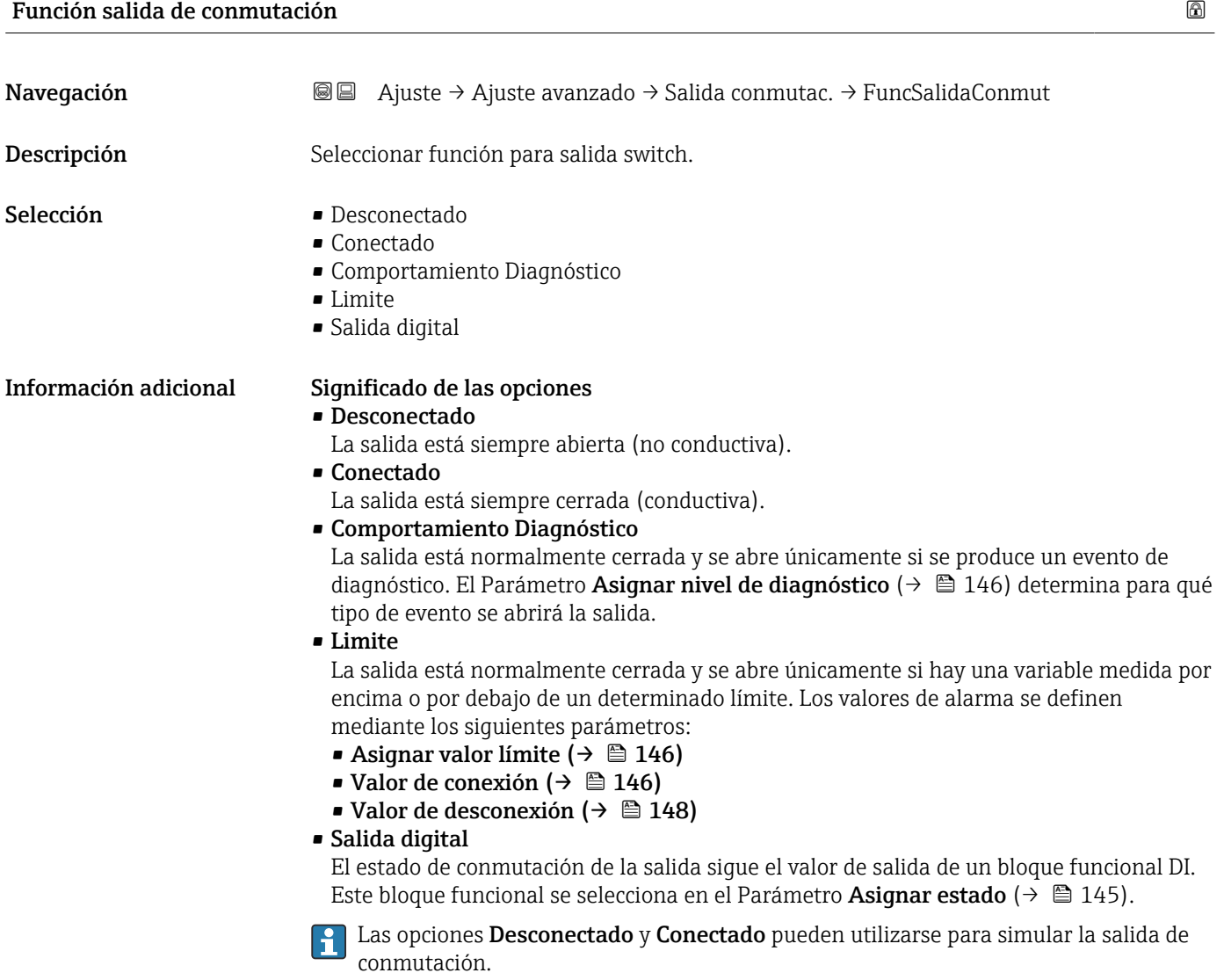

| Asignar estado   |                                                                                                    | $^{\circ}$ |
|------------------|----------------------------------------------------------------------------------------------------|------------|
| Navegación       | <b>a</b> ■ Ajuste $\rightarrow$ Ajuste avanzado $\rightarrow$ Salida conmutac. $\rightarrow$ Asignar estado |            |
| Requisito previo | Función salida de conmutación ( $\rightarrow \Box$ 145) = Salida digital                                    |            |
| Descripción      | Seleccionar status equipo para salida switch.                                                               |            |
|                  |                                                                                                    |            |

<sup>10)</sup> Característica 020: "Fuente de alimentación; Salida", opción B, E o G

<span id="page-145-0"></span>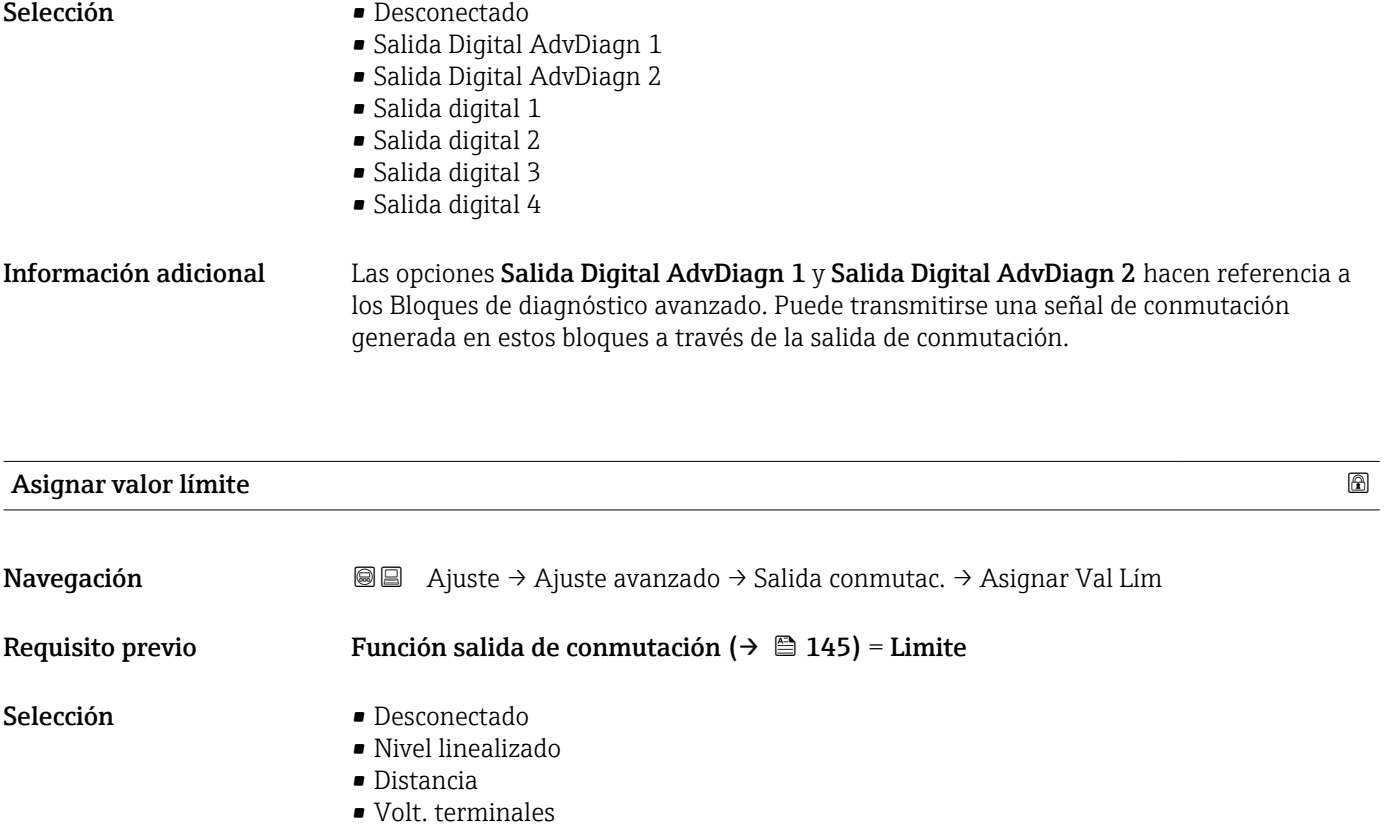

- Temperatura de la electrónica
- Amplitud relativa de eco
- Área de acoplamiento

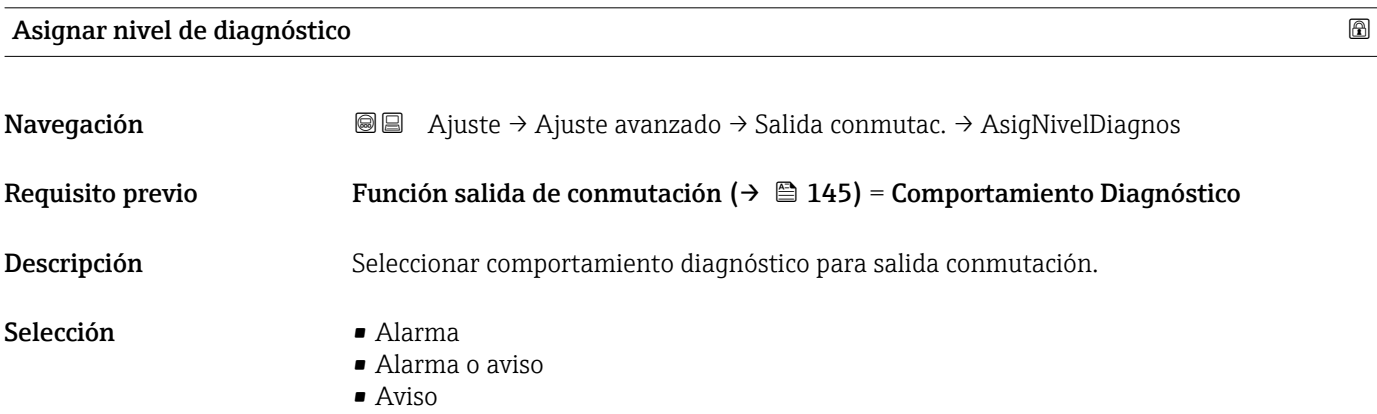

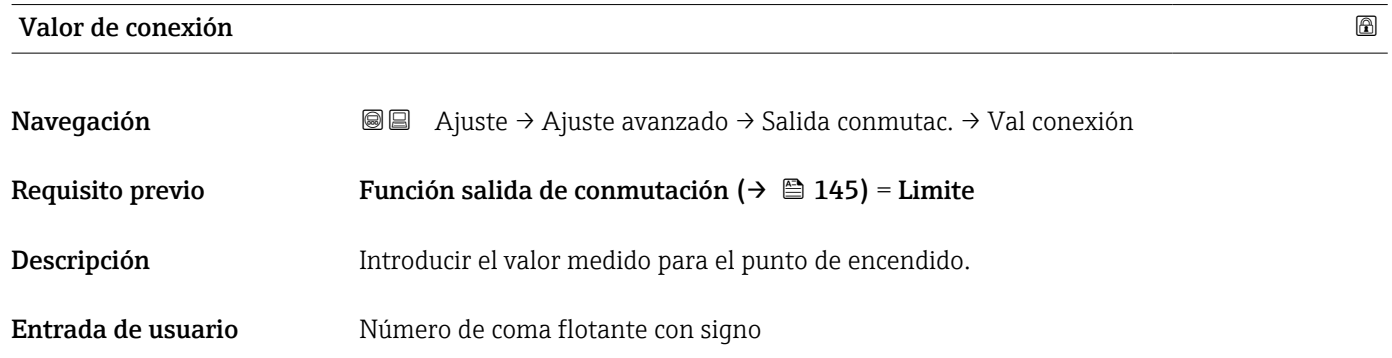

Información adicional El comportamiento en la conmutación depende de la posición relativa de los parámetros Valor de conexión y Valor de desconexión:

#### Valor de conexión > Valor de desconexión

- La salida se cierra cuando el valor medido es mayor que Valor de conexión.
- La salida se abre cuando el valor medido es menor que Valor de desconexión.

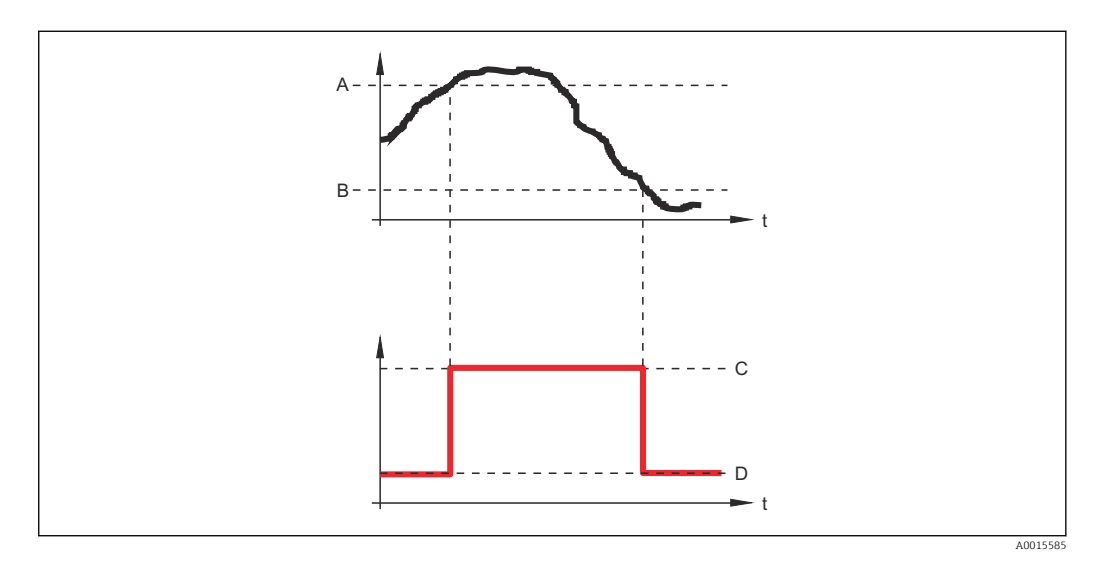

- *A Valor de conexión*
- *B Valor de desconexión*
- *C Salida cerrada (conductiva)*
- *D Salida abierta (no conductiva)*

#### Valor de conexión < Valor de desconexión

- La salida se cierra cuando el valor medido es menor que Valor de conexión.
- La salida se abre cuando el valor medido es mayor que Valor de desconexión.

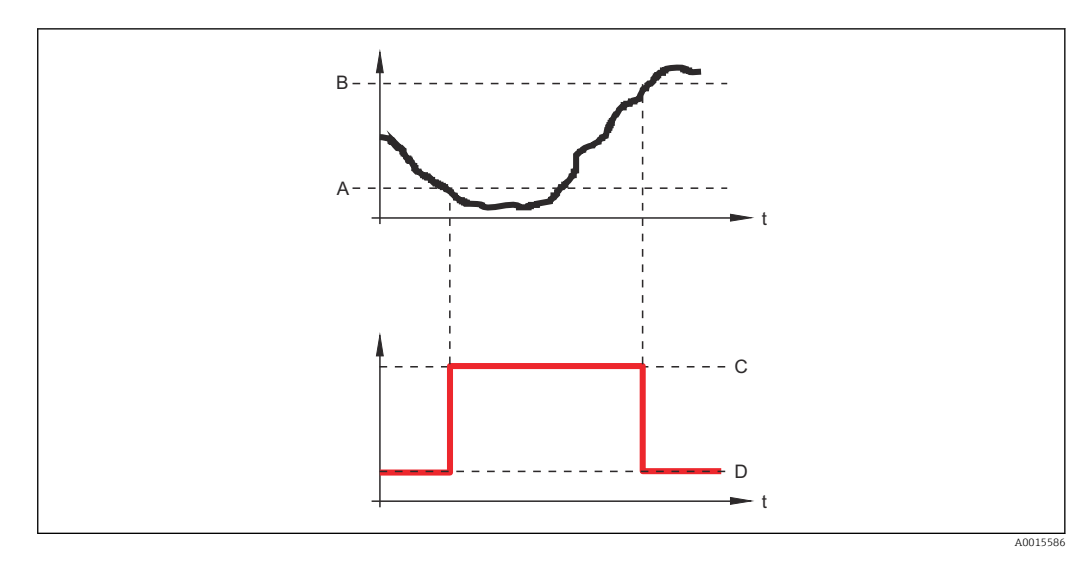

- *A Valor de conexión*
- *B Valor de desconexión*
- *C Salida cerrada (conductiva)*
- *D Salida abierta (no conductiva)*

# <span id="page-147-0"></span>Retardo de la conexión

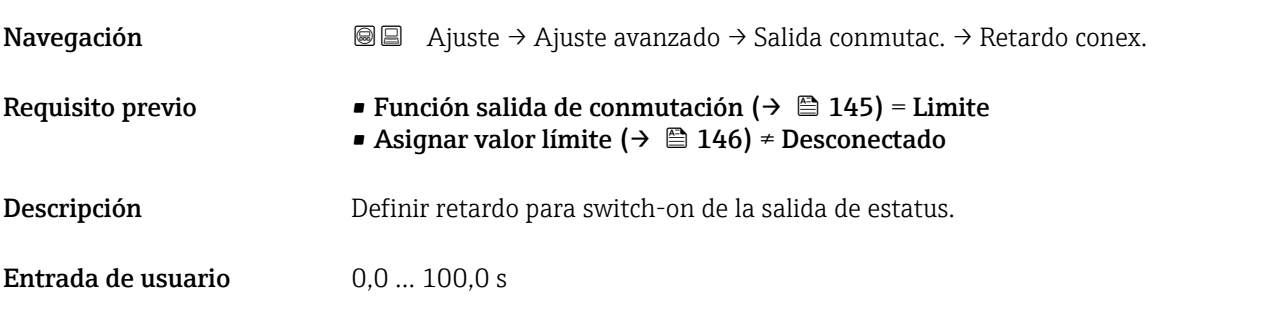

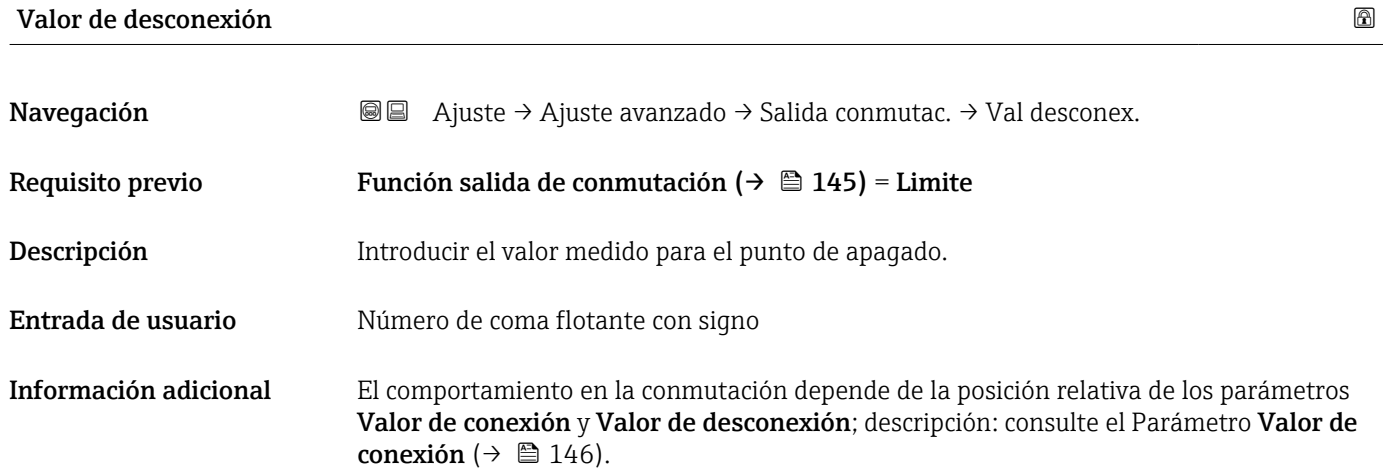

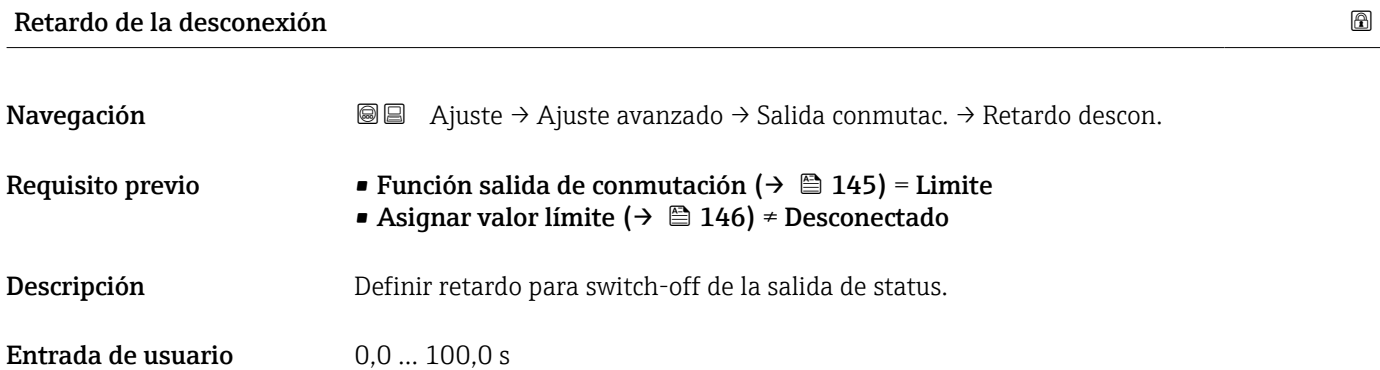

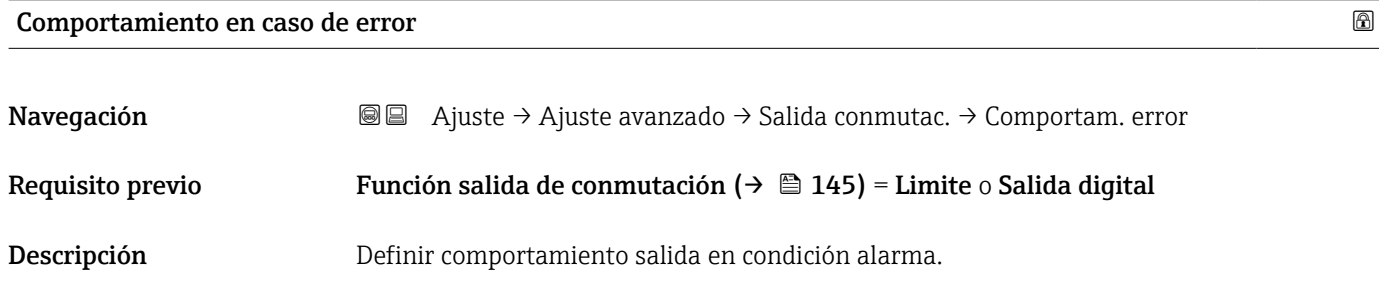

Selección **• Estado actual** 

- Abierto
- Cerrado

### Información adicional

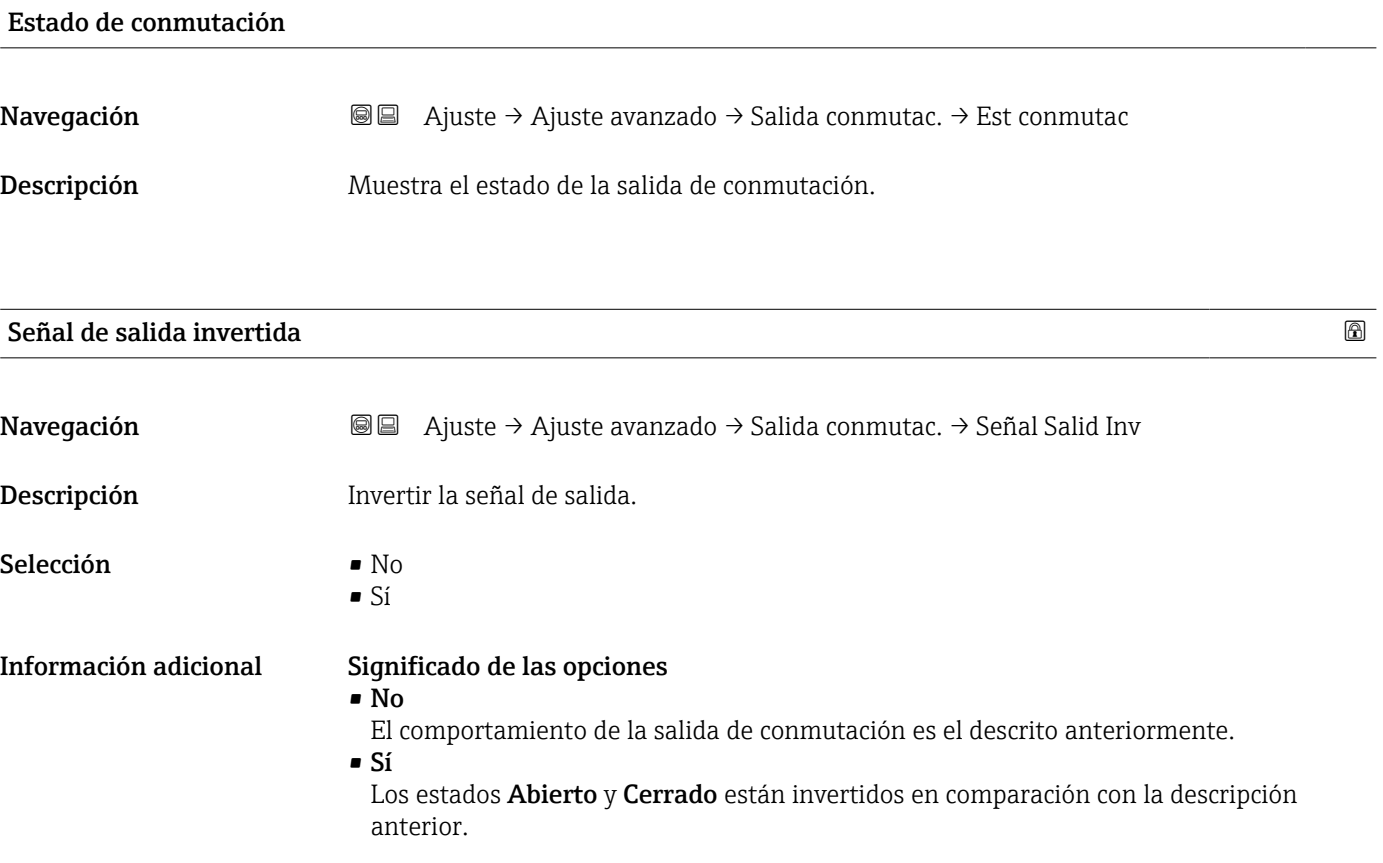

### Submenú "Visualización"

El Submenú Visualización solo está disponible si hay un módulo de visualización  $\mathbf{H}$ conectado al equipo.

*Navegación* Ajuste → Ajuste avanzado → Visualización

| Language              |                                                                                                    |
|-----------------------|----------------------------------------------------------------------------------------------------|
| Navegación            | 8 B<br>Ajuste → Ajuste avanzado → Visualización → Language                                                                                                    |
| Descripción           | Elegir el idioma del display local.                                                                                                    |
| Selección             | $\blacksquare$ English<br>Deutsch<br>Français<br>$\blacksquare$ Español<br>■ Italiano<br>$\blacksquare$ Nederlands<br>• Portuguesa<br>· Polski<br>• русский язык (Russian) $*$<br>$\blacksquare$ Svenska<br>■ Türkçe<br>■ 中文 (Chinese) <sup>*</sup><br>■ 日本語 (Japanese)<br>■ 한국어 (Korean)<br>· Bahasa Indonesia<br>• tiếng Việt (Vietnamese)*<br>$\bullet$ čeština (Czech) $\degree$ |
| Ajuste de fábrica     | El idioma seleccionado en la característica 500 de la estructura de pedido del producto.<br>Si no se ha seleccionado ningún idioma: English                                                                                                    |
| Información adicional |                                                                                                    |
| Formato visualización |                                                                                                    |
| Navegación            | 88<br>Ajuste → Ajuste avanzado → Visualización → Formato visualiz                                                                                                    |
| Descripción           | Elegir modo de visualización de los valores en el indicador.                                                                                                    |
| Selección             | ■ 1 valor grande<br>■ 1 valor + 1 gráfico de barras<br>■ 2 valores<br>$\bullet$ 1 valor grande + 2 valores<br>$\blacksquare$ 4 valores                                                                                                    |

La visibilidad depende de las opciones en el código o de los ajustes en el instrumento

A0019963

#### Información adicional

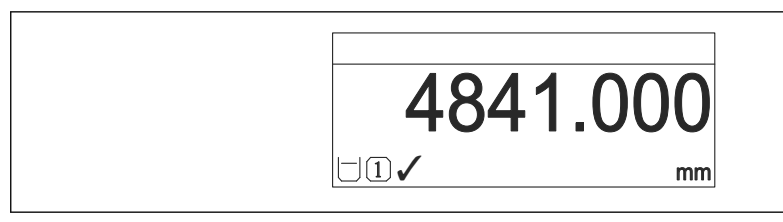

 *39 "Formato visualización" = "1 valor grande"*

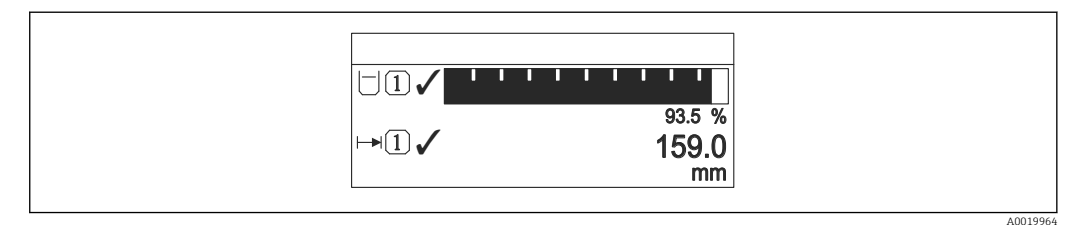

 *40 "Formato visualización" = "1 valor + 1 gráfico de barras"*

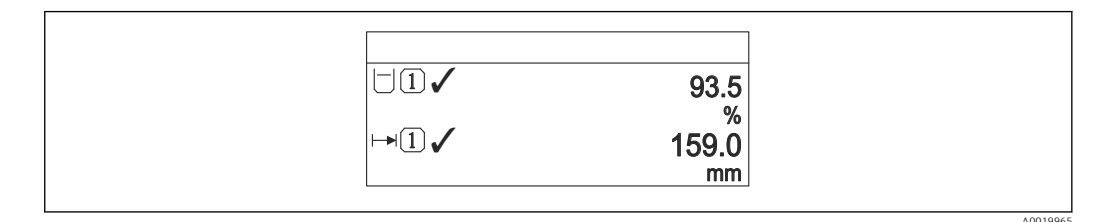

 *41 "Formato visualización" = "2 valores"*

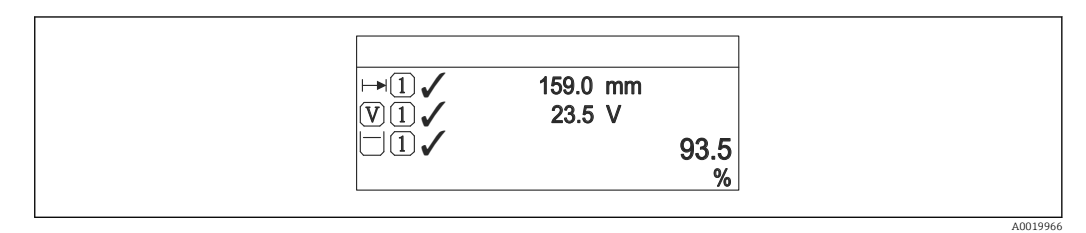

 *42 "Formato visualización" = "1 valor grande + 2 valores"*

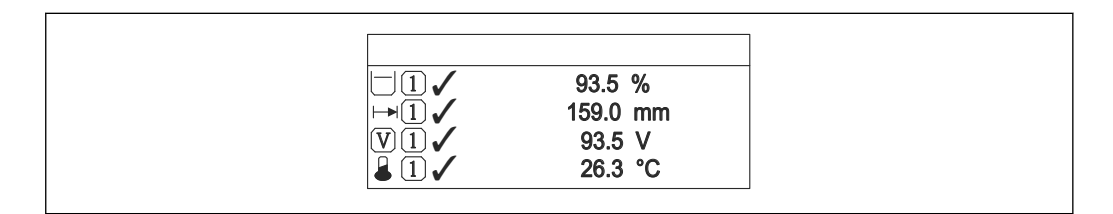

 *43 "Formato visualización" = "4 valores"*

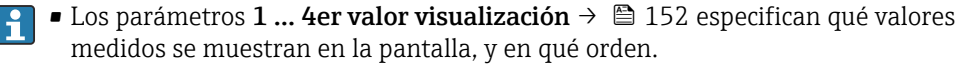

• Si se especifican más valores medidos de los previstos en el modo de visualización actual, entonces se presentarán sucesivamente dichos valores en la pantalla del equipo. El tiempo de visualización hasta el cambio siguiente del indicador se configura en el Parámetro Intervalo de indicación ( $\rightarrow \Box$  152).

A0019968

# <span id="page-151-0"></span>1 … 4er valor visualización

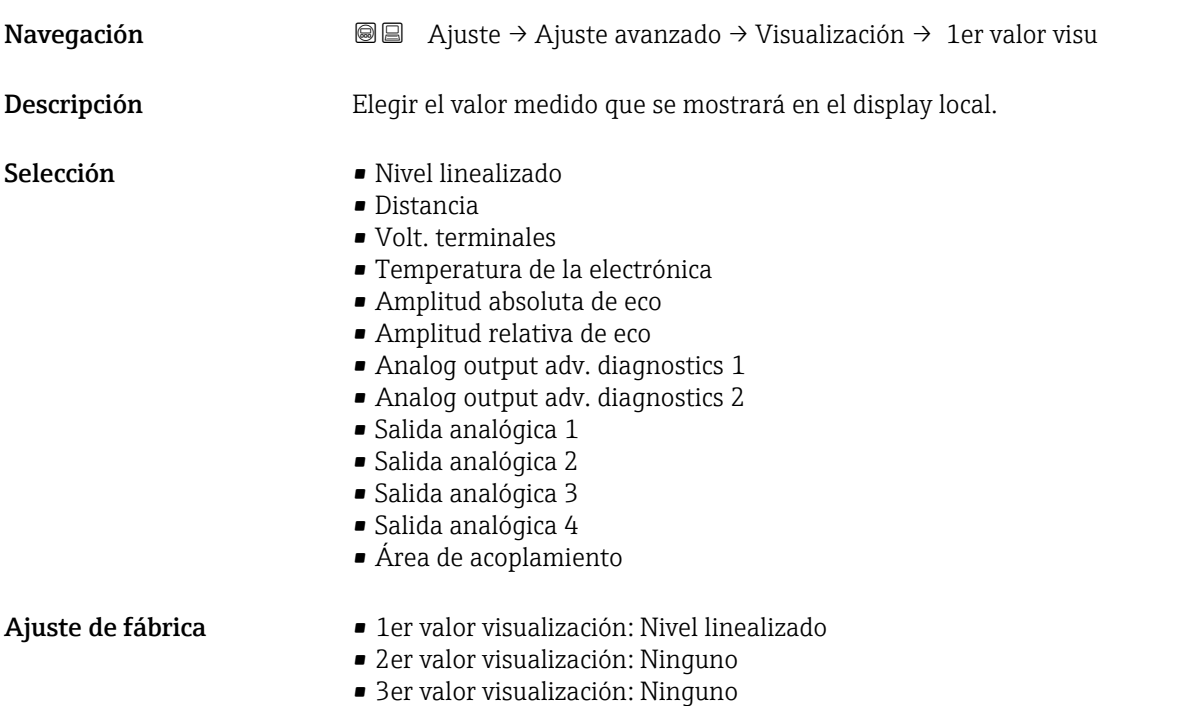

• 4er valor visualización: Ninguno

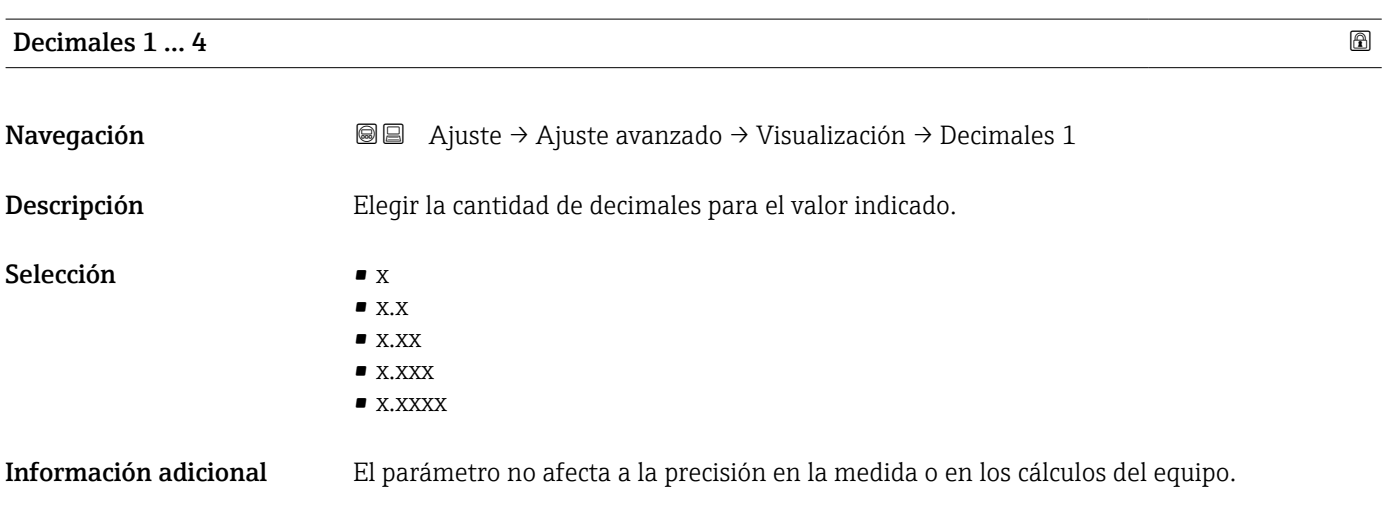

### Intervalo de indicación

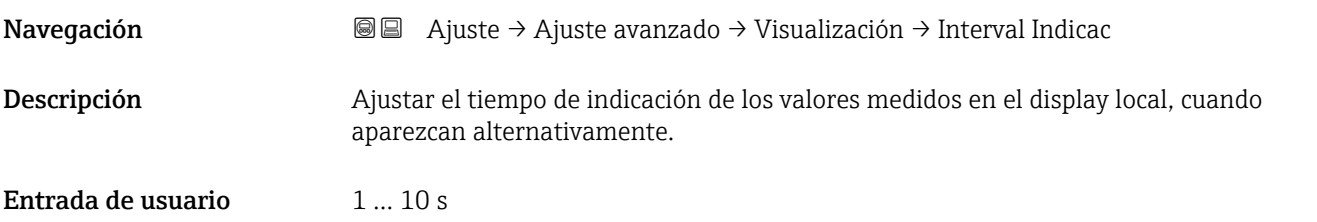

### Información adicional Este parámetro solo es relevante si el número de valores de medición seleccionados excede el número de valores que pueden visualizarse simultáneamente en el formato de visualización seleccionado.

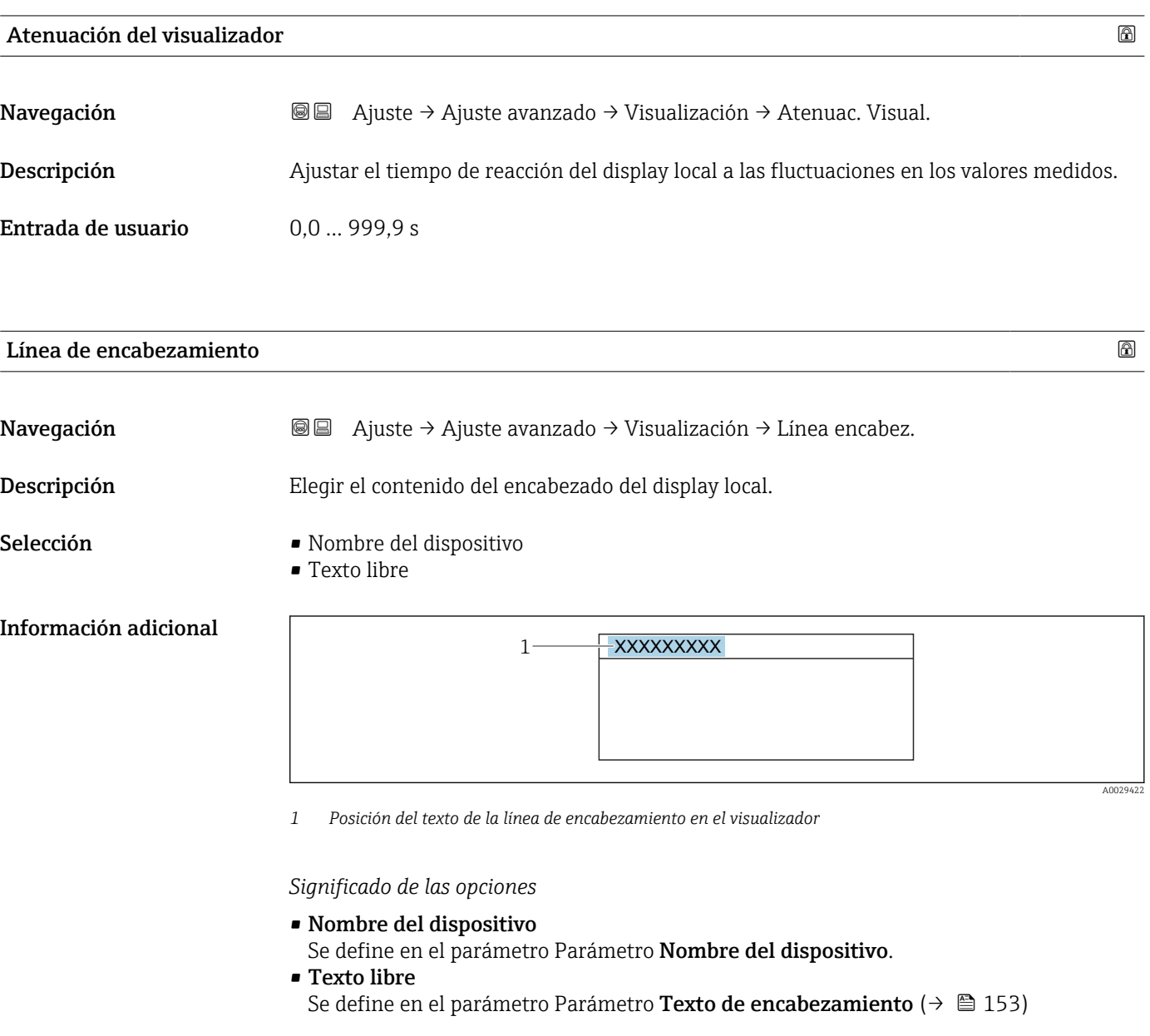

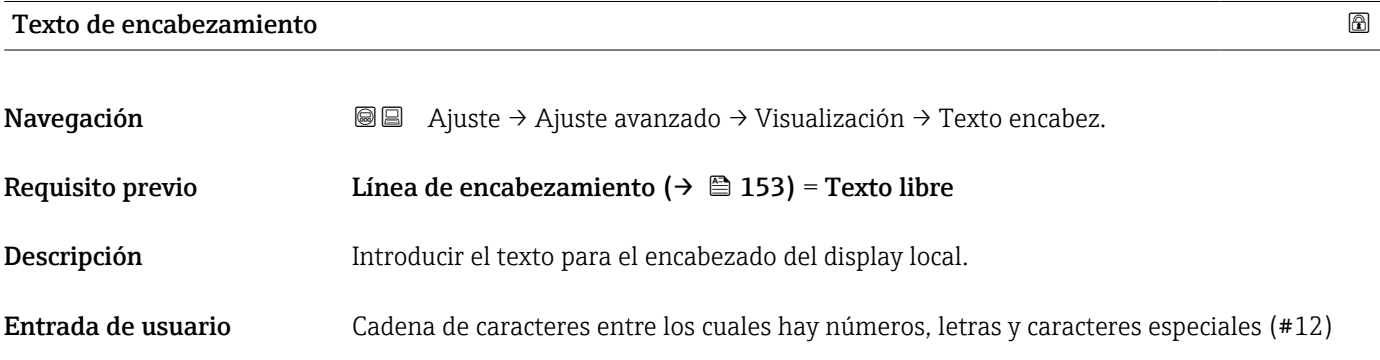

Información adicional El número de caracteres que se visualizan depende de los caracteres utilizados.

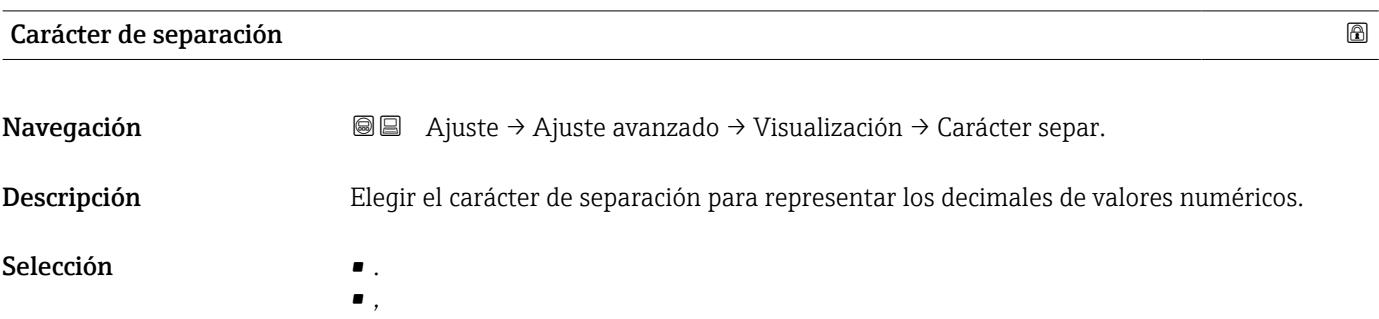

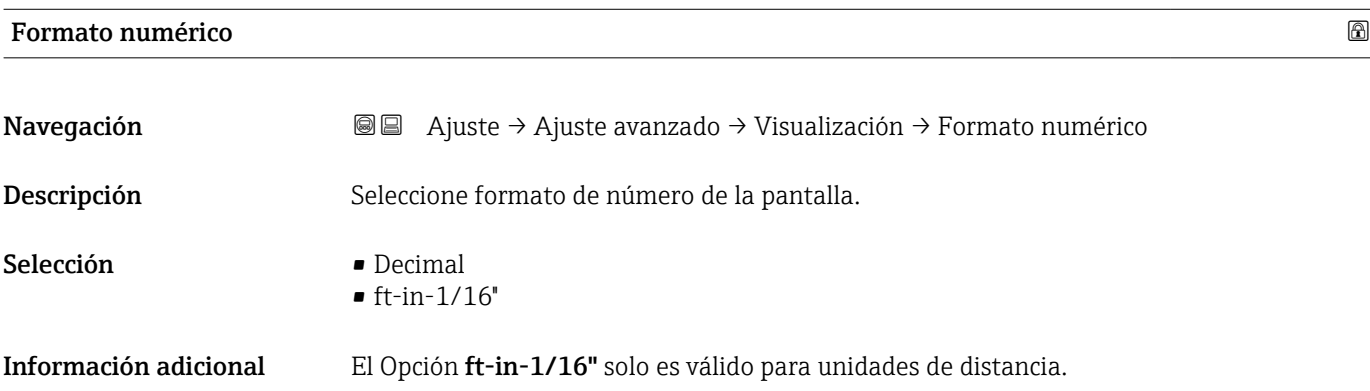

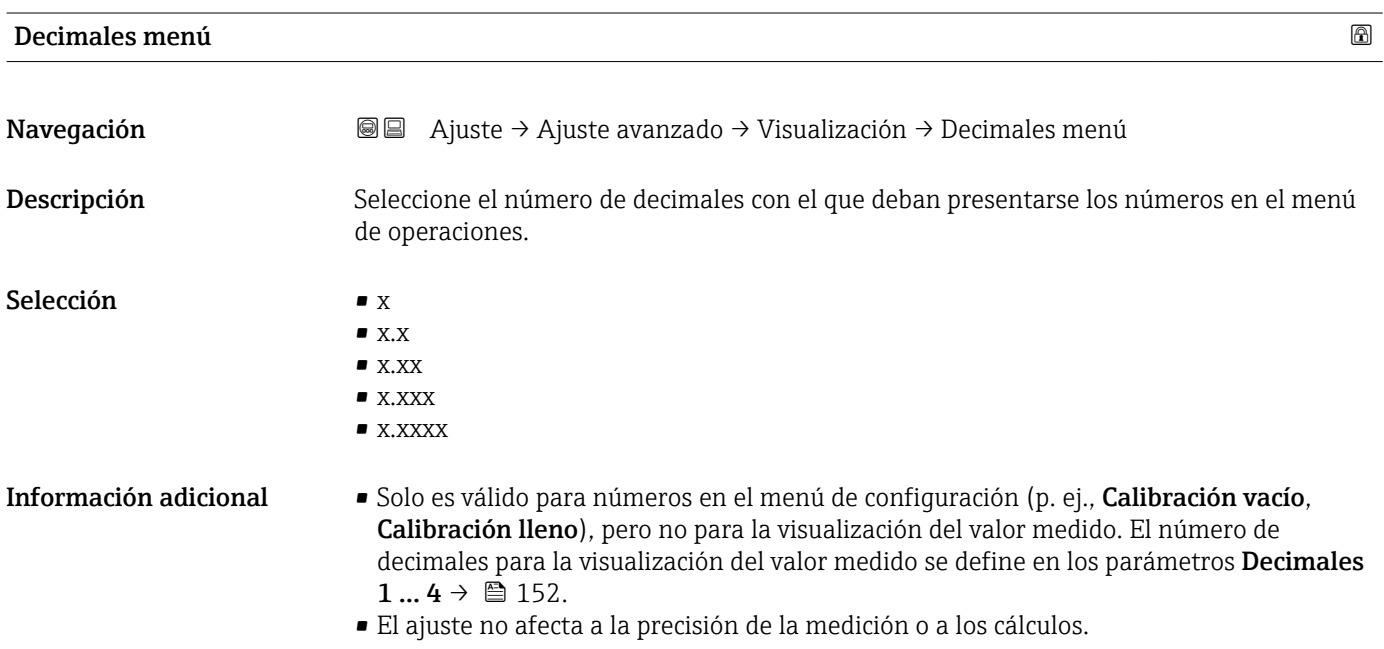

#### Retroiluminación

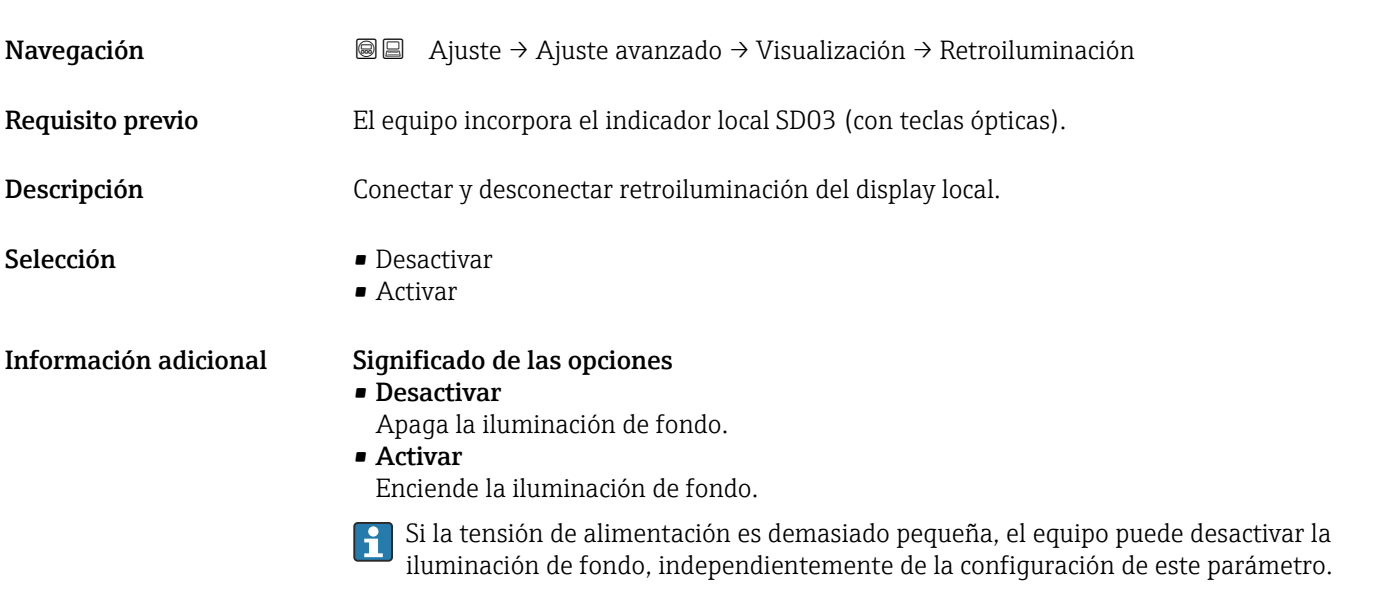

# Contraste del visualizador Navegación **a algebra de Ajuste → Ajuste avanzado → Visualización → Contraste visual** Descripción Adaptar el contraste del display local a las condiciones ambientales (p. ej. ángulo de lectura o iluminación). Entrada de usuario 20 … 80 % Ajuste de fábrica **En función del indicador**. Información adicional **Austra del contraste pulsando botones**: • Más oscuro: pulse simultáneamente los botones **E** .

• Más brillo: pulse simultáneamente los botones **E** .

#### <span id="page-155-0"></span>Submenú "Configuración Backup Indicador"

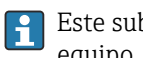

Este submenú solo está disponible si hay un módulo visualizador conectado con el equipo.

La configuración del equipo puede salvaguardarse en el momento oportuno en el módulo de visualización (copia de seguridad). La configuración salvaguardada puede recuperarse en el equipo siempre que sea necesario, p. ej., para volver a poner el equipo en un determinado estado. Esta configuración puede transferirse también a otros equipos del mismo tipo utilizando para ello el módulo de visualización.

*Navegación* Ajuste → Ajuste avanzado → ConfBckupIndicad

# Tiempo de operación Navegación **algebra de Ajuste → Ajuste avanzado → ConfBckupIndicad → Tiempo operación**

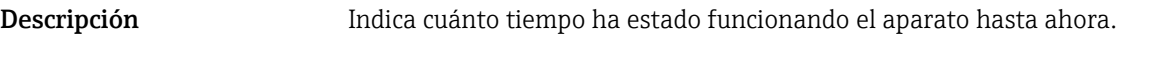

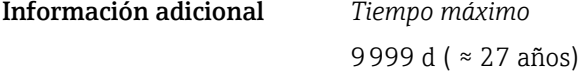

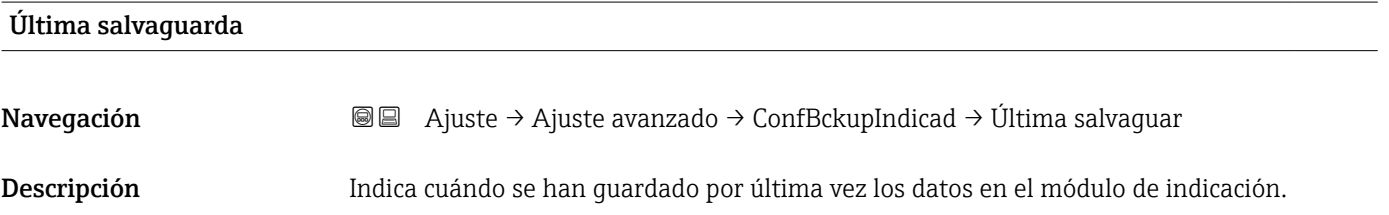

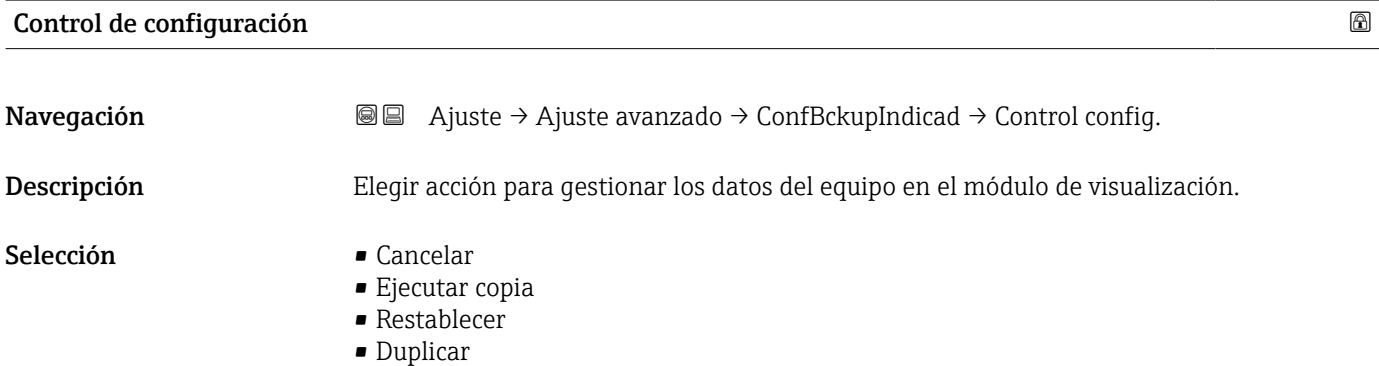

- Comparar
- Borrar datos backup

### Información adicional Significado de las opciones

#### • Cancelar

No se ejecutará ninguna acción y el usuario saldrá del parámetro.

#### • Ejecutar copia

Se guardará una copia de la configuración actual del equipo (que se encuentra el HistoROM interno del equipo) en el módulo de visualización conectado con el equipo. • Restablecer

Se transfiere al HistoROM del equipo una copia de la última copia de seguridad de la configuración del equipo guardada en el módulo de visualización.

• Duplicar

La copia del transmisor se duplica y transfiere a otro equipo utilizando para ello el módulo de visualización del transmisor. Los siguientes parámetros, que caracterizan el punto de medición individual, no están incluidos en la configuración transmitida: Tipo producto

• Comparar

Se compara la configuración del equipo guardada en el módulo de visualización con la configuración actual del equipo en el HistoROM. El resultado de esta comparación se muestra en el Parámetro Comparación resultado (→  $\triangleq$  157).

#### • Borrar datos backup

Se borra la copia de seguridad de la configuración del equipo guardada en el módulo de visualización del equipo.

Durante el proceso de salvaguarda no podrá editarse la configuración mediante 1 <del>1</del> 1 indicador local y se visualizará un mensaje sobre el estado del proceso.

Si se restaura una copia de seguridad existente en un equipo diferente mediante el uso H de Opción Restablecer, puede que algunas de las funcionalidades del equipo ya no estén disponibles. En algunos casos, incluso un reinicio del equipo no restablecerá el estado original.

Para transmitir una configuración a un equipo diferente, debe utilizarse siempre el Opción Duplicar.

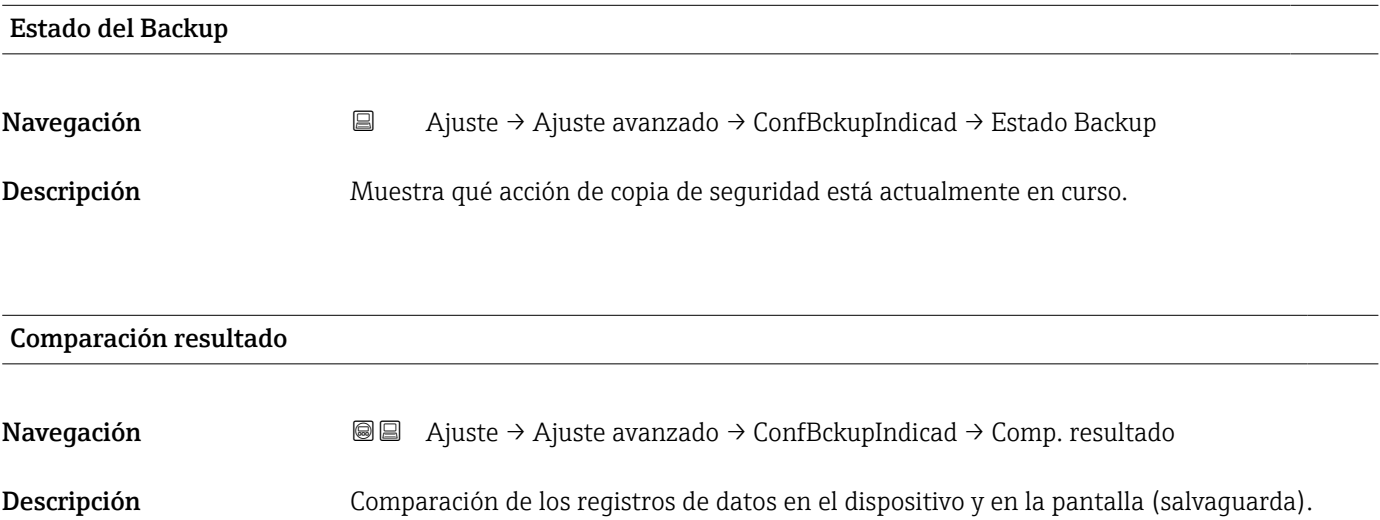

### Información adicional Significado de las opciones de visualización

• Registro de datos idéntico

La configuración actual del equipo que está en el HistoROM es idéntica a la copia de seguridad guardada en el módulo de visualización.

• Registro de datos no idéntico

La configuración actual del equipo que está en el HistoROM difiere de la copia de seguridad guardada en el módulo de visualización.

• Falta registro de datos

No hay ninguna copia de seguridad de una configuración del equipo guardada en el módulo de visualización.

• Registro de datos defectuoso

La configuración actual del equipo que hay en el HistoROM está dañada o no es compatible con la copia de seguridad guardada en el módulo de visualización.

• Test no realizado

La configuración del equipo que hay en el HistoROM no se ha comparado aún con la copia de seguridad guardada en el módulo de visualización.

• Grupo de datos incompatible

Los conjuntos de datos son incompatibles y no pueden compararse.

Para iniciar la comparación, establezca Control de configuración ( $\rightarrow \equiv 156$ ) = Comparar.

Si la configuración del transmisor ha sido duplicada desde un equipo diferente por Control de configuración (→  $\triangleq$  156) = Duplicar, la nueva configuración del equipo en HistoROM solo es parcialmente idéntica a la configuración almacenada en el módulo de visualización: las propiedades específicas del sensor (p. ej., curva de mapeado) no se duplican. Por lo tanto, el resultado de la comparación será Registro de datos no idéntico.

#### Submenú "Administración"

*Navegación* Ajuste → Ajuste avanzado → Administración

<span id="page-158-0"></span>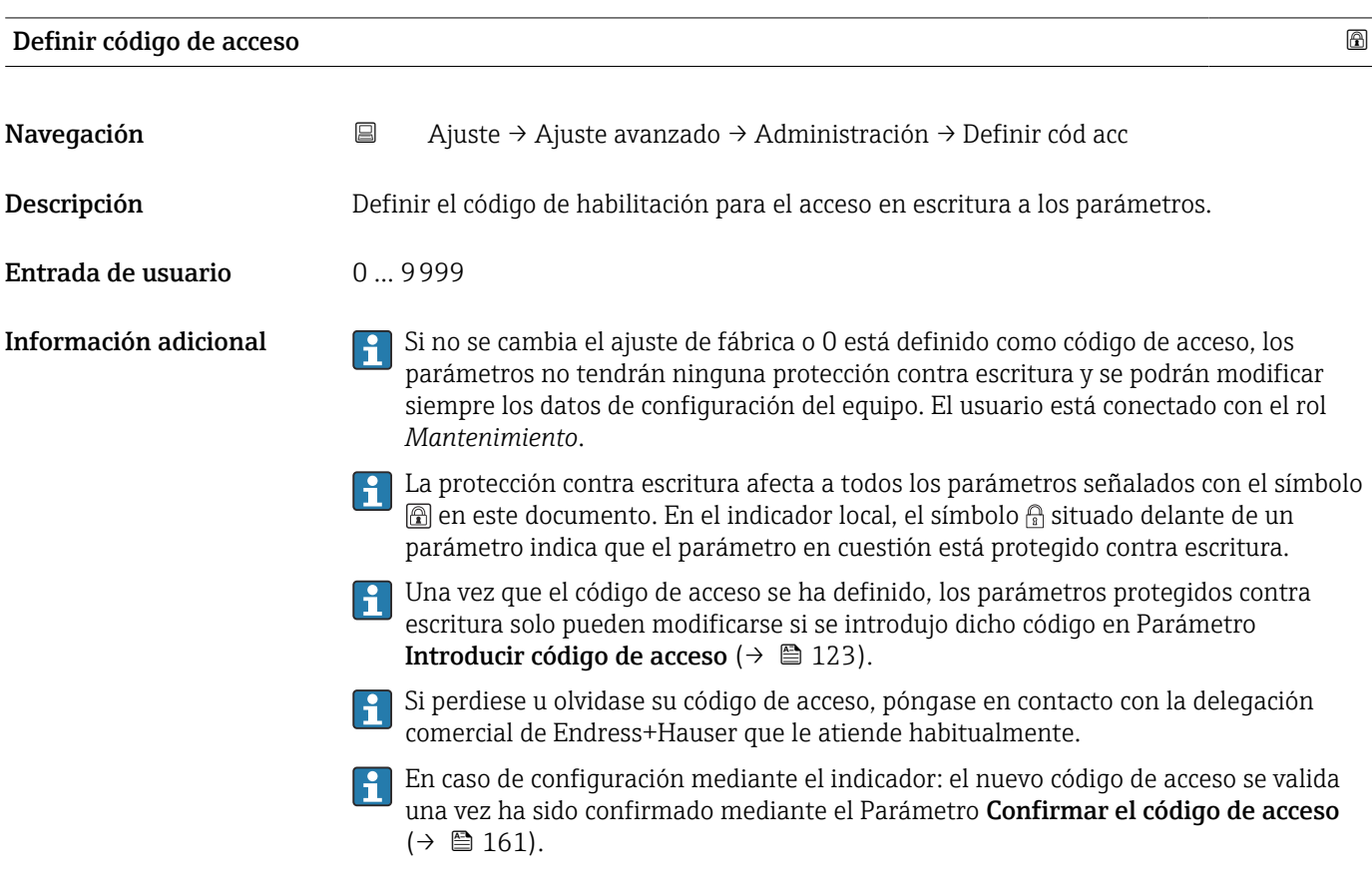

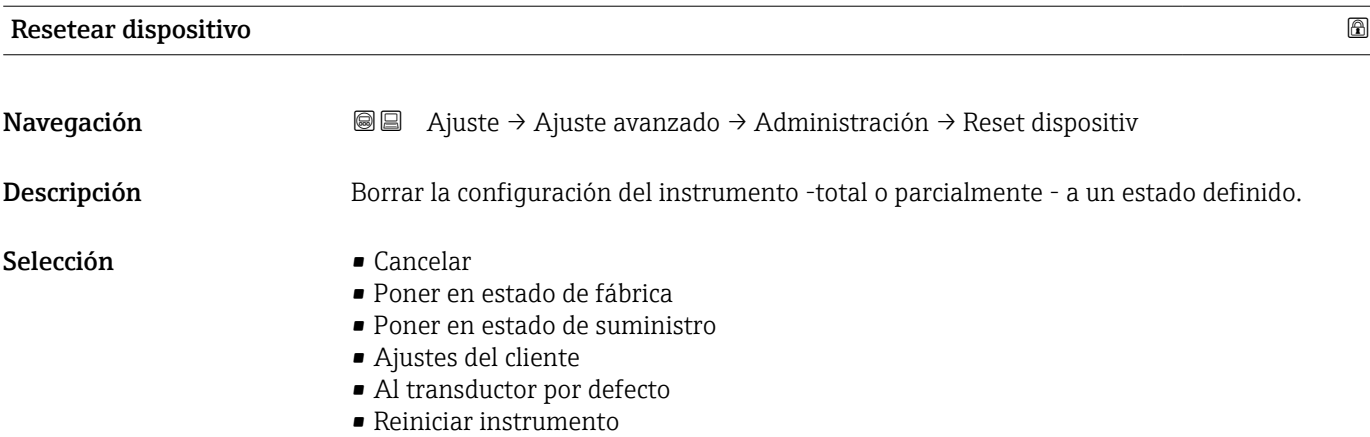

#### Información adicional Significado de las opciones

- Cancelar Sin acción
- Poner en estado de fábrica

Todos los parámetros recuperan sus ajustes de fábrica específicos del código de producto. • Poner en estado de suministro

Todos los parámetros recuperan los ajustes originales con los que se entregó el equipo. Los ajustes de entrega pueden diferir de los ajustes por defecto de fábrica si el usuario pidió el equipo con ajustes especiales.

Esta opción solo está disponible si se pidieron ajustes a medida del usuario.

• Ajustes del cliente

Todos los parámetros del usuario recuperan sus ajustes de origen. No obstante, los parámetros de servicio se mantienen sin cambios.

• Al transductor por defecto

Cada parámetro relacionado con la medición recupera su ajuste de fábrica. No obstante, los parámetros de servicio y los parámetros relacionados con comunicaciones se mantienen sin cambios.

• Reiniciar instrumento

Con el reinicio, todos los parámetros que están almacenados en la memoria volátil (RAM) recuperan sus ajustes de fábrica (p. ej., datos de valor medido). Se mantiene la configuración del equipo.

<span id="page-160-0"></span>*Asistente "Definir código de acceso"*

El Asistente Definir código de acceso solo está disponible cuando se realizan las operaciones mediante el indicador local. Cuando se realizan las operaciones mediante software de configuración, el Parámetro Definir código de acceso se ubica directamente en el Submenú Administración. El Parámetro Confirmar el código de acceso no está disponible para funcionamiento mediante software de configuración.

*Navegación* Ajuste → Ajuste avanzado → Administración → Definir cód acc

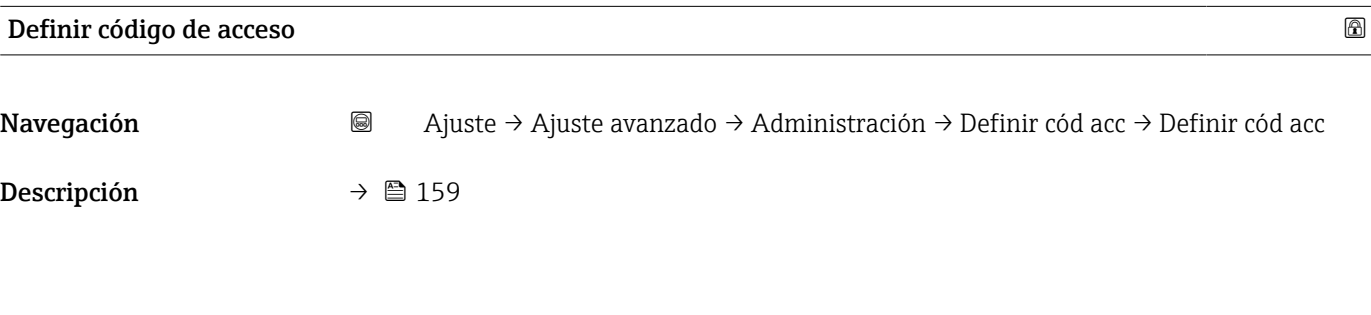

Confirmar el código de acceso

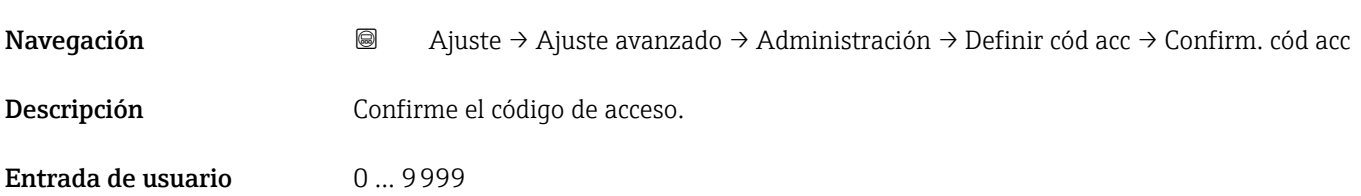

# 16.4 Menú "Diagnóstico"

*Navegación* Diagnóstico

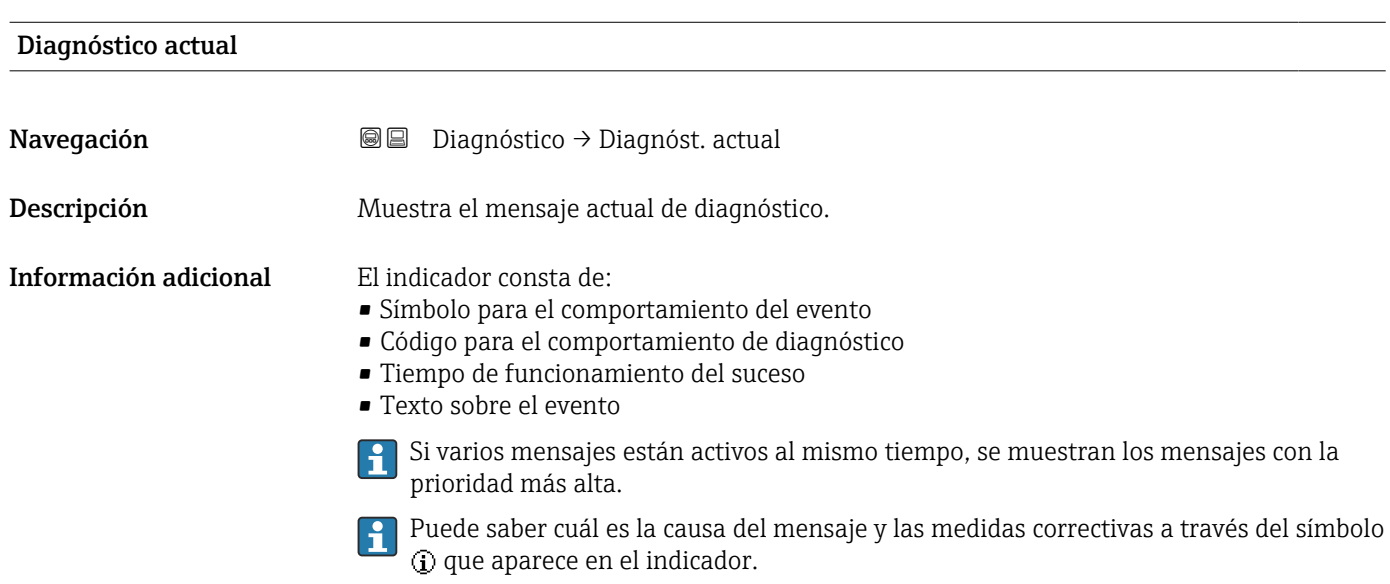

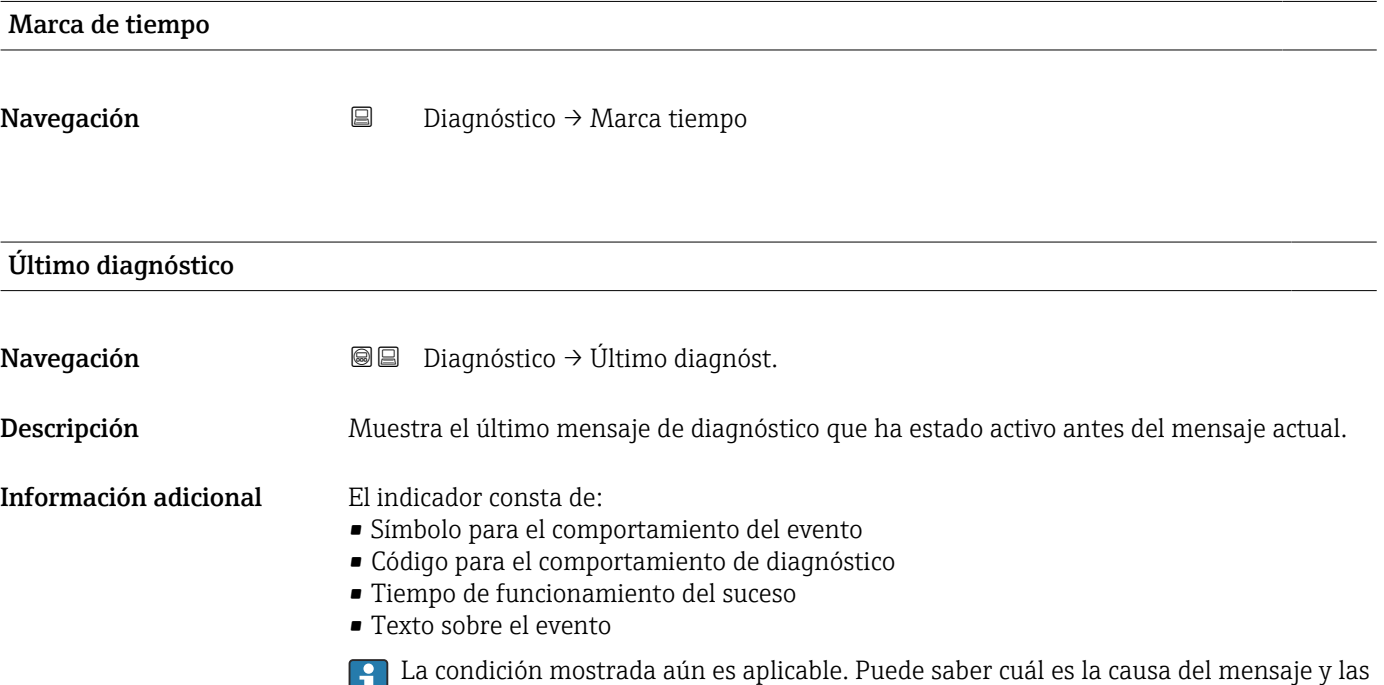

medidas correctivas a través del símbolo  $\mathbb Q$  que aparece en el indicador.

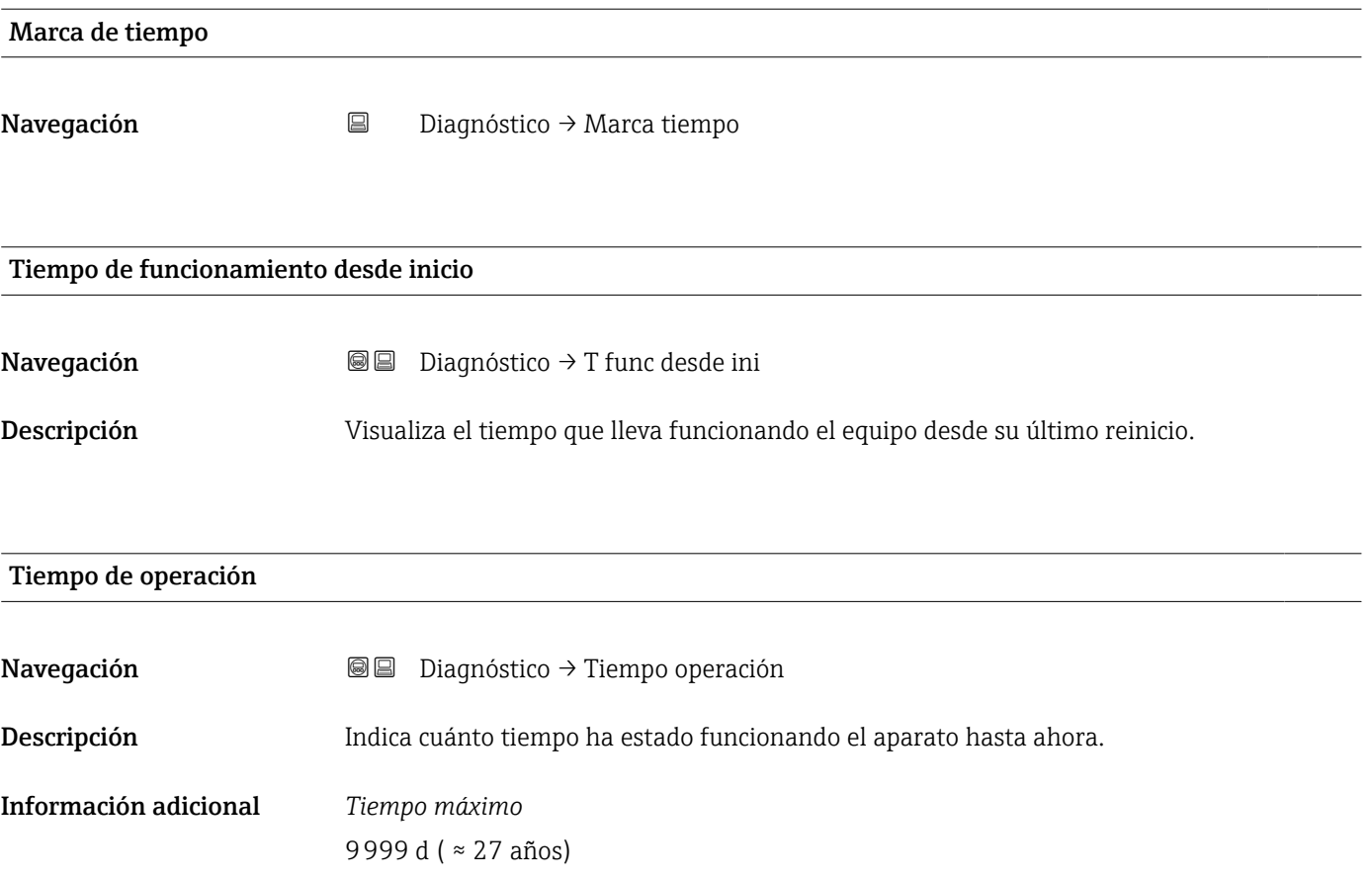

# 16.4.1 Submenú "Lista de diagnósticos"

*Navegación* **■** Diagnóstico → Lista diagnóst.

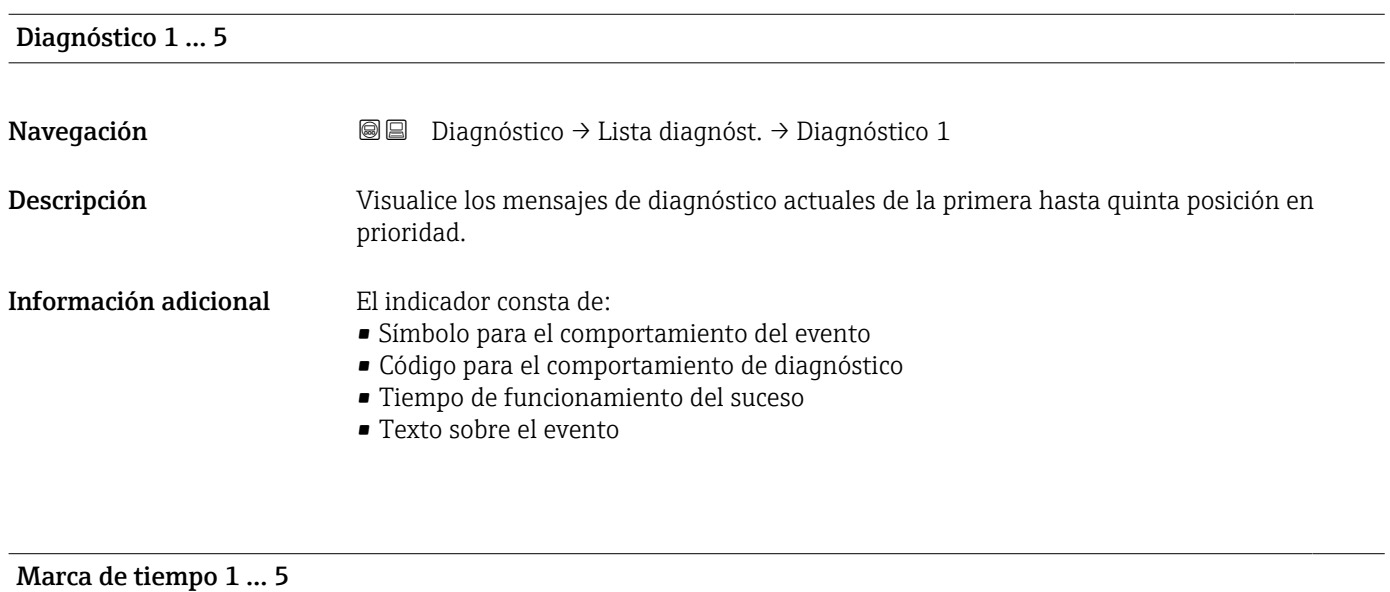

Navegación Diagnóstico → Lista diagnóst. → Marca tiempo

### 16.4.2 Submenú "Lista de eventos"

El Submenú Lista de eventos solo está disponible cuando se realizan las operaciones mediante el indicador local. Cuando se realizan las operaciones mediante FieldCare, la lista de eventos puede mostrarse en la FieldCare función "Lista eventos / HistoROM".

*Navegación* Diagnóstico → Lista eventos

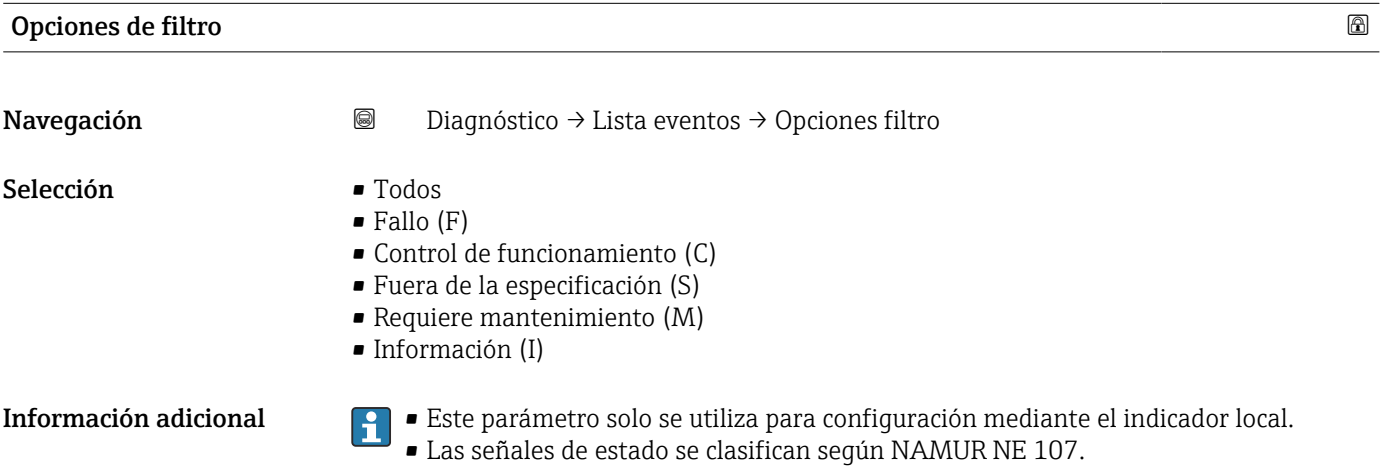

#### Submenú "Lista de eventos"

El Submenú Lista de eventos muestra el historial de eventos anteriores de la categoría seleccionada en el Parámetro Opciones de filtro (→  $\bigoplus 165$ ). Se visualizan como máximo 100 eventos ordenados cronológicamente.

Los siguientes símbolos aparecen para indicar si se ha producido o ha finalizado un evento:

- $\bullet$   $\Theta$ : Evento que acaba de ocurrir
- $\bullet$   $\ominus$ : Evento que ha finalizado

Puede saber cuál es la causa del mensaje y las instrucciones sobre medidas correctivas a través del botón *(i)*.

#### Formato indicador

- Para mensajes de eventos en la categoría I: evento de información, texto del evento, símbolo de "registro del evento" y hora a la que ocurrió el evento
- Para mensajes de eventos en la categoría F, M, C, S (señal de estado): evento de diagnóstico, texto del evento, símbolo de "registro del evento" y hora a la que ocurrió el evento

*Navegación* Diagnóstico → Lista eventos → Lista de eventos

# 16.4.3 Submenú "Información del dispositivo"

*Navegación* **■** Diagnóstico → Info disposit

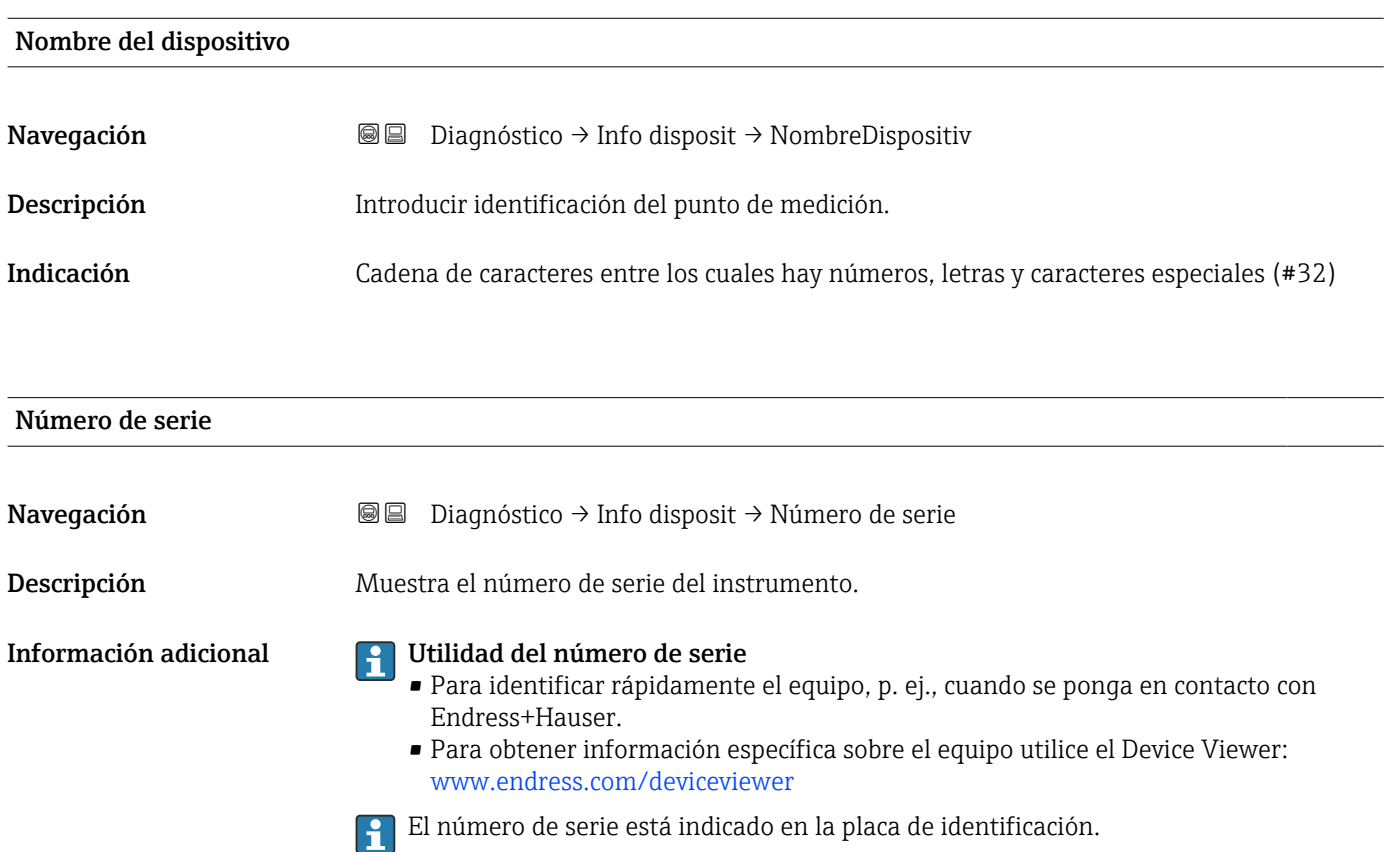

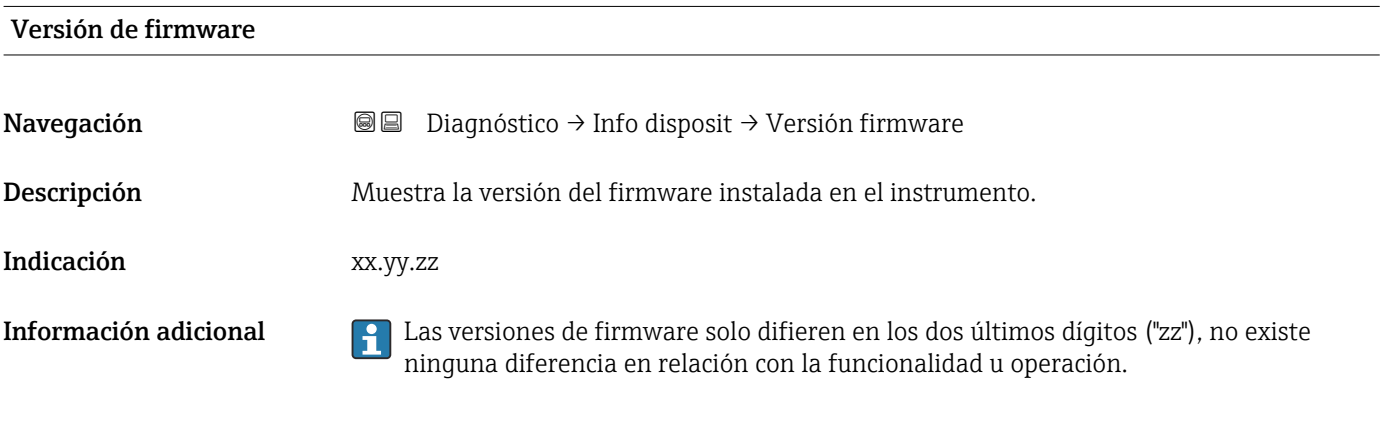

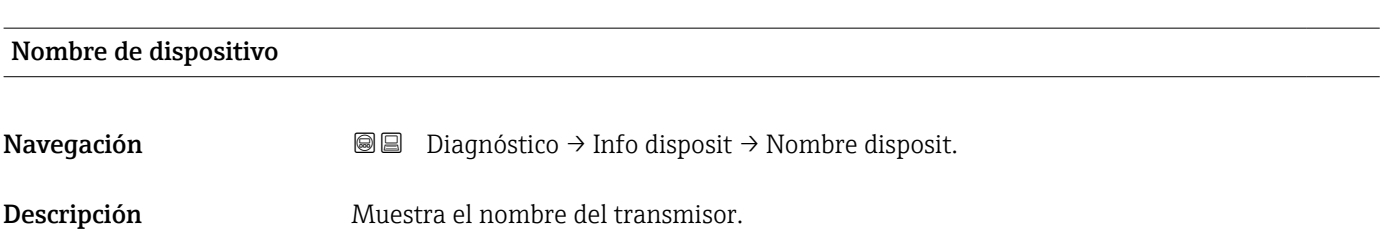

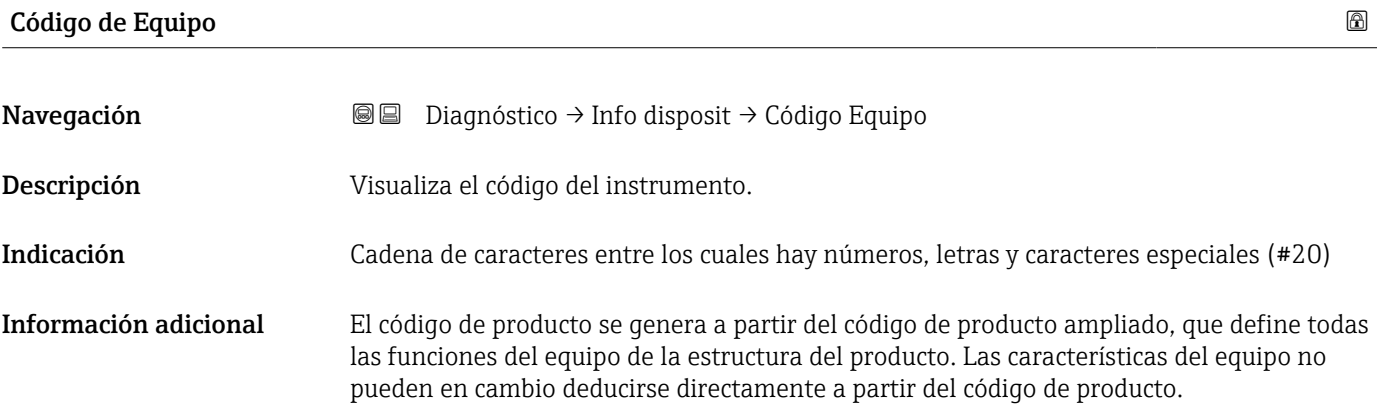

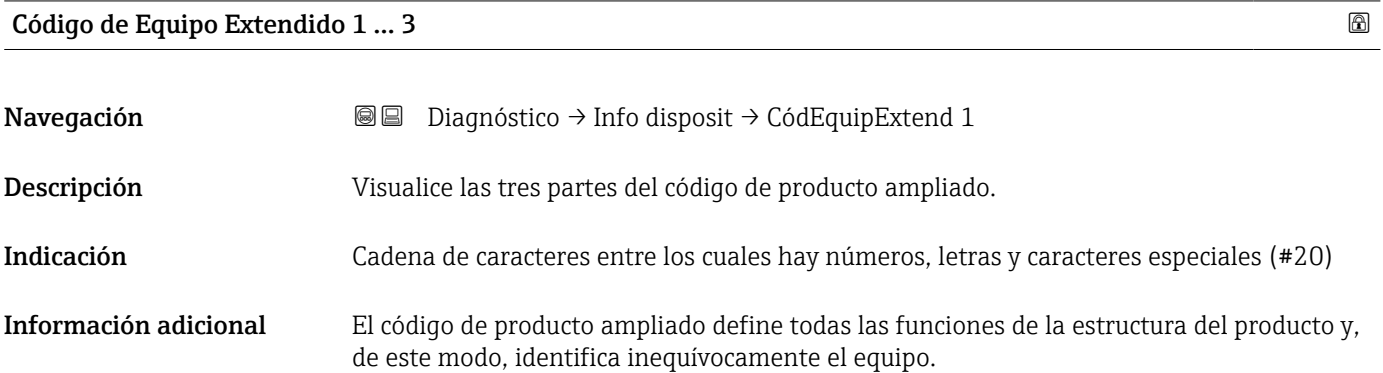

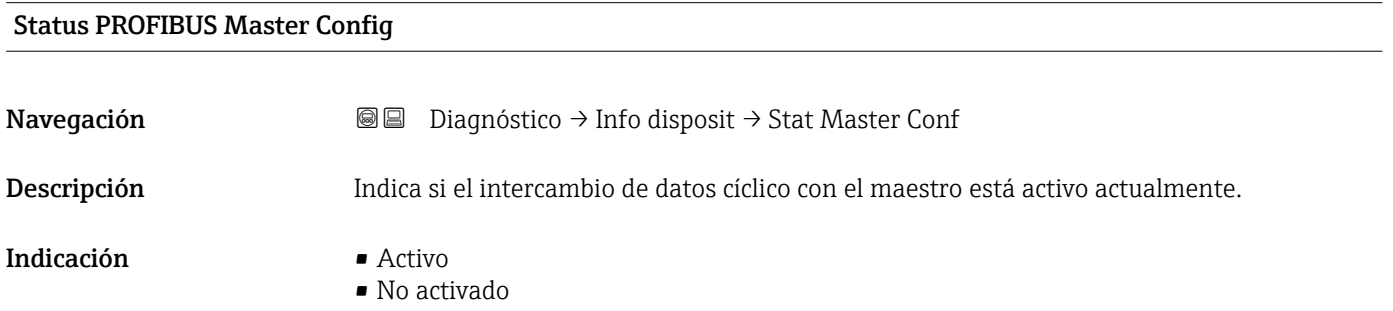

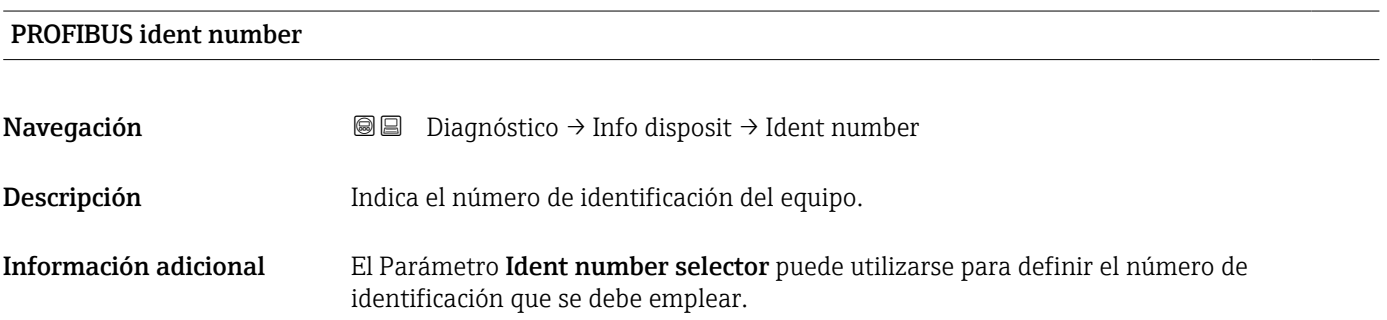

# 16.4.4 Submenú "Valor medido"

*Navegación* **■** Diagnóstico → Valor medido

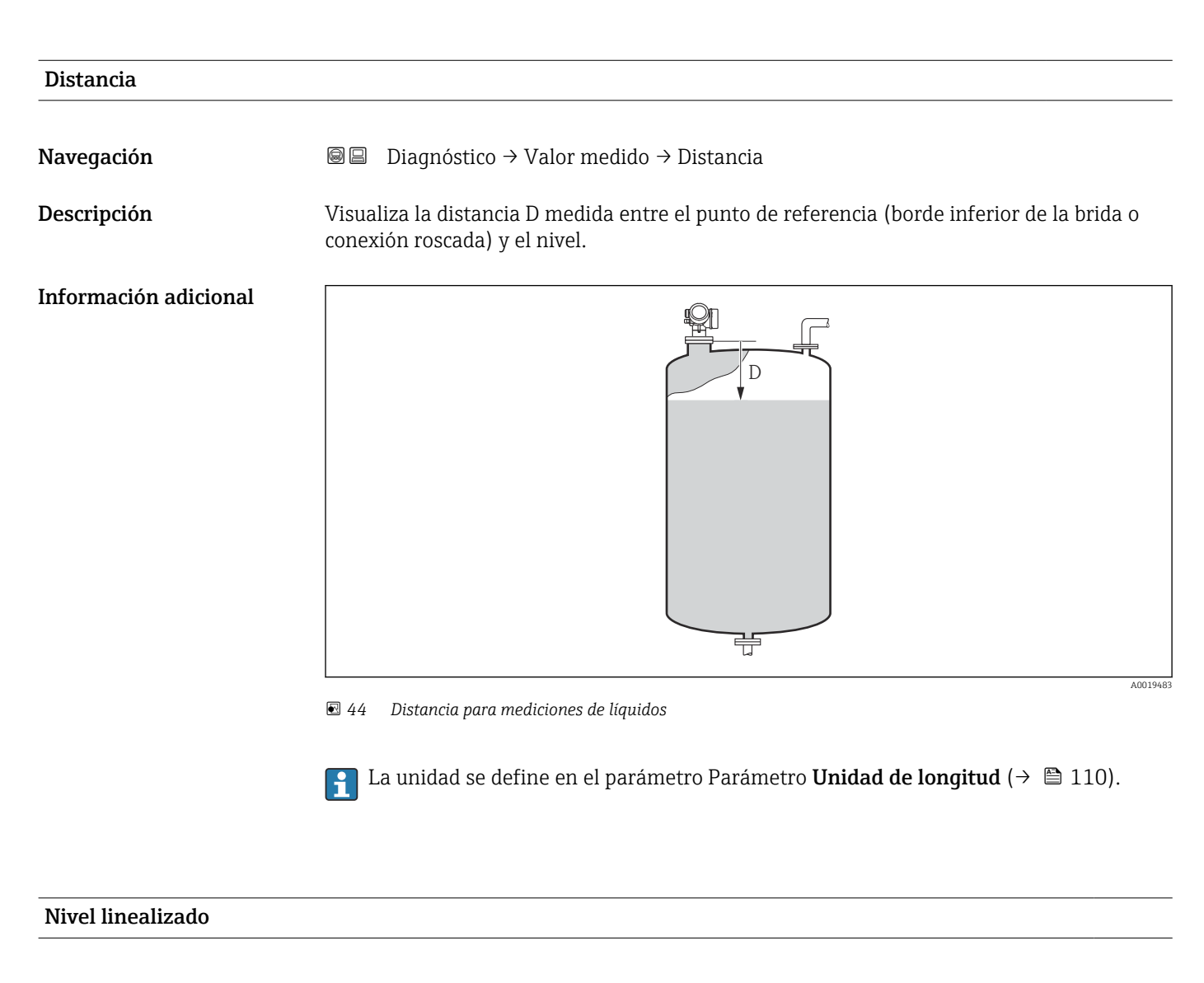

Navegación Diagnóstico → Valor medido → Nivel linealizad

Descripción Visualiza el nivel linealizado.

Información adicional **La unidad se define mediante el parámetro Parámetro Unidad tras linealización**  $\rightarrow$   $\blacksquare$  134.

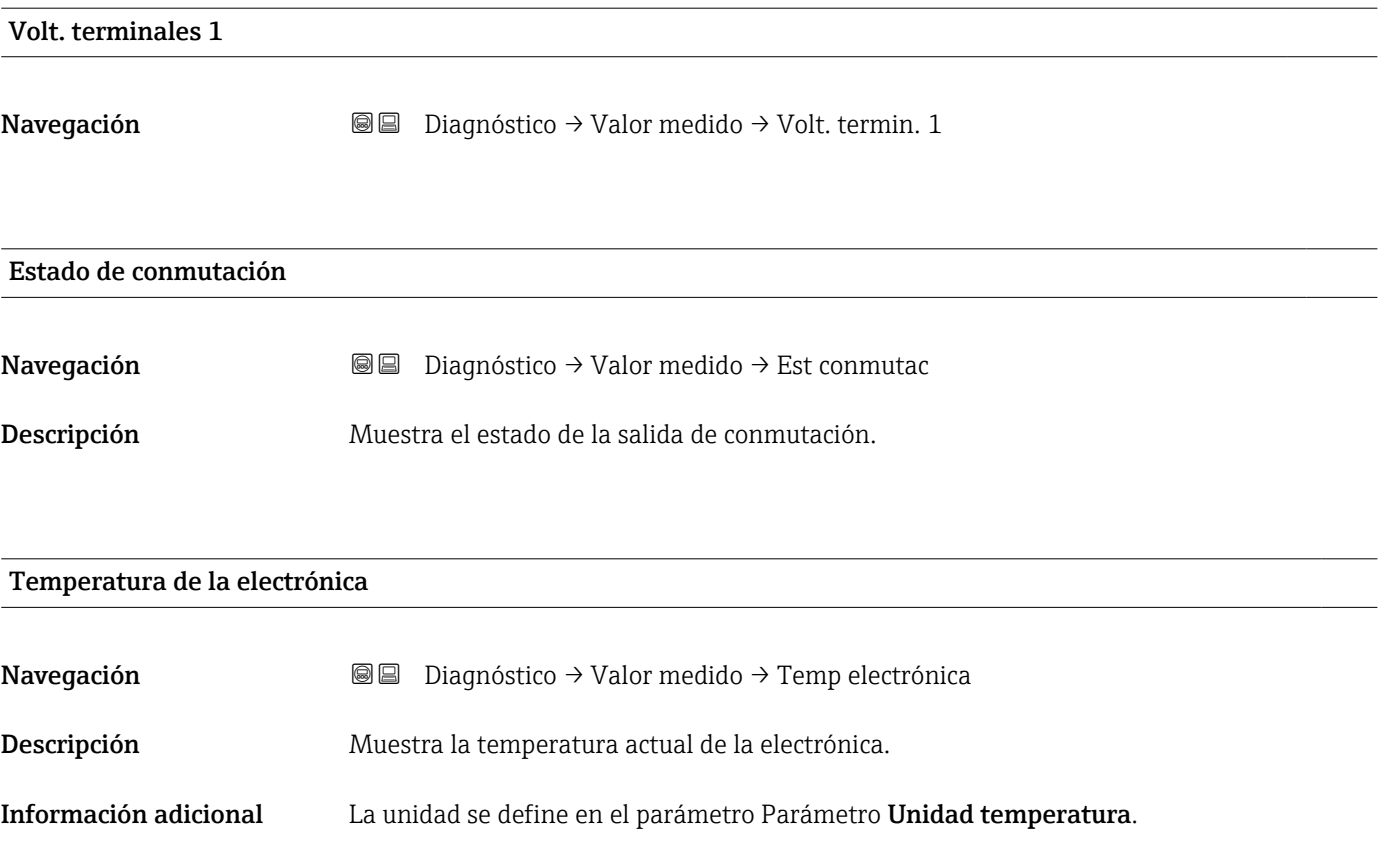

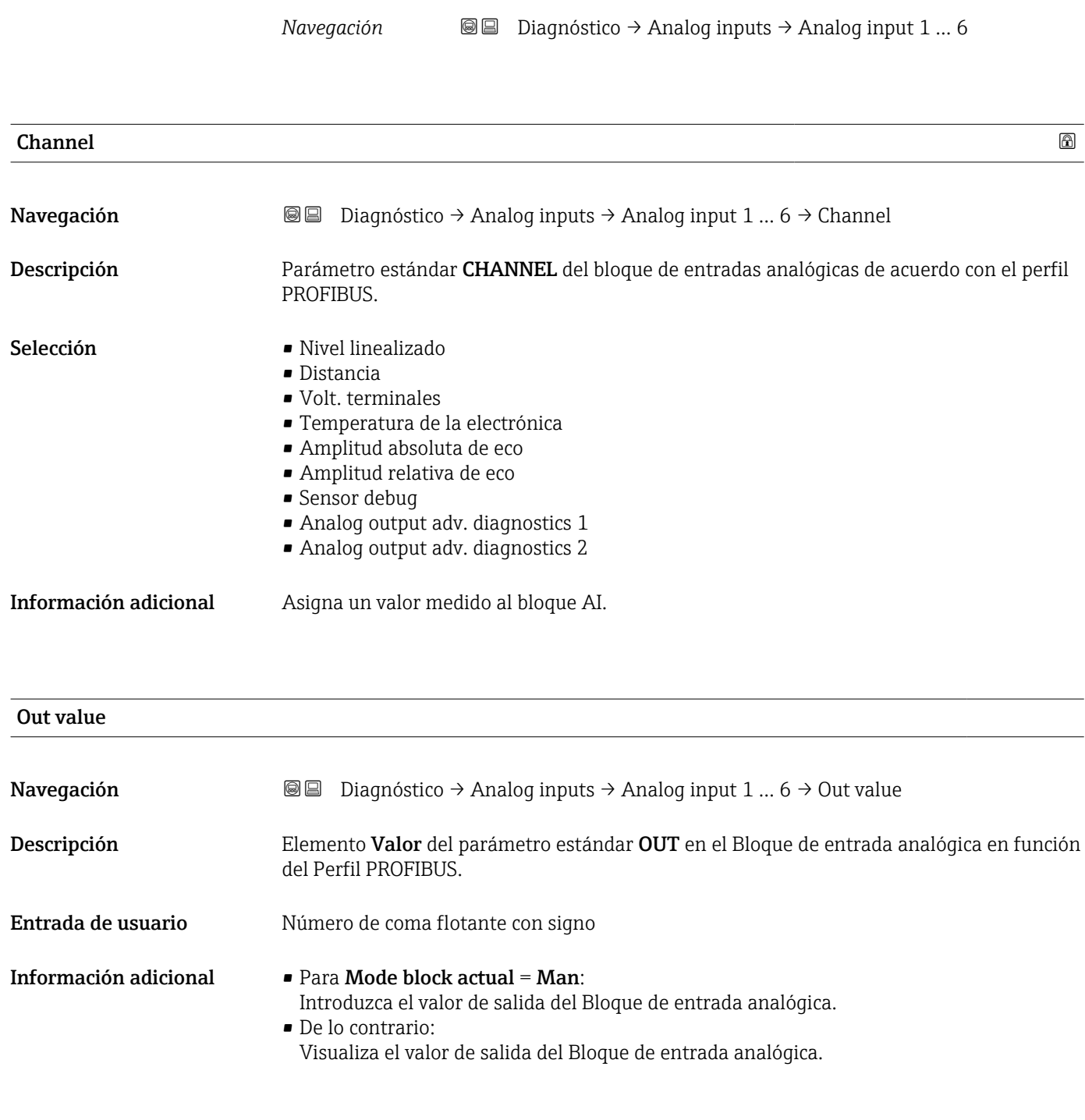

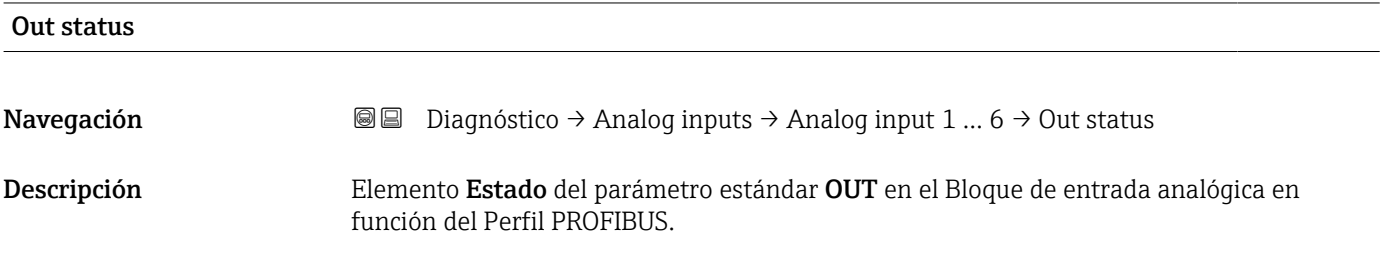

# 16.4.5 Submenú "Analog input 1 … 6"

Existe un Submenú Analog input para cada Bloque de entrada analógico del equipo. En esta posición del menú de configuración solo están disponibles los parámetros más importantes del respectivo bloque. Para una lista completa de los parámetros del bloque véase: Diagnóstico  $\rightarrow$  Analog inputs  $\rightarrow$  Analog input 1 ... 6

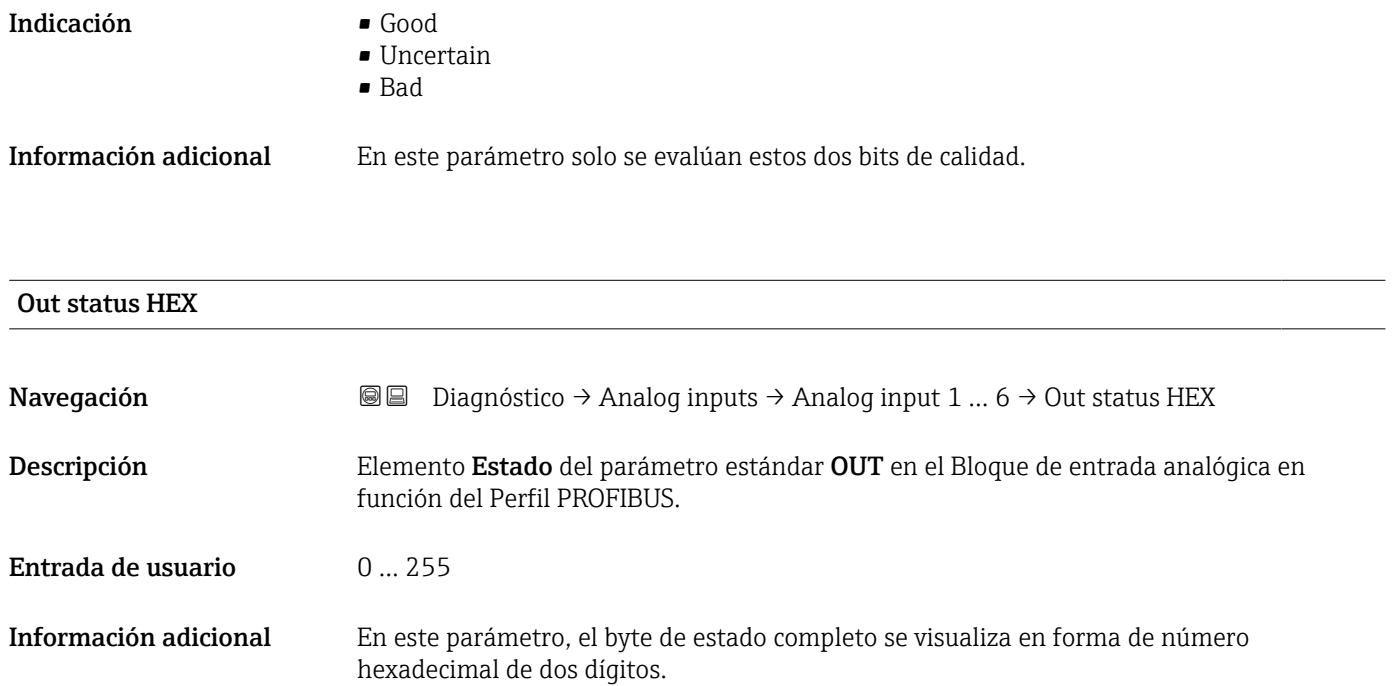

# 16.4.6 Submenú "Memorización de valores medidos"

*Navegación* **◎ □** Diagnóstico → Memor. Val. Med.

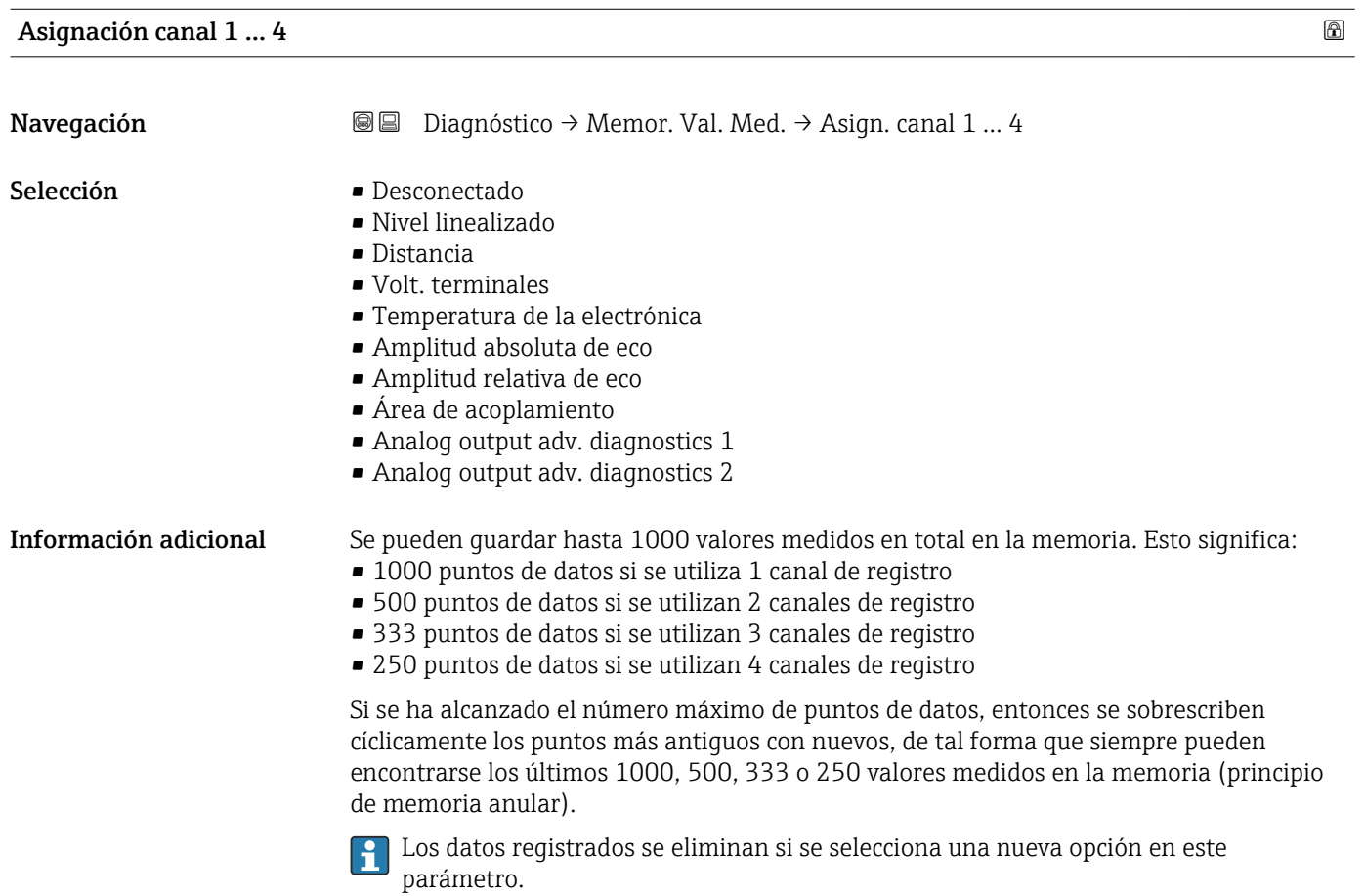

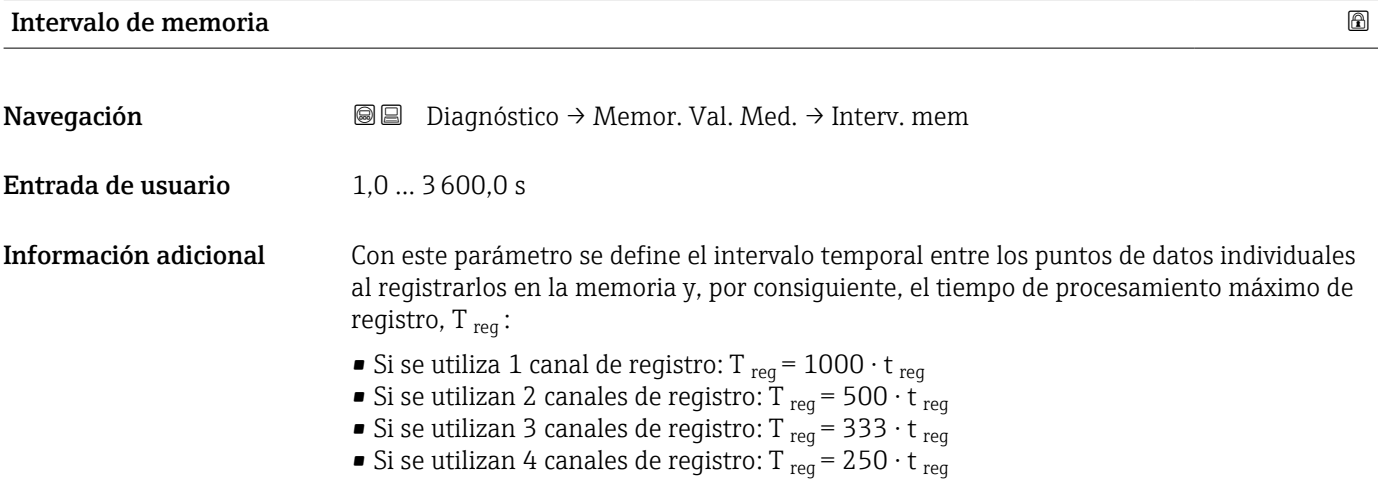

Una vez transcurrido este tiempo, se sobrescriben cíclicamente los últimos puntos de datos de tal forma que la memoria siempre contiene los últimos datos de un intervalo T  $_{\text{lon}}$ (principio de memoria anular).

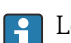

Los datos registrados se eliminan si se modifica este parámetro.

#### *Ejemplo*

Cuando se utiliza 1 canal de registro

- T<sub>reg</sub> = 1000 · 1 s = 1000 s  $\approx$  16,5 min
- T<sub>reg</sub> = 1000 · 10 s = 1 000 s ≈ 2,75 h
- T<sub>reg</sub> = 1000 ⋅ 80 s = 80 000 s ≈ 22 h
- T<sub>reg</sub> = 1000 ⋅ 3 600 s = 3 600 000 s ≈ 41 d

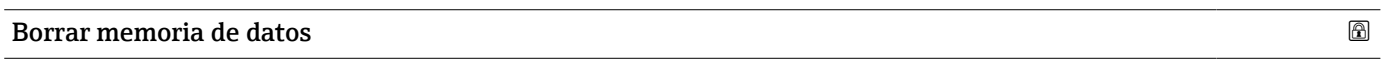

Navegación **Diagnóstico → Memor. Val. Med. → BorrarMemorDatos** 

Selección **• Cancelar** 

- 
- Borrar datos

Submenú "Visualización canal 1 … 4"

Los submenús Visualización canal 1 ... 4 solo están disponibles cuando las H operaciones se realizan mediante el indicador local. Cuando se realizan las operaciones mediante FieldCare, el diagrama de registro puede mostrarse en la FieldCare función "Lista eventos / HistoROM".

Los Visualización canal 1 … 4 submenús invocan un diagrama del historial de registro del canal correspondiente.

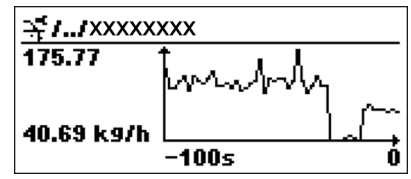

- Eje x: presenta 250 a 1000 valores medidos de una variable de proceso medida, según el número de canales seleccionados.
- Eje y: cubre el rango aprox. de valores medidos, adaptándolo constantemente según el progreso de la medición.

**Para regresar al menú de configuración, pulse**  $\exists y \boxdot$  **simultáneamente.** 

*Navegación* **■** Diagnóstico → Memor. Val. Med. → VisualizCanal 1 ... 4

## 16.4.7 Submenú "Simulación"

El Submenú **Simulación** se utiliza para simular valores de medición específicos u otras condiciones. Esto ayuda a comprobar la configuración correcta del equipo y las unidades de control conectadas.

*Condiciones que pueden simularse*

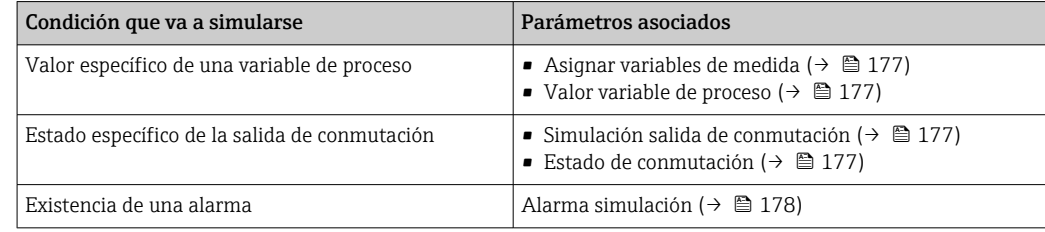

#### Estructura del submenú

*Navegación* Experto → Diagnóstico → Simulación

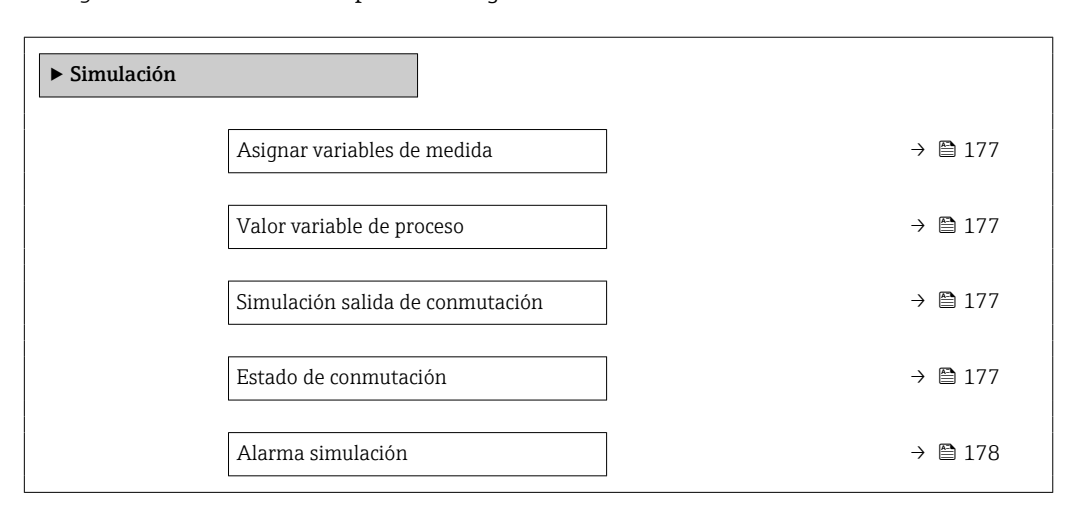

#### Descripción de parámetros

*Navegación* Experto → Diagnóstico → Simulación

<span id="page-176-0"></span>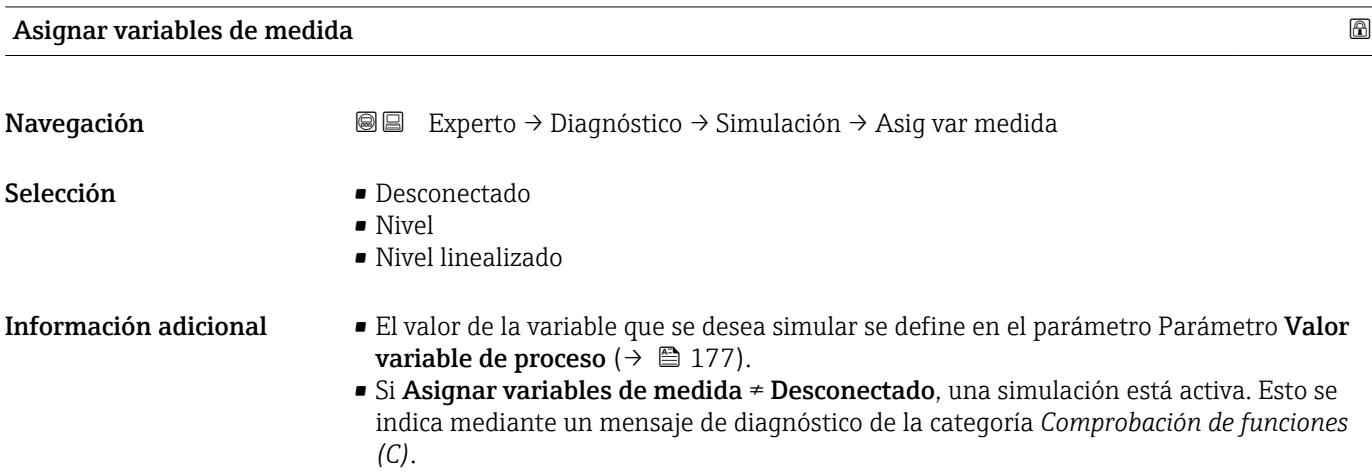

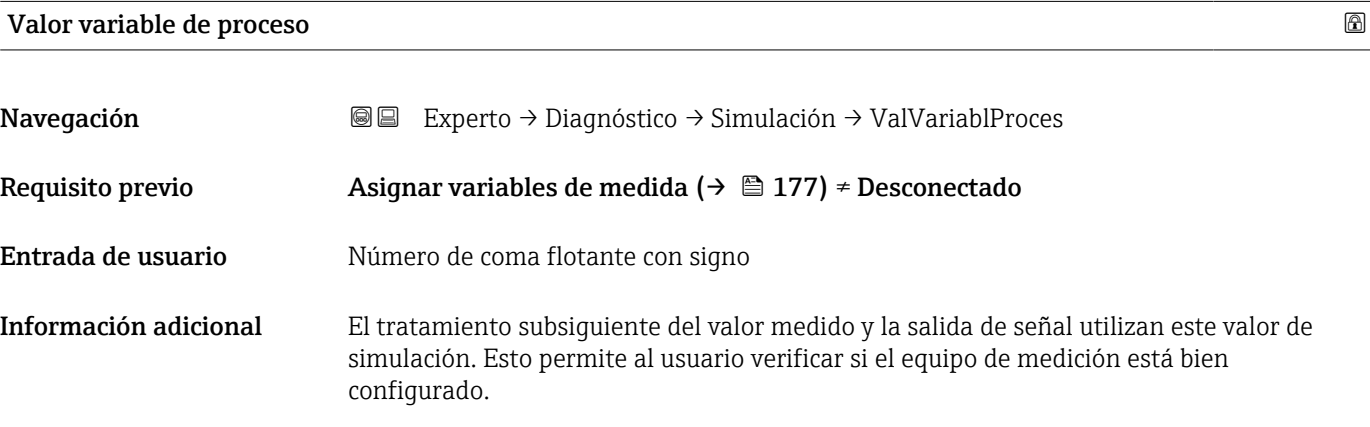

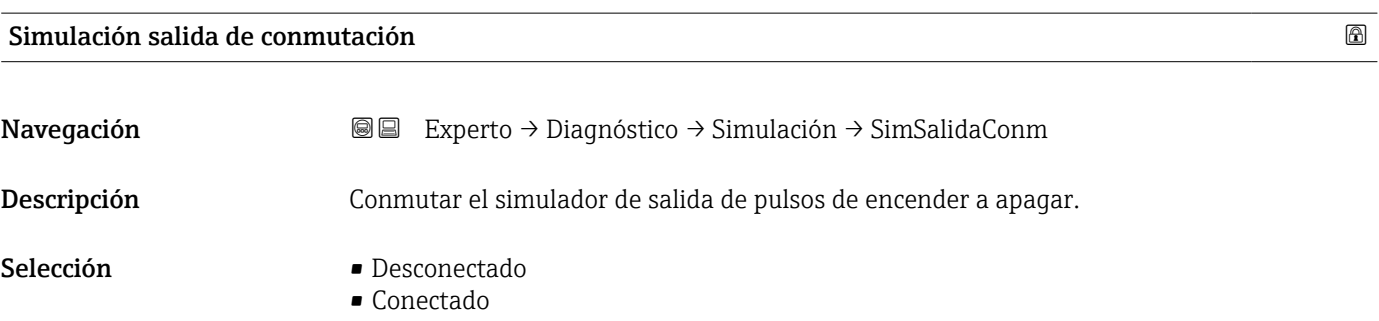

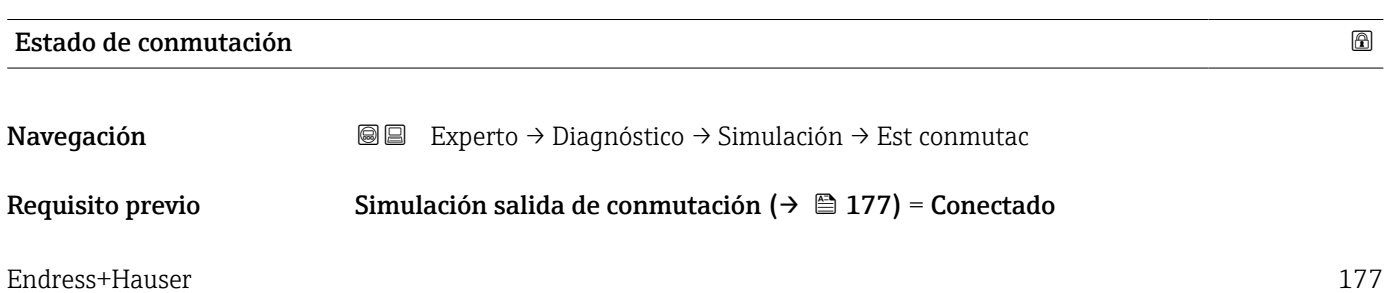

<span id="page-177-0"></span>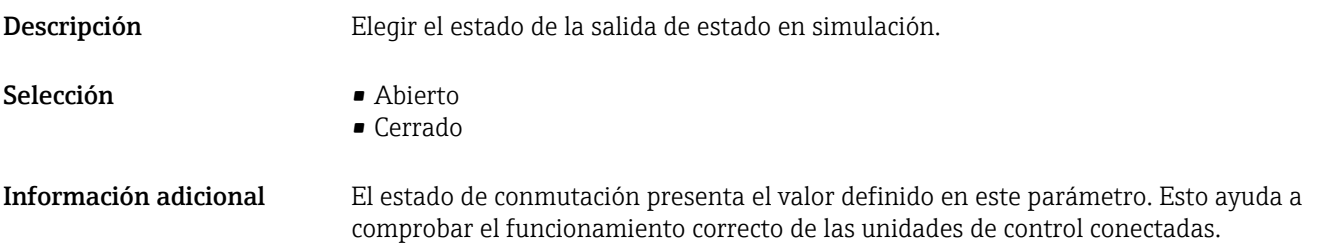

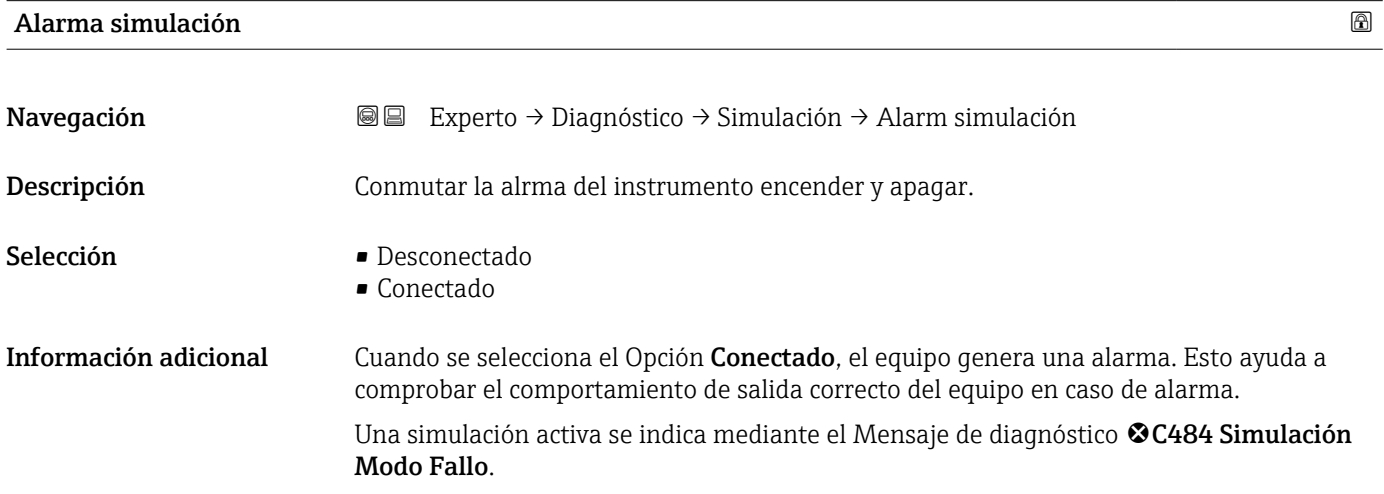

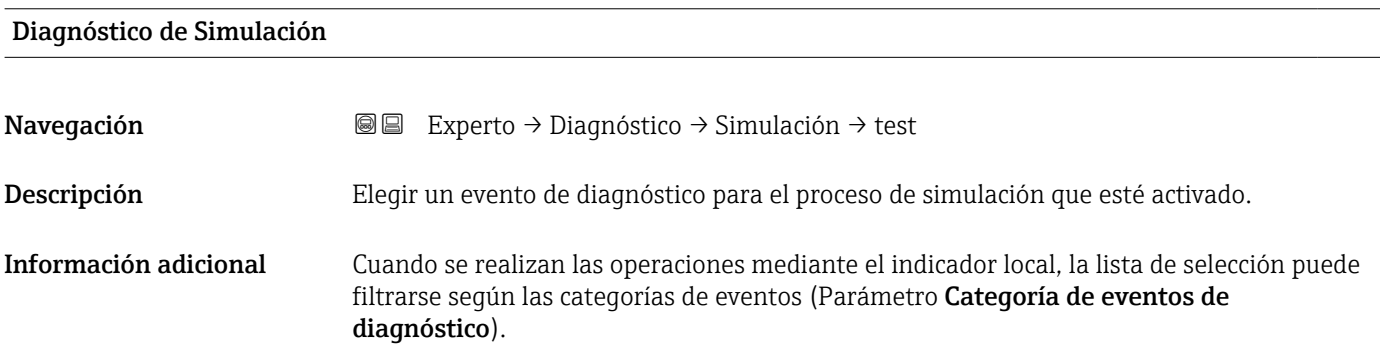

# 16.4.8 Submenú "Test de dispositivo"

*Navegación* Diagnóstico → Test dispositivo

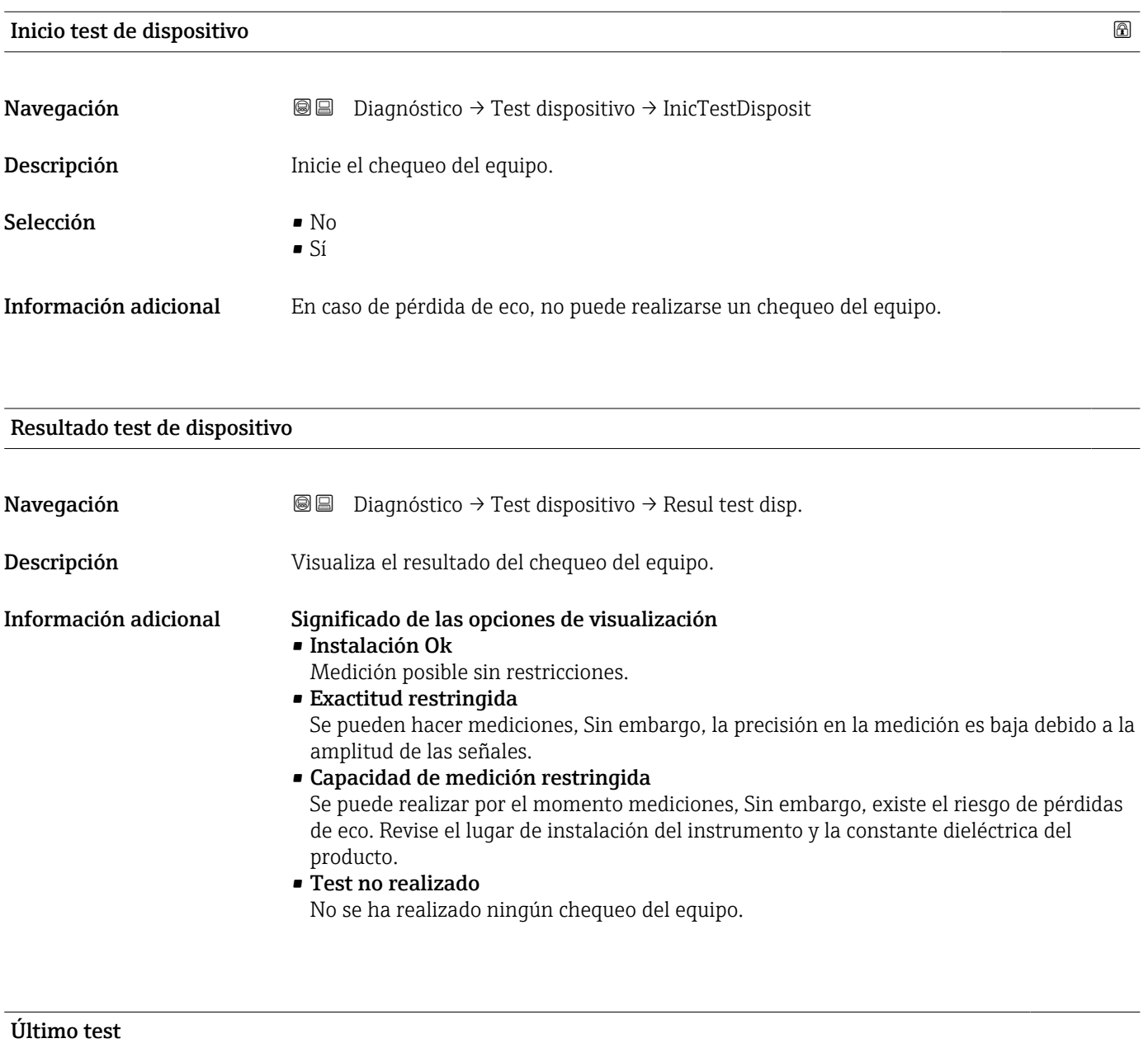

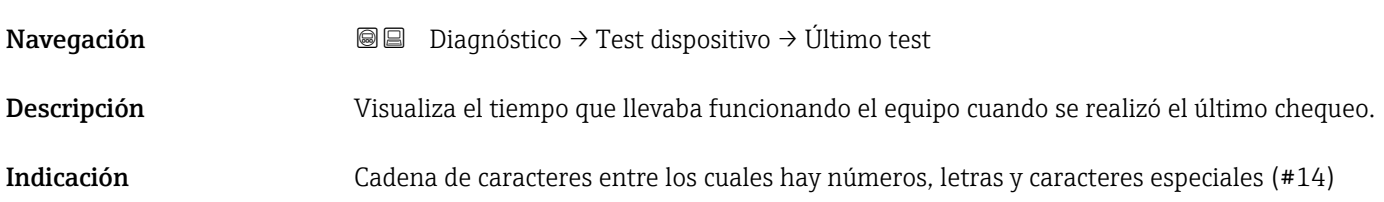

## Señal de nivel

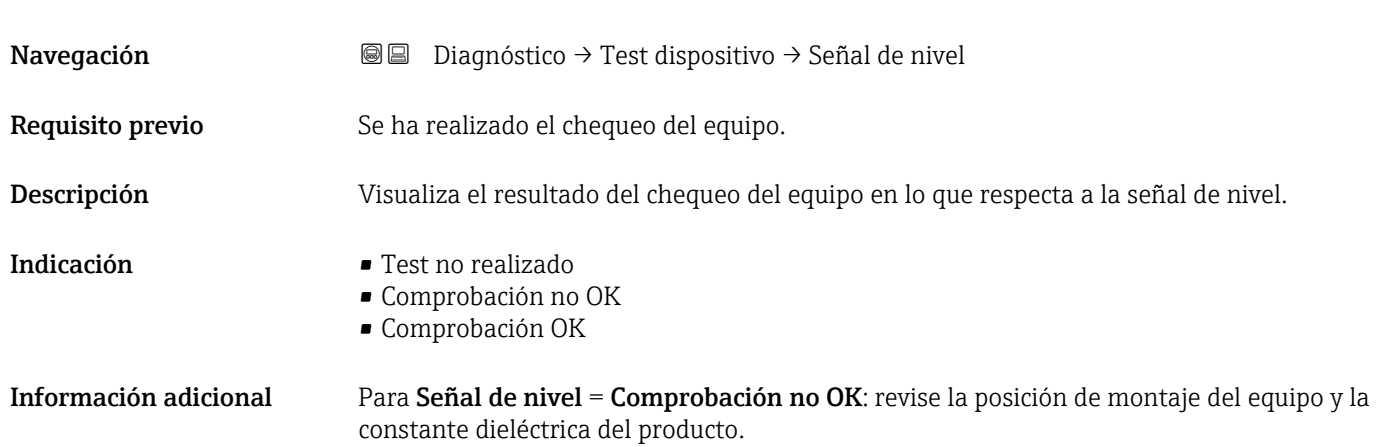
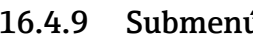

#### <span id="page-180-0"></span>16.4.9 Submenú "Heartbeat"

Submenú Heartbeat solo está disponible a través de FieldCare o DeviceCare. Contiene los asistentes que forman parte de los paquetes de aplicación Heartbeat Verification y Heartbeat Monitoring.

Descripción detallada SD01871F

*Navegación* **■** Diagnóstico → Heartbeat

# Índice alfabético

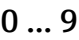

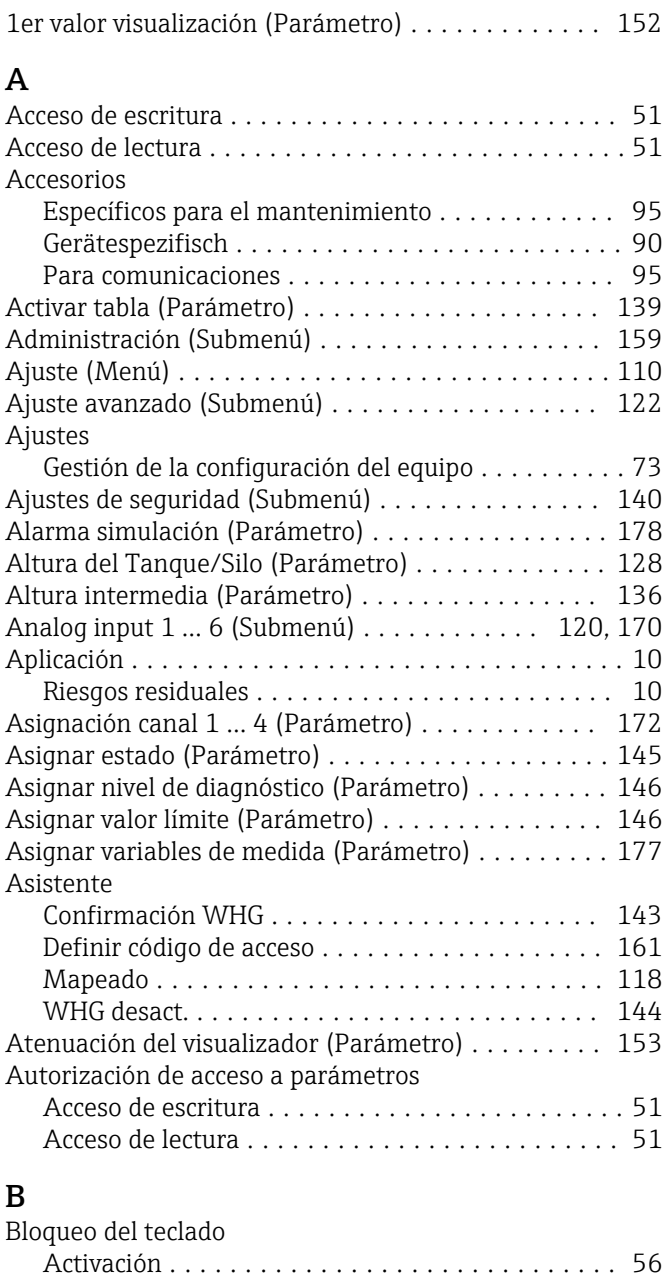

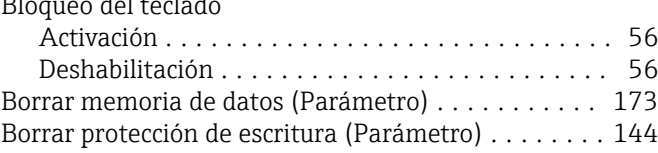

# C

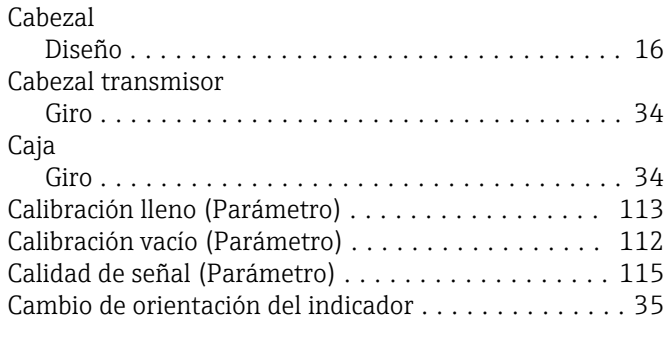

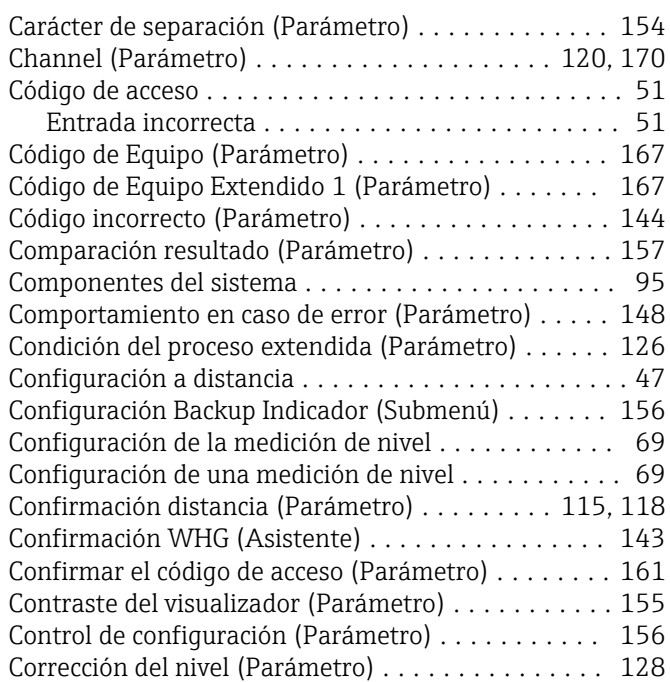

#### D

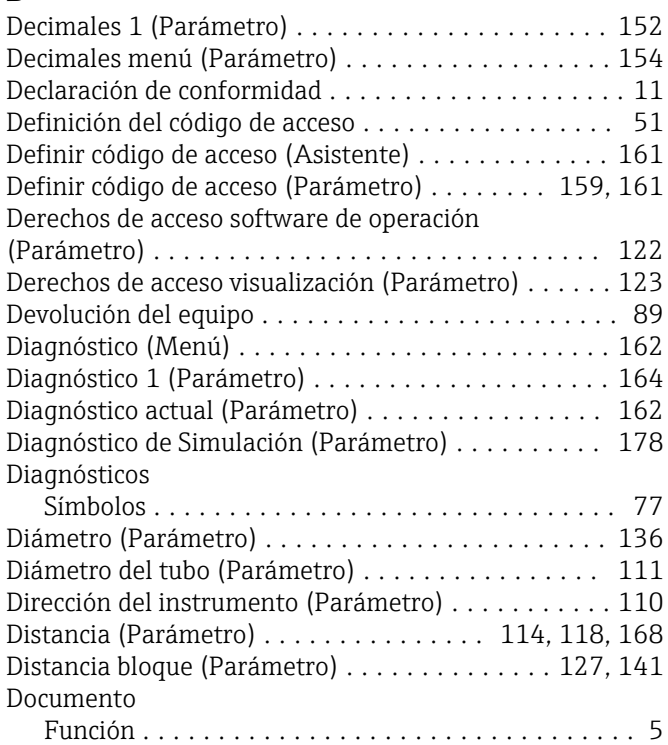

## E

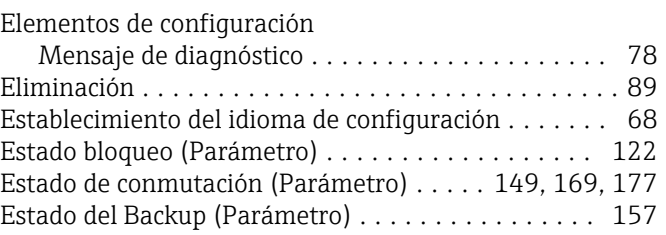

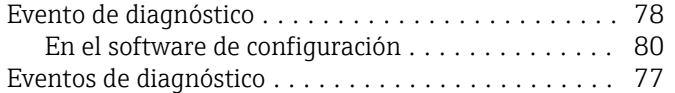

#### F

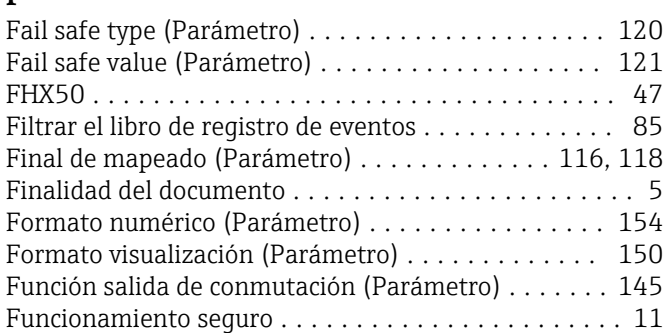

# G

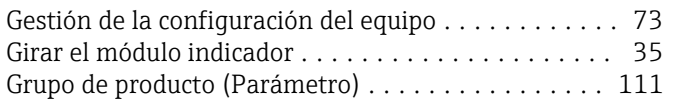

## H

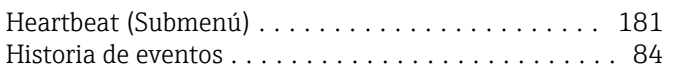

## I

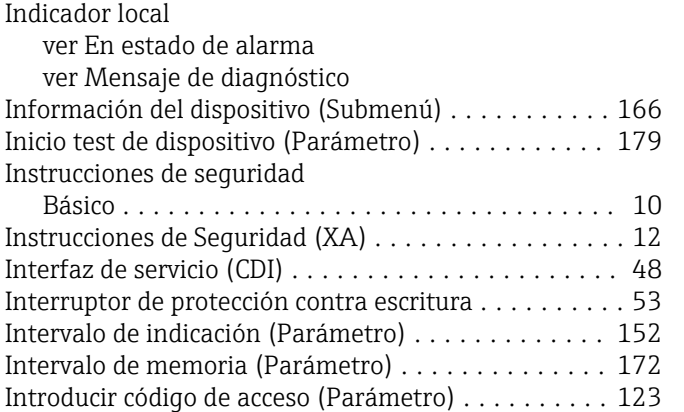

# L

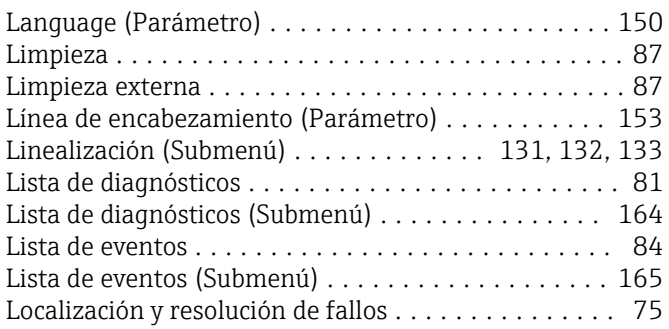

# M

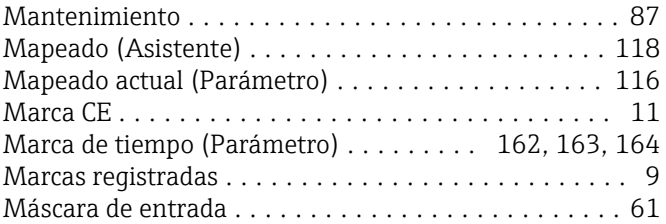

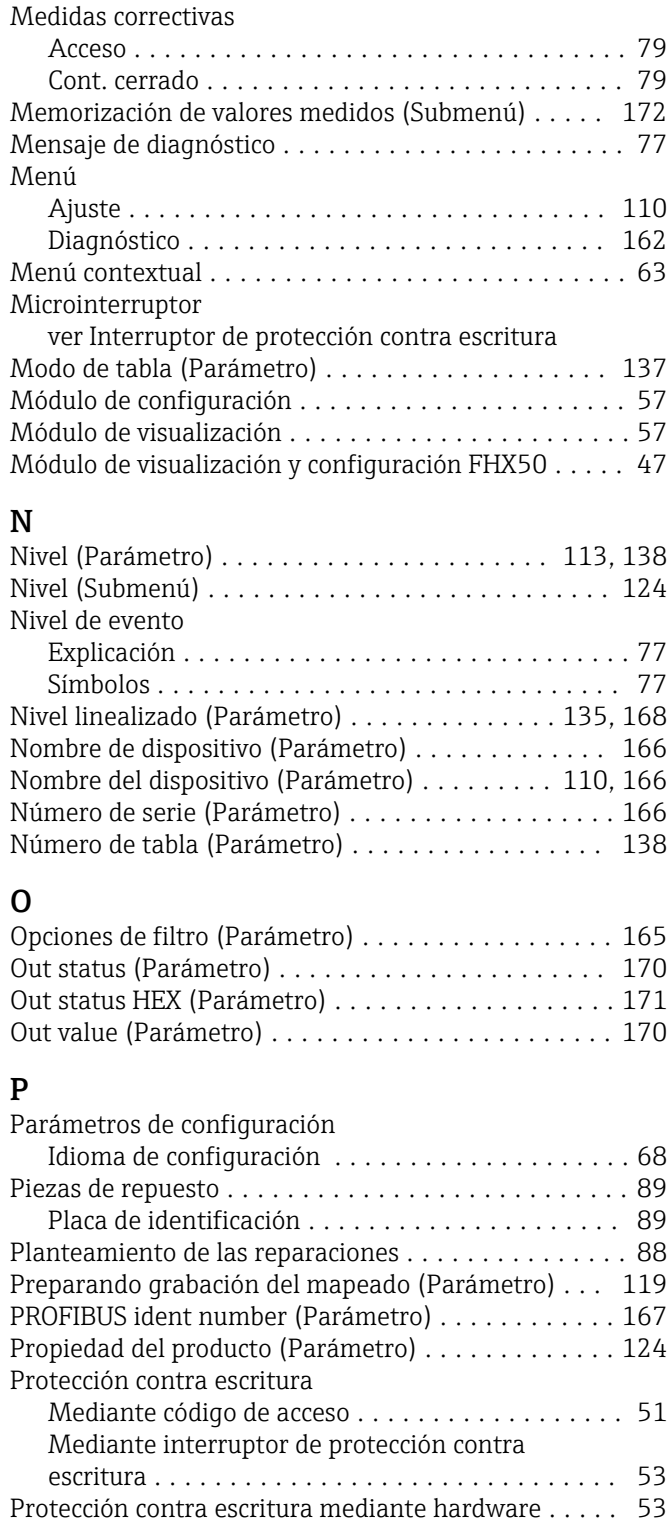

Materiales medibles ......................... [10](#page-9-0)

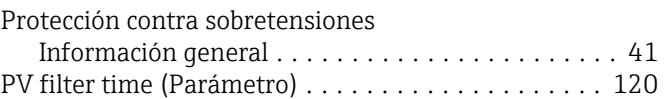

#### R

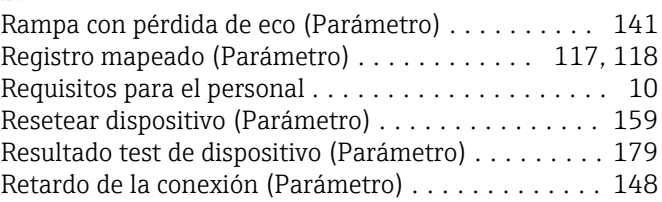

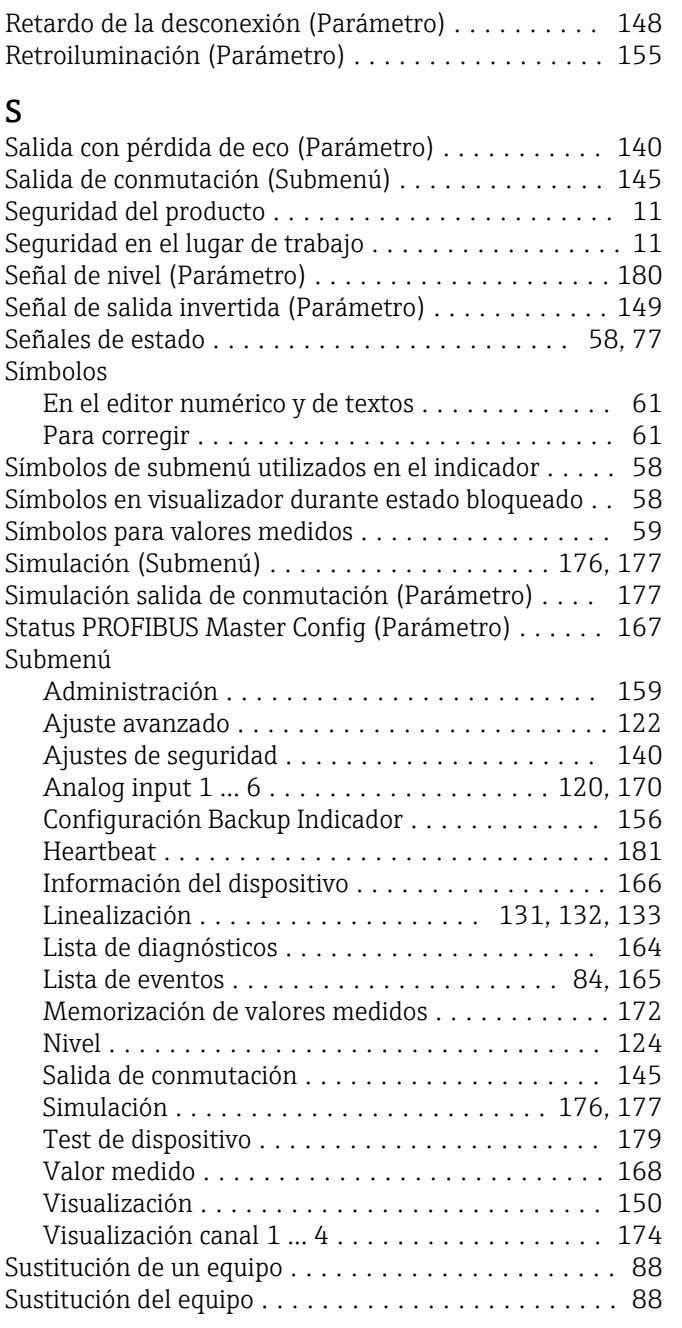

## T

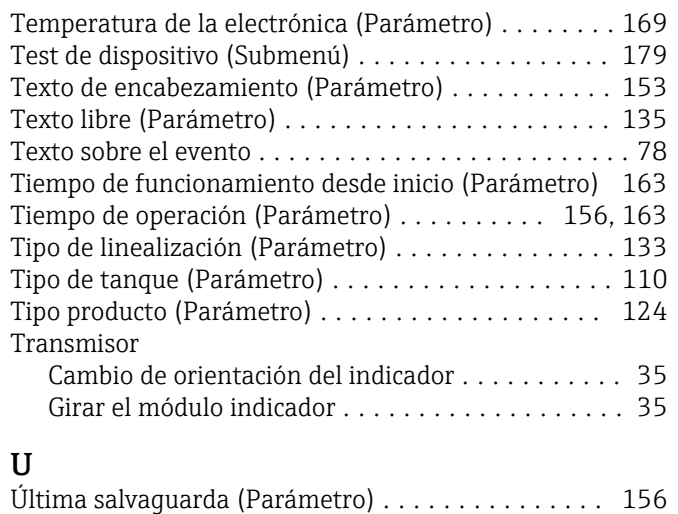

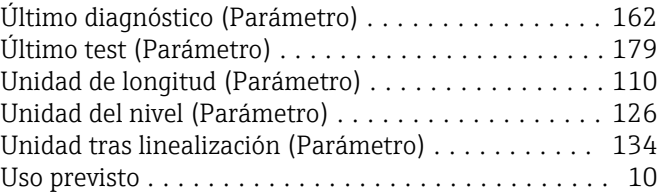

#### V

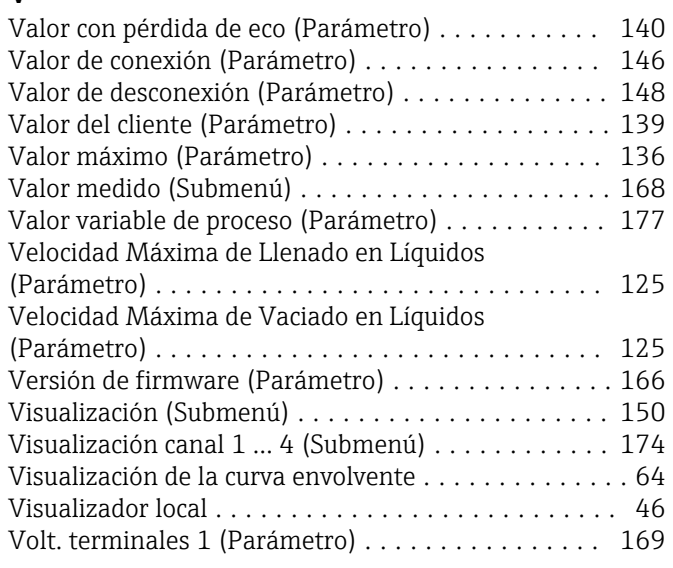

## W

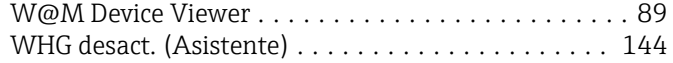

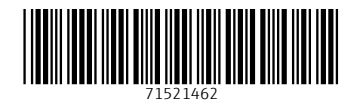

www.addresses.endress.com

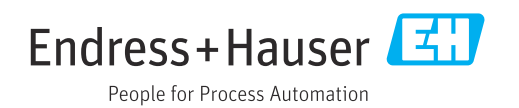